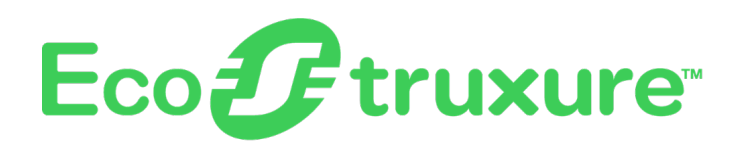

# **EcoStruxure Panel Server**

# **Manual do utilizador**

**Concentrador de dispositivos sem Fios e gateway Modbus, datalogger e servidor de energia**

**EcoStruxure** inclui uma plataforma e arquitetura compatível com IoT.

**DOCA0172PT-12 03/2024**

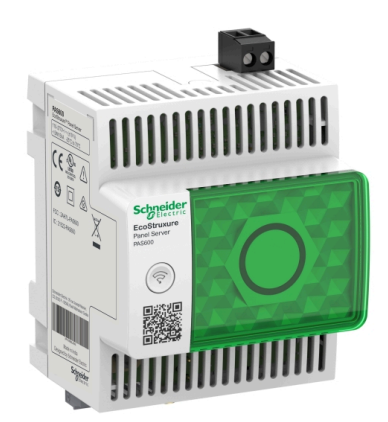

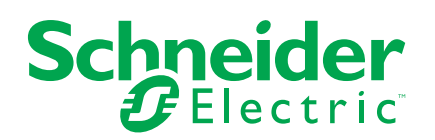

# **Informações legais**

As informações fornecidas neste documento contêm descrições gerais, características técnicas e/ou recomendações relacionadas com produtos/soluções.

Este documento não deve substituir um estudo aprofundado ou um desenvolvimento operacional e num local específico ou um plano esquemático. Não deve ser utilizado para determinar a adequação ou fiabilidade dos produtos/soluções para aplicações específicas de utilizadores. O utilizador tem o dever de efetuar ou solicitar a um especialista profissional à sua escolha (integrador, supervisor ou semelhante) uma análise adequada e exaustiva do risco, avaliação e teste dos produtos/soluções no que respeita à aplicação específica ou utilização efetiva.

A marca Schneider Electric e quaisquer marcas comerciais da Schneider Electric SE e respetivas subsidiárias referidas no presente documento são propriedade da Schneider Electric SE ou das respetivas subsidiárias. Todas as outras marcas podem ser marcas comerciais do respetivo proprietário.

Este documento e o respetivo conteúdo estão protegidos por leis de direitos de autor aplicáveis e são fornecidos apenas para fins informativos. Nenhuma parte deste documento pode ser reproduzida ou transmitida de qualquer forma ou método (eletrónico, mecânico, fotocópia, gravação ou outro), para qualquer finalidade, sem o consentimento prévio por escrito da Schneider Electric.

A Schneider Electric não concede qualquer direito ou licença para utilização comercial do documento ou do respetivo conteúdo, exceto para uma licença não- -exclusiva e pessoal para a respetiva consulta no "estado atual".

A Schneider Electric reserva-se o direito de efetuar alterações ou atualizações relativamente ou sobre o conteúdo do presente documento ou o respetivo formato, em qualquer altura sem aviso prévio.

**Na medida do permitido pela legislação aplicável, a Schneider Electric e as respetivas subsidiárias não assumem qualquer responsabilidade ou obrigação por quaisquer erros ou omissões no conteúdo informativo do presente documento, bem como qualquer utilização indevida ou abusiva do respetivo conteúdo.**

# **Conteúdos**

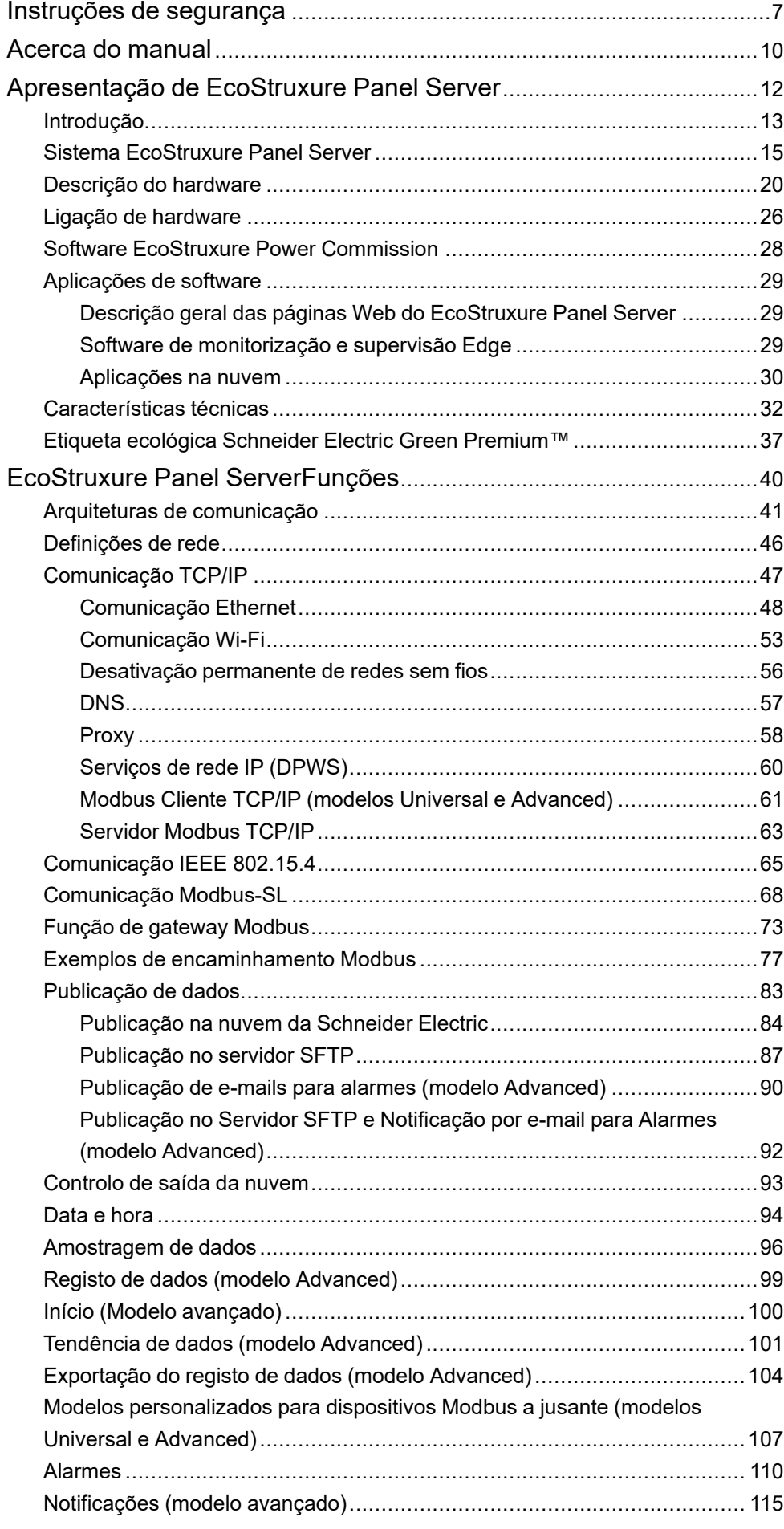

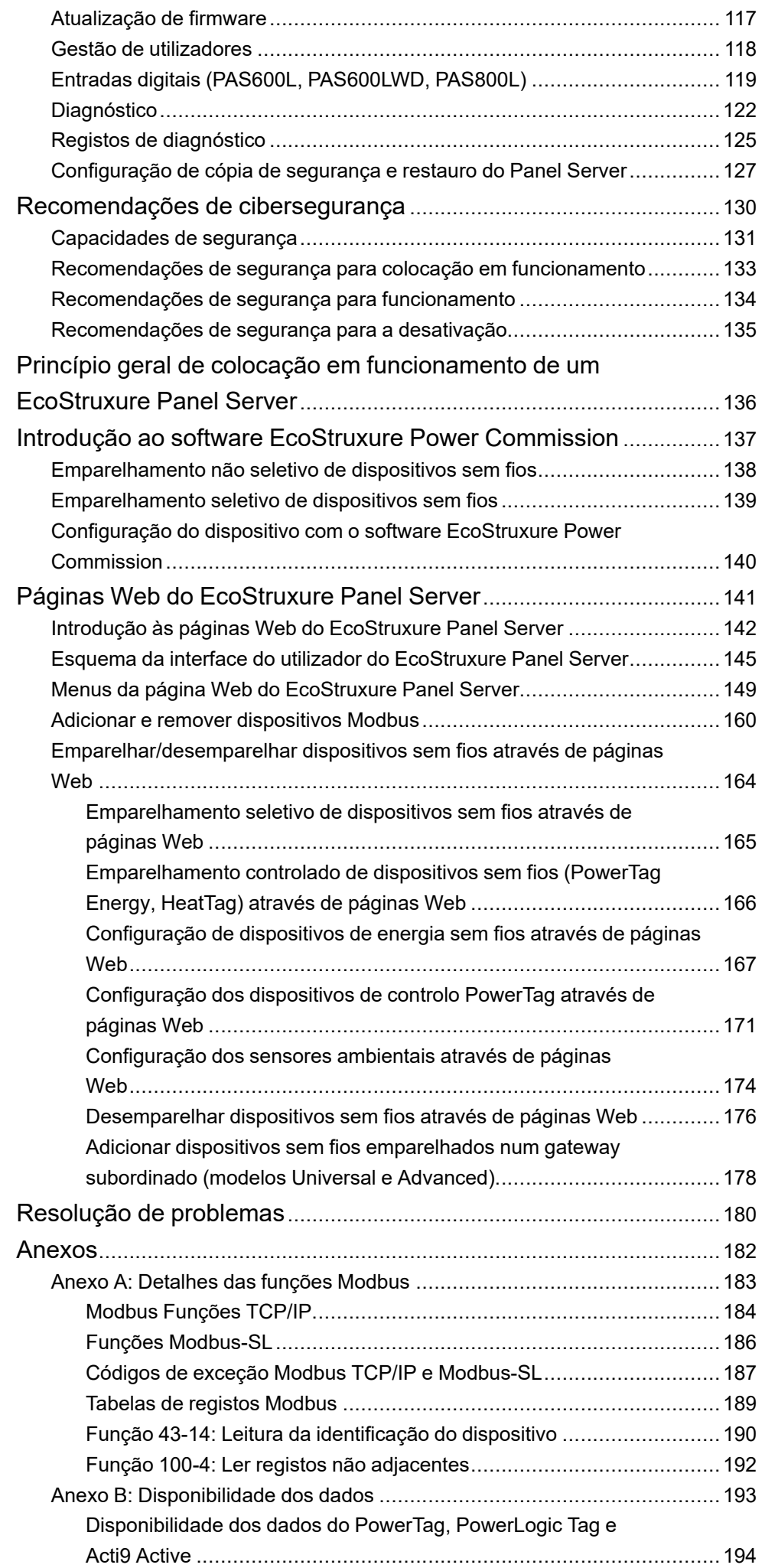

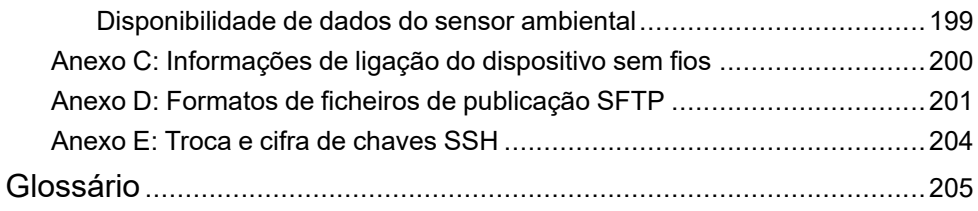

## <span id="page-6-0"></span>**Instruções de segurança**

### **Informações importantes**

Leia cuidadosamente estas instruções e observe o equipamento para se familiarizar com o dispositivo antes de o tentar instalar, utilizar, colocar em funcionamento ou efectuar a manutenção. As seguintes mensagens especiais podem surgir ao longo deste documento ou no equipamento para o avisar de possíveis perigos ou para lhe chamar a atenção relativamente a informação que esclareça ou simplifique os procedimentos.

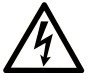

A existência deste símbolo em um rótulo de segurança de "Perigo" ou "Atenção" indica perigo de choque elétrico, que pode resultar em ferimentos, se as instruções não forem seguidas.

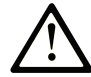

Este é o símbolo de aviso de segurança. É utilizado para o alertar quanto a possíveis ferimentos pessoais. Obedeça a todas as mensagens de segurança que acompanham o símbolo para evitar possíveis ferimentos ou morte.

## **! PERIGO**

**PERIGO** indica uma situação perigosa que, se não for evitada, **resultará em** morte ou ferimentos graves.

## **! ATENÇÃO**

**ATENÇÃO** indica uma situação perigosa que, se não for evitada, **pode resultar em** morte ou ferimentos graves.

## **! CUIDADO**

**CUIDADO** indica uma situação perigosa que, se não for evitada, **pode resultar em** ferimentos leves ou moderados.

## *AVISO*

*AVISO* é utilizado para abordar práticas não relacionadas com lesões corporais.

### **Nota**

A instalação, utilização e manutenção do equipamento eléctrico devem ser efectuadas exclusivamente por pessoal qualificado. A Schneider Electric não assume qualquer responsabilidade pelas consequências resultantes da utilização deste material.

Uma pessoa qualificada possui aptidões e conhecimentos relacionados com o fabrico e o funcionamento do equipamento eléctrico e a sua instalação e recebeu formação de segurança para reconhecer e evitar os perigos envolvidos.

## **Aviso de segurança cibernética**

# **ATENÇÃO**

#### **RISCO POTENCIAL DA DISPONIBILIDADE, INTEGRIDADE E CONFIDENCIALIDADE DO SISTEMA**

- Desative portas/serviços não utilizados para ajudar a minimizar o acesso a atacantes maliciosos.
- Coloque os dispositivos ligados à rede atrás de várias camadas de defesa cibernética (como firewalls, segmentação de rede e deteção de intrusão e proteção da rede).
- Utilize as melhores práticas de cibersegurança (por exemplo, menos privilégios, separação de funções) para ajudar a evitar a exposição não autorizada, perda, alteração de dados e registos ou a interrupção dos servicos.

**O não cumprimento destas instruções pode resultar em morte, lesões graves ou danos no equipamento.**

## **Controlo remoto**

# **ATENÇÃO**

#### **INÍCIO DE FUNCIONAMENTO INESPERADO**

No caso do controlo remoto de cargas, efetue-o apenas para cargas elétricas não críticas que possam ser deixadas sem vigilância em segurança.

**O não cumprimento destas instruções pode resultar em morte, lesões graves ou danos no equipamento.**

### **Aviso FCC**

Este dispositivo está em conformidade com a Parte 15 das Regras da FCC. O funcionamento está sujeito às duas condições seguintes:

- Este dispositivo não pode causar interferências prejudiciais e
- este dispositivo deve aceitar qualquer interferência recebida, incluindo interferência que possa causar operação indesejada.

**NOTA:** Este equipamento foi testado e está em conformidade com os limites para um dispositivo digital Classe A, de acordo com a parte 15 das Regras FCC. Estes limites foram concebidos para fornecer uma proteção razoável contra interferências prejudiciais quando o equipamento está a funcionar num ambiente comercial. Este produto gera, utiliza e pode irradiar radiofrequência e, se não for instalado e utilizado de acordo com o manual de instruções, pode causar interferências com as comunicações de rádio. A operação deste equipamento numa área residencial provocará com grande probabilidade interferências nocivas, sendo que a correção destas interferências ficará a cargo do utilizador.

#### **Aviso da FCC:**

Quaisquer alterações ou alterações não expressamente aprovadas pela parte responsável pela conformidade podem anular a autoridade do utilizador de manusear este equipamento.

Este transmissor não pode ser localizado ou utilizado em conjunto com qualquer outra antena ou transmissor.

#### **Declaração de exposição à radiação:**

Este equipamento está em conformidade com os limites de exposição à radiação FCC estabelecidos para um ambiente não controlado. Este equipamento deve ser instalado e utilizado a uma distância mínima de 20 cm entre o radiador e o seu corpo.

**NOTA:** A seleção do código de país destina-se apenas a modelos não E.U.A. e não está disponível para todos os modelos dos E.U.A. Por regulamento da FCC, todos os produtos Wi-Fi comercializados nos E.U.A. devem ser fixados apenas aos canais de funcionamento dos E.U.A.

# <span id="page-9-0"></span>**Acerca do manual**

## **Âmbito do documento**

O objetivo deste manual é fornecer aos utilizadores, instaladores e pessoal de manutenção as informações técnicas e procedimentos necessários para utilizar e efetuar a manutenção do EcoStruxure™ Panel Server.

### **Nota de validade**

Este guia aplica-se aos modelos EcoStruxure Panel Server e versões de firmware descritos na tabela a seguir:

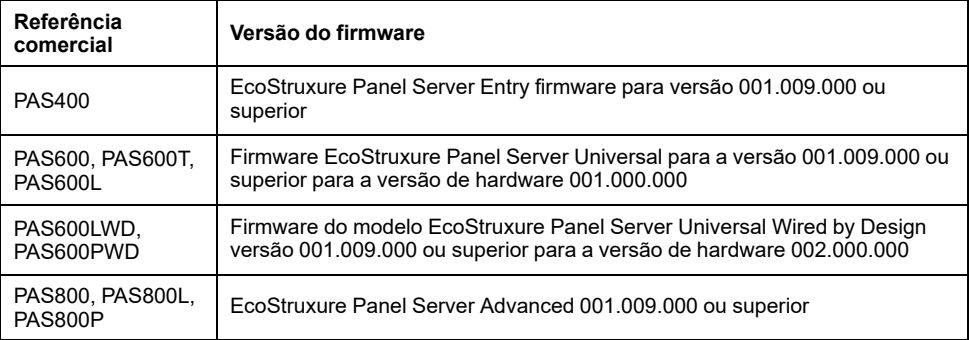

**NOTA:** O conteúdo deste manual aplica-se também aos modelos **EcoStruxure Panel Server Wired by Design PAS600LWD e PAS600PWD**. Um modelo Wired by Design é um Panel Server sem capacidade de ligação a dispositivos sem fios IEEE.802.15.4 e sem capacidade de comunicação Wi-Fi.

Todas as informações relacionadas com o Panel Server apresentadas neste manual aplicam-se aos modelos Wired by Design, exceto informações sobre dispositivos sem fios e comunicação Wi-Fi.

### **Convenção**

O EcoStruxure Panel Server é doravante designado como Panel Server.

### **Informações online**

É provável que a informação contida neste manual seja atualizada em qualquer altura. A Schneider Electric recomenda vivamente que tenha a versão mais recente e atualizada disponível em [www.se.com/ww/en/download](https://www.se.com/ww/en/download).

As características técnicas dos dispositivos descritos neste manual estão também indicadas online. Para aceder à informação online, vá para a página inicial da Schneider Electric em [www.se.com](https://www.se.com).

### **Documentos relacionados**

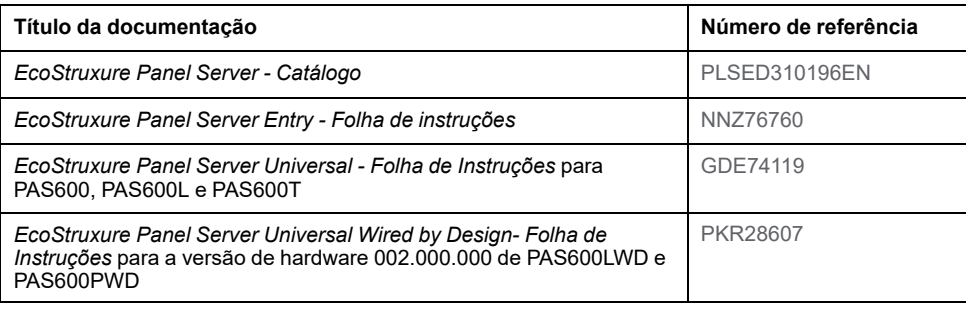

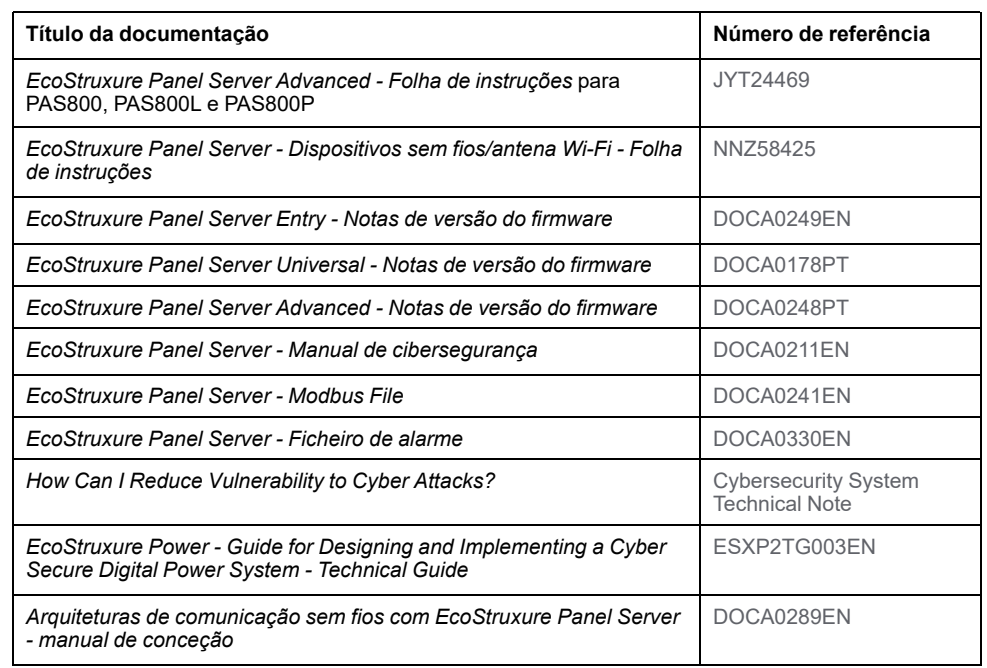

É possível fazer o download dessas publicações técnicas ou de outras informações técnicas do nosso site em [www.se.com/ww/en/download](https://www.se.com/ww/en/download).

## **Informação sobre terminologia não inclusiva ou não sensível**

Como empresa responsável e inclusiva, a Schneider Electric está constantemente a atualizar as suas comunicações e produtos que contêm terminologia não inclusiva ou insensível. No entanto, apesar destes esforços, o nosso conteúdo pode conter termos que são considerados inadequados por alguns clientes.

# <span id="page-11-0"></span>**Apresentação de EcoStruxure Panel Server**

### **Conteúdo desta parte**

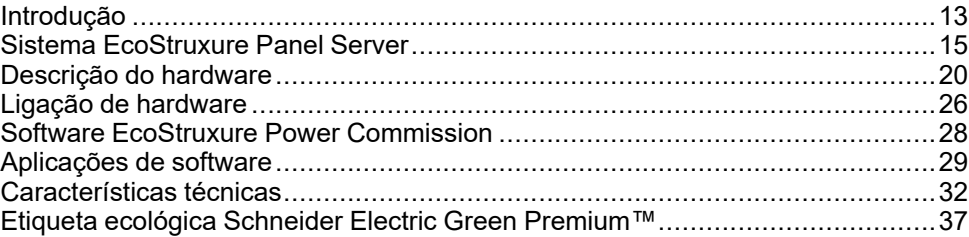

# <span id="page-12-0"></span>**Introdução**

## **EcoStruxure Intervalo principal**

A EcoStruxure é a plataforma e arquitetura interoperável, plug-and-play, aberta e compatível com IoT da Schneider Electric para habitação, edifícios, centros de dados, infraestruturas e indústrias. Inovação a todos os níveis, desde produtos ligados a controlo de ponta e aplicações, análises e serviços.

## **Descrição geral**

EcoStruxure Panel Server é um gateway de elevado desempenho que fornece, dependendo do modelo:

- uma ligação fácil e rápida a
	- software de controlo de ponta, como EcoStruxure Power Monitoring Expert ou EcoStruxure Power Operation,
	- sistemas de gestão de edifícios, como o EcoStruxure Building Operation,
	- aplicações na nuvem, como EcoStruxure Energy Hub, EcoStruxure Facility Expert, EcoStruxure Resource Advisor e EcoStruxure Asset Advisor.
- um gateway completo para recuperar dados de dispositivos IEEE 802.15.4 e Modbus e otimizar a solução de gestão de energia e funcionamento.
- facilidade de colocação em funcionamento com o software EcoStruxure Power Commission, permitindo funcionalidades "plug-and-play" de dispositivos e deteção automática.
- facilidade de funcionamento com páginas Web integradas de fácil utilização e contextualização de dados para uma análise mais relevante.
- protocolos de comunicação:
	- **Ethernet**
	- IEEE 802.15.4
	- Wi-Fi

Os 3 modelos de Panel Server são:

- Entry (PAS400)
- Universal (série PAS600)
- Advanced (série PAS800)

### **Funcionalidades principais**

O EcoStruxure Panel Server fornece as seguintes funcionalidades principais, dependendo do modelo:

- Funcionalidade do gateway Modbus TCP/IP para Modbus Serial Line (Modbus-SL)
- Concentrador de dados para os seguintes dispositivos sem fios: sensores PowerTag Energy e PowerLogic Tag, sensores ambientais, Acti9 Active, sensores HeatTag, auxiliares de indicação sem fios para disjuntores ComPacT e PowerPacT. Para obter mais informações, consulte [Dispositivos](#page-15-0) [suportados,](#page-15-0) página 16.
- Conetividade ao visor FDM128 Ethernet
- Conectividade para o software de monitorização Schneider Electric (por exemplo, EcoStruxure Power Monitoring Expert (PME), EcoStruxure Power Operation (PO), EcoStruxure Building Operation) ou um software de terceiros
- Conetividade à Ethernet ou Wi-Fi
- Duas portas Ethernet para, opcionalmente, separar a ligação à nuvem a montante da rede do dispositivo de campo (modelos Universal e Advanced)
- Protocolos de transferência suportados: Modbus TCP/IP, HTTPS (HTTP não suportado) e SFTP
- Dados em tempo real em páginas Web integradas de fácil compreensão
- 3 anos de registo de dados (modelo Advanced)
- Vista do dashboard para relatórios (modelo Advanced)
- Exportação de dados com ligação nativa aos serviços em nuvem da Schneider Electric (como EcoStruxure Energy Hub, EcoStruxure Facility Expert, EcoStruxure Asset Advisor e EcoStruxure Resource Advisor)
- Configuração através do software EcoStruxure Power Commission que permite a preparação da configuração offline e páginas Web integradas

### **Disponibilidade de funcionalidades**

A tabela seguinte apresenta a disponibilidade das principais funcionalidades na gama do Panel Server.

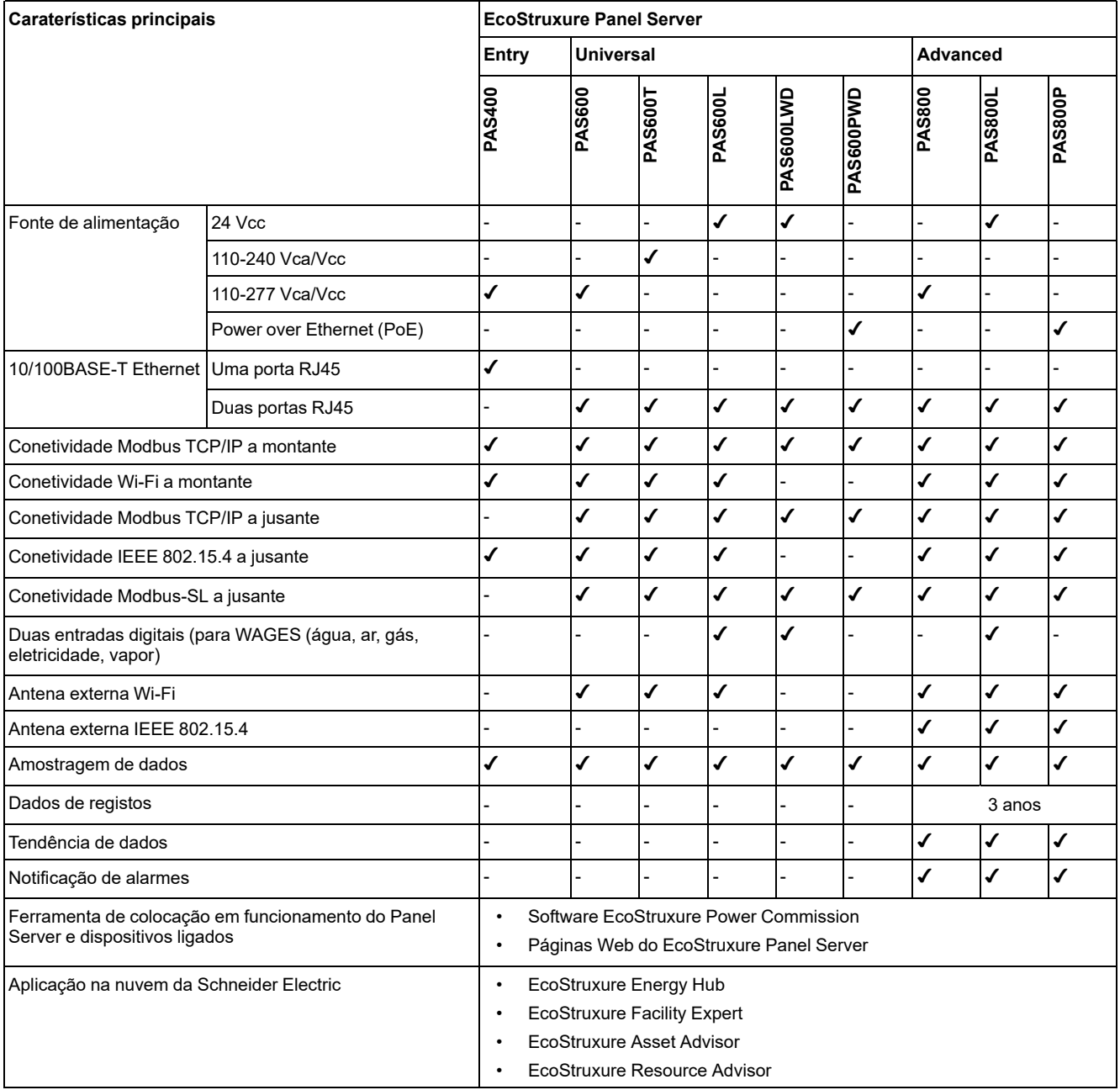

# <span id="page-14-0"></span>**Sistema EcoStruxure Panel Server**

## **Arquitetura**

O EcoStruxure Panel Server recolhe dados de qualquer um dos dispositivos suportados, de sistemas simples de distribuição elétrica com um dispositivo a grandes sistemas de distribuição elétrica.

A ilustração seguinte mostra as arquiteturas típicas do EcoStruxure Panel Server:

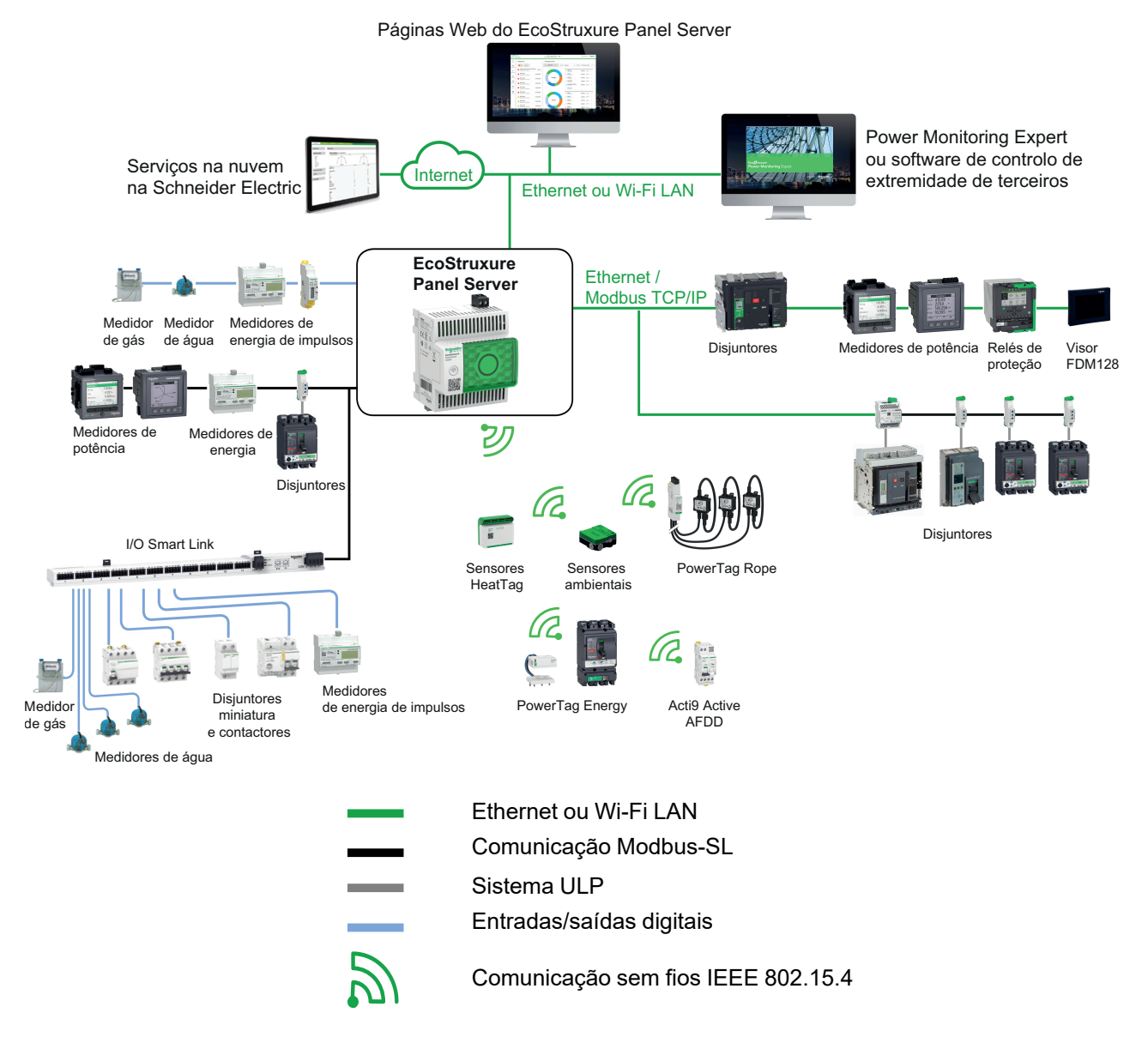

### **Conetividade de rede**

EcoStruxure Panel ServerA conetividade de rede pode ser dividida em duas partes:

- Ligação ascendente a aplicações de software de supervisão e nuvem.
- Ligação a jusante a dispositivos de campo locais.

### **Ligação a montante**

A rede a montante do EcoStruxure Panel Server pode ser utilizada para ligar aplicações na nuvem ou para a monitorização e supervisão Modbus TCP/IP.

Modelo Entry:

Este acesso é fornecido através da porta Ethernet no Panel Server ou através da interface Wi-Fi.

Modelos Universal e Advanced:

Este acesso é fornecido através das duas portas Ethernet no EcoStruxure Panel Server ou através da interface Wi-Fi, quando aplicável.

Dependendo da configuração da porta Ethernet, o comportamento de transmissão de dados é o seguinte:

- No modo comutado, as duas portas Ethernet são ligadas ao comutador Ethernet interno do EcoStruxure Panel Server. Os dispositivos ligados a qualquer uma das portas Ethernet conseguem ver-se mutuamente.
- No modo separado, a porta Ethernet **ETH1** é ligada à rede a montante e a porta Ethernet **ETH2** é utilizada para criar uma rede Ethernet a jusante separada da rede Ethernet a montante.

No caso de uma ligação Wi-Fi, a Wi-Fi é sempre considerada a rede a montante e as portas Ethernet estão separadas da rede Wi-Fi.

### **Ligação a jusante (modelo Entry)**

Os dispositivos na rede a jusante podem ser ligados ao concentrador sem fios Panel Server Entry através de uma rede sem fios, de acordo com a norma IEEE 802.15.4.

### **Ligação a jusante (modelos Universal e Advanced)**

Os dispositivos na rede a jusante podem ser ligados ao Panel Server Universal e Advanced de várias maneiras:

- Rede sem fios de acordo com IEEE 802.15.4 (série PAS600, PAS600T, PAS600L e PAS800)
- Modbus-SL
- Modbus TCP/IP (Ethernet e Wi-Fi)
- Entradas digitais Panel Server (PAS600L, PAS600LWD, PAS800L)

Dependendo da configuração das portas Ethernet Panel Server, o comportamento da transmissão de dados é o seguinte:

- No modo comutado, é possível encadear vários dispositivos de rede através do Panel Server. Os dispositivos Modbus TCP/IP ligados a qualquer uma das portas do Panel Server podem ser acedidos diretamente através do software de monitorização e supervisão executado num dispositivo ligado fisicamente à porta **ETH1** ou **ETH2**.
- No modo separado, os dispositivos Modbus TCP/IP ligados através da porta **ETH2** à rede Ethernet a jusante podem ser acedidos através do software de monitorização e supervisão a montante através porta **ETH1**.

### <span id="page-15-0"></span>**Dispositivos suportados**

Lista de dispositivos suportados (dependendo do modelo Panel Server):

- Dispositivos com fios que se comunicam através do Modbus-SL, Modbus TCP/IP ou entradas digitais:
	- Disjuntores e interruptores-seccionadores
	- Relés de proteção
	- Medidores de potência
	- Medidores de energia
	- Contadores de impulsos
	- Módulos E/S
	- Gateways
	- Dispositivos sem fios:
		- Dispositivos relacionados com energia:
			- Sensores PowerTag Energy e PowerLogic Tag
			- Acti9 Active
		- Sensores ambientais:
			- Easergy TH110/CL110
			- Sensores HeatTag
			- $-$  Sensores de CO<sub>2</sub> sem fios
			- Sensores de temperatura e humidade sem fios
			- PowerTag Ambient
			- PowerTag A
		- Dispositivos de controlo:
			- PowerTag Control
			- Auxiliares de indicação sem fios para disjuntores ComPacT e **PowerPacT**
		- Outros dispositivos sem fios: PowerLogic PD100

Os dispositivos suportados pelo Panel Server estão listados nas respetivas notas de versão:

- [DOCA0249EN](https://www.se.com/ww/en/download/document/DOCA0249EN) *EcoStruxure Panel Server Entry - Notas de versão do firmware*
- [DOCA0178PT](https://www.se.com/ww/en/download/document/DOCA0178EN/) *EcoStruxure Panel Server Universal - Notas de versão do firmware*
- [DOCA0248PT](https://www.se.com/ww/en/download/document/DOCA0248EN) *EcoStruxure Panel Server Advanced - Notas de versão do firmware*

## **Configuração máxima**

O número máximo de dispositivos que podem ser configurados num sistema com um Panel Server depends on the model.

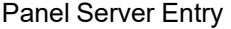

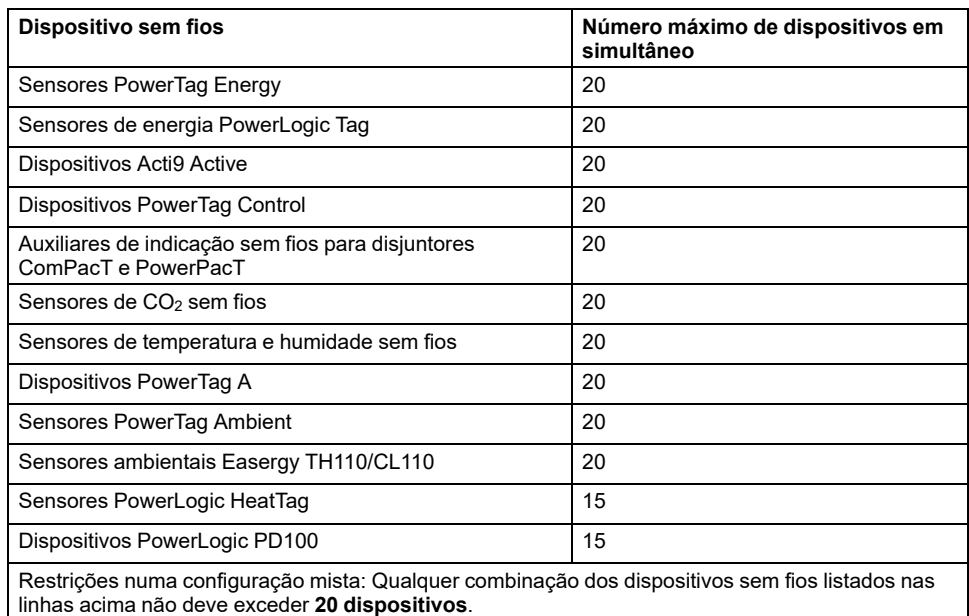

O número máximo de dispositivos que podem ser configurados num sistema com um Panel Server Universal ou Advanced depende do tipo de dispositivos ligados:

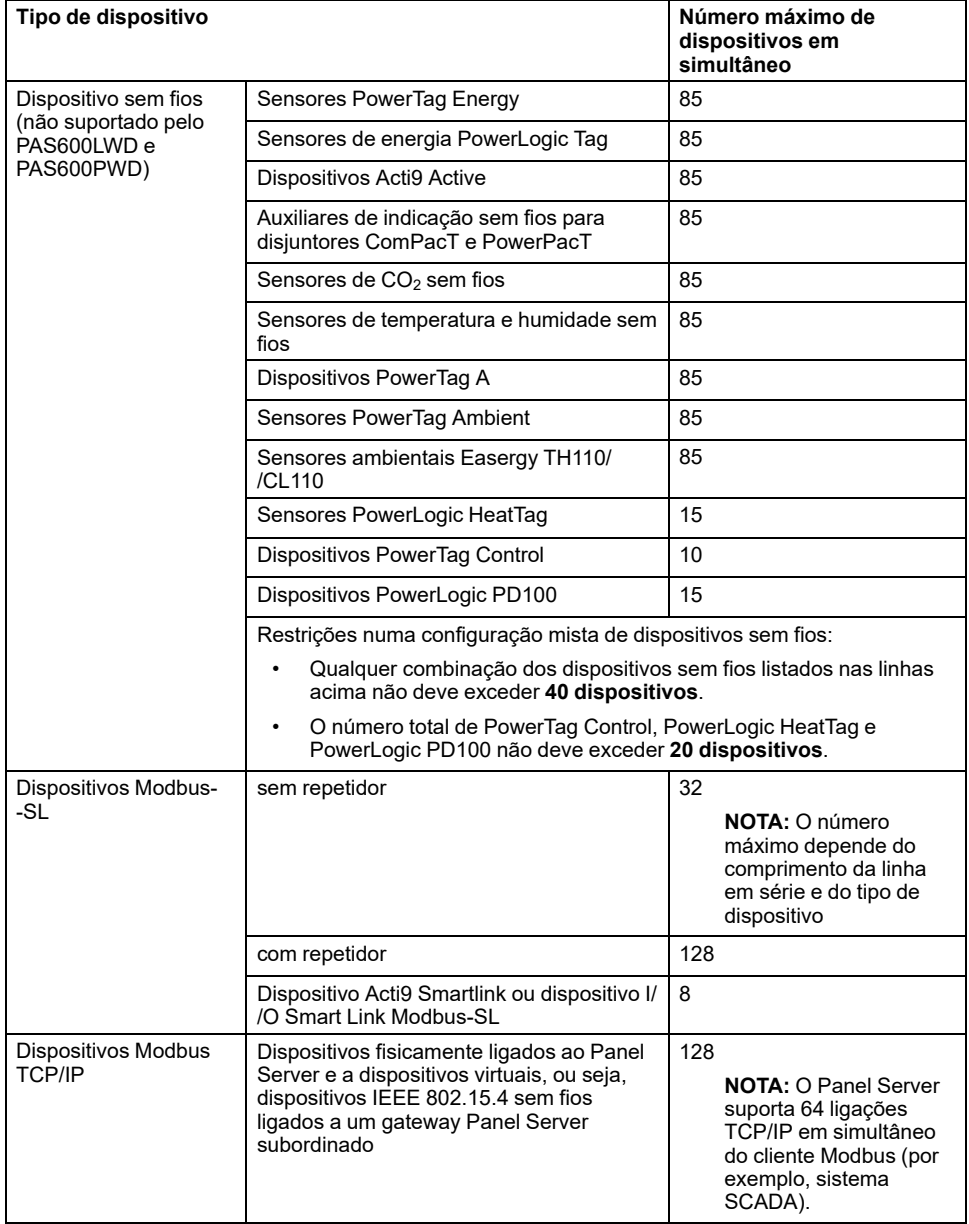

Para obter mais informações, entre em contacto com o representante local da Schneider Electric.

# <span id="page-19-0"></span>**Descrição do hardware**

## **Panel Server Entry**

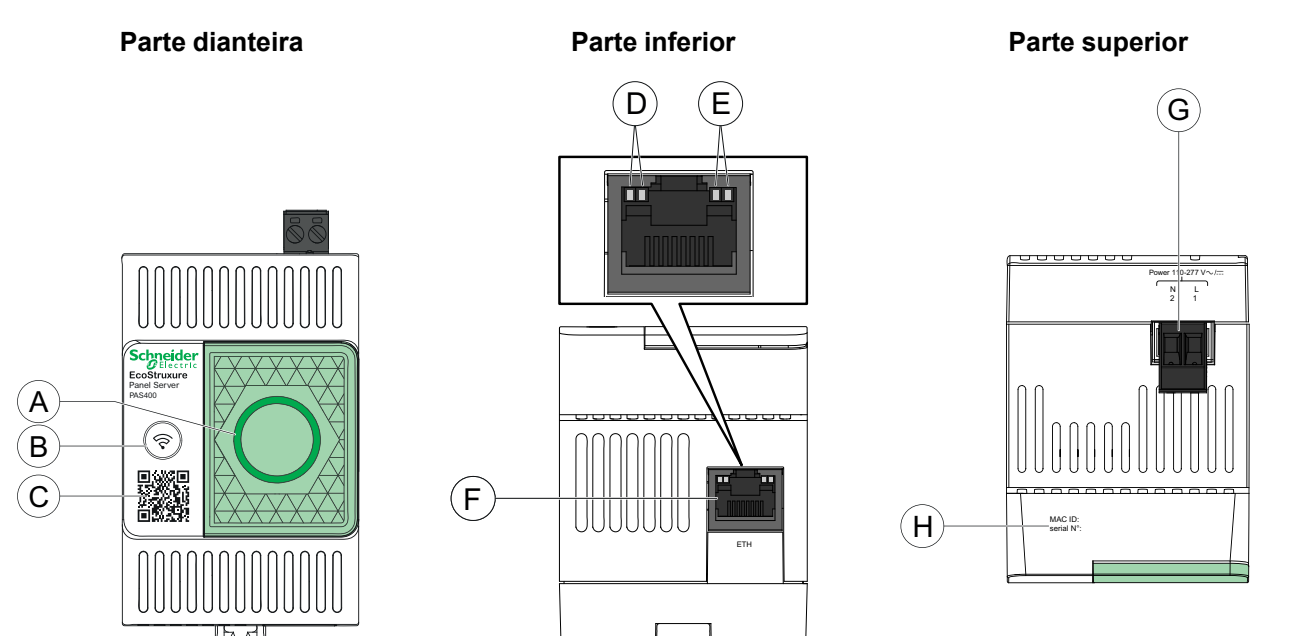

- A. LED de estado do EcoStruxure Panel Server
- B. Botão Reiniciar
- C. Código QR para obter informações do produto
- D. LED Ethernet 1: Velocidade
- E. LED Ethernet 2: Atividade
- F. Porta de comunicação Ethernet
- G. Bloco terminal de fornecimento de energia
- H. Endereço MAC e número de série

Para obter informações sobre a instalação do Panel Server Entry, consulte a folha de instruções disponível no Website do Schneider Electric: [NNZ76760.](https://www.se.com/ww/en/download/document/NNZ76760)

## **Panel Server Universal**

### **Parte dianteira**

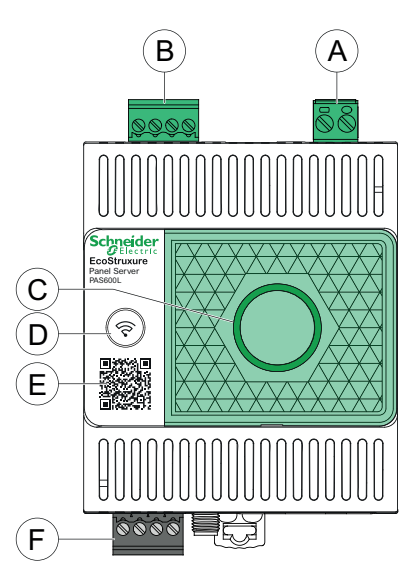

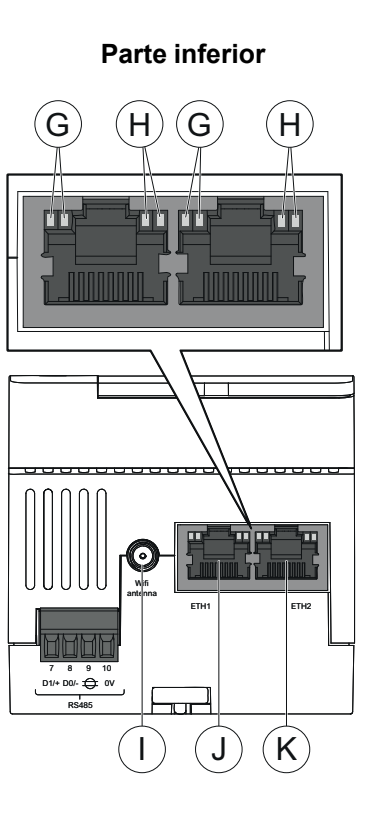

 $(L)$ 帀 囗 I

**Traseira**

**Parte superior**

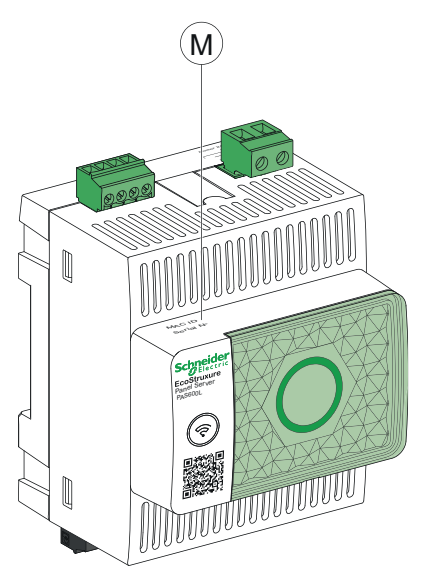

- A. Bloco terminal de fornecimento de energia
- B. Bloco terminal de entradas digitais (PAS600L)
- C. LED de estado do EcoStruxure Panel Server
- D. Botão Reiniciar
- E. Código QR para obter informações do produto
- F. Porta de comunicação RS485 Modbus
- G. LED Ethernet 1: Velocidade
- H. LED Ethernet 2: Atividade
- I. Porta de antena Wi-Fi externa
- J. Porta de comunicação Ethernet 1
- K. Porta de comunicação Ethernet 2
- L. Ligação à terra
- M. Endereço MAC e número de série

Para obter informações sobre a instalação do Panel Server Universal, consulte a folha de instruções relevante disponível no Website do Schneider Electric: [GDE74119](https://www.se.com/ww/en/download/document/GDE74119/)

## **Panel Server Universal Wired by Design**

#### **Parte dianteira**

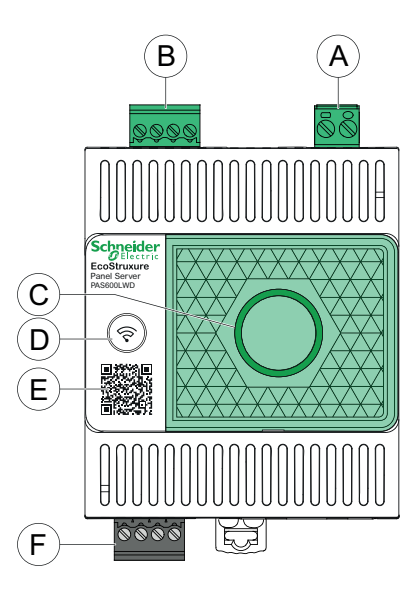

# **Parte inferior**  $\mathsf{G}$   $(\mathsf{H})(\mathsf{G})$   $(\mathsf{H}% )=\mathsf{H}^{\prime}$ ГТ r T ľľ rT ETH1 ETH2 **INNH** 7 8 9 10<br>D1/+D0/-1全 0V  $\overline{1}$ RS485 I J

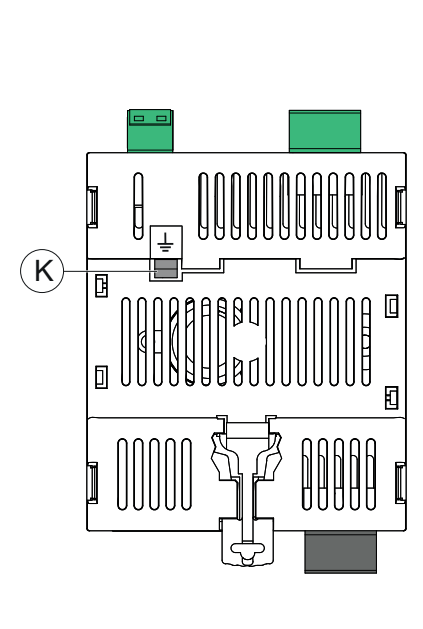

**Traseira**

**Parte superior**

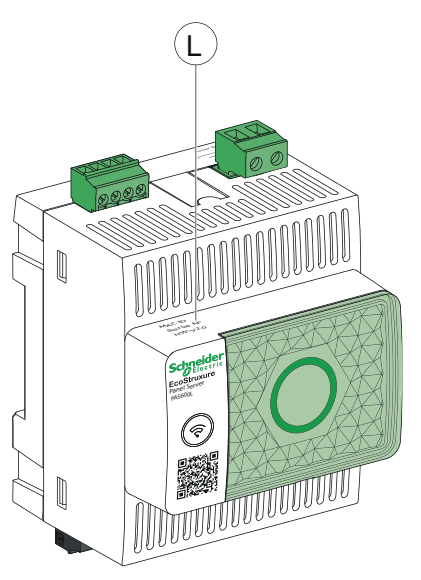

- A. Bloco terminal de fornecimento de energia
- B. Bloco terminal de entradas digitais (PAS600LWD)
- C. LED de estado do EcoStruxure Panel Server
- D. Botão Reiniciar
- E. Código QR para obter informações do produto
- F. Porta de comunicação RS485 Modbus
- G. LED Ethernet 1: Velocidade
- H. LED Ethernet 2: Atividade
- I. Porta de comunicação Ethernet 1
- J. Porta de comunicação Ethernet 2
- K. Ligação à terra
- L. Endereço MAC, número de série e versão de hardware HW: V2.0

Para obter informações sobre a instalação do Panel Server Universal, consulte a folha de instruções disponível no Website do Wired by Design: .

## **Panel Server Advanced**

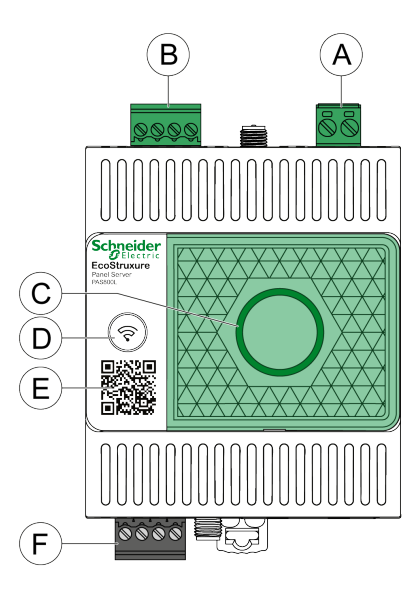

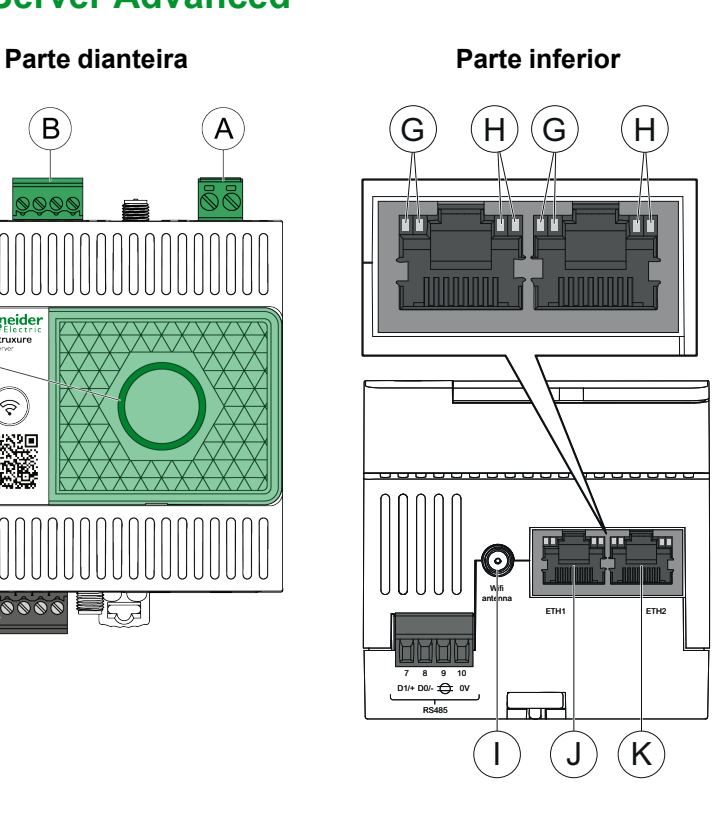

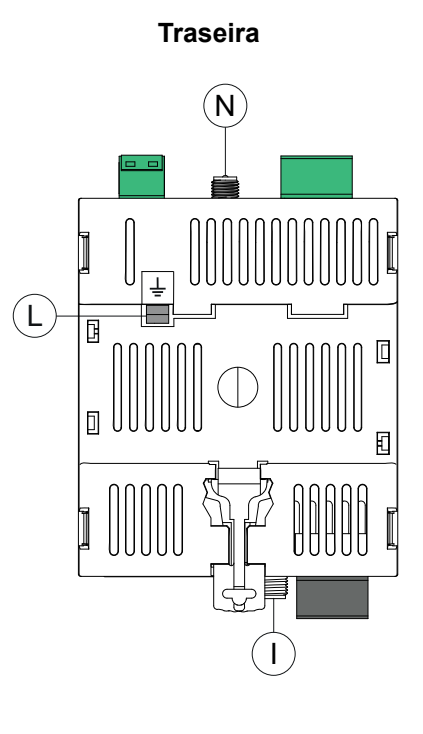

**Parte superior**

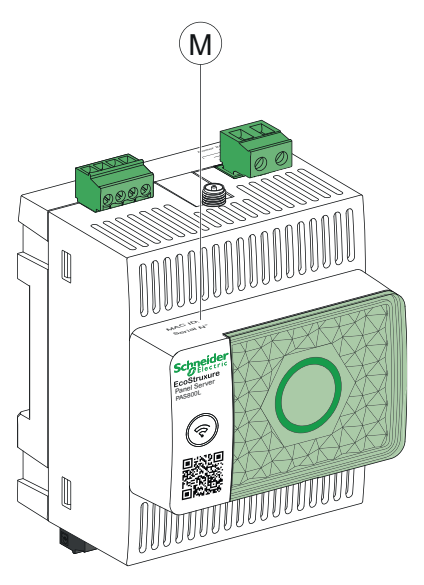

- A. Bloco terminal de fornecimento de energia (PAS800, PAS800L)
- B. Bloco terminal de entradas digitais (PAS800L)
- C. LED de estado do EcoStruxure Panel Server
- D. Botão Reiniciar
- E. Código QR para obter informações do produto
- F. Porta de comunicação RS485 Modbus
- G. LED Ethernet 1: Velocidade
- H. LED Ethernet 2: Atividade
- I. Porta de antena Wi-Fi externa
- J. Porta de comunicação Ethernet 1
- K. Porta de comunicação Ethernet 2
- L. Ligação à terra
- M. Endereço MAC e número de série
- N. Porta da antena IEEE 802.15.4 externa (PAS800, PAS800L)

Para obter informações sobre a instalação do Panel Server Advanced, consulte a ficha de instruções relevante disponível no Website do Schneider Electric

Para obter informações sobre a instalação do Panel Server Advanced, consulte a folha de instruções disponível no Website do Schneider Electric: [JYT24469.](https://www.se.com/ww/en/download/document/JYT24469)

### **Versão do hardware**

Os novos modelos do EcoStruxure Panel Server, PAS600LWD e PAS600PWD são lançados com a versão de hardware 002.000.000.

Para identificar a sua versão de hardware, efetue uma das seguintes ações:

- As informações impressas na parte superior do Panel Server:
	- Versão de hardware 001.000.000: Endereço MAC e número de série
	- Versão de hardware 002.000.000: Endereço MAC, número de série e HW: V2.0
- Nas páginas Web do Panel Server num dos seguintes caminhos:
	- **Definições > Geral > Identificação > Revisão do hardware**
	- **Manutenção > Atualização do firmware > Revisão do hardware**

### **LED de estado do EcoStruxure Panel Server**

O LED indica o modo de funcionamento do EcoStruxure Panel Server.

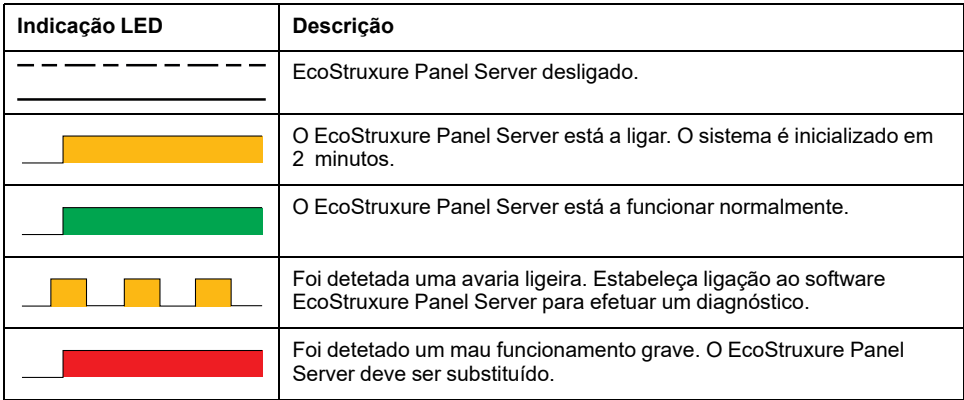

### **LED de estado da Ethernet**

A combinação dos dois LED de uma porta RJ45 indica o estado de comunicação Ethernet do EcoStruxure Panel Server.

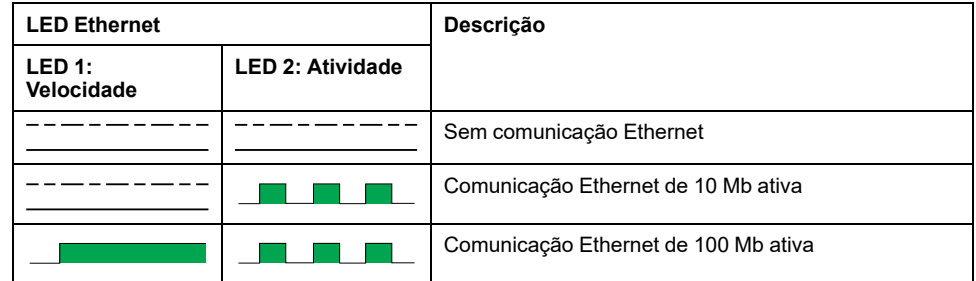

### **Botão Reiniciar**

Para reiniciar o EcoStruxure Panel Server:

- 1. Mantenha o botão premido durante mais de 10 segundos e depois liberte-o. **Resultado:** O LED de estado é apresentado a laranja fixo.
- 2. Aguarde até o EcoStruxure Panel Server ser reiniciado por completo:
	- a. O LED de estado permanece fixo a laranja enquanto o EcoStruxure Panel Server é reinicializado.
	- b. O LED de estado fica verde fixo quando o EcoStruxure Panel Server está no modo de funcionamento normal.

### **Deteção de adulteração**

Uma etiqueta indicadora de adulteração ajuda a detetar acesso físico não autorizado ao EcoStruxure Panel Server. Esta etiqueta é cinzenta claro com Schneider Electric escrito a preto.

A figura que se segue ilustra a posição da etiqueta com indicação de adulteração **(A)** fixada no lado direito do EcoStruxure Panel Server:

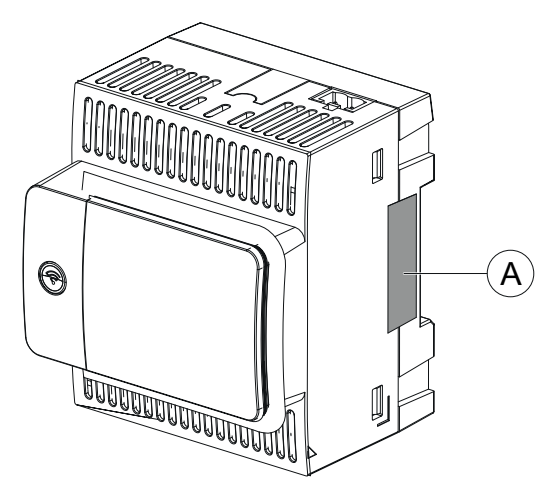

Antes de instalar, utilizar, efetuar a reparação ou manutenção do EcoStruxure Panel Server, verifique a integridade da etiqueta com indicação de adulteração.

### **Antena Wi-Fi externa (opcional)**

A antena Wi-Fi externa é uma opção para Panel Server Universal (exceto os modelos Wired by Design) e Advanced.

Utilize a antena Wi-Fi externa em casos de utilização específicos, por exemplo, se o Panel Server estiver instalado num quadro de distribuição com divisórias metálicas e uma porta. A antena melhora a qualidade do sinal de radiofrequência.

Ligue a antena Wi-Fi (referência: PASA-ANT1) na parte inferior do Panel Server e instale a antena no teto do quadro elétrico.

Para obter informações sobre a instalação da antena externa, consulte a folha de instruções disponível no Website da Schneider Electric: [NNZ58425](https://www.se.com/ww/en/download/document/NNZ58425).

Para obter informações sobre a comunicação Wi-Fi no sistema Panel Server, consulte [DOCA0289EN](https://www.se.com/ww/en/download/document/DOCA0289EN) *Arquiteturas de comunicação sem fios com EcoStruxure Panel Server - manual de conceção*.

### **Antena IEEE 802.15.4 externa (opcional)**

A antena IEEE 802.15.4 externa é uma opção do Panel Server Advanced.

Utilize a antena IEEE 802.15.4 externa em casos de utilização específica, por exemplo, quando o Panel Server Advanced é instalado num quadro de distribuição com divisórias metálicas e uma porta e alguns dispositivos sem fios estão situados num local diferente. A antena estende a rede sem fios para fora do quadro de distribuição.

Ligue a antena IEEE 802.15.4 (referência: PASA-ANT1) na parte superior do Panel Server Advanced e instale a antena na parte superior do quadro elétrico.

Para obter informações sobre a instalação da antena externa, consulte a folha de instruções disponível no Website da Schneider Electric: [NNZ58425](https://www.se.com/ww/en/download/document/NNZ58425).

Para obter informações sobre comunicação sem fios no sistema Panel Server, consulte [DOCA0289EN](https://www.se.com/ww/en/download/document/DOCA0289EN) *Arquiteturas de comunicação sem fios com EcoStruxure Panel Server - manual de conceção*.

# <span id="page-25-0"></span>**Ligação de hardware**

## **Ligação à Ethernet**

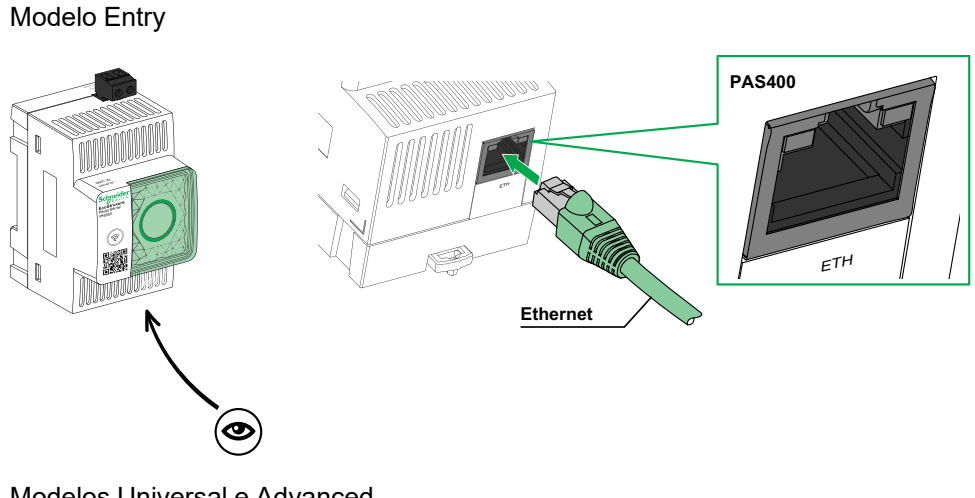

Modelos Universal e Advanced

.

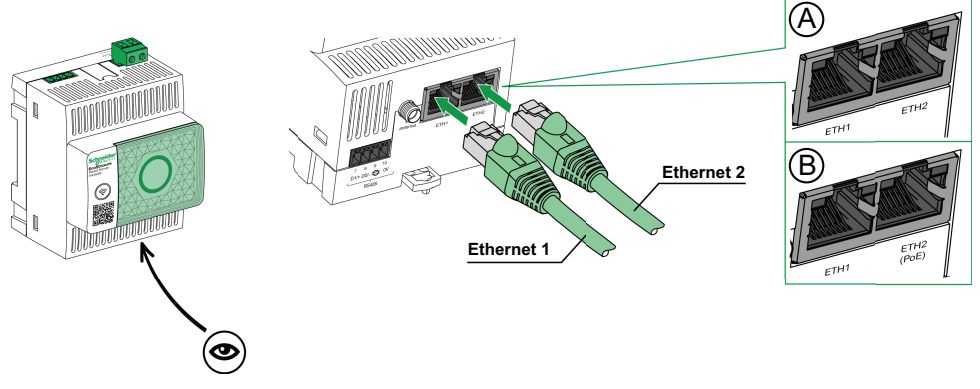

- A. Portas Ethernet para PAS600, PAS600T, PAS600L, PAS600LWD, PAS800, PAS800L
- B. Portas Ethernet para PAS600PWD, PAS800P

**NOTA:** PAS600PWD e PAS800P podem ser alimentados por Power over Ethernet (PoE). Para obter informações sobre a ligação destes modelos a um comutador Ethernet com portas Endspan PoE ou portas Midspan PoE, consulte a ficha de instruções disponível no Website do Schneider Electric:

- [PKR28607](https://www.se.com/ww/en/download/document/PKR28607) *EcoStruxure Panel Server Universal Wired by Design- Folha de Instruções* para PAS600PWD
- [JYT24469](https://www.se.com/ww/en/download/document/JYT24469) *EcoStruxure Panel Server Advanced - Folha de instruções* para PAS800P

## **Ligação a um PC**

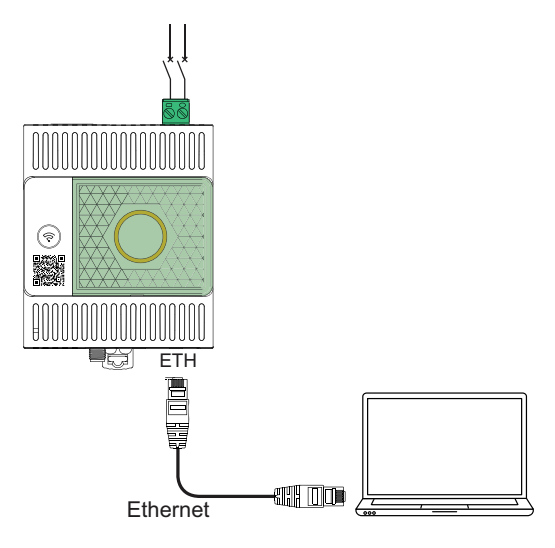

Efetue o seguinte para ligar um PC a um Panel Server através da Ethernet:

- Modelo Entry: ligue um cabo Ethernet entre o PC e a porta de Ethernet no Panel Server.
- Modelos Universal e Advanced: ligue um cabo Ethernet entre o PC e uma das portas Ethernet no Panel Server (**ETH1** ou **ETH2**).

# <span id="page-27-0"></span>**Software EcoStruxure Power Commission**

## **Descrição geral**

O EcoStruxure Power Commission é um software inteligente que o ajuda a configurar, testar e colocar em funcionamento os produtos e sistemas elétricos nos seus quadros de distribuição com eficiência e facilidade. Também lhe permite gerar um código QR específico para o quadro elétrico para permitir a colaboração digital com empreiteiros e gestores de instalações, partilhando documentação importante e iniciando planos de manutenção através da funcionalidade de registo digital no EcoStruxure Facility Expert.

### **Funcionalidades chave**

O software EcoStruxure Power Commission efetua as seguintes ações para os dispositivos suportados:

- Fácil configuração
	- Detetar todos os dispositivos inteligentes no quadro de distribuição
	- Verificar a compatibilidade do firmware e instalar as atualizações conforme necessário
	- Ver a arquitetura de comunicação e ajustar as definições de comunicação
	- Ver a lista de dispositivos organizados no quadro de distribuição e configurar definições elétricas para disjuntores e medidores
- Teste avançado
	- Executar testes de aceitação de fábrica (FAT) e relatórios:
		- Testar disjuntores MasterPacT MTZ com testes de curva de disparo automáticos, testes de seletividade de zona
		- Testar a cablagem de comunicação e gerar relatórios
- Colocação em funcionamento rápido
	- Ajustar definições sem ligação aos dispositivos através da funcionalidade de configuração offline
	- Utilizar funcionalidades de operações em lote para acelerar a configuração de definições, para vários dispositivos ao mesmo tempo
	- Crie um relatório abrangente do projeto que liste o seu quadro de distribuição e dispositivos relacionados, versão do firmware e números de série, por exemplo.
- Colaboração digital
	- Crie um código QR único para todo o quadro de distribuição e, em seguida, carregue toda a documentação relevante, incluindo desenhos CAD importantes, manuais do utilizador, listas de materiais, diagramas monofásicos de uma rede, fotografias e muito mais para o nosso repositório na nuvem Schneider Electric.
	- Inicie planos de manutenção preventiva e exporte dados para a funcionalidade de registo digital no EcoStruxure Facility Expert, aplicação e software baseado na nuvem para gestão de instalações e edifícios.
	- Simplifique a entrega do projeto com a funcionalidade de registo digital, o que torna mais fácil e rápido para o gestor de instalações aceder a informações históricas e colaborar com todos os parceiros do projeto

Para obter mais informações, tutoriais e ligação de transferência, visite a EcoStruxure Power Commission do software [página](https://www.se.com/ww/en/work/products/product-launch/ecostruxure-power-commission) Web.

# <span id="page-28-0"></span>**Aplicações de software**

### **Conteúdo deste capítulo**

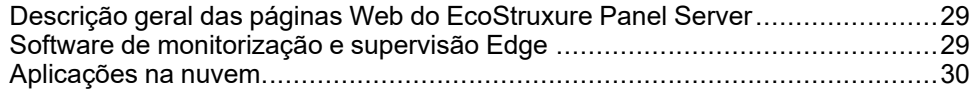

## <span id="page-28-1"></span>**Descrição geral das páginas Web do EcoStruxure Panel Server**

O servidor Web integrado no EcoStruxure Panel Server fornece páginas Web que lhe permitem colocar em funcionamento produtos e sistemas elétricos compatíveis com o EcoStruxure Panel Server no quadro elétrico.

Além disso, as páginas Web fornecem dados em tempo real e vistas de alarme, bem como análise histórica de dispositivos (dependendo do modelo), para uma gestão energética e operacional de nível básico.

As capacidades de colocação em funcionamento e de produtos elétricos permitem-lhe:

- Definir e emparelhar dispositivos sem fios instalados no sistema EcoStruxure Panel Server (dependendo do modelo)
- Definir e detetar dispositivos Modbus TCP/IP do EcoStruxure Panel Server (dependendo do modelo)

As capacidades de gestão de energia e funcionamento permitem:

- Ver dados e eventos em tempo real, a nível local ou remoto, através de um Web browser suportado.
- Visualize tendências em dados históricos até 3 anos (modelo (Advanced).
- Selecione os dados do dispositivo que pretende registar e intervalos de registo (modelo Advanced).
- Exporte os dados registados selecionados para o PC para análise adicional (modelo Advanced).
- Fornece dados e melhorar a segurança do sistema através da proteção por palavra-passe e do acesso controlado a páginas Web individuais.

Para obter informações mais detalhadas sobre as páginas Web, consulte [Páginas](#page-140-0) Web do [EcoStruxure](#page-140-0) Panel Server, página 141.

## <span id="page-28-2"></span>**Software de monitorização e supervisão Edge**

## **EcoStruxure Power Monitoring Expert (PME)**

O EcoStruxure Panel Server permite exportar a configuração do painel (lista de dispositivos e endereços de comunicação) para PME ou PO utilizando o software EcoStruxure Power Commission para eficiência de configuração.

O EcoStruxure Power Monitoring Expert é um pacote de software completo, interoperável e expansível para aplicações de gestão de energia. O software recolhe e organiza dados recolhidos da rede elétrica e apresenta-os como informação significativa e acionável através de uma interface Web intuitiva. Permite-lhe partilhar informações com os principais interessados ou em toda a sua operação para influenciar alterações comportamentais que lhe permitem poupar dinheiro.

## **EcoStruxure Building Operation (EBO)**

O EcoStruxure Building Operation é um sistema de gestão predial integrado que fornece as informações práticas necessárias para gerir e otimizar melhor os edifícios, melhorar a eficiência da engenharia e cumprir as necessidades de segurança cibernética. A EcoStruxure Building Operation é uma plataforma de gestão predial aberta que integra vários sistemas de controlo e gestão centralizados em tempo real, que pode abranger um ou muitos edifícios empresariais.

## **EcoStruxure Power Operation (EPO)**

O EcoStruxure Power Operation é um sistema SCADA exclusivamente concebido para ajudar grandes aplicações de distribuição elétrica em instalações como centros de dados, industriais, aeroportos e operações de utilização intensiva de eletricidade para maximizar o tempo de atividade, unir as respetivas redes de média e baixa tensão e integrar a monitorização mecânica. Com uma integração avançada de dados a partir de dispositivos ligados, as capacidades exclusivas do EcoStruxure Power Operation fornecem uma consciência situacional em tempo real e oferecem uma solução de elevado desempenho e resiliência cibernética para a sua rede de energia especializada.

## <span id="page-29-0"></span>**Aplicações na nuvem**

## **EcoStruxure Energy Hub (EEH)**

Ligue os sistemas de energia do seu edifício e dispositivos inteligentes ao EcoStruxure Energy Hub. Recolha, armazene, visualize, comunique e ative automaticamente os seus dados para simplificar a gestão de energia de sistemas elétricos e energéticos digitalizados em edifícios comerciais, industriais e institucionais.

À medida que a digitalização de energia continua a transformar a nossa infraestrutura de distribuição elétrica, os atuais edifícios comerciais, industriais e institucionais enfrentam requisitos reguladores crescentes e o interesse público em termos de sustentabilidade e descarbonização. Os proprietários e operadores de edifícios têm de garantir a conformidade com os códigos/normas de construção, bem como demonstrar aos ocupantes, futuros arrendatários e investidores que o seu edifício está à altura do desafio da sustentabilidade.

- Atingir os objetivos energéticos e cumprir as normas
- Acompanhe e guarde dados de energia para requisitos de transparência e conformidade
- Faça referência ao desempenho energético dos edifícios e identifique oportunidades de poupança
- Desagregue a utilização de energia por área, zona e tipo de utilização
- Visualize facilmente o estado do seu sistema de energia e informe a manutenção sobre quaisquer falhas detetadas
- Diagnosticar e resolver problemas rapidamente

O EcoStruxure Energy Hub foi concebido para enfrentar estes desafios com uma aplicação de energia simples e inteligente para o seu edifício, sem grande investimento inicial.

## **EcoStruxure Facility Expert (EFE)**

O EcoStruxure Facility Expert é uma aplicação de software baseada na nuvem da Schneider Electric para melhorar a eficiência energética e gerir ativos e manutenção.

O EcoStruxure Facility Expert é utilizado para edifícios de pequena e média dimensão nos setores da indústria, retalho, público e de cuidados de saúde.

O EcoStruxure Facility Expert permite subcontratar a gestão de energia e a manutenção, reduzindo os seus custos de energia e aumentando a eficiência operacional nos edifícios.

O EcoStruxure Facility ExpertCommodity fornece as seguintes funcionalidades:

- Suporte para hardware de aquisição de dados: medidores, gateways e sensores.
- Plataforma em nuvem para visualização de dados.
- Serviços de consultoria de equipas especializadas Schneider Electric.
- Uma rede de parceiros locais para implementar soluções.

## **EcoStruxure Asset Advisor (EAA)**

O EcoStruxure Asset Advisor fornece uma abordagem proativa à distribuição elétrica e aos ativos críticos do centro de dados, combinando a IoTe as tecnologias baseadas na nuvem com especialistas e serviços Schneider Electric para a continuidade dos negócios. Os serviços EcoStruxure Asset Advisor oferecem a capacidade de antecipar e tratar problemas antes que se tornem incidentes críticos, mitigando riscos de segurança, reduzindo paragens não planeadas, perdas operacionais e intervenções de manutenção dispendiosas.

## **EcoStruxure Resource Advisor (ERA)**

O EcoStruxure Resource Advisor ajuda a agregar todas as informações de energia e sustentabilidade entre empresas numa única plataforma baseada em nuvem. O EcoStruxure Resource Advisor permite análise e ação de dados. A energia, a água, os resíduos, o carbono, as métricas do edifício, as condições meteorológicas e muito mais podem ser integrados numa única plataforma, que permite ver tendências de elevado nível numa empresa até aos perfis de carga granulares de um único edifício ou equipamento.

# <span id="page-31-0"></span>**Características técnicas**

## **Características ambientais**

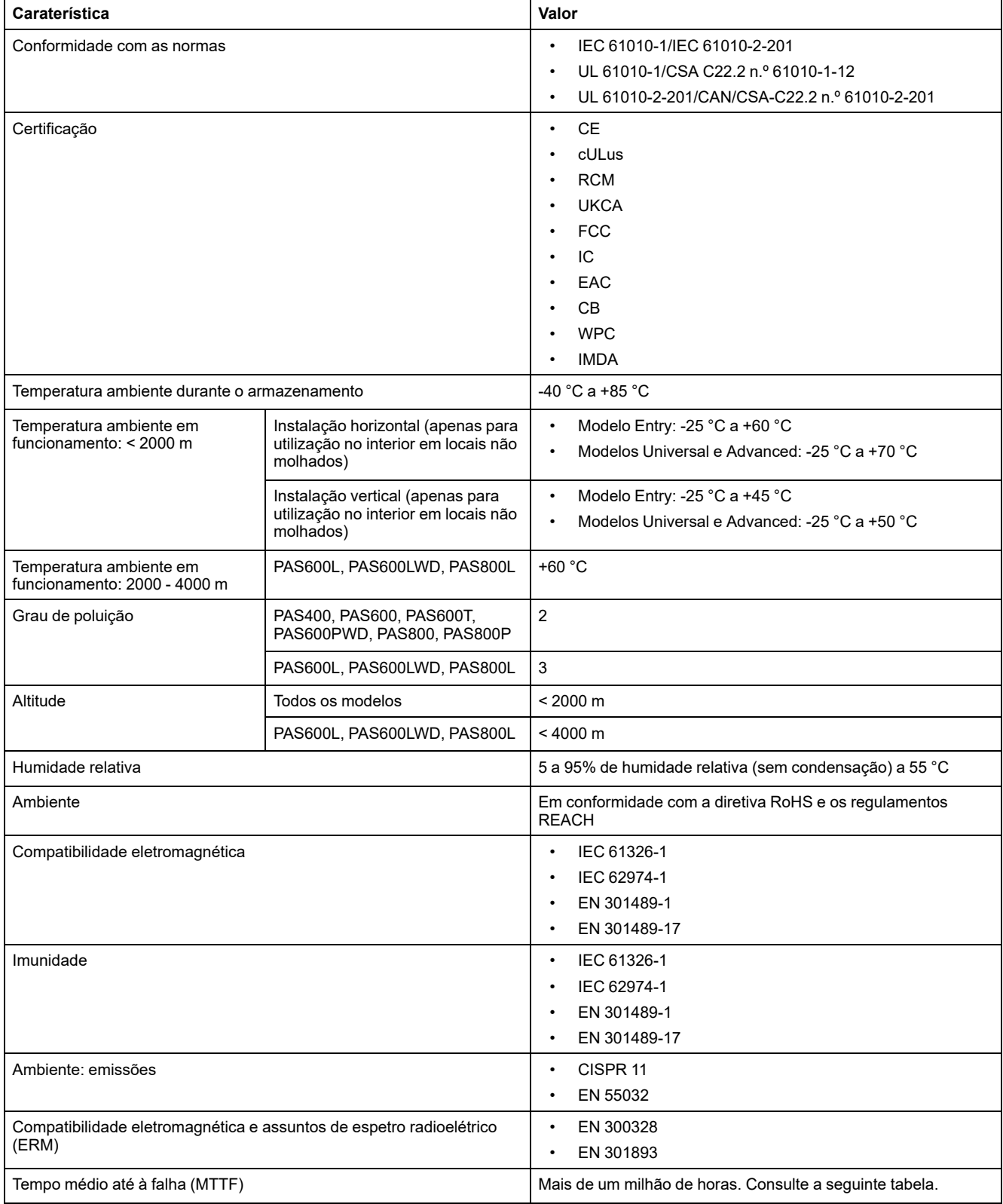

#### **Tempo médio até à falha**

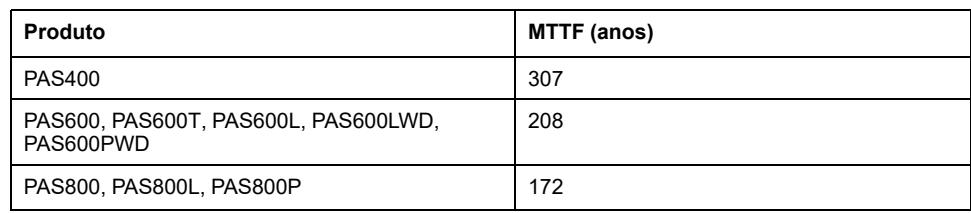

## **Características de comunicação**

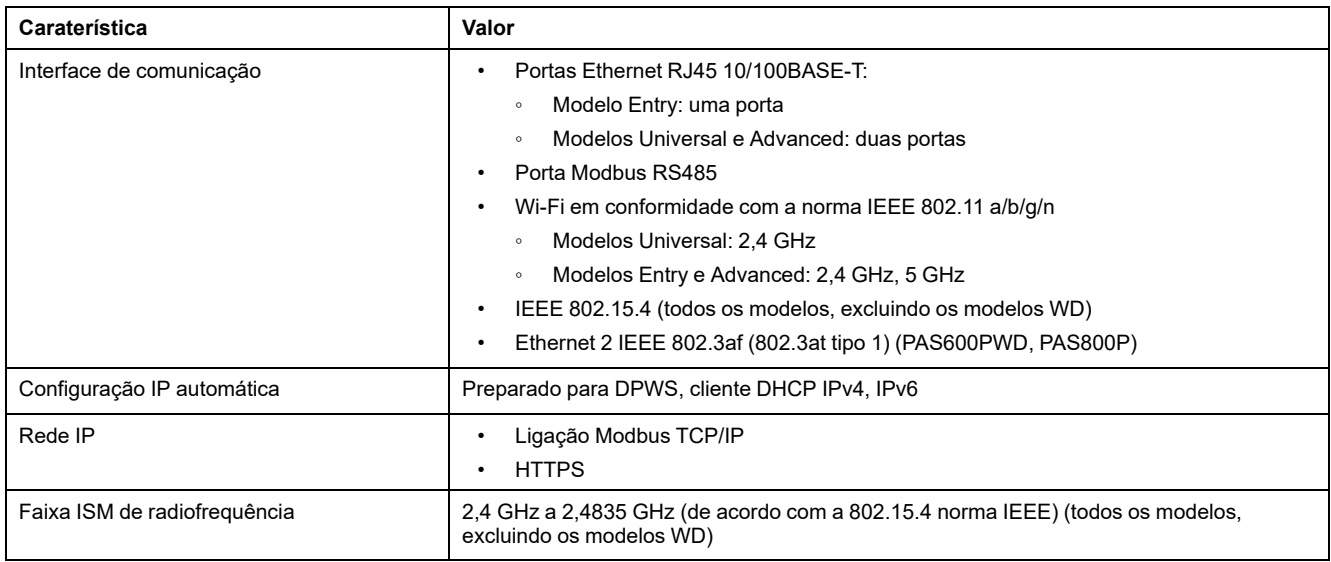

## **Características elétricas**

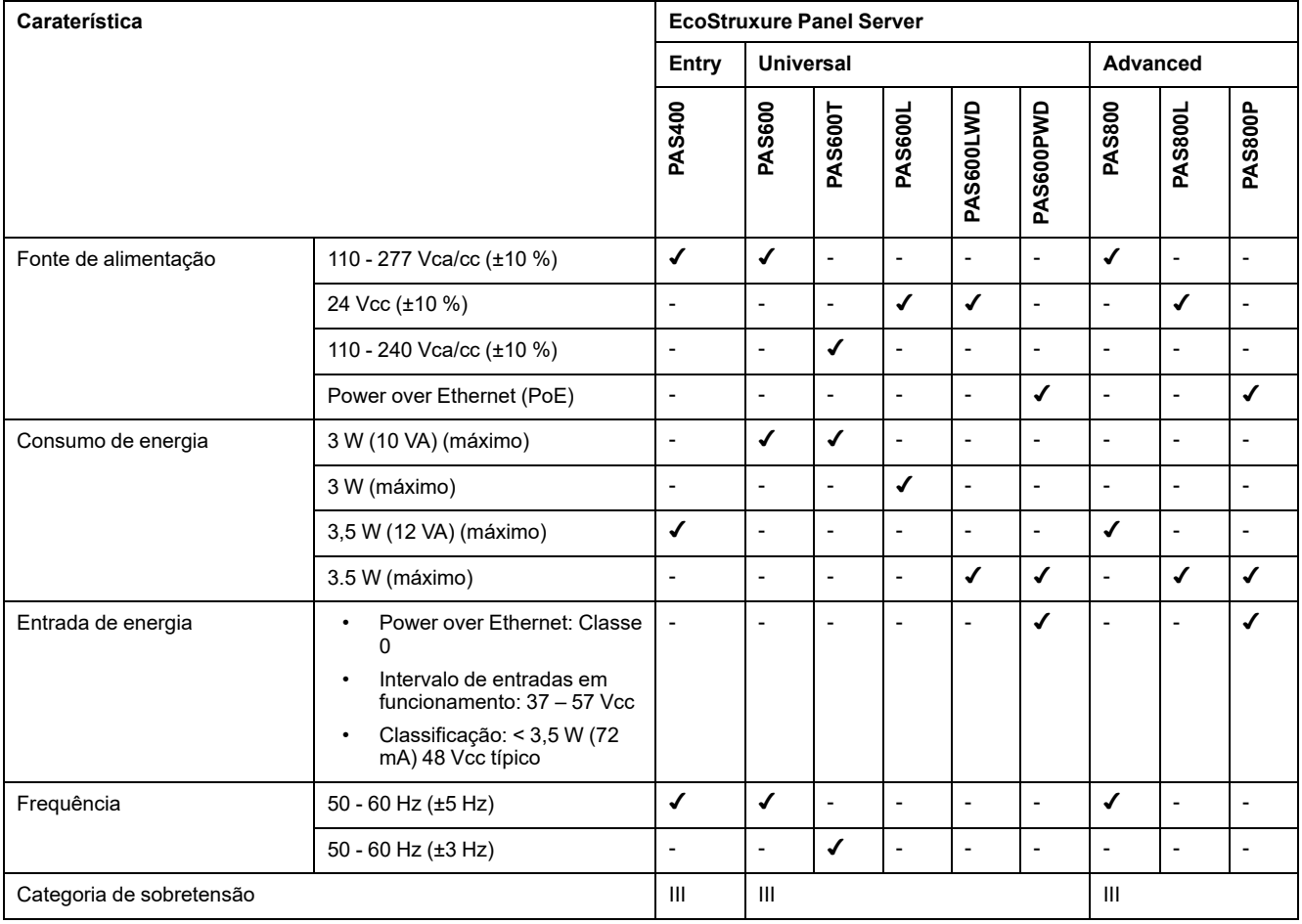

## **Caraterísticas da certificação IEC62974-1**

.

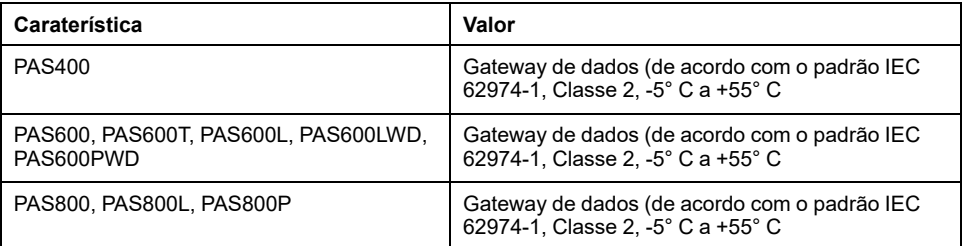

## **Características físicas**

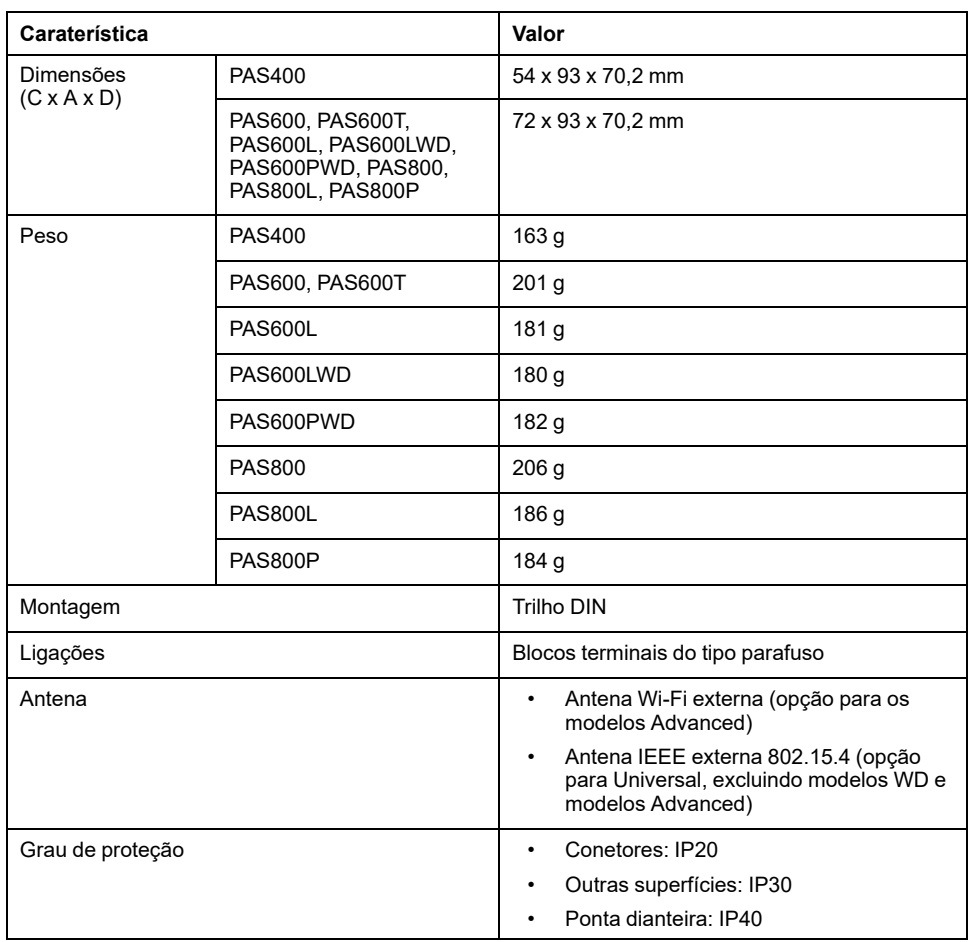

## **Caraterísticas das entradas digitais**

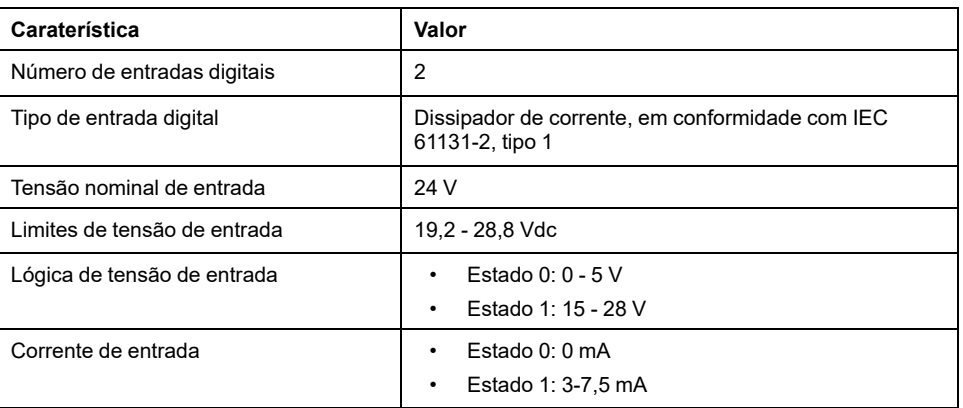

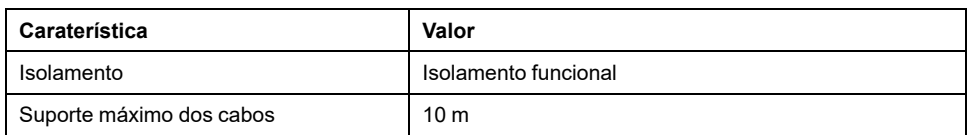

## **Caraterísticas da antena Wi-Fi**

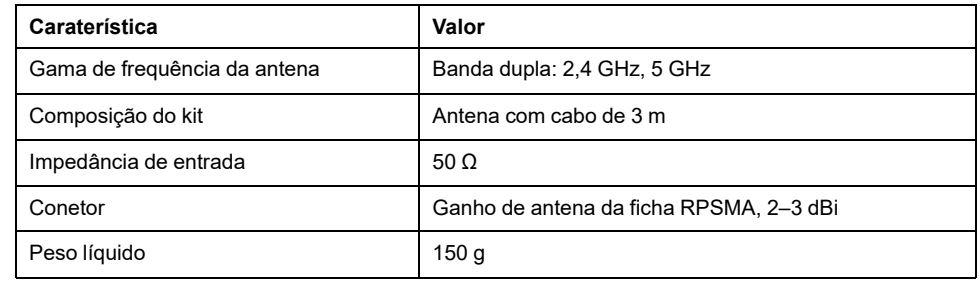

### **Caraterísticas da antena IEEE 802.15.4**

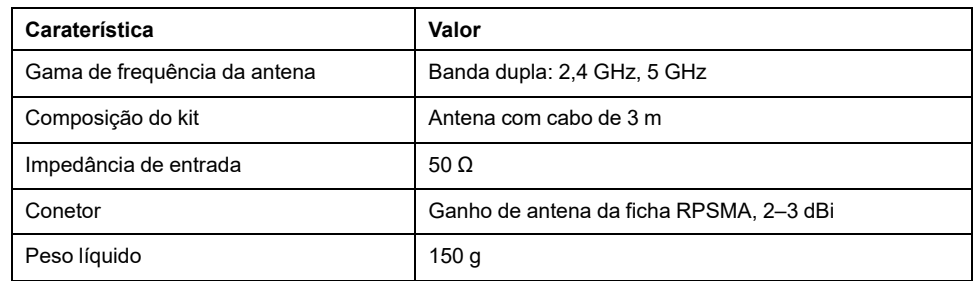

### **Diversos**

O EcoStruxure Panel Server cumpre as regras DNV *para a classificação: navios, unidades offshore, embarcações de alta velocidade e embarcações ligeiras*. O Entry (PAS400), Universal (PAS600) e Advanced Os modelos (PAS800) podem ser instalados em todos os navios classificados pela DNV em conformidade com o certificado de homologação emitido pela DNV.
## <span id="page-36-0"></span>**Etiqueta ecológica Schneider Electric Green Premium™**

#### **Descrição**

Green Premium é uma etiqueta que lhe permite desenvolver e promover uma política ambiental, preservando simultaneamente a eficiência do seu negócio. Esta etiqueta ecológica está em conformidade com os regulamentos ambientais atualizados.

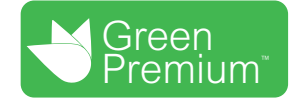

#### **Acesso a Green Premium**

Os dados Green Premium sobre produtos rotulados podem ser acedidos online através de uma das seguintes maneiras:

- Pode navegar para a página Green Premium no website da Schneider Electric.
- Pode navegar para a página do produto na aplicação mySchneider no seu smartphone

**NOTA:** Para transferir e instalar a aplicação mySchneider, leia o código QR na parte dianteira de qualquer produto Schneider Electric e clique na ligação mySchneider para ir para a loja de aplicações.

#### **Verificar os produtos no Website da Schneider Electric**

Para verificar os critérios ambientais de um produto utilizando um PC ou smartphone, siga estes passos:

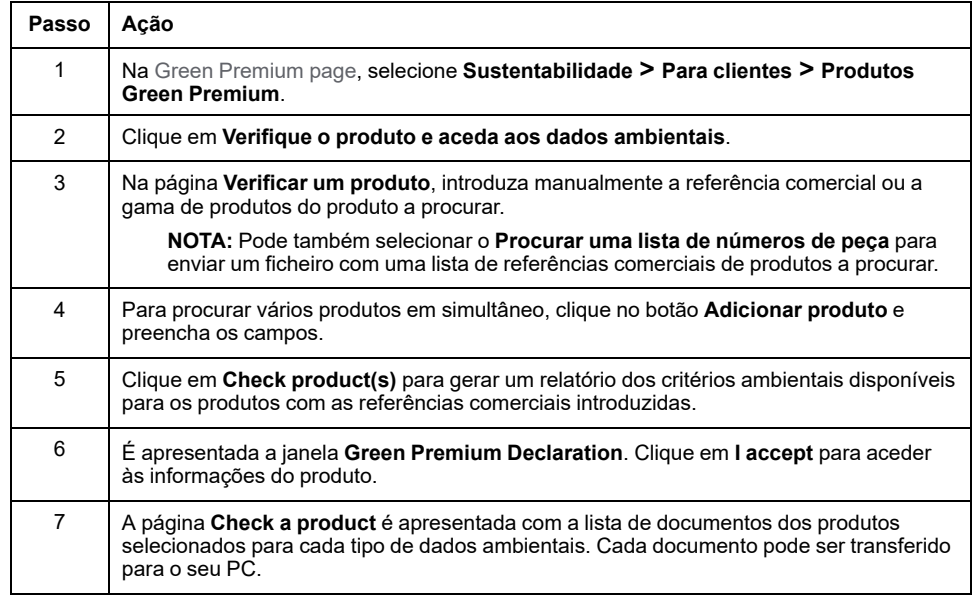

#### **Verificar produtos através da aplicação mySchneider**

Para verificar os critérios ambientais de um produto através da aplicação mySchneider no seu smartphone, siga estes passos:

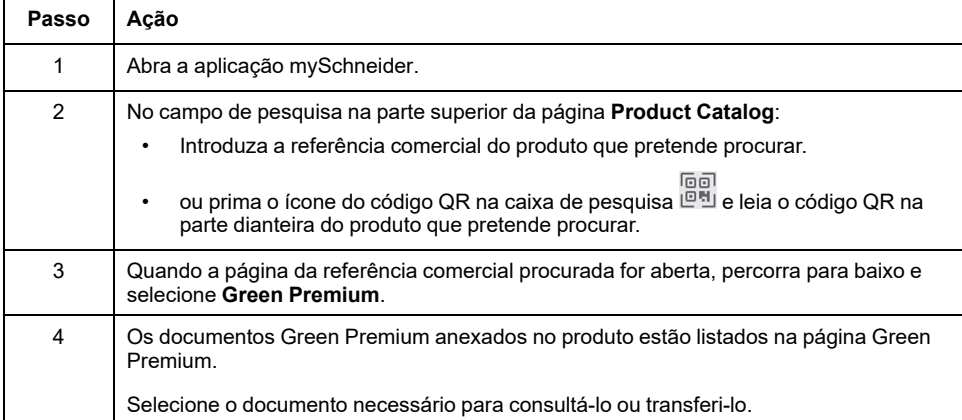

#### **Critérios ambientais**

A etiqueta ecológica Green Premium fornece documentação sobre os seguintes critérios sobre o impacto ambiental dos produtos:

- RoHS: Diretiva de Restrição de Substâncias Perigosas (RoHS)
	- Para a União Europeia
	- Para a China
- REACh: Registo, Avaliação, Autorização e Restrição de Produtos Químicos da União Europeia.
- Perfil ambiental do produto (PEP)
- Instruções de fim de vida útil (EoLI).

#### **RoHS**

Os produtos da Schneider Electric estão sujeitos aos requisitos da RoHS a nível mundial, mesmo para os diversos produtos que não são obrigados a cumprir os termos da regulamentação. Os certificados de conformidade estão disponíveis para produtos que cumprem:

- Os critérios RoHS definidos pela União Europeia.
- Os critérios RoHS definidos pela China.

#### **REACh**

O Schneider Electric aplica o regulamento REACH rigoroso aos seus produtos a nível mundial e divulga informação exaustiva sobre a presença de substâncias que suscitam elevada preocupação (SVHC) em todos estes produtos.

### **Perfil ambiental do produto (PEP)**

A Schneider Electric publica um conjunto completo de dados ambientais, incluindo dados sobre a pegada de carbono e consumo de energia em cada uma das fases do ciclo de vida em todos os seus produtos, em conformidade com o programa de passaporte ecológico PEP ISO 14025. O produto é especialmente útil para a monitorização, controlo, poupança de energia e/ou redução das emissões de carbono.

### **Instruções sobre o Fim de Vida Útil (EoLI)**

As instruções sobre o fim de vida útil estão em conformidade com a diretiva sobre resíduos de equipamentos elétricos e eletrónicos (WEEE) e fornecem:

- Taxas de reciclagem para produtos da Schneider Electric.
- Orientação para mitigar os riscos pessoais durante o desmantelamento de produtos e antes das operações de reciclagem.
- Identificação das partes para reciclagem ou tratamento seletivo, mitigar os perigos/incompatibilidade ambientais com os processos de reciclagem padrão.

# **EcoStruxure Panel ServerFunções**

#### Conteúdo desta parte

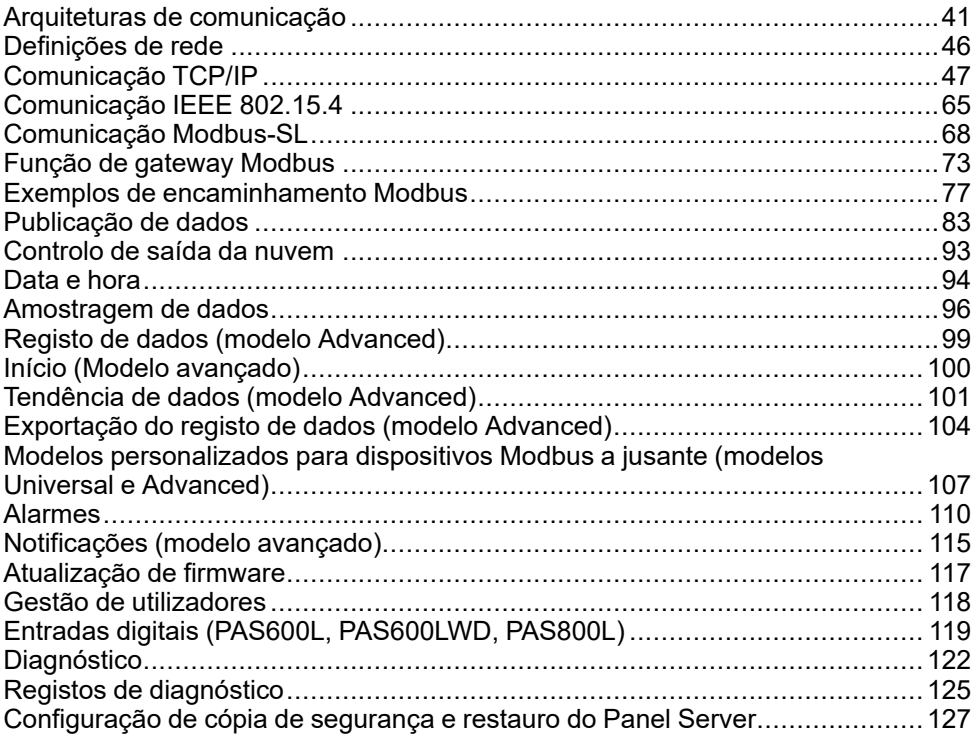

# <span id="page-40-0"></span>**Arquiteturas de comunicação**

### **Descrição geral**

Panel Server Universal e Advanced incluem duas portas Ethernet e uma ligação Wi-Fi. O Panel Server Entry inclui uma porta Ethernet e ligação Wi-Fi

Este tópico apresenta várias arquiteturas típicas que podem ser construídas com um Panel Server Entry, Universal ou Advanced para realçar os casos de utilização que servem.

#### **Disponibilidade**

Esta função está disponível em Panel Server Entry, Universal, e Advanced.

#### **Rede Ethernet comutada**

Quando o Panel Server está configurado no modo Ethernet comutada, ETH1 ou ETH2 pode ser utilizado para conetividade na nuvem e/ou agregação de dispositivos a jusante (interface IP única). Estão acessíveis dispositivos a jusante ligados à mesma subrede de Panel Server.

O seguinte diagrama ilustra uma arquitetura de ligação em cadeia com configuração de porta Ethernet no modo comutado. Ambas as portas Ethernet são ligadas em conjunto através do comutador Ethernet Panel Server interno.

Esta arquitetura permite que os dispositivos localizados a montante ou a jusante do Panel Server comuniquem entre si como parte da mesma rede.

A Configuração do Modo Comutado está disponível apenas para os modelos Universal e Advanced.

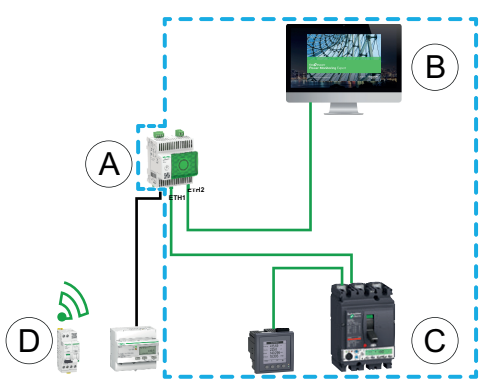

- A. Panel Server
- B. Software de monitorização e supervisão de ponta, como serviços na nuvem EcoStruxure Power Monitoring Expert ou EcoStruxure Power Operation ou EcoStruxure, como EcoStruxure Asset Advisor e EcoStruxure Resource Advisor
- C. Dispositivos com fios
- D. Dispositivos sem fios

Área de comunicação IP em que as portas **ETH1** e **ETH2** pertencem à mesma rede IP.

Para configurar esta arquitetura:

- Configure a rede Ethernet no modo comutado.
- Ative o serviço Modbus nas portas Ethernet do Panel Server.

#### **Rede Ethernet separada**

Esta arquitetura é recomendada para segurança de rede:

- Esta arquitetura mantém a rede Ethernet segregada.
- Nenhum pacote IP encaminhado entre as portas Panel Server ETH1 e ETH2.
- O servidor Modbus pode ser ativado na porta Panel Server ETH1 ou ETH2.

O Panel Server suporta a ligação direta a um PC em qualquer uma das portas Ethernet (ETH1 e ETH2). Quando é ligado, consegue enviar um ping e/ou aceder às páginas Web do Panel Server a partir de um PC. Tenha em atenção que a ligação SSH não é suportada.

Quando o Panel Server é configurado no modo Ethernet separado, ETH1 é utilizado como a interface a montante (a rota predefinida passa por ETH1). A porta ETH2 é utilizada para agregação de dispositivos a jusante e estão acessíveis apenas os dispositivos ligados à mesma subrede.

O seguinte diagrama ilustra uma arquitetura com a configuração da porta Ethernet no modo separado:

• No caso da ligação em nuvem, esta arquitetura permite-lhe evitar o acesso malicioso aos dispositivos a jusante (incluindo os dispositivos Modbus TCP/ /IP ligados a ETH2). A ligação à nuvem é efetuada através da porta ETH1. O servidor Modbus TCP/IP está desativado na porta ETH1.

O servidor Modbus TCP/IP na porta ETH2 também pode ser desativado.

• No caso de software de ponta, esta arquitetura permite separar os dispositivos de distribuição elétrica da rede de TI (LAN) e também lhe permite ter um único endereço IP para aceder aos dispositivos de distribuição elétrica. O cliente Modbus TCP/IP está ativado na porta ETH1 para permitir que o software de ponta aceda aos dados nos dispositivos ligados à porta ETH2.

O servidor Modbus TCP/IP na porta ETH2 também pode ser desativado.

A Configuração do modo separado só está disponível para os modelos Universal e Advanced.

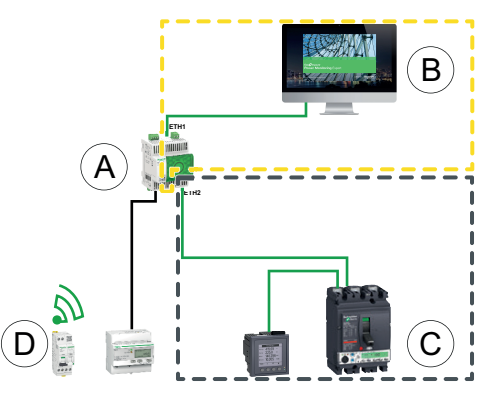

- A. Panel Server
- B. Software de monitorização e supervisão de ponta, como serviços na nuvem EcoStruxure Power Monitoring Expert ou EcoStruxure Power Operation ou EcoStruxure, como EcoStruxure Asset Advisor e EcoStruxure Resource **Advisor**
- C. Dispositivos com fios
- D. Dispositivos sem fios

Área de comunicação IP acessível a partir da porta **ETH1**

Área de comunicação IP acessível a partir da porta **ETH2**

Para configurar esta arquitetura:

• Configure a rede Ethernet no modo separado.

• Desative o serviço Modbus na porta ETH1 se quiser bloquear software a montante utilizando o Modbus TCP/IP para aceder ao Panel Server e a dispositivos a jusante.

Neste caso, um software de ponta ligado a montante não terá acesso ao Panel Server e aos dispositivos ligados.

#### **Rede Ethernet separada com duas portas Ethernet ativadas a montante**

O Panel Server suporta a consulta de dispositivos em série ligados a jusante a partir de duas redes Ethernet isoladas.

Para configurar esta arquitetura:

- Configure a rede Ethernet no modo separado.
- Ative o serviço Modbus nas portas ETH1 e ETH2 para permitir o acesso do software a montante utilizando o Modbus TCP/IP para aceder ao Panel Server e a dispositivos a jusante.

#### **Rede Wi-Fi**

O diagrama seguinte mostra uma arquitetura apenas com Wi-Fi.

Esta arquitetura aproveite a rede de infraestruturas Wi-Fi para evitar a ligação de um cabo Ethernet robusto. Dependendo da aplicação a montante (por exemplo, SCADA ou nuvem), o serviço Modbus na interface Wi-Fi pode ser desativado para evitar o acesso malicioso a dispositivos Modbus e sem fios a jusante.

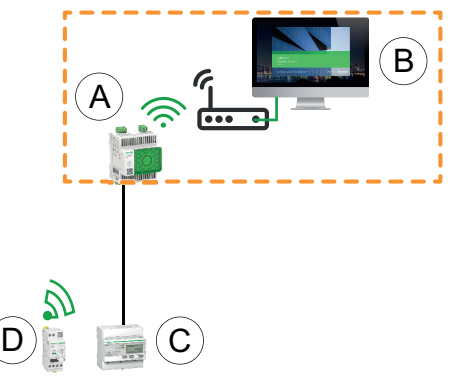

- A. Panel Server
- B. Software de monitorização e supervisão de ponta, como serviços na nuvem EcoStruxure Power Monitoring Expert ou EcoStruxure Power Operation ou EcoStruxure, como EcoStruxure Asset Advisor e EcoStruxure Resource Advisor
- C. Dispositivos com fios

D. Dispositivos sem fios

Área de comunicação IP acessível a partir da interface Wi-Fi

Para configurar esta arquitetura:

- Ative a Wi-Fi.
- Desative o serviço Modbus na interface Wi-Fi se quiser bloquear o software a montante utilizando o TCP/IP Modbus para aceder ao Panel Server e a dispositivos a jusante.

Esta configuração é possível através das páginas Web do Panel Server e não ao software EcoStruxure Power Commission.

#### **Rede com Wi-Fi e rede Ethernet comutada**

O diagrama seguinte mostra uma arquitetura com configuração de portas Wi-Fi a montante e Ethernet no modo comutado a jusante. Existe uma rede Ethernet a jusante. As redes Wi-Fi e Ethernet geridas pelo Panel Server estão separadas.

Esta arquitetura aproveite a rede de infraestruturas Wi-Fi para evitar a ligação de um cabo Ethernet robusto. Dependendo da aplicação a montante (SCADA, nuvem ou Web browser), o serviço Modbus pode ser desativado para evitar acesso malicioso a dispositivos sem fios e Modbus.

Se o sistema a montante for um software de controlo de ponta utilizando o serviço Modbus TCP/IP, o serviço Modbus deve ser ativado na Wi-Fi. O serviço Modbus pode ser desativado nas portas ETH1 e ETH2.

Se o sistema a montante for um Web browser que aceda às páginas Web do Panel Server ou uma aplicação na nuvem, o serviço Modbus pode ser desativado em Wi-Fi e nas portas ETH1 e ETH2.

A configuração do modo comutado está disponível apenas para os modelos Universal e Advanced.

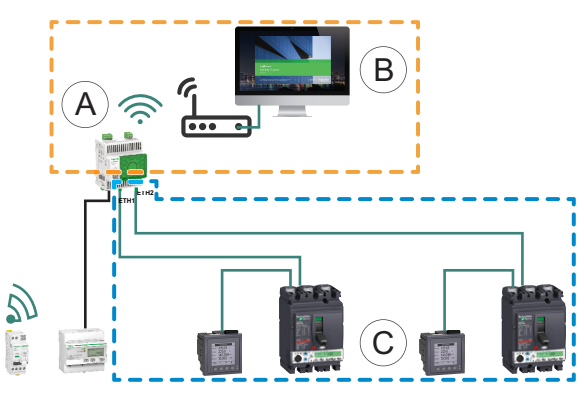

- A. Panel Server
- B. Software de monitorização e supervisão de ponta (por exemplo, EcoStruxure Power Monitoring Expert ou EcoStruxure Power Operation) ou serviços na nuvem EcoStruxure (por exemplo, EcoStruxure Asset Advisor e EcoStruxure Resource Advisor)
- C. Dispositivos
- Área de comunicação IP acessível a partir da interface Wi-Fi

Área de comunicação IP acessível a partir das portas **ETH1** e **ETH2**

Para configurar esta arquitetura:

- Ative a Wi-Fi.
- Configure a rede Ethernet no modo comutado.
- Desative o serviço Modbus na interface Wi-Fi se quiser bloquear o acesso da Wi-Fi ao Panel Server e a dispositivos a jusante.

#### **Rede com Wi-Fi e rede Ethernet separada**

O seguinte diagrama ilustra uma arquitetura com a configuração de portas Wi-Fi a montante e Ethernet no modo separado a jusante. Existem duas redes Ethernet a jusante. As redes Wi-Fi e Ethernet geridas pelo Panel Server estão sempre separadas.

Esta arquitetura aproveite a rede de infraestruturas Wi-Fi para evitar a ligação de um cabo Ethernet robusto. Dependendo da aplicação a montante (SCADA, nuvem ou Web browser), o serviço Modbus pode ser desativado por interface (ETH1/ETH2/Wi-Fi) para segurança otimizada.

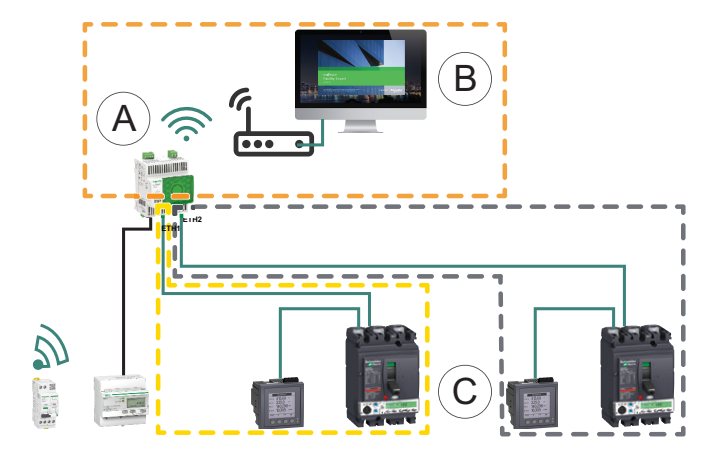

- A. Panel Server
- B. Software de monitorização e supervisão de ponta (por exemplo, EcoStruxure Power Monitoring Expert ou EcoStruxure Power Operation) ou servicos na nuvem EcoStruxure (por exemplo, EcoStruxure Asset Advisor e EcoStruxure Resource Advisor)
- C. Dispositivos

Área de comunicação IP acessível a partir da interface Wi-Fi

Área de comunicação IP acessível a partir da porta **ETH1**

Área de comunicação IP acessível a partir da porta **ETH2**

Para configurar esta arquitetura:

- Ative a Wi-Fi.
- Configure a rede Ethernet no modo separado.
- Desative o serviço Modbus numa ou em várias interfaces em que o servidor Modbus TCP/IP não for utilizado se quiser ajudar a impedir o acesso malicioso aos dispositivos Modbus através destas interfaces.

**NOTA:** Esta arquitetura é tecnicamente viável, mas de configuração complexa, pelo que deve optar pela arquitetura com Wi-Fi e portas ETH1/ /ETH2 comutadas.

# <span id="page-45-0"></span>**Definições de rede**

## **Descrição geral**

O EcoStruxure Panel Server inclui comunicação com fios e sem fios e permite a comunicação em rede. O Panel Server oferece as seguintes interfaces de ligação:

- Ethernet:
	- Uma porta no modelo Entry
	- Duas portas nos modelos Universal e Advanced
- Wi-Fi (dependendo do modelo)

#### **Disponibilidade**

Esta função está disponível em Panel Server Entry, Universal, e Advanced.

#### **Definir os parâmetros**

A configuração de rede é definida da seguinte maneira:

- Com o software EcoStruxure Power Commission (EPC)
- Nas páginas Web do EcoStruxure Panel Server, em **Definições > Comunicação de rede**.

Selecione a configuração de rede adequada para o seu sistema. Se necessário, introduza os parâmetros de cada interface de ligação apresentada.

Para obter informações detalhadas sobre as definições e opções de configuração de rede, consulte:

- [Configuração](#page-48-0) do modo comutado (modelos Universal e Advanced), página [49](#page-48-0)
- [Configuração](#page-49-0) do modo separado (modelos Universal e Advanced), página 50
- Wi-Fi, [página](#page-52-0) 53
- Cliente Modbus TCP/IP (modelos Universal e [Advanced\),](#page-60-0) página 61
- [Servidor](#page-72-0) Modbus TCP/IP, página 73

# <span id="page-46-0"></span>**Comunicação TCP/IP**

## Conteúdo deste capítulo

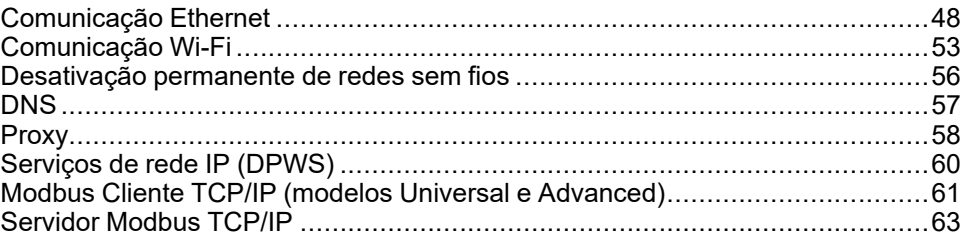

## <span id="page-47-0"></span>**Comunicação Ethernet**

## **Apresentação**

O EcoStruxure Panel Server suporta os seguintes protocolos de aplicação na Ethernet:

- **Modbus TCP/IP:** O Modbus TCP/IP é um protocolo que fornece comunicação cliente/servidor entre dispositivos através de uma ligação Ethernet. O Modbus TCP/IP é utilizado para trocar dados através da porta TCP que foi configurada (porta 502 por predefinição).
- **Protocolo de transferência de hipertexto seguro (HTTPS):** HTTPS é uma variante do protocolo HTTP (Standard web transfer protocol) que adiciona uma camada de segurança aos dados em trânsito através de uma ligação de protocolo SSL (Secure Socket Layer) ou TLS (Transport Layer Security). O HTTPS permite a comunicação encriptada e ajuda a proteger a ligação entre um utilizador remoto e o Panel Server.
- **Cliente SFTP (Secure File Transfer Protocol:** Uma variante do protocolo FTP (Standard File Transfer Protocol) que utiliza a encriptação de secure shell para fornecer um elevado nível de segurança para a transferência de ficheiros.

O modelo Entry tem uma porta Ethernet.

Os modelos Universal e Advanced têm duas portas Ethernet. As portas Ethernet podem ser configuradas de duas maneiras:

- Modo comutado:
	- Ambas as portas Ethernet pertencem à mesma rede.
	- Está ativada uma função de comutação Ethernet.
- Modo separado:
	- Ambas as portas Ethernet estão ligadas a redes locais (LAN) separadas.
	- As portas estão isoladas umas das outras, ou seja, nem o router nem os pacotes de reencaminhamento são ativados da perspetiva do TCP/IP.
	- O encaminhamento Modbus pode ser ativado da porta ETH1 para ETH2 ativando o serviço Modbus ETH1.
	- O encaminhamento Modbus pode ser ativado da porta ETH2 para ETH1 ativando o serviço Modbus ETH2.

## **Disponibilidade**

A função de comunicação Ethernet está disponível em Panel Server Entry, Universal e Advanced.

## <span id="page-48-0"></span>**Configuração do modo comutado (modelos Universal e Advanced)**

No modo comutado, ambas as portas Ethernet (ETH1, ETH2) partilham as mesmas definições. O Panel Server tem um único endereço IP exclusivo aplicado a ambas as portas Ethernet. Os dispositivos ligados a uma das portas Ethernet pertencem à mesma rede Ethernet.

A utilização de duas portas simplifica a cablagem, por exemplo:

- Uma porta pode ser ligada a um comutador na rede local.
- Uma porta pode ser utilizada para ligar um PC para operações de configuração ou para ligar localmente um dispositivo de recolha de dados a uma porta Ethernet.
- Vários dispositivos Ethernet que dependem do interrutor de hardware integrado no interior do Panel Server podem ser interligados. O encadeamento em cascata permite que os dispositivos localizados em ambos os lados do Panel Server comuniquem entre si como parte da mesma rede.

**NOTA:** A topologia em anel não é suportada.

O seguinte diagrama ilustra uma arquitetura de ligação em cadeia com configuração de porta Ethernet no modo comutado. Ambas as portas Ethernet estão ligadas entre si utilizando o comutador Ethernet Panel Server interno. Isto permite que os dispositivos localizados a montante ou a jusante do Panel Server comuniquem entre si como parte da mesma rede.

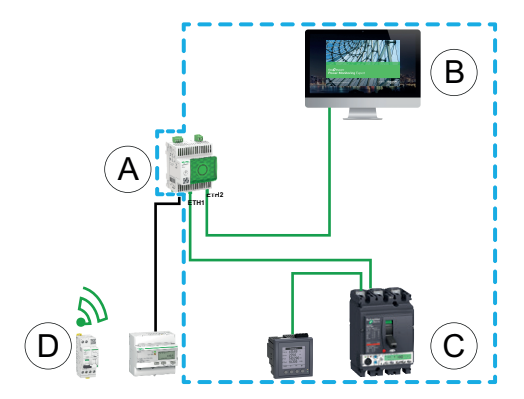

- A. Panel Server
- B. Software de monitorização e supervisão de ponta (por exemplo, EcoStruxure Power Monitoring Expert ou EcoStruxure Power Operation) ou serviços na nuvem EcoStruxure (por exemplo, EcoStruxure Resource Advisor)
- C. Dispositivos com fios
- D. Dispositivos sem fios

Área de comunicação IP em que as portas **ETH1** e **ETH2** pertencem à mesma rede IP.

## <span id="page-49-0"></span>**Configuração do modo separado (modelos Universal e Advanced)**

No modo separado, uma rede IP é atribuída a cada porta Panel Server Ethernet e cada rede IP atribui um endereço IP ao Panel Server. O modo separado é utilizado para separar os dispositivos Modbus TCP/IP a jusante ligados à porta **ETH2** dos sistemas de comunicação a montante ligados à porta **ETH1**. Não existem pacotes de router ou de reencaminhamento ao nível da rede. Só pode ser ativado o encaminhamento Modbus.

As duas portas Ethernet têm definições diferentes e funcionam de maneira independente.

**ETH1** é a porta utilizada para publicação de dados numa aplicação na nuvem ou num sistema SCADA. Esta porta pode ser configurada no cliente DHCP ou endereço IPv4 estático. O serviço Modbus pode ser desativado se o sistema a montante for uma aplicação na nuvem ou um Web browser para aceder às páginas Web do Panel Server. O serviço Modbus tem de ser ativado se o sistema a montante for um SCADA ou um sistema de gestão de edifícios utilizando a comunicação Modbus TCP/IP.

**ETH2** é a porta utilizada para recolha de dados para ligar dispositivos Modbus TCP/IP a jusante para recolha de dados a uma aplicação em nuvem ligada a ETH1ou gestão por um sistema SCADA ligado à ETH1. Esta porta pode ser configurada no cliente DHCP ou endereço IPv4 estático. O serviço Modbus tem de ser ativado em ETH1 em caso de ligação a um sistema SCADA. Recomenda- -se que o desative em caso de ligação a uma aplicação na nuvem.

O seguinte diagrama ilustra uma arquitetura com a configuração da porta Ethernet no modo separado.

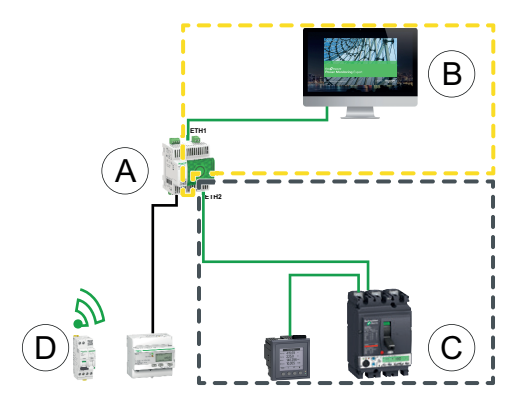

- A. Panel Server
- B. Software de monitorização e supervisão de ponta, como serviços na nuvem EcoStruxure Power Monitoring Expert ou EcoStruxure Power Operation ou EcoStruxure, como EcoStruxure Asset Advisor e EcoStruxure Resource Advisor
- C. Dispositivos com fios
- D. Dispositivos sem fios
- Área de comunicação IP acessível a partir da porta **ETH1**
- Área de comunicação IP acessível a partir da porta **ETH2**

## **Definir os parâmetros**

## *AVISO*

#### **DESEMPENHO DE REDE AFETADO**

As definições de Ethernet só podem ser modificadas por pessoal qualificado. Só pode efetuar estas alterações depois de ler e compreender as definições de Ethernet.

**O não cumprimento destas instruções pode resultar em danos no equipamento.**

A função de comunicação Ethernet é definida da seguinte maneira:

- Com o software EcoStruxure Power Commission (EPC)
- Nas páginas Web do EcoStruxure Panel Server, em **Definições > Comunicação de rede > Ethernet**

## **Definições de Ethernet (modelos Universal e Advanced)**

A tabela seguinte descreve as definições e onde estão disponíveis.

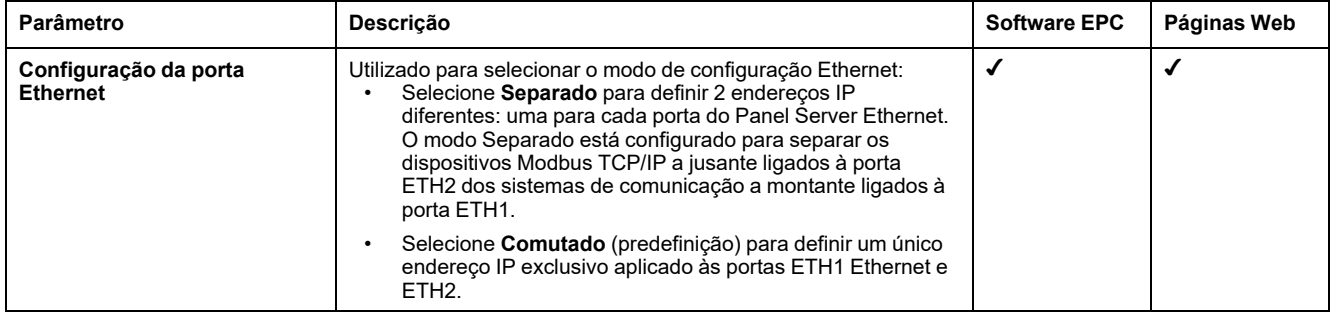

## <span id="page-50-0"></span>**Definições de configuração de IP**

As definições de configuração IP estão disponíveis da seguinte forma:

- Para o modelo Entry: definições da porta ETH1
- Para os modelos Universal e Advanced:
	- No caso do modo Separado: **Definições da porta ETH1** e **Definições da porta ETH2**

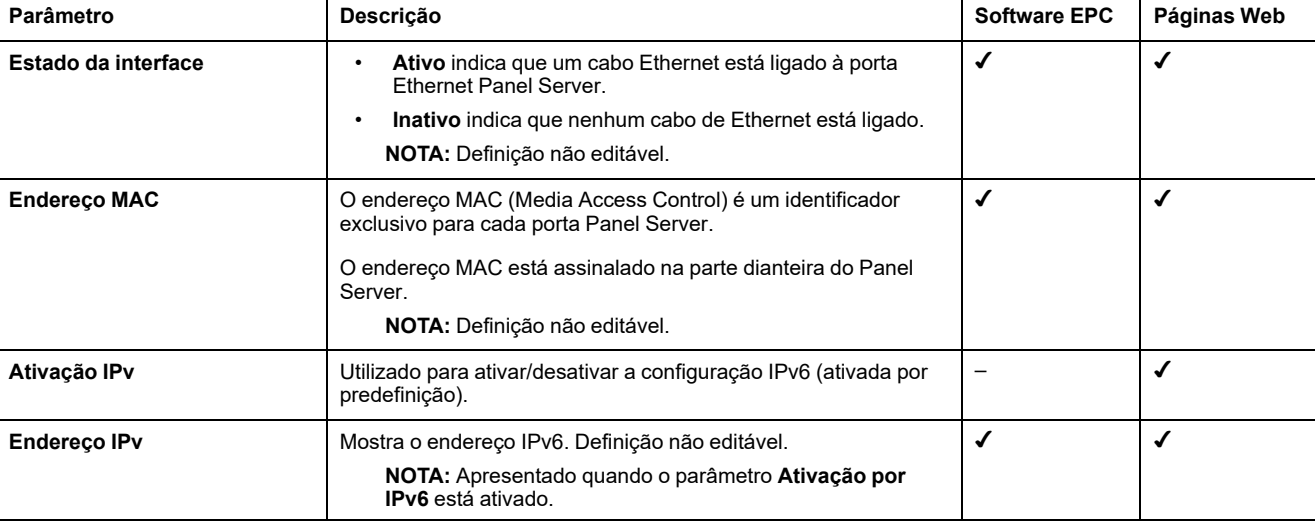

◦ No caso do modo comutado: **Definições de portas comutadas**

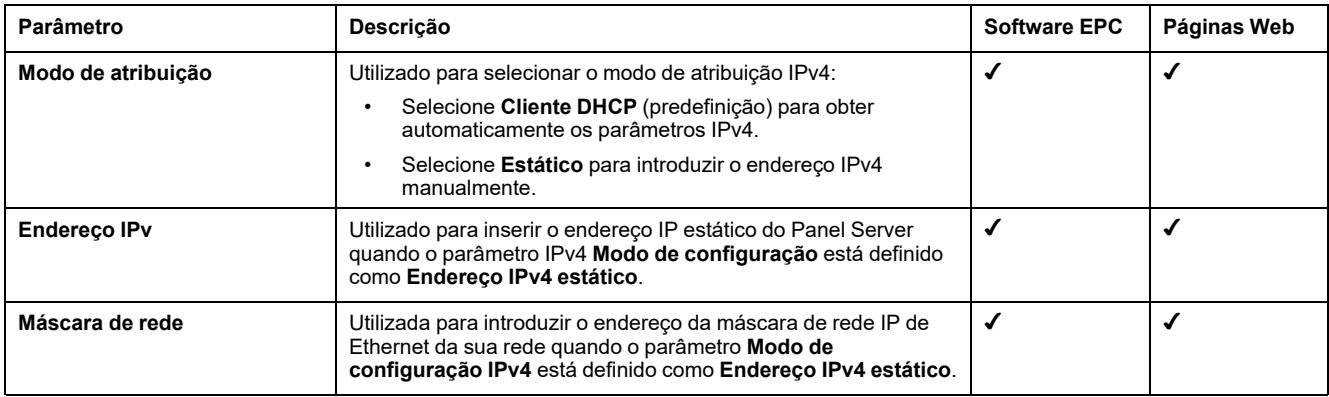

## **Definições do gateway**

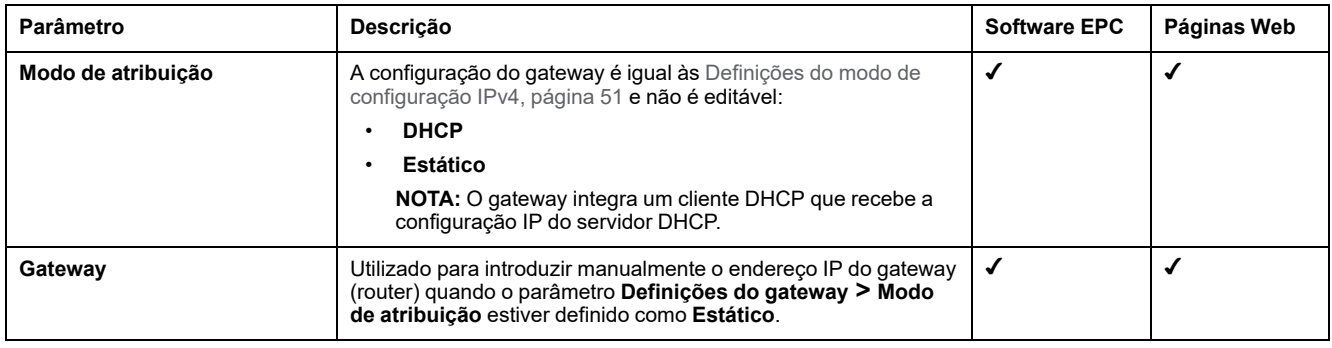

## <span id="page-52-0"></span>**Comunicação Wi-Fi**

## **Apresentação**

O EcoStruxure Panel Server suporta a infraestrutura Wi-Fi, ou seja, o Panel Server pode ligar a um router Wi-Fi (ponto de acesso).

Por predefinição, a Wi-Fi não está ativa no Panel Server.

O Panel Server suporta os seguintes protocolos de aplicação em Wi-Fi:

- HTTPS, que fornece acesso às páginas Web integradas do Panel Server
- Modbus TCP/IP
- Perfil de dispositivos para Serviços Web (DPWS) para deteção de redes IP

Se o Panel Server Universal ou o Advanced estiverem instalados num recinto metálico, uma antena externa Wi-Fi (referência PASA-ANT1) pode ser instalada para aumentar a rede Wi-Fi fora do recinto metálico. As definições de potência de saída da antena externa são predefinidas e não editáveis.

Se o Panel Server Entry for instalado num recinto metálico, utilize a ligação da porta Ethernet em vez da Wi-Fi para evitar interrupções na comunicação.

## **Disponibilidade**

Esta função está disponível em Panel Server Entry, Universal (dependendo do modelo) e em Advanced.

#### **Definir os parâmetros**

A Wi-Fi está definida nas páginas Web do EcoStruxure Panel Server. Efetue o seguinte:

- 1. Aceda às páginas Web do Panel Server (consulte o tópico [detalhado,](#page-141-0) página [142](#page-141-0)).
- 2. Ative e configure a ligação à Wi-Fi na página Web **Definições > Comunicação de rede > Wi-Fi**.

## **Definições gerais**

# **ATENÇÃO**

#### **FUNCIONAMENTO INDESEJADO DO EQUIPAMENTO OU ALTERAÇÃO DA FUNCIONALIDADE DOS DISPOSITIVOS DE PROTEÇÃO**

Não defina o parâmetro Wi-Fi **Antena** como **Externo** se a antena Wi-Fi externa não estiver ligada ao gateway Panel Server Universal ou Advanced.

#### **O não cumprimento destas instruções pode resultar em morte, lesões graves ou danos no equipamento.**

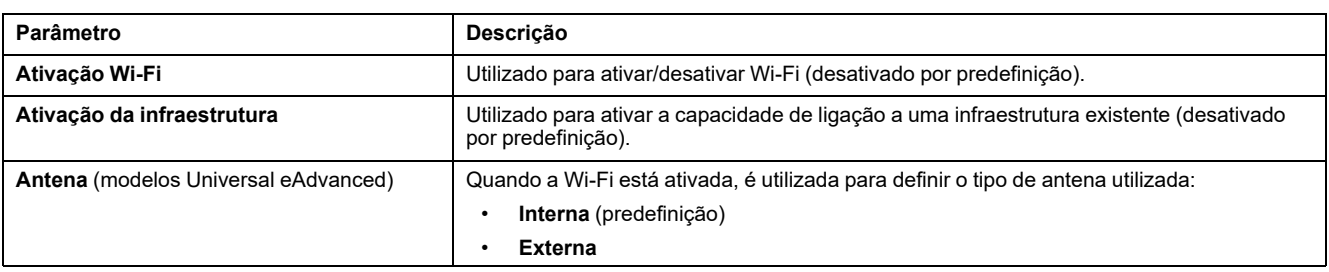

## **Definições da infraestrutura**

Os parâmetros seguintes só são apresentados quando o parâmetro **Ativação da infraestrutura** está ativado.

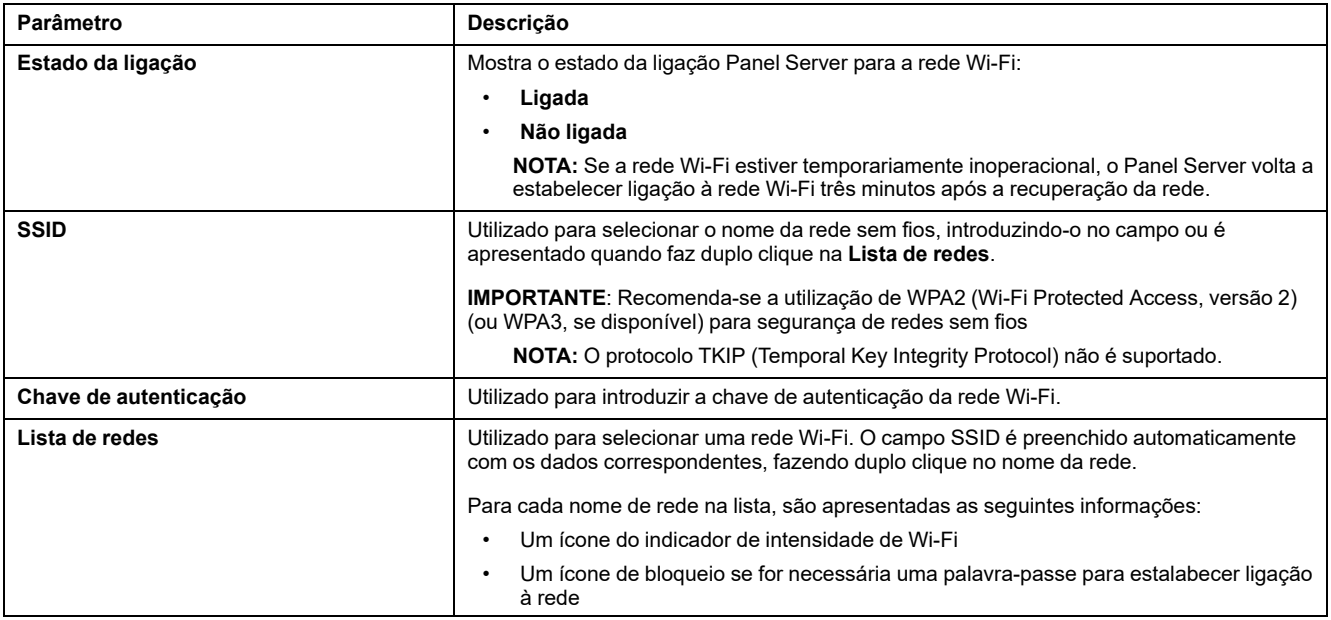

## <span id="page-53-0"></span>**Definições IP da infraestrutura Wi-Fi**

Os parâmetros seguintes são apresentados apenas quando o parâmetro **Ativação da infraestrutura** está ativado.

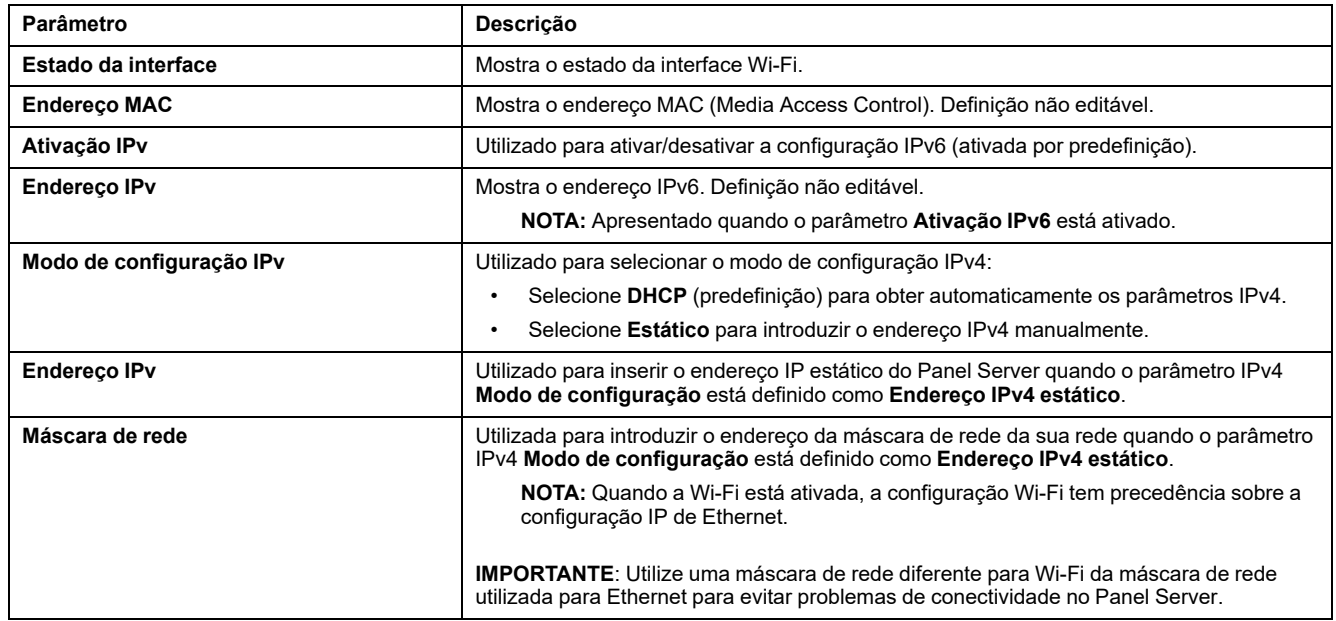

## **Definições do gateway**

Os parâmetros seguintes são apresentados apenas quando o parâmetro **Ativação da infraestrutura** está ativado.

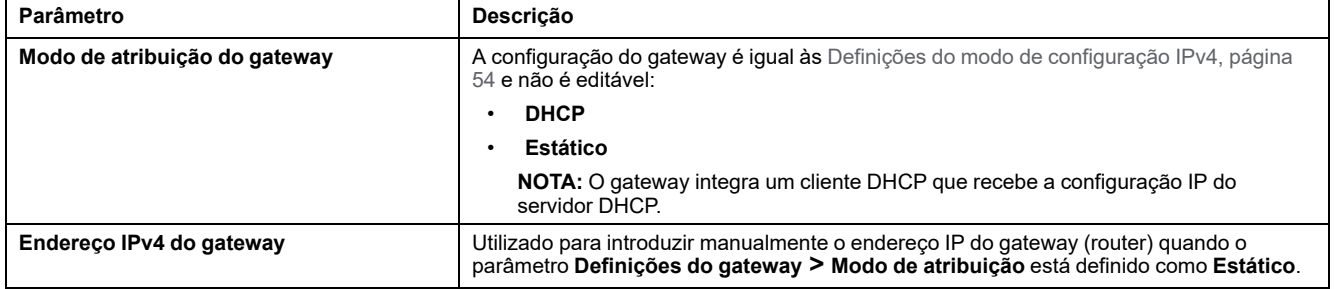

## <span id="page-55-0"></span>**Desativação permanente de redes sem fios**

## **Apresentação**

Os modelos Panel Server PAS600LWD e PAS600PWD nativamente, não têm capacidade de rede sem fios IEEE 802.15.4 ou Wi-Fi.

As redes sem fios IEEE 802.15.4 e Wi-Fi podem ser desativadas de maneira permanente e simultânea nos modelos Panel Server Universal e Advanced. **Assim que as redes sem fio forem desativadas através deste comando, este será permanente e não poderá ser anulado.** Nem uma reposição de fábrica, nem um restauro de cópia de segurança podem ativar novamente as capacidades de rádio. Se for necessária uma rede IEEE 802.15.4 ou Wi-Fi, a Panel Server deve ser substituída por uma nova.

A desativação permanente das redes sem fios não é guardada no ficheiro de cópia de segurança da configuração do Panel Server [\(consulte](#page-126-0) o tópico [detalhado,](#page-126-0) página 127).

## **Disponibilidade**

Esta função está disponível em Panel Server Universal e Advanced.

### **Definir os parâmetros**

A desativação permanente de redes sem fios está definida nas páginas Web do EcoStruxure Panel Server, em **Definições > Segurança > Gestão de rede > Desativar redes sem fios**.

### **Desativar redes sem fios de maneira permanente**

Para desativar redes sem fios IEEE 802.15.4 e Wi-Fi de maneira permanente e em simultâneo no Panel Server, efetue o seguinte:

- 1. Na página Web **Gestão de rede**, clique em **Desativar todas as redes sem fios**.
- 2. Confirme ou cancele a desativação na janela apresentada.

**Resultado:** Depois de confirmar a desativação, o Panel Server é reiniciado automaticamente. Após a reinicialização, **ambos os tipos de rede sem fio são desativados de maneira permanente** no Panel Server indicados como tal nas páginas Web. A desativação é irreversível.

## <span id="page-56-0"></span>**DNS**

## **Apresentação**

A comunicação TCP/IP é utilizada para colocação em funcionamento, recolha de dados, publicação de dados e ligação a software de supervisão.

Os princípios gerais de comunicação TCP/IP, como as definições de DNS e proxy, aplicam-se à Ethernet e Wi-Fi.

O sistema de nomes de domínio (DNS) é o sistema de nomenclatura para PC e dispositivos ligados a uma rede local (LAN) ou à Internet.

As seguintes funcionalidades requerem o serviço DNS:

- Ligação à nuvem.
- proxy HTTP/HTTPS se for utilizado um nome de domínio.
- SFTP se for utilizado um nome de domínio.
- NTP se for utilizado por um nome de domínio.

## **Disponibilidade**

Esta função está disponível em Panel Server Entry, Universal, e Advanced.

## **Definir os parâmetros**

O DNS é definido da seguinte forma:

- Com o software EcoStruxure Power Commission (EPC)
- Nas páginas Web do EcoStruxure Panel Server, em **Definições > Comunicação de rede > DNS**

## **Definições de DNS**

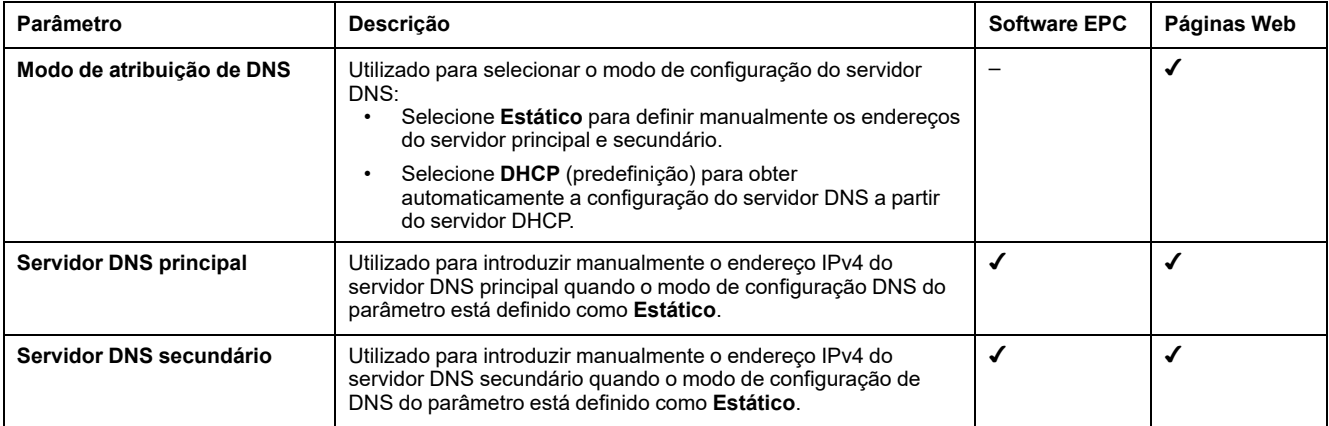

## <span id="page-57-0"></span>**Proxy**

## **Apresentação**

É necessário configurar as definições de proxy no EcoStruxure Panel Server quando ambas as condições seguintes são cumpridas:

- se utilizar o acesso remoto ou a ligação à nuvem e
- se o administrador de rede tiver implementado uma proxy na rede local.

O endereço proxy e o número da porta são fornecidos pelo seu administrador de rede.

## **Disponibilidade**

Esta função está disponível em Panel Server Entry, Universal, e Advanced.

### **Definir os parâmetros**

O proxy está definido nas páginas Web do EcoStruxure Panel Server, em **Definições > Comunicação de rede > Proxy**.

## **Definições de ativação do proxy**

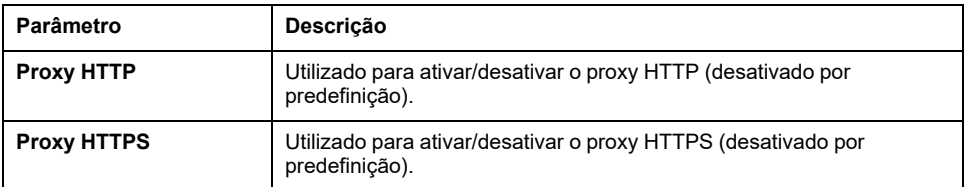

## **Definições de proxy HTTP**

Os parâmetros seguintes são apresentados apenas se o parâmetro **Proxy HTTP** estiver ativado.

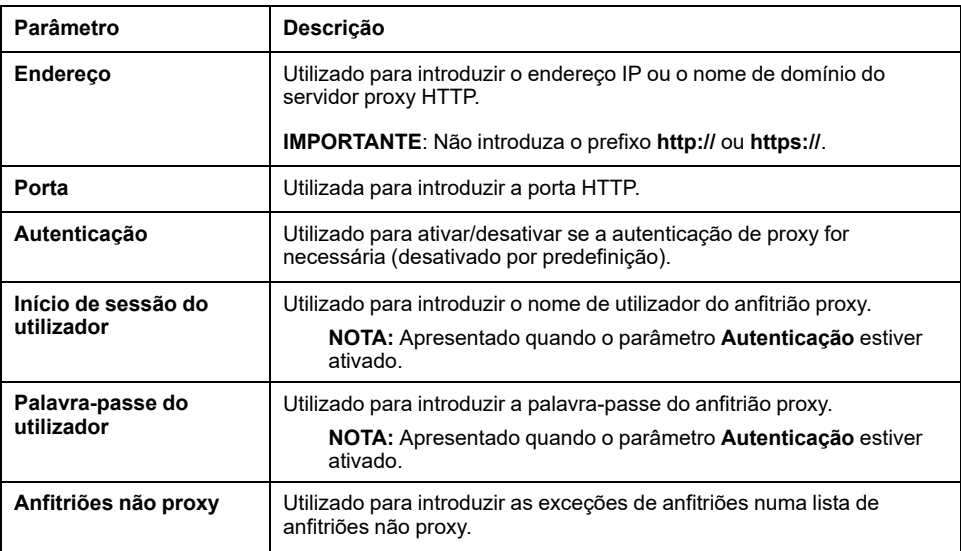

## **Definições de proxy HTTPS**

Os parâmetros seguintes são apresentados apenas se o parâmetro **Proxy HTTP** estiver ativado.

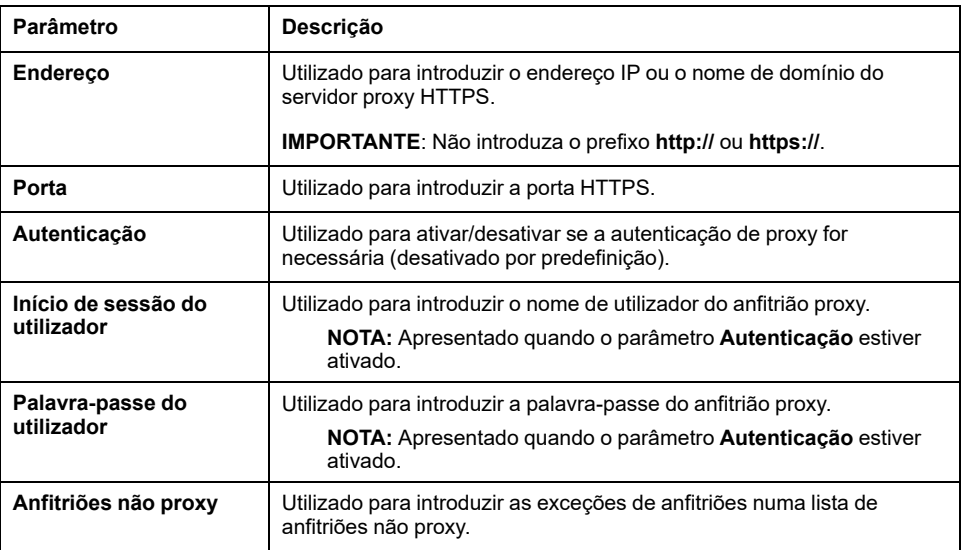

## <span id="page-59-0"></span>**Serviços de rede IP (DPWS)**

## **Apresentação**

O EcoStruxure Panel Server suporta o protocolo Devices Profile for Web Services (DPWS) para deteção de rede IP.

## **Disponibilidade**

Esta função está disponível em Panel Server Entry, Universal, e Advanced.

### **Definir os parâmetros**

Os serviços de rede IP são definidos nas páginas Web do EcoStruxure Panel Server, em **Definições > Comunicação de rede > DPWS**.

**DPWS** pode ser ativado ou desativado.

## **Definições de DPWS**

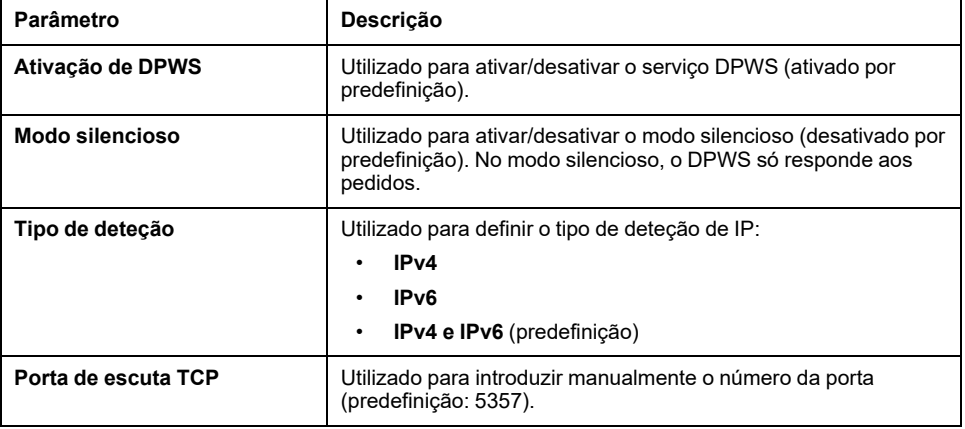

## <span id="page-60-0"></span>**Modbus Cliente TCP/IP (modelos Universal e Advanced)**

## **Apresentação**

O EcoStruxure Panel Server funciona como um gateway Modbus TCP/IP e um dispositivo Modbus utilizando o servidor Modbus TCP interno.

Para configurar corretamente o cliente Modbus TCP/IP para aceder aos dados a partir do Panel Server e a partir de dispositivos no Panel Server, consulte [Função](#page-72-0) de gateway [Modbus,](#page-72-0) página 73.

O Panel Server funciona como um gateway Modbus para comunicações Ethernet com ou sem fios a partir de um computador a montante para dispositivos Ethernet e dispositivos de campo na rede a jusante. Ao utilizar um software de monitorização local, pode aceder a informações de dispositivos para recolha de dados e outras funções.

O Panel Server gere a comunicação Modbus em todas as interfaces, incluindo Wi-Fi.

Para obter mais informações, consulte [Funções](#page-183-0) de Modbus TCP/IP, página 184 e Códigos de [exceção](#page-186-0) Modbus TCP/IP, página 187 no anexo.

## **Disponibilidade**

Esta função está disponível em Panel Server Universal e Advanced.

## **Definir os parâmetros**

## *AVISO*

#### **DESEMPENHO DE REDE AFETADO**

As definições de Modbus TCP/IP apenas podem ser alteradas por pessoal qualificado. Execute estas alterações apenas depois de ler e compreender as definições de Modbus TCP/IP.

**A não observância destas instruções pode resultar na perda de conetividade da rede.**

A função de cliente Modbus TCP/IP é definida da seguinte maneira:

- Com o software EcoStruxure Power Commission (EPC)
- Nas páginas Web do EcoStruxure Panel Server, em **Definições > Dispositivos Modbus > Configuração Modbus > Cliente Modbus TCP/IP**.

Para obter informações sobre os registos Modbus, consulte o manual de cada dispositivo Modbus-SL e [DOCA0241EN](https://www.se.com/ww/en/download/document/DOCA0241EN) *EcoStruxure Panel Server - Modbus File* para obter dispositivos sem fios.

## **Definições do Cliente Modbus TCP/IP**

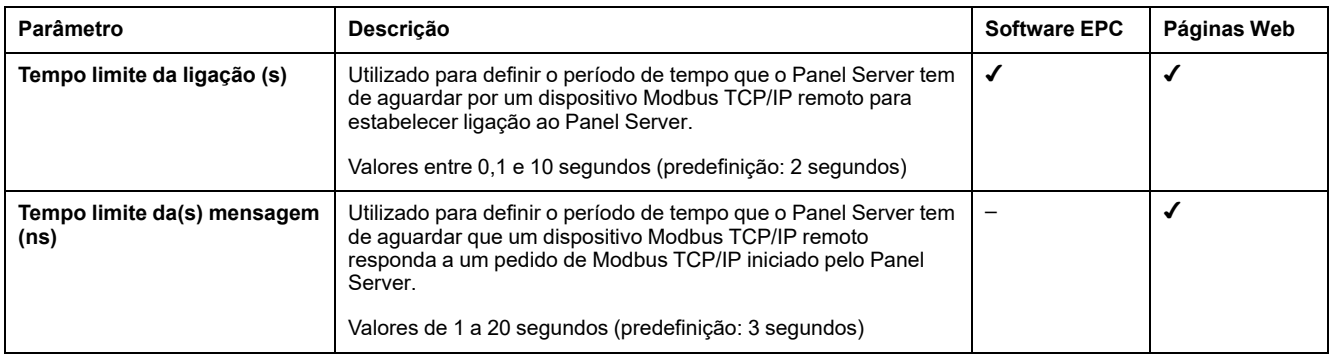

## <span id="page-62-0"></span>**Servidor Modbus TCP/IP**

## **Apresentação**

Dispositivos Modbus TCP/IP ligados a jusante, o Panel Server pode ser acedido a partir de um sistema SCADA a montante.

## **Disponibilidade**

Esta função está disponível em Panel Server Entry, Universal, e Advanced.

## **Definir os parâmetros**

A função de servidor Modbus TCP/IP é definida da seguinte maneira:

- Com o software EcoStruxure Power Commission (EPC)
- Nas páginas Web do EcoStruxure Panel Server, em **Definições > Dispositivos Modbus > Configuração Modbus > Servidor Modbus TCP**.

## **Definições do servidor Modbus TCP**

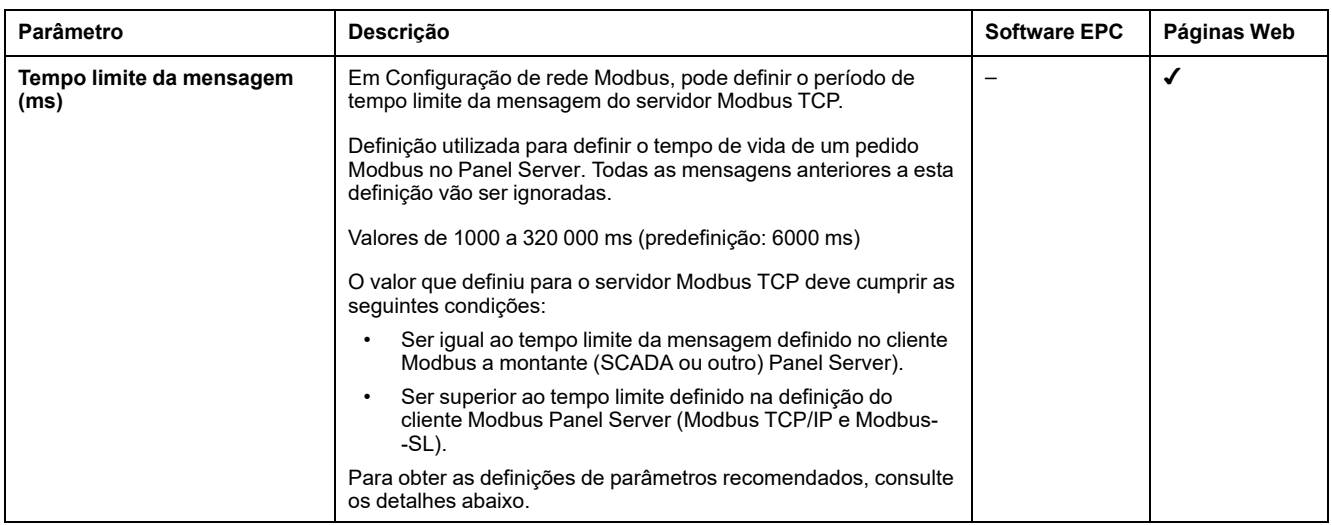

A tabela seguinte descreve as definições e onde estão disponíveis.

No Panel Server, as seguintes definições são recomendadas para o tempo limite da mensagem: o valor do tempo limite da mensagem para o servidor Modbus TCP deve ser o dobro do valor do tempo limite da mensagem para o cliente Modbus.

O tempo limite da mensagem para o servidor Modbus TCP é chamado **Tempo limite a montante** e o tempo limite da mensagem para o cliente Modbus é chamado **Tempo limite a jusante**, conforme indicado no diagrama.

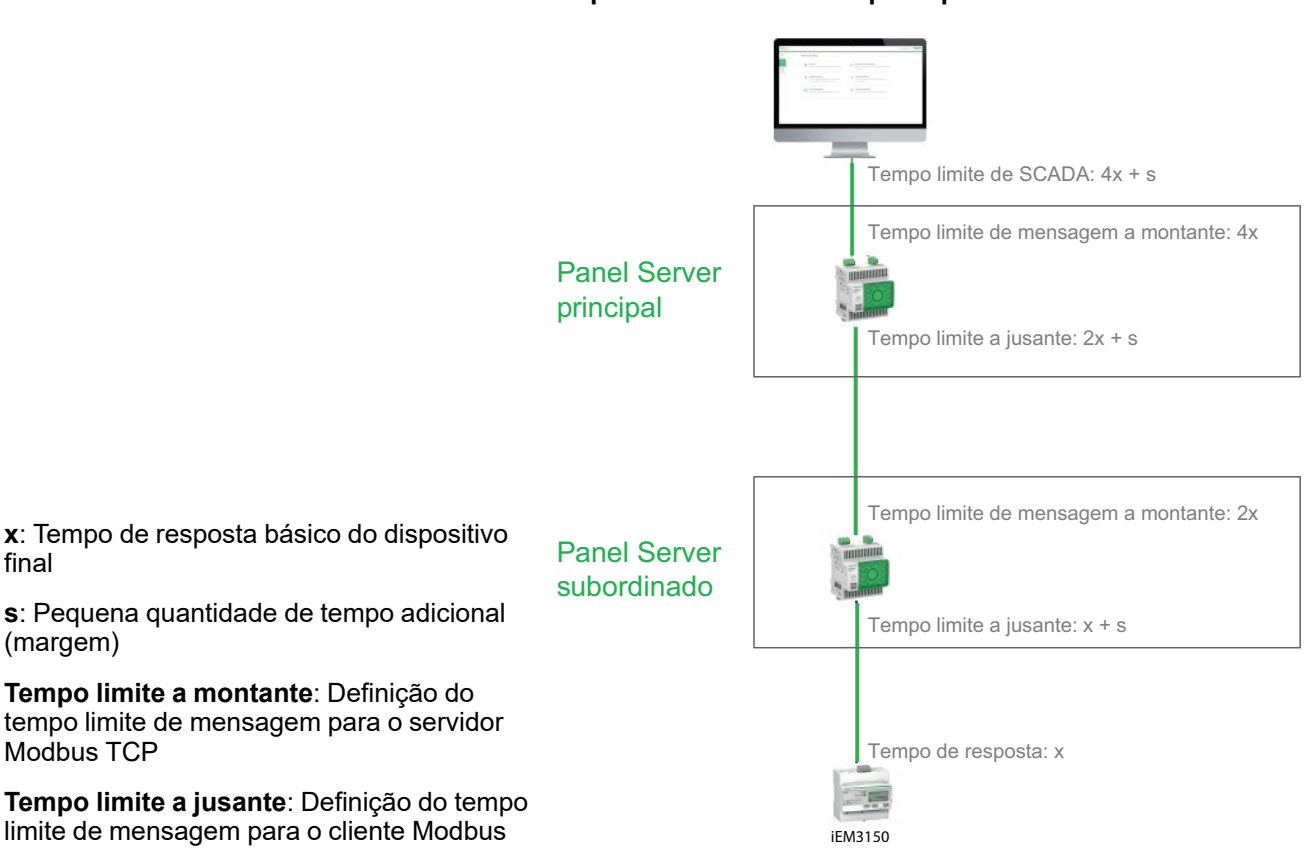

#### **Como configurar o tempo limite da mensagem numa arquitetura Panel Server principal/subordinada**

# <span id="page-64-0"></span>**Comunicação IEEE 802.15.4**

### **Apresentação**

Num sistema EcoStruxure onde os dispositivos sem fios IEEE 802.15.4 estão ligados a um Panel Server, estes dispositivos sem fios são necessários para resistir aos níveis CEM de acordo com a norma IEEE 802.15.4 para um desempenho adequado do dispositivo. Para obter detalhes sobre os dispositivos sem fios Schneider Electric IEEE 802.15.4 suportados, consulte as notas de versão do firmware Panel Server relevantes:

- [DOCA0249EN](https://www.se.com/ww/en/download/document/DOCA0249EN) *EcoStruxure Panel Server Entry - Notas de versão do firmware*
- [DOCA0178PT](https://www.se.com/ww/en/download/document/DOCA0178EN/) *EcoStruxure Panel Server Universal - Notas de versão do firmware*
- [DOCA0248PT](https://www.se.com/ww/en/download/document/DOCA0248EN) *EcoStruxure Panel Server Advanced - Notas de versão do firmware*

#### **APERIGO**

#### **RISCO DE CHOQUE ELÉTRICO, EXPLOSÃO OU ARCO ELÉTRICO**

Utilize apenas a comunicação IEEE 802.15.4 com PowerPacT, MasterPact MTZ e outros dispositivos qualificados.

**O não cumprimento destas instruções resultará em morte e lesões graves.**

Os dispositivos de comunicação sem fios IEEE 802.15.4 fornecem uma solução de medição compacta e de elevada densidade com vários dados precisos para sistemas de edifícios. Estes dispositivos sem fios podem enviar o fator de temperatura, humidade, energia, potência, corrente, tensão e potência para o EcoStruxure Panel Server.

Os dispositivos sem fios estão ligados a jusante ao EcoStruxure Panel Server.

O número máximo de dispositivos sem fios que podem ser ligados a um EcoStruxure Panel Server está indicado em pormenor no tópico [relacionado,](#page-17-0) [página](#page-17-0) 18.

O Panel Server Advanced pode ser ligado a uma antena IEEE 802.15.4 externa para expandir a rede sem fios.

#### **Disponibilidade**

Esta função está disponível em Panel Server Entry, Universal (dependendo do modelo) e em Advanced.

#### **Definir os parâmetros**

A função de comunicação IEEE 802.15.4 é definida da seguinte maneira:

- Com o software EcoStruxure Power Commission (EPC)
- Nas páginas Web do EcoStruxure Panel Server, em **Definições > Dispositivos sem fios**

## **Definições de configuração**

# **ATENÇÃO**

#### **FUNCIONAMENTO INDESEJADO DO EQUIPAMENTO OU ALTERAÇÃO DA FUNCIONALIDADE DOS DISPOSITIVOS DE PROTEÇÃO**

Quando instalar um Panel Server num recinto metálico e ligá-lo a uma antena IEEE 802.15.4 externa, não instale esta antena no recinto.

**O não cumprimento destas instruções pode resultar em morte, lesões graves ou danos no equipamento.**

O funcionamento correto dos dispositivos de proteção instalados num recinto metálico pode ser alterado por um elevado nível de energia de transmissão de radiofrequência de rede IEEE 802.15.4.

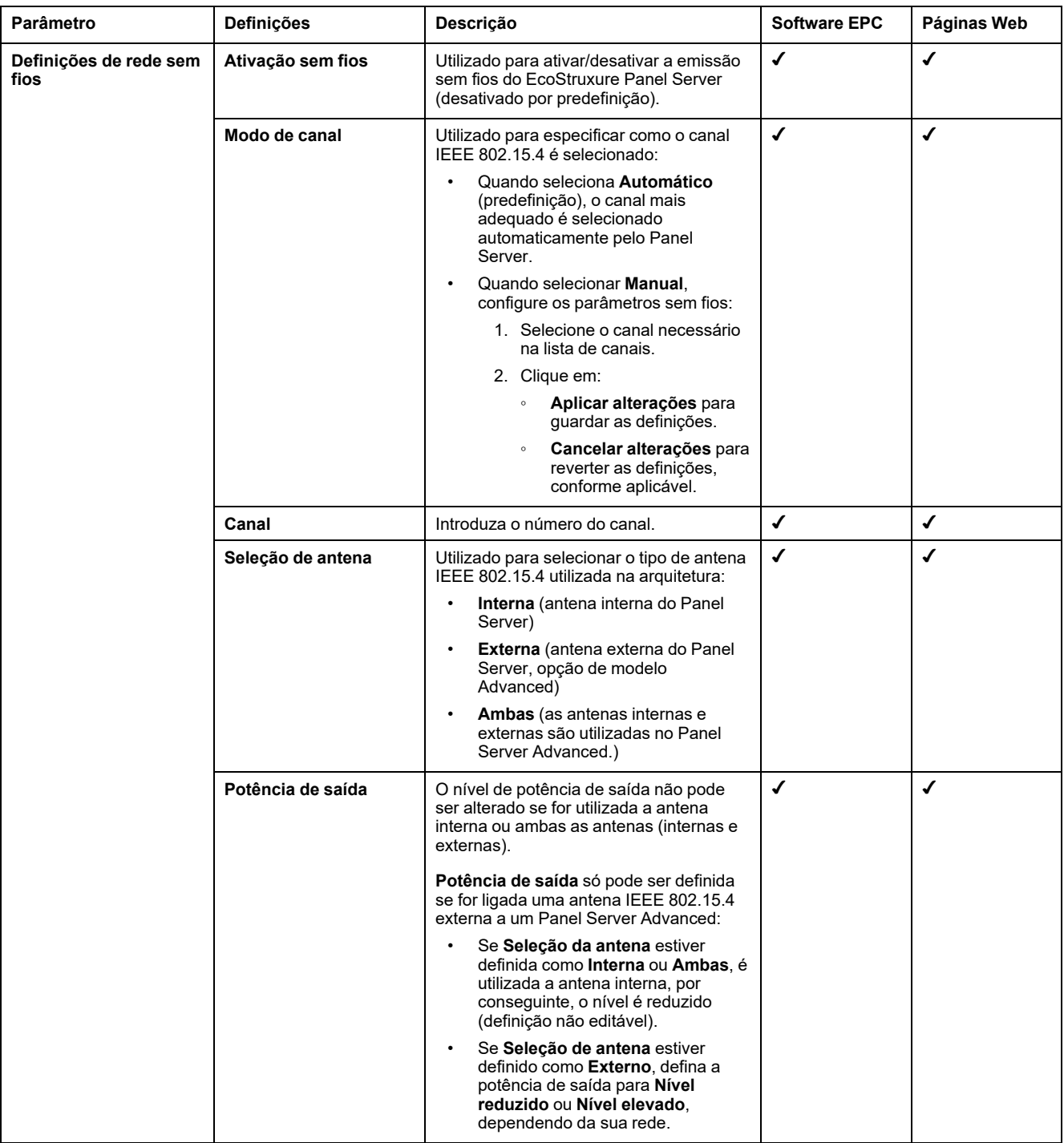

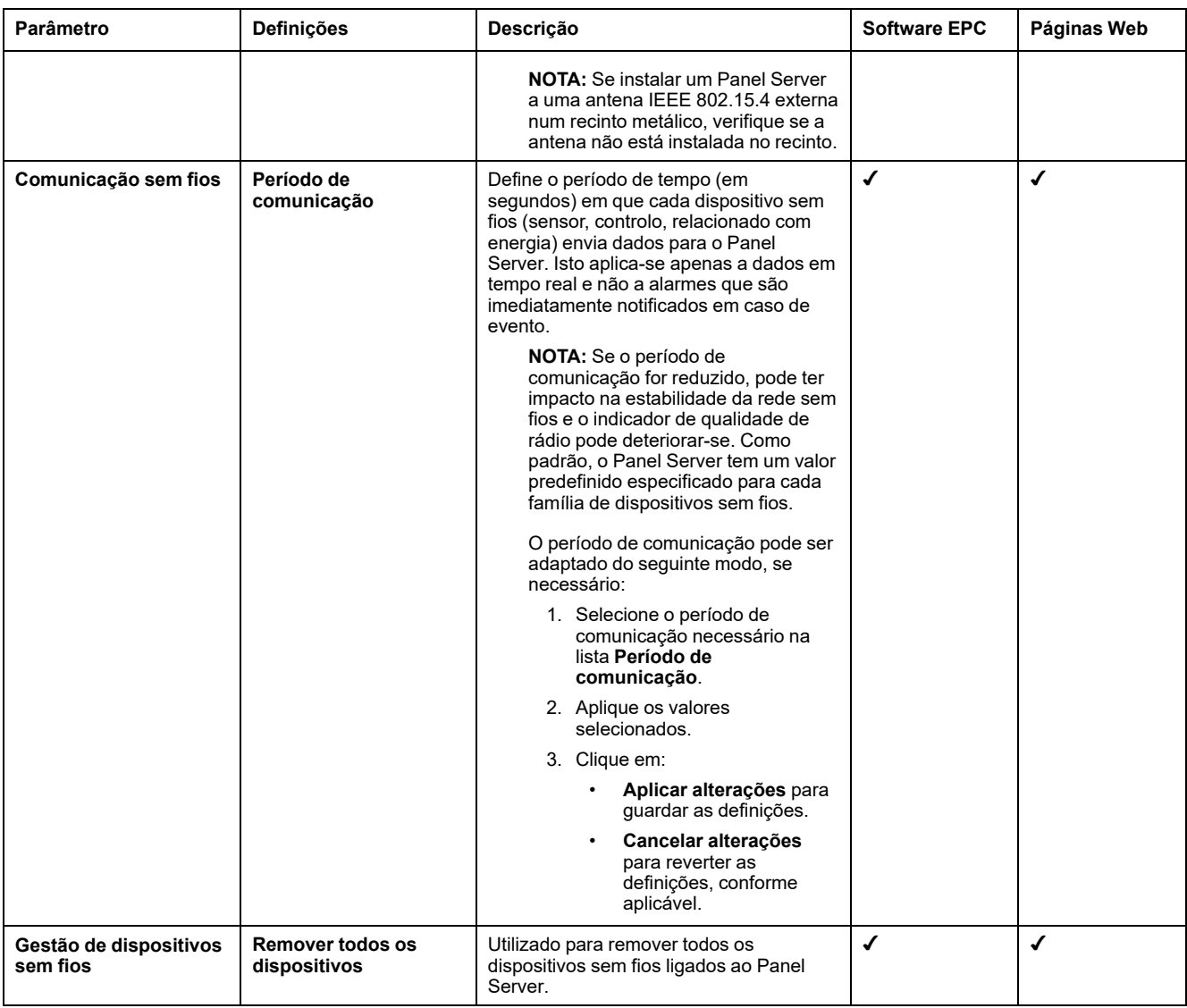

## **Definições de deteção de dispositivos sem fios**

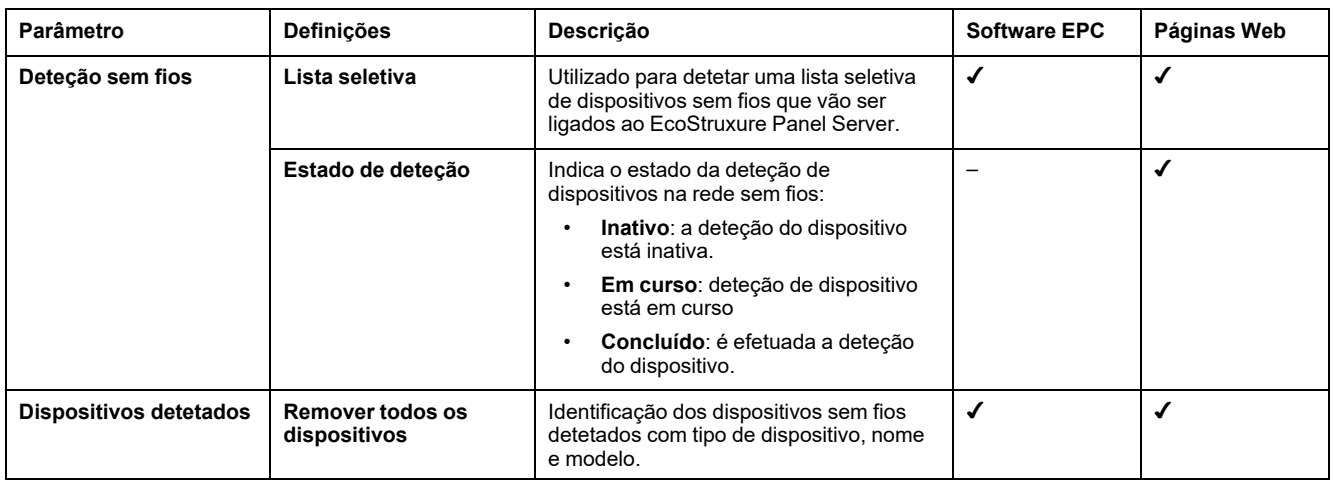

# <span id="page-67-0"></span>**Comunicação Modbus-SL**

## **Apresentação**

Panel Server Universal e Advanced são clientes Modbus-SL e podem ser ligados a qualquer dispositivo de servidor Modbus-SL. O Panel Server funciona como gateway Modbus e, em seguida, permite que qualquer software a montante, como EcoStruxure Power Monitoring Expert e EcoStruxure Power Operation, utilizando a comunicação Modbus TCP/IP, aceda aos dispositivos Modbus-SL.

O Panel Server também é capaz de recolher dados dos dispositivos Modbus-SL para publicação numa aplicação na nuverm ou para criação de registos pelo servidor de energia num Panel Server Advanced.

Os dispositivos do servidor Modbus-SL são ligados a jusante ao EcoStruxure Panel Server.

Para obter mais informações, consulte Funções do [Modbus-SL,](#page-185-0) página 186 e Códigos de exceções do [Modbus-SL,](#page-186-0) página 187 em anexo.

A porta Modbus serial Panel Server pode ser configurada no modo inverso (consulte Modo inverso [Modbus-SL,](#page-70-0) página 71).

### **Disponibilidade**

Esta função está disponível em Panel Server Universal e Advanced.

#### **Definir os parâmetros**

## *AVISO*

#### **DESEMPENHO DE REDE AFETADO**

As definições de Modbus-SL só podem ser alteradas por pessoal qualificado. Só pode efetuar estas alterações depois de ler e compreender as definições de Modbus-SL.

**A não observância destas instruções pode resultar na perda de conetividade da rede.**

A função de comunicação Modbus-SL é definida da seguinte maneira:

- Com o software EcoStruxure Power Commission (EPC)
- Nas páginas Web do EcoStruxure Panel Server, em **Definições > Dispositivos Modbus > Configuração Modbus**.

Para obter informações sobre os registos Modbus, consulte o manual de cada dispositivo Modbus-SL e [DOCA0241EN](https://www.se.com/ww/en/download/document/DOCA0241EN) *EcoStruxure Panel Server - Modbus File* para obter dispositivos sem fios.

#### **Definições do modo Modbus Serial**

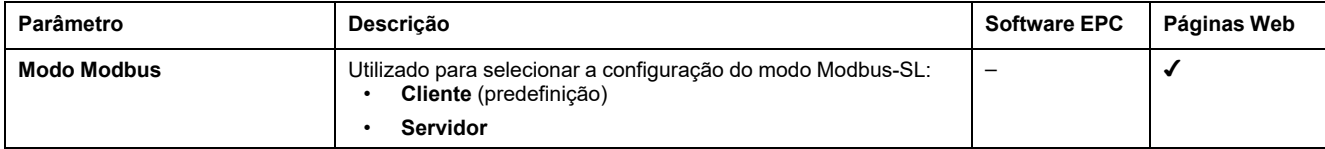

## **Definições de Configuração de cliente do Modbus Serial**

Os parâmetros seguintes são apresentados apenas quando o parâmetro do modo Modbus-SL está definido como **Cliente**.

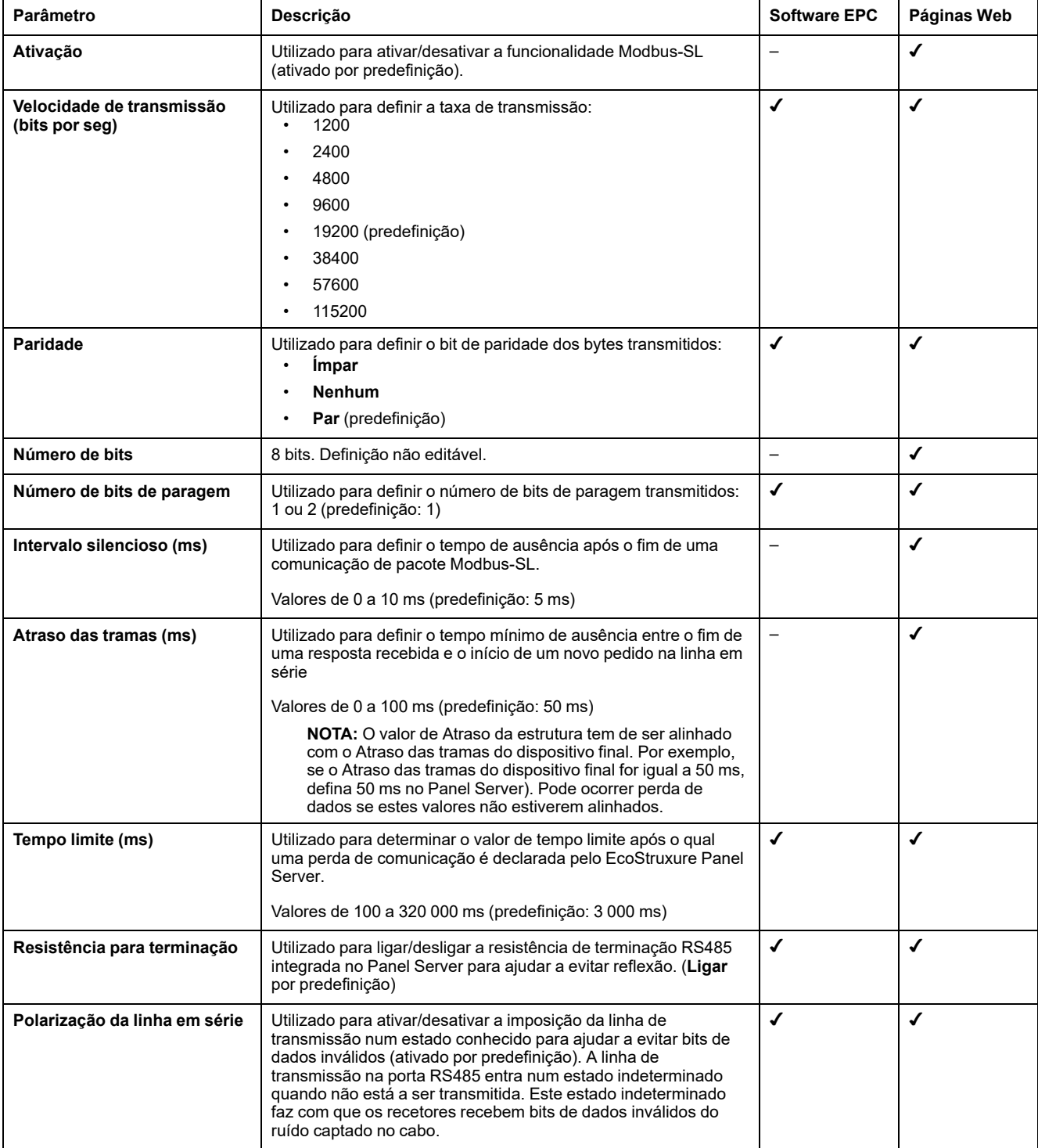

## **Definições de Configuração do servidor Modbus Serial**

Os seguintes parâmetros são apresentados apenas quando o parâmetro do modo Modbus-SL é definido como **Servidor**.

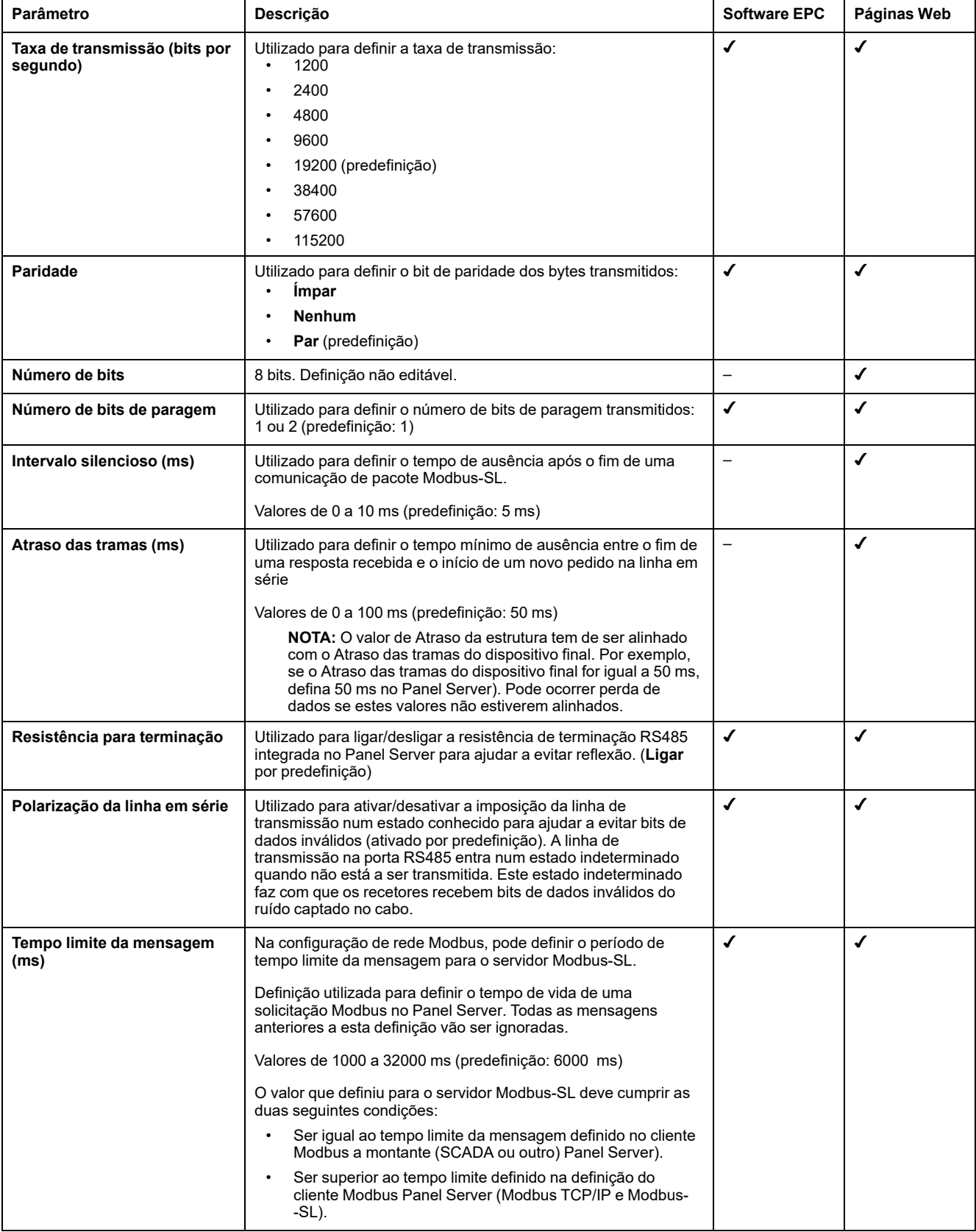

## **Definições de Modbus Discovery**

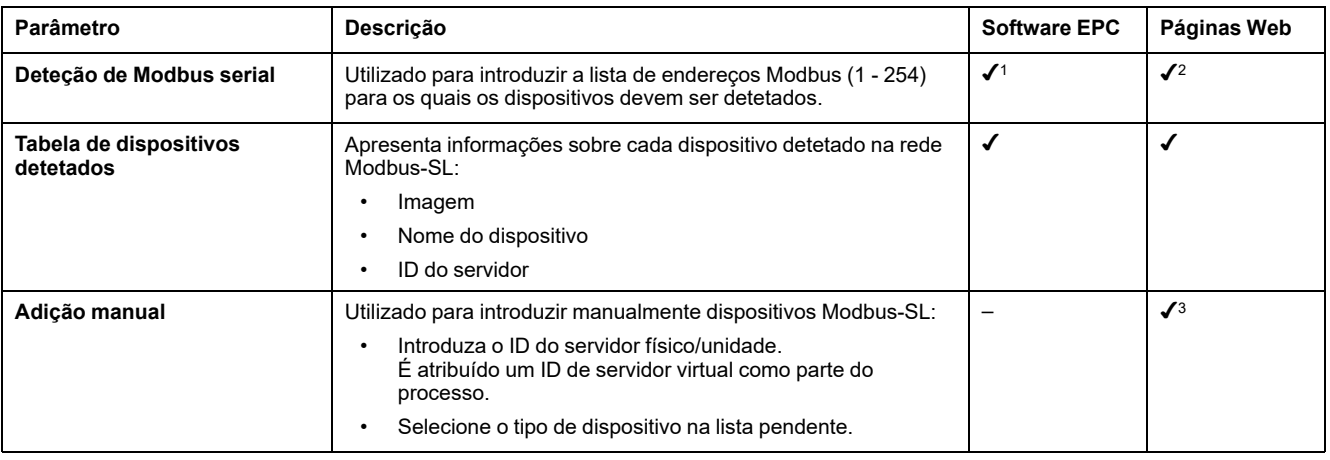

A tabela seguinte descreve as definições e onde estão disponíveis.

#### <span id="page-70-0"></span>**Modo inverso Modbus-SL**

A porta Modbus Serial do Panel Server pode ser configurada no modo inverso. O modo inverso Modbus-SL permite que qualquer cliente Modbus (por exemplo, SCADA) ligado à porta RS485, aceda a dados de dispositivos Modbus TCP/IP ligados à porta ETH1 e/ou ETH2 Ethernet e a partir de quaisquer dispositivos sem fios associados através do ID Modbus virtual do dispositivo sem fios, conforme ilustrado neste diagrama:

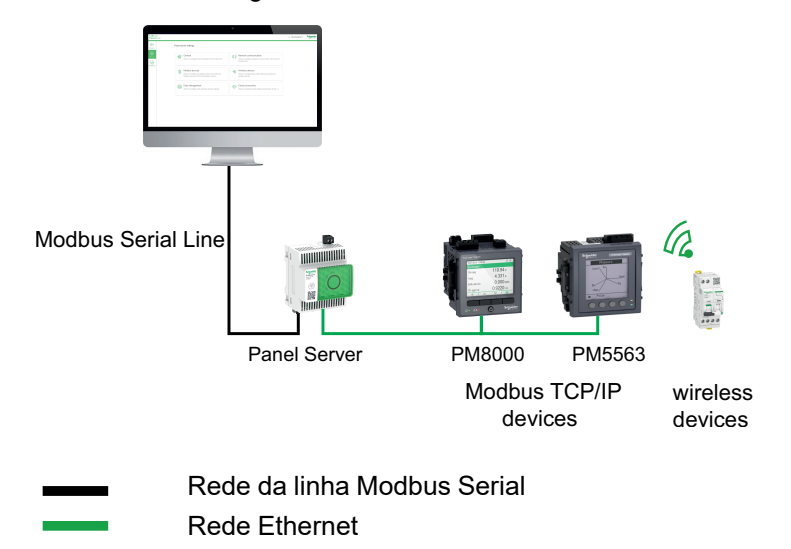

O modo inverso Modbus-SL pode ser definido e monitorizado nas páginas Web do Panel Server em **Definições > Dispositivos Modbus**. Em **Configuração Modbus**, altere o **Modo Modbus** de **Cliente** para **Servidor**.

<sup>1.</sup> Quando colocar em funcionamento dispositivos sem fios com o software EcoStruxure Power Commission, é recomendável detetar os dispositivos Modbus ligados ao EcoStruxure Panel Server utilizando uma lista seletiva de endereços.

<sup>2.</sup> Se não forem introduzidos endereços, a deteção é efetuada para os endereços 1 a 10.

Para obter informações detalhadas, consulte adição de [dispositivos](#page-159-0) Modbus, página 160.

#### **Definições Modbus do I/O Smart Link**

Se configurar ou alterar as definições de um dispositivo Modbus I/O Smart Link utilizando o software EcoStruxure Power Commission ou através das páginas Web do Smartlink SIB e, em seguida, ligar a páginas Web do Panel Server, tem de atualizar as definições Modbus do I/O Smart Link na página Web Panel Server para sincronizar a configuração.

É necessário cerca de um minuto para que a configuração I/O Smart Link Modbus seja atualizada nas páginas Web do Panel Server. Durante a sincronização, é possível navegar pelas outras páginas Web do Panel Server.

Não é possível sincronizar dois dispositivos I/O Smart Link Modbus em simultâneo.

Quando tiver iniciado uma sincronização, não pode cancelar o processo.

#### **Controlo I/O Smart Link Modbus**

A ordem de controlo de saída pode ser enviada através das páginas Web do Panel Server. Esta funcionalidade é utilizada para controlar cargas elétricas não críticas.
# <span id="page-72-0"></span>**Função de gateway Modbus**

## **Apresentação**

O EcoStruxure Panel Server implementa uma função de gateway Modbus. Pode servir pedidos recebidos de clientes Modbus TCP/IP ligados a montante para que cada cliente possa aceder aos dados em simultâneo a partir de dispositivos a jusante, ligados através da rede sem fios IEEE 802.15.4 (dependendo do modelo) ou da rede com fios Modbus-SL (modelos Universal e Advanced). O número máximo de dispositivos Modbus TCP/IP ligados a um Panel Server é 128 e inclui dispositivos ligados fisicamente ao Panel Server e qualquer tipo de dispositivos ligados a um gateway subordinado. Para obter mais informações, consulte *[Configuração](#page-17-0) máxima*, página 18.

O protocolo Modbus troca informações utilizando um mecanismo de pedido- -resposta entre um cliente (anteriormente designado como *principal*) e um servidor (anteriormente designado como *subordinado*). O princípio cliente- -servidor é um modelo para um protocolo de comunicação no qual um dispositivo (o cliente) controla um ou mais dispositivos (os servidores). O ID de cliente Modbus era conhecido anteriormente como *Principal* e o ID de servidor Modbus era conhecido anteriormente como *Subordinado*.

### **Disponibilidade**

Esta função está disponível em Panel Server Entry, Universal e Advanced.

#### **Função de gateway Modbus**

O Panel Server implementa os seus registos Modbus que estão disponíveis no ID da unidade 255 para fornecer as suas informações de identificação. Por conseguinte, o Panel Server tem uma tabela de registos própria (consulte [DOCA0241EN](https://www.se.com/ww/en/download/document/DOCA0241EN) *EcoStruxure Panel Server - Modbus File*).

O Panel Server funciona como um Modbus-SL transparente para o gateway Modbus TCP/IP. Converte os pedidos de Modbus TCP/IP recebidos no ID da unidade XX nos pedidos de Modbus-SL enviados no ID de servidor X. Em seguida, as respostas obtidas dos dispositivos a jusante são encaminhadas a montante para o cliente Modbus TCP/IP.

Por predefinição, o gateway Modbus utiliza o ID da unidade no pedido Modbus TCP/IP como ID da unidade/ID do servidor do dispositivo Modbus-SL físico.

Para dispositivos Modbus TCP/IP, quando efetuar a colocação em funcionamento, é adicionado um ID de servidor virtual a um dispositivo Modbus TCP/IP para permitir acesso em caso de topologia separada ou para ativar a funcionalidade da proxy Modbus TCP.

O Panel Server implementa um conjunto de tabelas de registo Modbus virtual por dispositivo sem fios IEEE 802.15.4. Sempre que um novo dispositivo sem fios é emparelhado ao Panel Server, é atribuído automaticamente ao dispositivo um ID de servidor Modbus virtual. O primeiro dispositivo sem fios emparelhado é atribuído ao ID do servidor virtual 100. Cada dispositivo sem fios subsequente obtém o ID virtual seguinte, que é incrementado automaticamente sempre que um novo dispositivo é emparelhado. Para obter informações detalhadas sobre os registos dos dispositivos sem fios suportados, consulte a folha de cálculo [DOCA0241EN](https://www.se.com/ww/en/download/document/DOCA0241EN) *EcoStruxure Panel Server - Modbus File*.

Para evitar conflitos entre os ID do servidor dos dispositivos Modbus-SL físicos e os ID do servidor virtual dos dispositivos sem fios, é possível atualizar o ID do servidor virtual através do EcoStruxure Power Commission ou Panel Server páginas Web (selecionar **Definições > Dispositivos sem fios** em seguida, escolha um dispositivo ligado e altere o valor em **Modbus virtual > ID do servidor virtual**).

**NOTA:** A função de gateway Modbus não deve ser confundida com um gateway de rede ou um router. O Panel Server não efetua encaminhamento e não reencaminhamento na camada de rede (IP).

#### <span id="page-73-0"></span>**Definições de ID de unidade Modbus/ID de servidor e ID de servidor virtual**

Para permitir que um cliente Modbus TCP/IP externo aceda a um dispositivo ligado ao Panel Server, cada dispositivo deve ter um ID exclusivo com o nome de ID exclusivo chamado de *ID de servidor virtual*.

O *ID de servidor virtual* é atribuído automaticamente:

- quando um dispositivo sem fios está ligado ao Panel Server.
- sempre que um dispositivo é criado e associado a um ID de unidade de dispositivo/ID de servidor.

O *ID de unidade/servidor* é:

- a ID da unidade configurada de qualquer dispositivo ligado à porta série RS485,
- o ID da unidade configurada de um dispositivo TCP/IP Modbus ligado ou
- o ID da unidade utilizado por um gateway Modbus TCP/IP que liga um dispositivo a uma rede Ethernet.

O Panel Serverutiliza as seguintes regras para atribuir o *ID de servidor virtual* quando um dispositivo a jusante é detetado ou adicionado:

- Para dispositivos Modbus-SL, se o ID do servidor físico/unidade (também conhecido como endereço Modbus) ainda não for utilizado como ID de servidor virtual por outro dispositivo, será atribuído como ID de servidor virtual. Caso contrário, será atribuído o primeiro ID de servidor virtual disponível no intervalo 1 - 254 a partir do ID de servidor virtual 1.
- Para dispositivos sem fios, será fornecido o primeiro ID de servidor virtual disponível no intervalo 1 a 254 a partir do ID de servidor virtual 100.
- Para dispositivos Modbus TCP/IP, o primeiro ID de servidor virtual disponível no intervalo entre 1 e 254 será fornecido a partir do ID de servidor virtual 200.

**IMPORTANTE:** Recomenda-se que defina o endereço físico Modbus dos dispositivos Modbus-SL no intervalo 1 a 99.

De acordo com esta recomendação, na maioria das configurações com menos de 100 dispositivos Modbus-SL, menos de 100 dispositivos sem fios e menos de 48 dispositivos Modbus TCP/IP, o ID de servidor virtual é fornecido automaticamente da seguinte forma:

- Os dispositivos Modbus-SL terão um ID de servidor físico atribuído como ID de servidor virtual no intervalo 1 a 99.
- O ID de servidor virtual dos dispositivos sem fios fica no intervalo 100 a 199.
- O ID de servidor virtual dos dispositivos Modbus TCP/IP situa-se no intervalo 200 a 254.

O ID do servidor virtual pode ser alterado utilizando o software EcoStruxure Power Commission ou nas páginas Web do Panel Server (consulte **[Definições](#page-70-0) do Modbus [Discovery](#page-70-0)**, página 71). O ID de servidor virtual deve ser exclusivo.

O software EcoStruxure Power Commission e as páginas Web do Panel Server fornecem as seguintes informações para cada dispositivo (consulte [adição](#page-159-0) de [dispositivos](#page-159-0) Modbus, página 160):

• ID de servidor virtual

Ligação:

- ID da unidade/ID do servidor para dispositivos Modbus-SL
- Endereço IP para dispositivos remotos e ID da unidade/ID do servidor para dispositivos Modbus TCP/IP
- RFID para dispositivos sem fios
- Tipo de dispositivo conforme definido nas definições do dispositivo

Para obter informações sobre como gerir o conflito de ID de servidor virtual, consulte Exemplo de conflito e [resolução](#page-74-0) de ID de servidor Modbus, página 75.

Para obter exemplos sobre como utilizar o ID de servidor virtual para aceder a dados em dispositivos a jusante de acordo com a arquitetura de comunicação, consulte Exemplos de [encaminhamento](#page-76-0) Modbus, página 77.

#### **Ativação do serviço Modbus TCP/IP**

Para ajudar a reforçar a segurança do acesso aos dados e evitar acesso malicioso aos dados do dispositivo a partir de uma ligação a montante, o servidor Modbus TCP/IP pode ser ativado/desativado por interface (ETH1/ETH2 (não se aplica ao modelo Entry)/Wi-Fi) nas páginas Web do Panel Server em **Definições > Comunicação de rede > Serviços > Ativação do serviço**

Não desative o serviço Modbus na porta ETH1, ETH2 ou Wi-Fi, se a interface for utilizada para ligar o software EcoStruxure Power Commission ou um software de monitorização, como o SCADA.

Exemplos de casos típicos de arquiteturas para as quais o serviço Modbus TCP/ /IP está desativado para a ligação a montante:

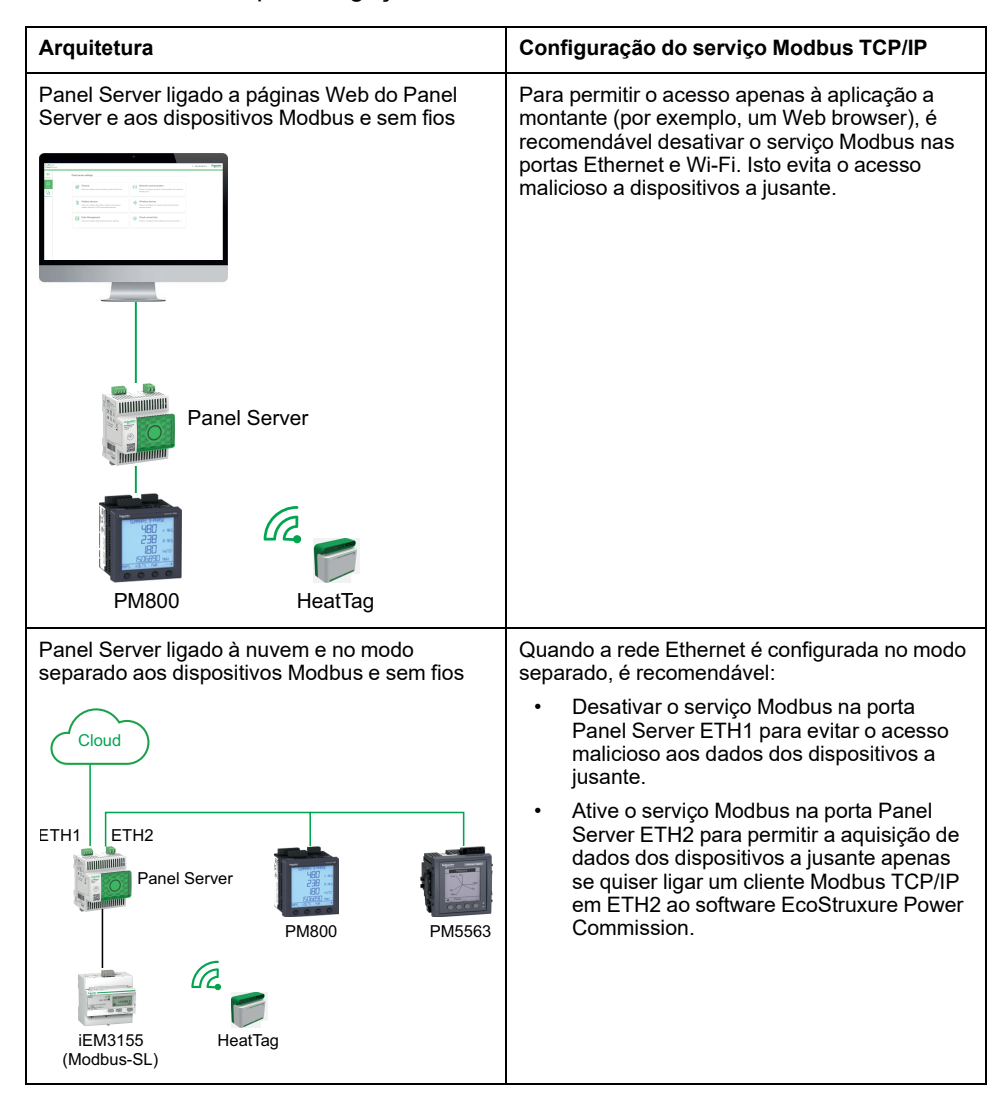

#### <span id="page-74-0"></span>**Conflito e resolução de ID do servidor Modbus**

Com o mecanismo de deteção e adição indicado acima, o Panel Server atribui sempre um servidor virtual único e disponível a todos os dispositivos.

No entanto, é possível atribuir o mesmo ID de servidor virtual a dois dispositivos ao efetuar a colocação em funcionamento.

Para resolver esta situação, atualize o ID de servidor virtual num dos dois dispositivos para um ID de servidor disponível.

#### **Exemplo de conflito e resolução de ID do servidor Modbus**

No exemplo seguinte, o Panel Server é utilizado como um gateway com os seguintes dispositivos instalados no quadro de distribuição:

- Um medidor de potência PM3250 que comunique através do Modbus-SL e configurado com o ID de servidor 100
- Um PowerTag Energy

Considere a seguinte sequência que irá gerar um conflito e veja como resolvê-lo:

- 1. Ligue o Medidor de potência PM3250 configurado com o ID de servidor 100 na porta de comunicação Modbus RS485 no Panel Server.
- 2. Ligue o Panel Server.
- 3. A partir da ferramenta de monitorização ligada a montante, pode aceder aos registos Modbus de PM3250 enviando pedidos TCP/IP Modbus para o ID de unidade 100 do servidor Modbus Panel Server.
- 4. A partir do software EcoStruxure Power Commission, detete o Panel Server e aceda à página inicial do Panel Server sem efetuar uma deteção de dispositivos Modbus-SL. A partir do cartão de deteção de dispositivos sem fios, inicie pela primeira vez uma deteção de dispositivos sem fios. O sensor PowerTag Energy é detetado e emparelhado com o Panel Server.

**Resultado:** O sensor PowerTag Energy é atribuído automaticamente a um ID de servidor virtual equivalente a 100. Uma vez que se trata do mesmo ID do PM3250, existe um conflito.

- 5. Se enviar pedidos de Modbus TCP/IP para o ID de unidade ID 100 do servidor Modbus do Panel Server:
	- Os registos virtuais do PowerTag Energy estarão disponíveis.
	- Já não pode enviar mais pedidos ao Medidor de potência PM3250.
	- O Medidor de potência PM3250 está agora dissimulado pelo dispositivo virtual.
- 6. Para resolver esta situação, tem de atualizar o ID de servidor virtual para qualquer valor que escolha, exceto 100. Isto pode ser efetuado a partir da configuração do dispositivo sem fio utilizando o software EcoStruxure Power Commission.

#### **Proxy Modbus TCP/IP**

O Panel Server pode atuar como um proxy Modbus TCP para um dispositivo Modbus TCP/IP ligado ao Panel Server. Esta função pode ser utilizada para ligar vários dispositivos em simultâneo a um dispositivo TCP/IP que oferece uma única ligação TCP/IP.

Com esta função, o sistema de comunicação a montante estabelece o número de ligações TCP/IP exigidas pelo Panel Server. Isto é efetuado utilizando o ID de servidor virtual do dispositivo TCP/IP Modbus gerido pelo Panel Server. O Panel Server estabelece uma única ligação ao dispositivo Modbus TCP/IP a jusante.

Para obter mais informações sobre o encaminhamento Modbus e a atribuição de ID de servidor Modbus virtual, consulte Exemplos de [encaminhamento](#page-76-0) Modbus, [página](#page-76-0) 77.

# <span id="page-76-0"></span>**Exemplos de encaminhamento Modbus**

## **Apresentação**

Este tópico apresenta exemplos para mostrar como um SCADA a montante utilizando o TCP/IP Modbus acede aos dispositivos ligados a um Panel Server dependendo da arquitetura de comunicação utilizando o ID de servidor virtual Modbus. Para obter informações detalhadas sobre o *ID da unidade Modbus/ID do servidor* e o *ID de servidor virtual*, consulte [Definições,](#page-73-0) página 74.

**NOTA:** O encaminhamento Modbus não deve ser confundido com o encaminhamento de rede na camada de rede (IP).

### **Disponibilidade**

A função Esta função está disponível em Panel Server Entry, Universal, e Advanced. está disponível dependendo do modelo.

#### **Recomendações de mapeamento do ID de servidor virtual**

Para ajudar a garantir a consistência dos dados do dispositivo a serem comunicados ao sistema a montante, siga estas regras de mapeamento de ID de servidor virtual:

- 1 a 99 para dispositivos Modbus-SL (modelos Universal e Advanced)
- 100 199 para dispositivos sem fios
- 200 254 para dispositivos Modbus TCP/IP (modelos Universal e Advanced)

#### **Exemplo de pedidos de Modbus TCP/IP para dispositivos sem fios**

Este exemplo mostra os pedidos de Modbus TCP/IP para dispositivos sem fios.

Panel Server com o endereço IP 10.10.11.12 está ligado a:

- um HeatTag configurado com o ID de servidor virtual 101 e
- um Acti9 Active configurado com o ID de servidor virtual 102.

Para recolher e reunir dados dos dispositivos sem fios, o sistema de monitorização emite os seguintes pedidos de Modbus TCP/IP:

- 10.10.11.12, endereço 101 para HeatTag
- 10.10.11.12, endereço 102 para Acti9 Active

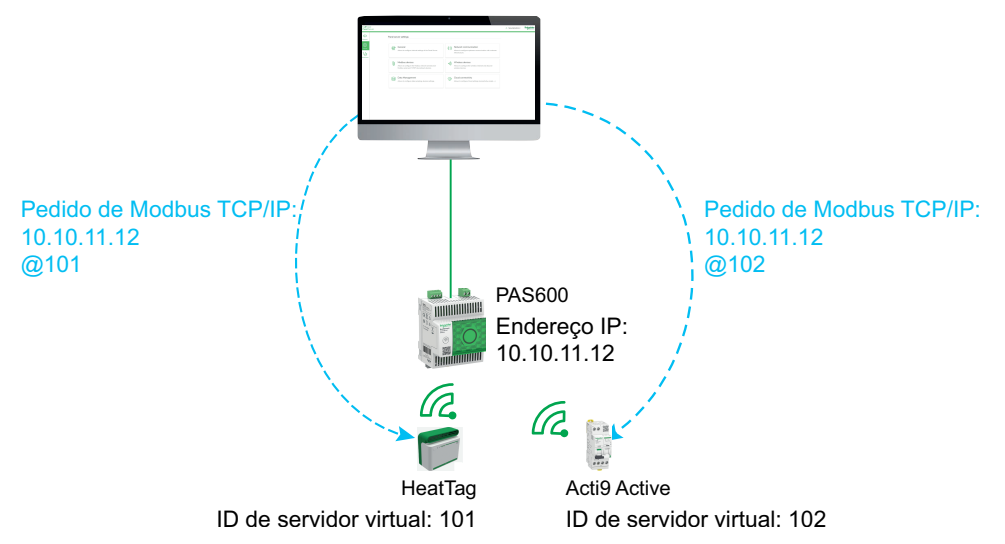

## **Exemplo de pedidos de Modbus TCP/IP para dispositivos Modbus-SL**

Este exemplo aplica-se aos modelos Universal e Advanced.

Este exemplo mostra os pedidos de TCP/IP do Modbus para dispositivos Modbus-SL quando o endereço físico em série é utilizado como ID de servidor virtual.

Panel Server com o endereço IP 10.10.11.12 está ligado a:

- um iEM3150 com o endereço físico 1 e
- um iEM3155 com o endereço físico 2.

Para recolher e reunir dados dos dispositivos Modbus RS485, o sistema de monitorização emite os seguintes pedidos de Modbus TCP/IP:

- 10.10.11.12, endereço 1 para iEM3150
- 10.10.11.12, endereço 2 para iEM3155

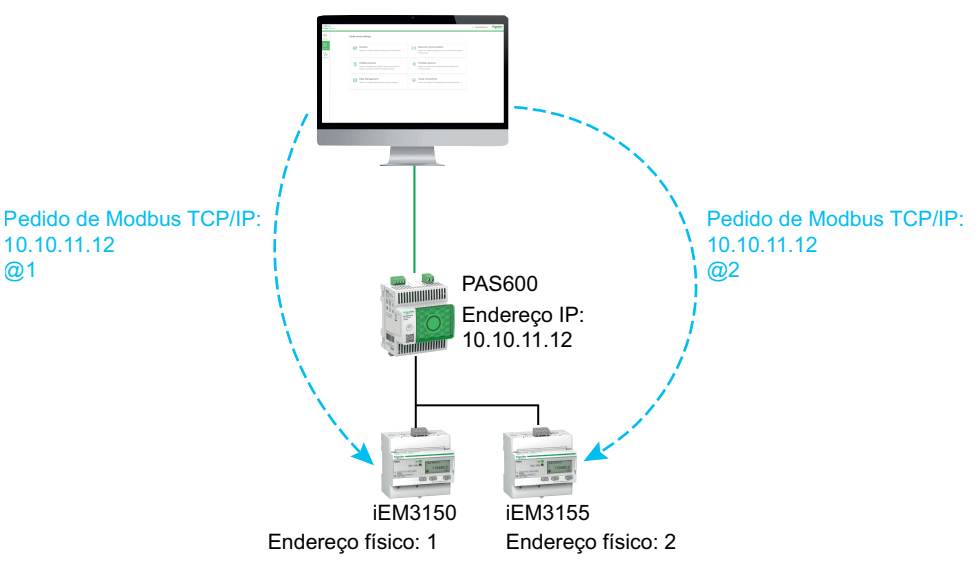

#### **Exemplo de pedidos de Modbus TCP/IP para dispositivos Modbus-SL com o ID de servidor virtual diferente do endereço físico**

Este exemplo aplica-se aos modelos Universal e Advanced.

Pode ser utilizado um ID de servidor virtual diferente do endereço físico utilizado nos seguintes casos:

- O endereço físico já é utilizado como ID de servidor virtual para um dispositivo diferente (um dispositivo sem fios, Modbus-SL ou Modbus TCP/  $/IP$ ).
- Este caso de utilização ajuda a aplicar um plano de endereço de comunicação específico para uma integração mais fácil e consistente no sistema a montante.

Este exemplo apresenta os pedidos de Modbus TCP/IP quando o ID de servidor virtual dos dispositivos Modbus-SL é diferente do endereço físico de série.

O Panel Server com o endereço IP 10.10.11.12 e o ID de servidor virtual 15 está ligado a:

- um iEM3150 com o endereço físico 100 e o ID de servidor virtual 10 e
- um iEM3155 com o endereço físico 101 e o ID de servidor virtual 15.

Para recolher e reunir dados dos dispositivos Modbus, o sistema de monitorização emite os seguintes pedidos de Modbus TCP/IP:

- 10.10.11.12, endereço 10 para iEM3150
- 10.10.11.12, endereço 15 para iEM3155

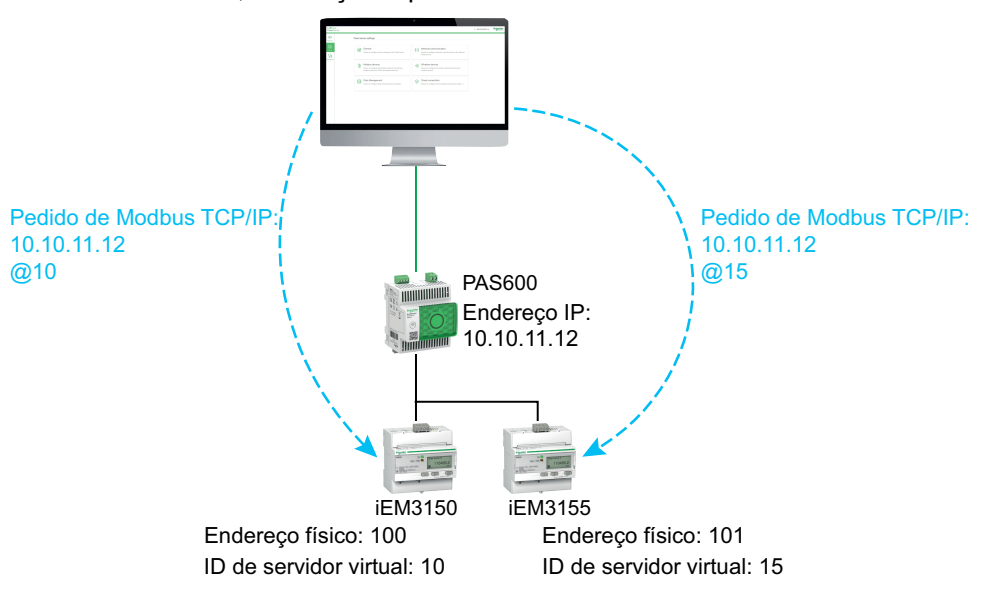

### **Exemplo de pedidos de Modbus TCP/IP para dispositivos em topologia separada**

Este exemplo aplica-se aos modelos Universal e Advanced.

Este exemplo mostra os pedidos de Modbus TCP/IP para dispositivos numa topologia separada.

Panel Server com

- Endereço IP na porta ETH1: 10.10.10.10
- Endereço IP na porta ETH2: 192.168.10.1

está ligado a:

- um PM800 com o endereço físico 192.168.10.2 e o ID de servidor virtual 200 e
- a PM5563 with IP address 192.168.10.3 e o ID de servidor virtual 201

Para recolher e reunir dados dos dispositivos Ethernet, o sistema de monitorização emite os seguintes pedidos de Modbus TCP/IP:

- 10.10.10.10, endereço 200 para PM800
- 10.10.10.10, endereço 201 para PM5563

O serviço Modbus deve ser ativado em ETH1.

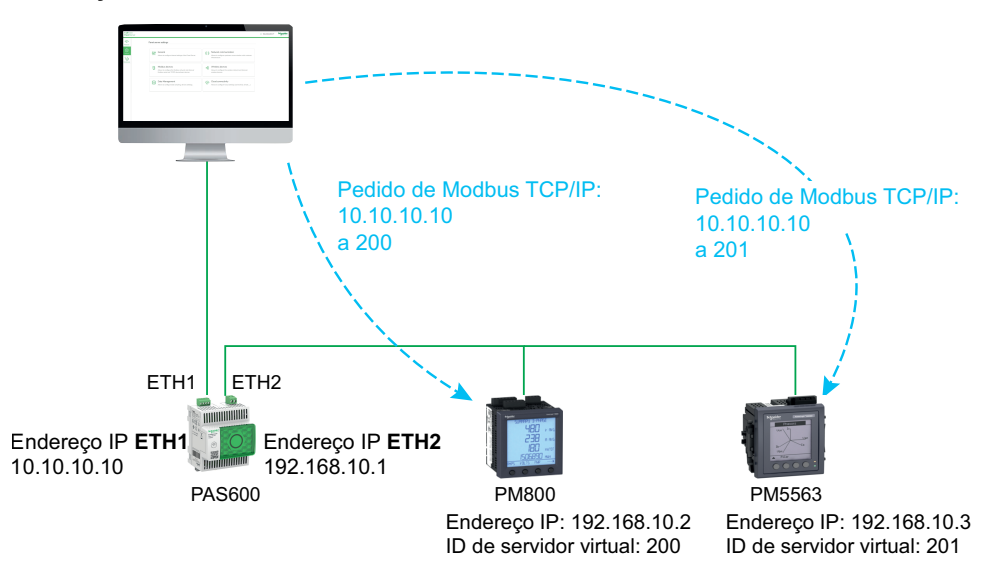

#### **Exemplo de pedidos de Modbus TCP/IP para dispositivos na topologia comutada**

Este exemplo aplica-se aos modelos Universal e Advanced.

Esta solução oferece várias ligações de cliente Modbus TCP. Se um dispositivo suportar apenas um cliente Modbus TCP/IP, o Panel Server funciona como um proxy Modbus TCP/IP e pode suportar várias ligações a montante.

Este exemplo mostra os pedidos de Modbus TCP para dispositivos numa topologia comutada.

Panel Server com o endereco IP 10.10.10.10 está ligado a:

- um PM800 com o endereço IP 10.10.10.11 e o ID de servidor virtual 200 e
- um PM5563 com o endereço IP 192.168.10.3 e o ID de servidor virtual 201

Para recolher e reunir dados dos dispositivos Ethernet, o sistema de monitorização emite os seguintes pedidos e Modbus TCP/IP de uma das seguintes maneiras:

- Os pedidos são emitidos diretamente para o dispositivo a jusante:
	- 10.10.10.11, endereço 255 para PM800
	- 10.10.10.12, endereço 255 para PM5563
- ou os pedidos são emitidos através do Panel Server e a deteção do dispositivo Modbus utiliza o ID de servidor virtual:
	- 10.10.10.10, endereço 200 para PM800
	- 10.10.10.10, endereço 201 para PM5563

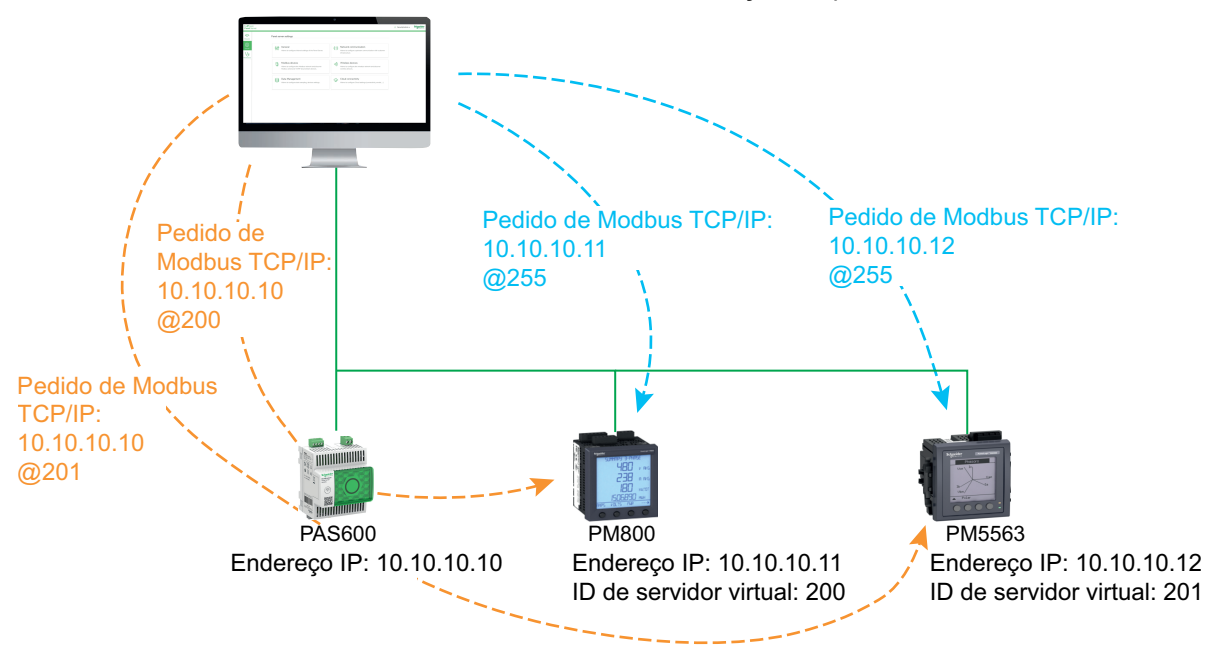

#### **Exemplo de pedidos Modbus TCP/IP para dispositivos Modbus-SL num Panel Server subordinado em topologia separada**

Este exemplo aplica-se aos modelos Universal e Advanced.

Este exemplo apresenta os pedidos Modbus TCP/IP para dispositivos Modbus-SL quando estão ligados a um Panel Server subordinado/jusante numa topologia separada: o Panel Server (PAS#2) subordinado/a jusante está ligado a uma porta Ethernet no Panel Server principal/a montante (PAS#1) .

Para obter informações sobre como detetar dispositivos Modbus-SL ligados a um Panel Server subordinado/a jusante utilizando as páginas Web do Panel Server, consulte tópico [detalhado,](#page-160-0) página 161.

#### PAS#1 com

- Endereço IP na porta ETH1: 10.10.10.10
- Endereço IP na porta ETH2: 192.168.10.10

está ligado aoPAS#2 subordinado com o endereço IP 192.168.10.11 e ligado a:

- um iEM3150 com o endereço físico 1 e
- um iEM3155 com o endereco físico 2.

Para aceder aos dispositivos Modbus-SL debaixo do Panel Server subordinado/a jusante (PAS#2) a partir do sistema de monitorização, primeiro os dispositivos Modbus-SL devem ser adicionados manualmente ao Panel Server principal/a montante (PAS#1) com as páginas Web do Panel Server:

- A adição manual do iEM3150 para PAS#1 é efetuada utilizando o endereço 192.168.10.11, 1, atribuído ao ID de servidor virtual 200.
- A adição manual do iEM3155 para PAS#1 é efetuada utilizando o endereço 192.168.10.11, 2, atribuído ao ID de servidor virtual 201.

Em seguida, para recolher e reunir dados dos dispositivos Modbus, o sistema de monitorização emite os seguintes pedidos Modbus TCP/IP:

- 10.10.10.10, endereço 200 para iEM3150
- 10.10.10.10, endereço 201 para iEM3155

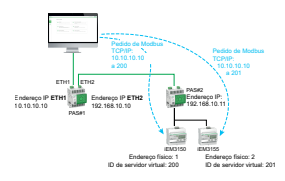

D:\Gokila\2023\Typesetting\WHP\January\05.01.2022\2022\_2741\_DTP\_Kit\_1\Production

# <span id="page-82-0"></span>**Publicação de dados**

#### **Conteúdo deste capítulo**

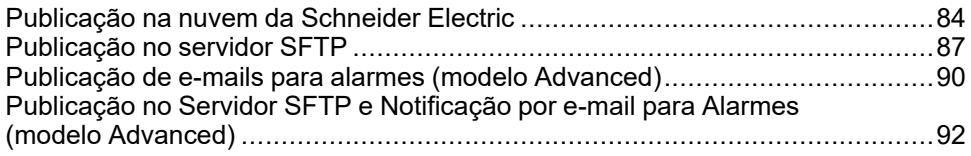

#### **Apresentação**

A publicação de dados permite-lhe publicar amostras de dados de dispositivos ligados (Modbus, sem fios ou entrada/saída) utilizando um dos seguintes métodos:

- **Serviços de nuvem da Schneider**
- **SFTP**

Com Panel Server Advanced, pode ativar também notificações por e-mail em alarmes ativos.

Configure [amostragem](#page-95-0) de dados, página 96 antes de ativar a publicação de dados. São também publicados os dados recolhidos antes da ativação da publicação de dados, com os seguintes limites:

- Panel Server Entry e Universal: até um mês dos dados recolhidos
- Panel Server Advanced: até três meses dos dados recolhidos Todos os dados registados anteriormente são mantidos, até um máximo de três anos de dados.

#### **Métodos de publicação**

Pode selecionar o método e ativar a publicação de dados de Panel Server nas páginas Web do EcoStruxure Panel Server, em **Definições > Publicação de dados > Método de publicação**:

- Selecione os **serviços da Nuvem da Schneider** (valor predefinido) para enviar os dados recolhidos para a nuvem da Schneider Electric. Consulte tópico em [pormenor,](#page-83-0) página 84.
- Selecione **SFTP** para enviar os dados recolhidos para um servidor SFTP. Consulte tópico em [pormenor,](#page-86-0) página 87.
- Selecione **Serviço de e-mail para alarmes** para enviar notificações por e- -mail sobre alarmes ativos (Panel Server Advanced). Consulte [tópico](#page-89-0) em [pormenor,](#page-89-0) página 90.
- Selecione **SFTP e e-mail para alarmes** para ativar a publicação SFTP ou para combinar ambos os serviços (Panel Server Advanced). Consulte [tópico](#page-91-0) em [pormenor,](#page-91-0) página 92.

## <span id="page-83-0"></span>**Publicação na nuvem da Schneider Electric**

## **Apresentação**

O EcoStruxure Panel Server fornece ligação aos serviços na nuvem da Schneider Electric, como EcoStruxure Energy Hub, EcoStruxure Facility Expert, EcoStruxure Asset Advisor, e EcoStruxure Resource Advisor.

**NOTA:** Os serviços na nuvem da Schneider Electric e o serviço de [publicação](#page-89-0) de e-mails para [alarmes,](#page-89-0) página 90 são mutuamente exclusivos, ou seja, ambas as funcionalidades não podem ser ativadas em simultâneo.

**NOTA:** Se uma configuração remota do Panel Server partir de serviços na nuvem tentar ativar mais de 5000 medições, ou 500 amostras por minuto ou 100 alarmes, a configuração é rejeitada.

## **Disponibilidade**

Esta função está disponível em Panel Server Entry, Universal, e Advanced.

## **Definir os parâmetros**

A função de publicação é definida nas páginas da Web do EcoStruxure Panel Server, em **Settings > Publication > Publication method > Schneider Cloud services**.

Para publicar dados na nuvem, as definições do Panel Server devem permitir o acesso à Internet (nuvem). Por exemplo, o DNS deve ser configurado e pode ser necessária uma definição de proxy. Pode também abrir a firewall da rede para permitir o acesso aos servidores da Schneider Electric através da porta 443.

## **Ativar a infraestura na nuvem da Schneider Electric**

Para ativar o Panel Server para aceder a serviços da infraestrutura da nuvem da Schneider Electric, o acesso aos seguintes URL e portas deve ser autorizado na configuração de proteção de LAN:

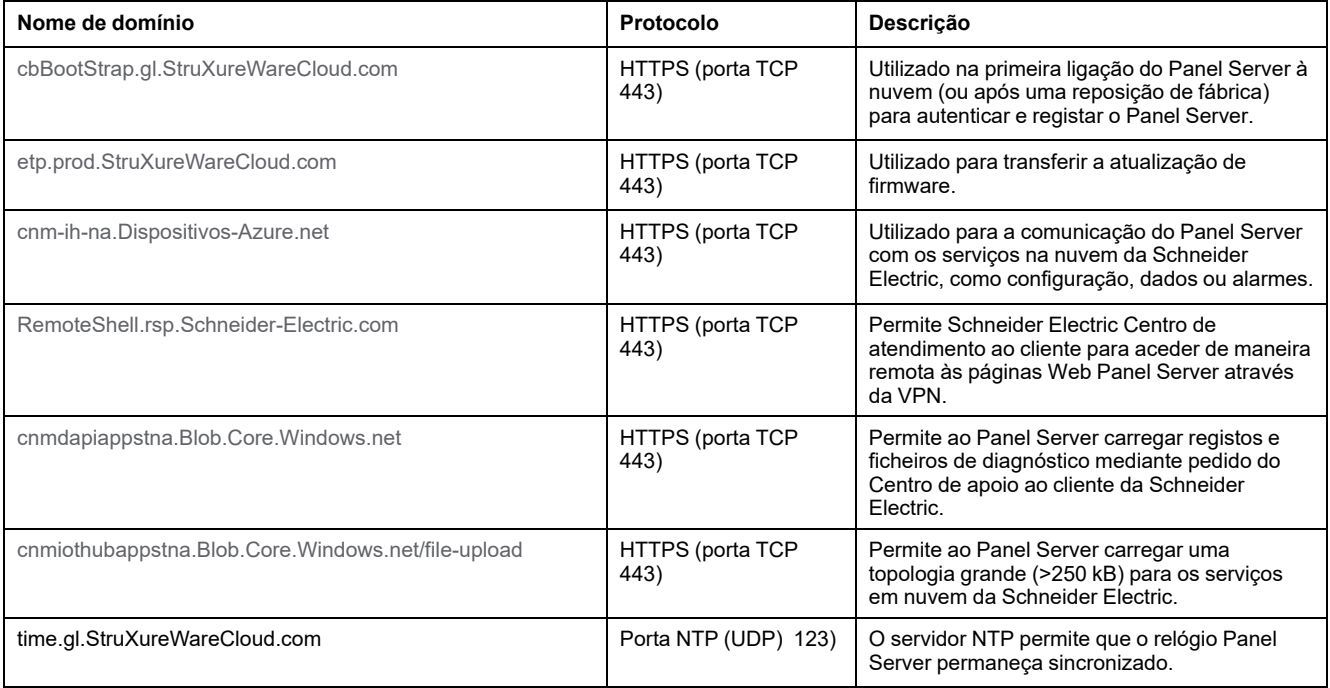

## **Definições de ligação à nuvem**

A tabela seguinte descreve as definições.

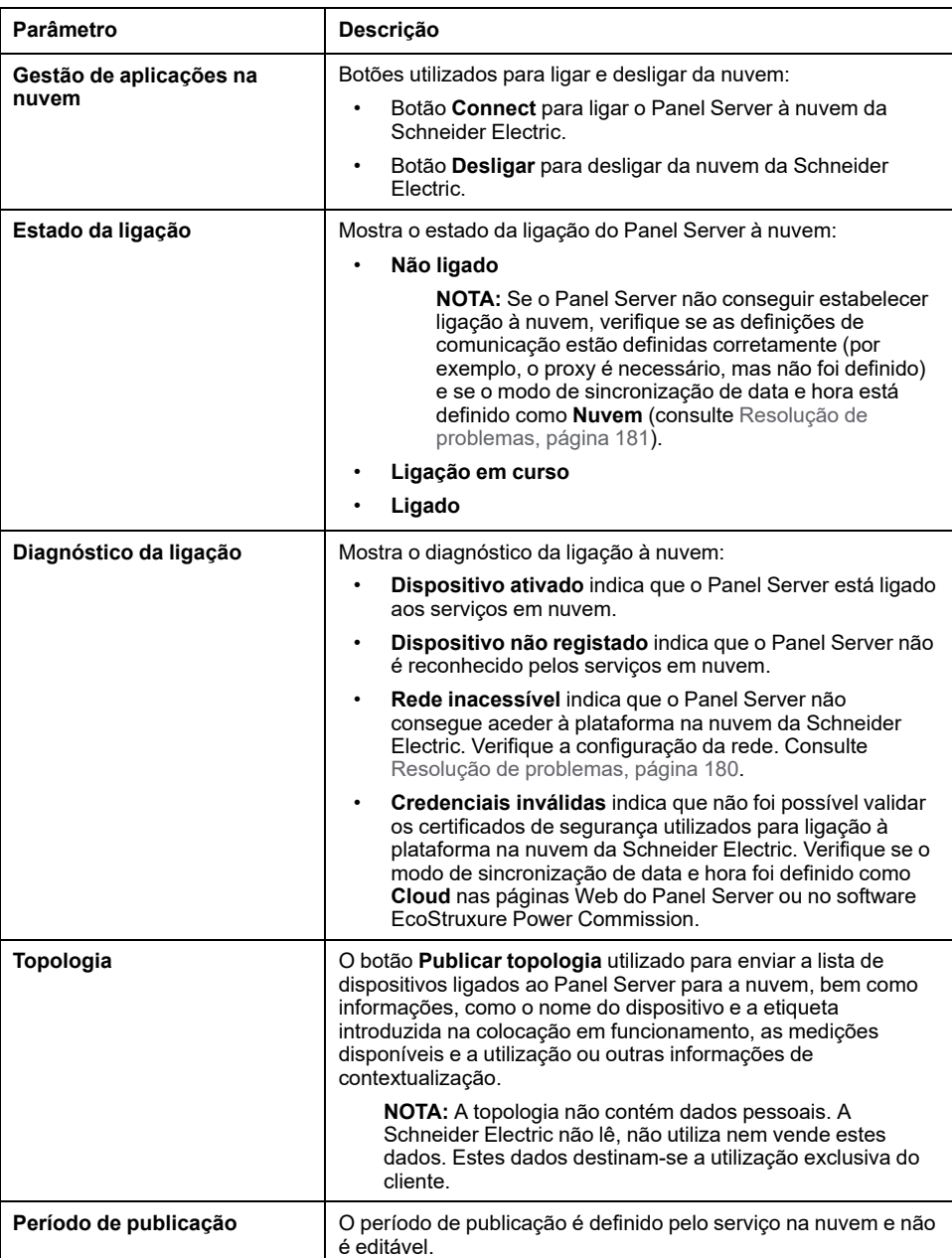

## **Ligação à nuvem da Schneider Electric**

Para publicar dados e alarmes no Panel Server para a nuvem da Schneider Electric:

- 1. Na página Web **Publication**, selecione **Publication method > Cloud** e clique em **Connect**.
- 2. Aguarde até que **Connection Status** indique **Connected**.

3. Clique em **Publish topology** para enviar informações sobre o Panel Server e os dispositivos ligados à nuvem.

**IMPORTANTE:** Sempre que alterar a configuração do Panel Server ou dos dispositivos ligados, deve publicar novamente a topologia.

**Resultado:** O serviço na nuvem envia uma configuração remota para o Panel Server. A configuração remota impõe a seleção de medições e alarmes e a configuração de amostragem e editor. As definições não são editáveis (apenas de leitura) com páginas Web do Panel Server.

- 4. Verifique o ícone do serviço na nuvem no [cabeçalho](#page-144-0) da página Web, página [145:](#page-144-0)
	- Verde: configuração remota válida
	- Laranja: configuração remota inválida

## **Desligar dos serviços na nuvem**

Para desligar temporariamente o Panel Server da nuvem da Schneider Electric:

- 1. Clique em **Disconnect**.
- 2. Aguarde até que **Connection Status** indique **Not connected**.

# <span id="page-86-0"></span>**Publicação no servidor SFTP**

## **Apresentação**

O EcoStruxure Panel Server fornece ligação a um servidor SFTP.

Se a publicação SFTP estiver ativa:

- Os alarmes podem ser monitorizados e apresentados nas páginas Web do Panel Server.
- Os alarmes não são publicados no ficheiro CSV ou JSON.
- Os alarmes podem ser ativados para notificação por e-mail.

Quando a função SFTP está ativa, a publicação de dados na nuvem não está disponível.

## **Disponibilidade**

Esta função está disponível em Panel Server Entry, Universal, e Advanced.

## **Definir os parâmetros**

A função de publicação está definida nas páginas Web do EcoStruxure Panel Server, em **Definições > Publicação > Método de publicação > SFTP**.

## **Definições de Publicação SFTP**

A tabela seguinte descreve as definições.

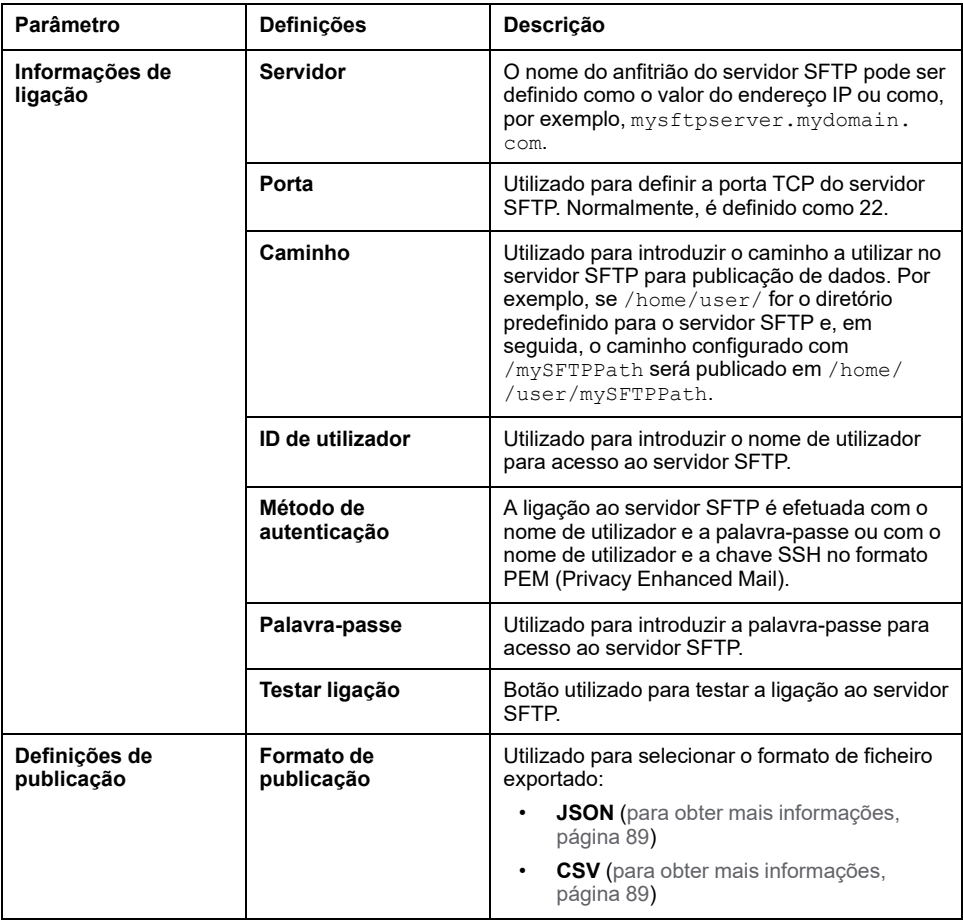

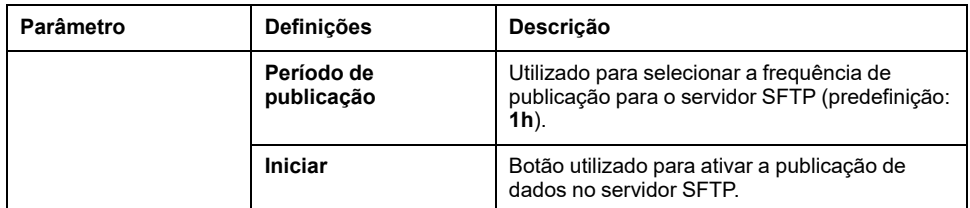

## **Ligação ao servidor SFTP**

Permite ligar o Panel Server a um servidor SFTP:

- 1. No servidor SFTP, configure uma ligação para a publicação de dados a partir do Panel Server.
- 2. Nas páginas Web do Panel Server, configure os dados que vão ser amostrados em **Definições > Gestão de dados** ([consulte](#page-95-0) o tópico [detalhado,](#page-95-0) página 96).
- 3. Ative amostragem em **Definições > Gestão de dados > Amostragem de dados**.
- 4. Na página Web **Definições > Publicação de dados**, selecione **SFTP** como **Método de publicação**.

Por predefinição, as publicações de dados SFTP (formato de ficheiro CSV ou JSON) são armazenadas na parte superior da árvore de ficheiros hierárquica do servidor SFTP. Se personalizar o caminho do ficheiro para o armazenamento de dados, certifique-se de que o caminho é criado e validado no servidor SFTP. Para obter mais informações, consulte o manual do utilizador do seu servidor SFTP.

5. Para ligar ao servidor SFTP, introduza o nome de utilizador e a palavra-passe ou o nome de utilizador e a chave SSH no formato PEM (Privacy Enhanced Mail) na secção **Informações de ligação** e clique em **Testar ligação**. A lista de trocas de chaves SSH e cifras suportadas pelo Panel Server está disponível no Anexo E, [página](#page-203-0) 204.

Quando utilizar a autenticação de chave SSH, a chave deve ser fornecida no formato PEM (predefinição quando depender de uma versão OpenSSH inferior a 7.8).

**NOTA:** Se for a primeira vez que o Panel Server estabelecer ligação a este servidor SFTP, é apresentada uma mensagem a solicitar que confirme a autenticidade do servidor SFTP.

- 6. Depois do teste ser efetuado, a página Web do Panel Server apresenta informações:
	- Em caso de êxito, um ficheiro é carregado com êxito no servidor SFTP.
	- Em caso de anomalia, verifique os parâmetros do servidor SFTP, as credenciais do utilizador e os privilégios de acesso de escrita no servidor SFTP.
- 7. Para publicar dados, defina **Definições de publicação** e clique em **Iniciar**.

**Resultado:** Os dados de amostragem dos dispositivos, relacionados com o período de amostragem selecionado, são publicados como SFTP, no [formato](#page-88-1) de [ficheiro](#page-88-1) CSV, página 89 ou no [formato](#page-88-0) JSON, página 89. É publicado no servidor SFTP um máximo de um mês de dados (Entry ou Universal) ou três meses de dados (Advanced). Se a amostragem de dados tiver sido ativada antes deste período, os dados mais antigos não são publicados.

8. Se atualizar o servidor SFTP, a impressão digital do servidor SFTP é alterada. Neste caso, clique em **Testar ligação** para que possa estabelecer nova ligação ao servidor SFTP.

## **Desligar dos serviços de publicação**

Para desligar o Panel Server do servidor SFTP, clique em **Parar**.

## <span id="page-88-1"></span>**Formato de ficheiro da publicação CSV**

Um ficheiro .csv é produzido por um dispositivo a jusante e inclui medições configuradas com o mesmo período de amostragem.

O nome dos ficheiros CSV que são exportados segue a convenção de nomenclatura ReducedID\_DeviceName\_DateTime.csv em que:

- ReducedID é o identificador interno do dispositivo, o que ativa os ficheiros produzidos sejam exclusivos para dispositivos que partilhem o mesmo nome (por exemplo,  $10$  mb,  $21$  zd).
- DeviceName é o nome atribuído ao dispositivo a jusante.
- DateTime é o carimbo de data/hora correspondente ao momento em que o ficheiro foi publicado, expresso para os milissegundos no formato YYYYMMDDhhmmssSSS.
- Só são permitidos os seguintes caracteres no nome de ficheiro .csv: UTF-8 e ASCII básico (32 a 7F, excluindo \ / : \* ? " < > |). Os caracteres não suportados serão substituídos por **~**.

#### **Exemplo:** Considerando o seguinte nome de ficheiro:

- **11\_mb\_F160 3P 3P+N\_20221104084830994.csv** em que:
- ReducedID é **11\_mb**.
- DeviceNameé **F160 3P 3P+N**, o nome do dispositivo.

**NOTA:** Este nome é o valor predefinido (modelo do produto) se o utilizador não o tiver atualizado.

• DateTime é **20221104084830994**, ou seja, criado a 4 de novembro de 2022 às 8h48:30.994.

O conteúdo do ficheiro .csv só fornece suporte à codificação de carateres padrão UTF-8 para o nome do dispositivo, nome do evento, nome da medição e nome do ficheiro.

As aspas em todos os campos de dados do ficheiro .csv ajudam a garantir a compatibilidade com carateres especiais.

Para obter detalhes e exemplos do ficheiro .csv, consulte *Anexo D [Formatos](#page-200-0) de ficheiros de [publicação](#page-200-0) SFTP*, página 201.

## <span id="page-88-0"></span>**Formato de ficheiro da publicação JSON**

É criado um ficheiro .json, que inclui medições de vários dispositivos a jusante configurados com o mesmo período de amostragem.

O nome do ficheiro JSON exportado está de acordo com a convenção de nomenclatura DateTime.json, em que DateTime é o carimbo de data/hora correspondente ao momento em que o ficheiro foi publicado, expresso até os milissegundos no formato AAAMMDDhhmmssSSS.

Para obter detalhes e exemplos do ficheiro .csv, consulte .json, consulte *[Anexo](#page-200-0) D Formatos de ficheiros de [publicação](#page-200-0) SFTP*, página 201.

# <span id="page-89-0"></span>**Publicação de e-mails para alarmes (modelo Advanced)**

## **Apresentação**

O Panel Server Advanced permite acionar uma notificação por e-mail quando um alarme fica ativo.

Para executar as tarefas do serviço de e-mail, o Panel Server Advanced deve ser ligado à Internet através de um fornecedor de serviço de Internet ou de uma firewall com ou sem gestão de proxy. O serviço de e-mail é fornecido através da infraestrutura na nuvem Schneider Electric para fornecer uma elevada qualidade de serviço.

Para efetuar uma notificação por e-mail, efetue o seguinte:

1. Ative o [serviço](#page-89-1) de e-mail, página 90.

**NOTA:** Serviço de publicação de e-mails para alarmes e [Schneider](#page-83-0) Electric [serviços](#page-83-0) na nuvem, página 84 são mutuamente exclusivos, ou seja, ambas as funcionalidades não podem ser ativadas em simultâneo.

- 2. Crie a lista de [destinatários,](#page-89-2) página 90.
- 3. Selecione os alarmes que acionam uma [notificação](#page-109-0) por e-mail quando são [ativados,](#page-109-0) página 110.
- 4. Enviar [notificação](#page-90-0) por e-mail, página 91.

Se o Panel Server Advanced não conseguir ligar aos serviços em nuvem, consulte [Troubleshooting,](#page-180-0) página 181.

## **Disponibilidade**

Esta função está disponível no Panel Server Advanced.

## **Definir os parâmetros**

A função de publicação é definida nas páginas Web do EcoStruxure Panel Server, em **Settings > Publication > Publication method > Email service for alarms**.

## <span id="page-89-1"></span>**Ativar o serviço de e-mail**

Para ativar o serviço de notificação de e-mail, clique no botão **Activate**.

**Resultado:** A opção **Connection Status** muda de **Not connected** para **Connected**.

Quando a notificação por e-mail é ativada, os alarmes são apresentados nas páginas Web.

## <span id="page-89-2"></span>**Criar destinatários**

Quando o serviço de notificação por e-mail é ativado, pode concluir a lista de destinatários com um máximo de 10 destinatários diferentes. Em **Email recipients**, introduza um nome e o endereço de e-mail de cada destinatário e clique no botão **Save**. A lista pode ser editada ou eliminada.

Um endereço de -mail deve ter menos de 128 carateres.

Para testar a função, pode enviar um e-mail para um destinatário selecionado.

## **Recomendações para endereços de e-mail**

A Schneider Electric recomenda que utilize endereços de e-mail profissionais ou genéricos para enviar alarmes para evitar qualquer problema relacionado com a privacidade.

Os endereços de e-mail são enviados para a nuvem da Schneider Electric quando ocorre um alarme e é mantida apenas durante a vida útil da transação. Os endereços de e-mail são dados efémeros do ponto de vista da nuvem. O Panel Server mantém os endereços de e-mail a nível local e transmite-os sempre que ocorrer um alarme.

O Schneider Electric não mantém ou utiliza os endereços de e-mail para qualquer outra finalidade além de enviar alarmes e eventos.

## <span id="page-90-0"></span>**Enviar notificação por e-mail**

Quando o serviço de notificação por e-mail é ativado, todos os alarmes ativados acionam uma notificação para os destinatários definidos na lista. Não é possível selecionar os e-mails que vão ser enviados a alguns dos destinatários.

O endereço do fornecedor de serviços de Internet tem o formato noreply@xxx. mail.ecostruxure.se.com. As mensagens de e-mail são apresentadas apenas em inglês, independentemente do idioma selecionado para as páginas Web do Panel Server ou do software EcoStruxure Power Commission.

**NOTA:** Pode ocorrer um período de tempo de 4 minutos entre o evento ocorrido e o envio de correio.

# <span id="page-91-0"></span>**Publicação no Servidor SFTP e Notificação por e-mail para Alarmes (modelo Advanced)**

## **Apresentação**

Este serviço combina a publicação no servidor SFTP e notificação por e-mail de alarmes.

Para obter mais informações sobre cada serviço individual, consulte o tópico detalhado:

- [Publicação](#page-86-0) no servidor SFTP, página 87
- [Publicação](#page-89-0) de e-mails para alarmes, página 90

## **Disponibilidade**

Esta função está disponível no Panel Server Advanced.

## **Definir os parâmetros**

A função de publicação é definida nas páginas Web do EcoStruxure Panel Server, em **Definições > Publicação > Método de publicação > SFTP e e-mail para alarmes**.

# <span id="page-92-0"></span>**Controlo de saída da nuvem**

## **Apresentação**

# **ATENÇÃO**

#### **INÍCIO DE FUNCIONAMENTO INESPERADO**

No caso do controlo remoto de cargas, efetue-o apenas para cargas elétricas não críticas que possam ser deixadas sem vigilância em segurança.

**O não cumprimento destas instruções pode resultar em morte, lesões graves ou danos no equipamento.**

O controlo remoto de saída permite-lhe gerir cargas elétricas não críticas a nível remoto quando o EcoStruxure Panel Server está ligado ao serviço de nuvem da Schneider Electric.

A função permite-lhe:

- Executar remotamente ordens de controlo num dispositivo ligado através de um dispositivo PowerTag C IO configurado como contactor com modo de ciclo de retorno ou modo de relé de impulso, utilizando uma aplicação na nuvem da Schneider Electric. Consultar *[Configuração](#page-170-0) de PowerTag [dispositivos](#page-170-0) de controlo através de páginas Web*, página 171 para obter mais informações sobre a configuração do contactor com o modo de ciclo de retorno e o modo de relé de impulsos.
- Enviar em tempo real atualizações de estado do dispositivo monitorizado para a nuvem da Schneider Electric.

## **Disponibilidade**

Esta função está disponível em Panel Server Entry, Universal, e Advanced.

#### **Definir os parâmetros**

A função de controlo remoto de saída está ativada e desativada nas páginas Web EcoStruxure Panel Server, em **Definições > Publicação de dados**.

- 1. Em **Método de publicação**, selecione **Serviços em nuvem da Schneider**.
- 2. Em **Controlo remoto de saída**, clique no cursor de deslocamento para ativar o controlo remoto das saídas.
- 3. Guarde as definições.
- 4. Leia o pop-up da mensagem de segurança e clique em **Confirmar** ou **Cancelar**.

**NOTA:** A função de controlo remoto de saída é suportada apenas para dispositivos PowerTag C IO.

# <span id="page-93-0"></span>**Data e hora**

## **Apresentação**

A função de data e hora é utilizada para configurar a data e a hora manualmente ou com sincronização automática. É necessária uma data e hora precisas para ativar a verificação da validade do certificado TLS, bem como para obter os registos com carimbo de data e hora.

A data e hora do EcoStruxure Panel Server são utilizadas para eventos com carimbo de hora para fornecer uma ordem cronológica.

#### **Disponibilidade**

Esta função está disponível em Panel Server Entry, Universal, e Advanced.

### **Definir os parâmetros**

A função de data e hora é definida da seguinte maneira:

- Com o software EcoStruxure Power Commission (EPC)
- Nas páginas do Web do EcoStruxure Panel Server, em **Definições > Geral > Data e hora**

### **Definições gerais**

A tabela seguinte descreve as definições e onde estão disponíveis.

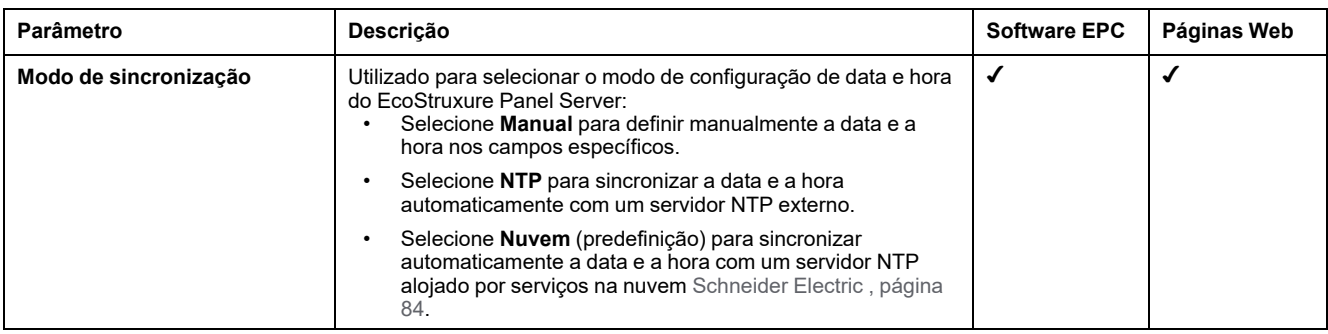

#### **Definições do servidor NTP**

Os parâmetros seguintes são apresentados apenas quando o parâmetro do modo de sincronização de data e hora está definido como **NTP**.

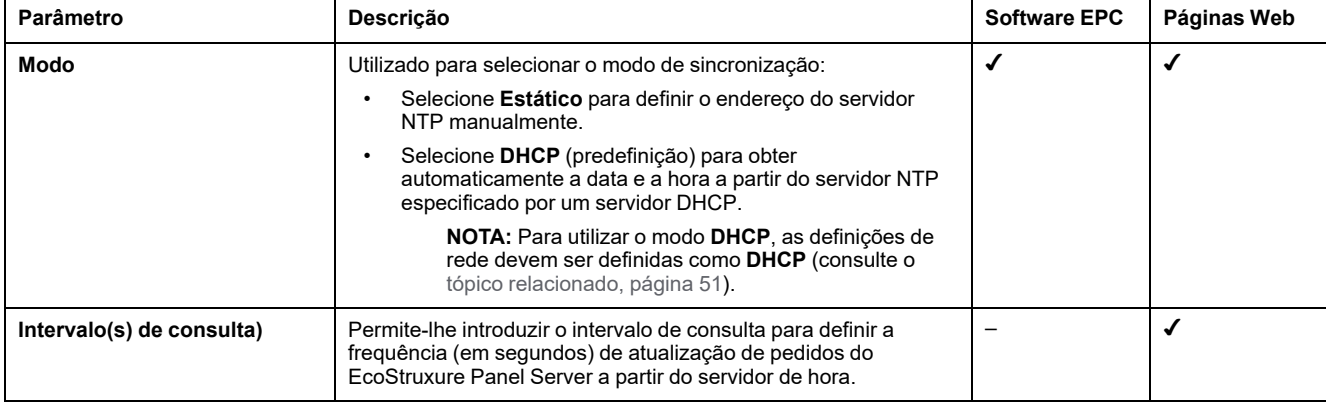

A tabela seguinte descreve as definições e onde estão disponíveis.

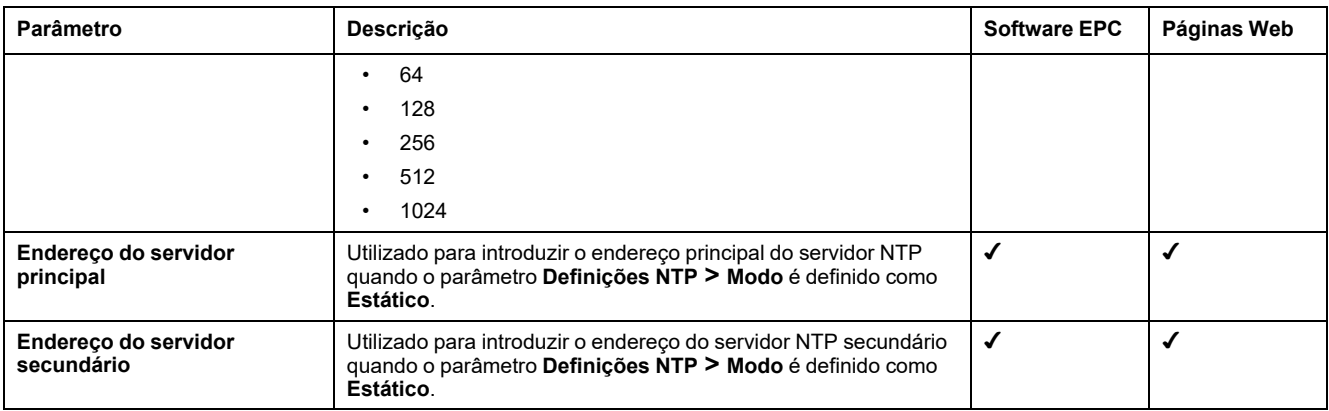

### **Definir a data e a hora manualmente**

EcoStruxure Panel ServerA data e a hora do podem ser definidas manualmente:

- Com o software EcoStruxure Power Commission (EPC)
	- Através de uma definição manual da data e da hora nos campos específicos.
	- Através da sincronização iniciada pelo utilizador com a data e a hora do PC através da execução do software EcoStruxure Power Commission.
- Nas páginas Web do EcoStruxure Panel Server, em **Definições > Geral > Data e hora > Definições gerais > Modo de sincronização > Manual**
	- Por sincronização iniciada pelo utilizador com a data e a hora do computador.

Os parâmetros seguintes são apresentados apenas quando o parâmetro do modo de sincronização de data e hora está definido como **Manual**.

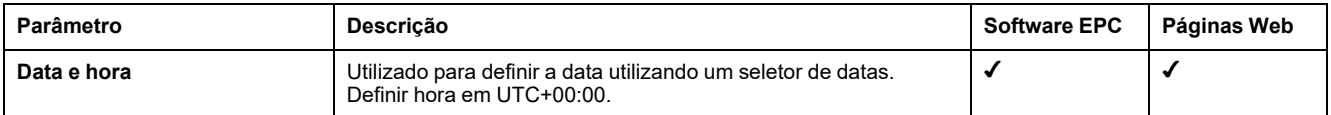

# <span id="page-95-0"></span>**Amostragem de dados**

## **Apresentação**

A função de amostragem de dados no Panel Server recolhe dados de dispositivos ligados a uma frequência definida para um conjunto definido de medições. A frequência e as medições dependem da configuração da função, definida por uma aplicação de nuvem ligada ou manualmente nas páginas Web do Panel Server.

#### **Disponibilidade**

Esta função está disponível em Panel Server Entry, Universal, e Advanced.

#### **Definir os parâmetros**

Ative a amostragem de dados nas páginas Web do EcoStruxure Panel Server, em **Definições > Gestão de dados > Amostragem de dados**.

**NOTA:** No caso da configuração manual, defina a frequência de [amostragem](#page-95-1) e as medições [individualmente,](#page-95-1) página 96 antes de ativar a amostragem de dados.

#### **Configuração da amostragem de dados da aplicação na nuvem**

Quando uma ligação a uma aplicação em nuvem é ativada, a amostragem de dados é ativada automaticamente e configurada pelo sistema na nuvem. As definições não são editáveis (apenas de leitura) com páginas Web do Panel Server.

Os dados medidos nos dispositivos ligados são amostrados e publicados na aplicação na nuvem.

Para Panel Server Entry e Universal, os dados recolhidos são enviados para uma memória intermédia antes de serem publicados. A memória intermédia armazena dados até um mês e publica na aplicação na nuvem quando a publicação de dados é ativada ou quando a ligação é restaurada após uma interrupção.

Para Panel Server Advanced, os dados são [registados](#page-98-0) no Panel Server, página [99](#page-98-0).

#### <span id="page-95-1"></span>**Configuração manual de amostragem de dados**

A amostragem manual de dados permite-lhe configurar as medições que vão ser amostradas para cada dispositivo no sistema:

- Dispositivos Modbus
- Dispositivos sem fios
- Dispositivos de entrada/saída

Após a colocação em funcionamento de todos os dispositivos ligados ao Panel Server, a escolha das medições e do período de amostragem podem ser definidos individualmente para cada dispositivo na página Web **Definições > Gestão de dados**:

- 1. Para cada dispositivo, clique no nome do dispositivo.
- 2. Clique em **Dados**.
- 3. Selecione ou desmarque a amostragem para cada medição com a caixa de verificação **Amostragem**.
- 4. Selecione o período de amostragem da medição. Consulte [Alterar](#page-96-0) a frequência de [amostragem](#page-96-0) de dados, página 97, caso seja relevante.
- 5. Clique em **Guardar** para aplicar as alterações.

**IMPORTANTE:** A aplicação das alterações pode demorar alguns minutos. Durante este período, as seguintes páginas e funções não estão acessíveis:

- Painel da página inicial (Advanced)
- Tendências: vistas de dados agregados e do dispositivo (Advanced)
- Modelos personalizados: atualizações de modelos personalizadas
- Exportação de CSV
- Cópia de segurança e restauro
- Amostragem de dados
- Amostragem de medição

**NOTA:** A configuração de amostragem predefinida para cada dispositivo é composta pelos dados mais frequentemente utilizados para cada tipo de dispositivo.

#### <span id="page-96-1"></span>**Cálculo de configurações válidas para medições de dados**

Considere a quantidade de dados que são amostrados nos dispositivos quando definir os parâmetros de amostragem do sistema. Para manter o desempenho do sistema, é recomendável seguir estes critérios de desempenho:

- Um máximo de 5000 pontos de dados individuais simultâneos de diferentes dispositivos, independentemente do tipo (sem fios, Modbus-SL ou Modbus TCP/IP, dispositivos de entrada/saída)
- Máximo de 500 amostras por minuto
- Um máximo de 100 alarmes individuais para monitorização e envio de notificações por e-mail

**NOTA:** Qualquer configuração remota que tente ativar mais do que esses limites é rejeitada.

As tabelas a seguir mostram exemplos de configurações de amostragem de dados e indicam se são válidas ou não:

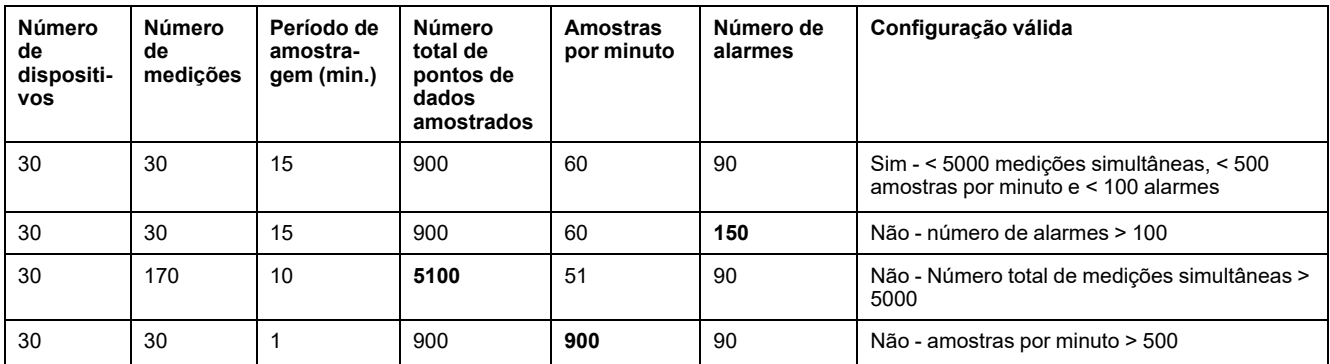

#### <span id="page-96-0"></span>**Alterar a frequência de amostragem de dados.**

Para Panel Server Advanced, quando o período de amostragem (frequência) é alterado a nível local ou por uma configuração remota, os pontos de dados históricos registados são mantidos e migrados para cumprir o novo período de amostragem, com os seguintes resultados:

• Reduzir a frequência (por exemplo, alterar o período de 5 minutos para 10 minutos): Os pontos de dados relevantes para a frequência reduzida são mantidos. Os pontos de dados intermédios são eliminados.

• Reduzir a frequência (por exemplo, alterar o período de 5 minutos para 10 minutos): Existem pontos de dados para os quais não existem dados históricos duplicados a partir de dados históricos existentes (pontos de dados num dos lados), que podem criar tendências não lineares onde são previstas tendências lineares.

#### **Ativação e reposição da amostragem de dados**

A tabela seguinte descreve as definições.

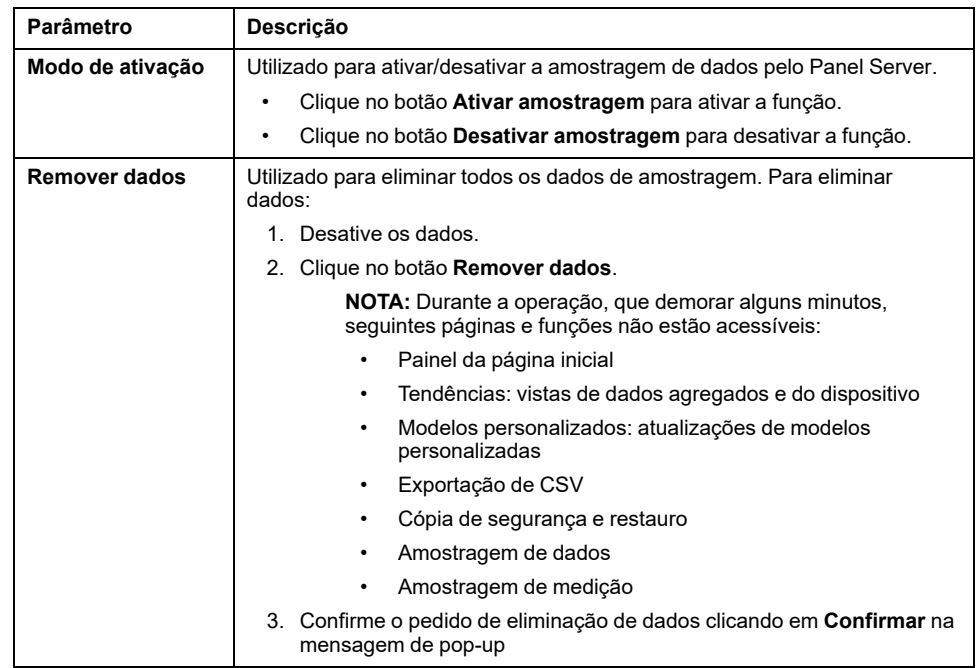

# <span id="page-98-0"></span>**Registo de dados (modelo Advanced)**

## **Apresentação**

Quando a amostragem de dados é ativada, o Panel Server Advanced cria um histório (ou registo) dos dados amostrados.

Os dados são registados na memória de registo. A memória armazena cerca de três anos de dados de um sistema ou 788 400,000 pontos de dados de medição. Para obter mais detalhes sobre as quantidades de dados registados, consulte o cálculo de [configurações](#page-96-1) válidas, página 97.

## **Disponibilidade**

Além dos dados publicados, os dados históricos estão disponíveis nas páginas Web do EcoStruxure Panel Server em **Início** e **Tendência de dados**.

## **Definir os parâmetros**

Para ativar o registo de dados, ative a amostragem de dados nas páginas Web do EcoStruxure Panel Server, em **Definições > Gestão de dados > Amostragem de dados**.

## **Configuração do registo de dados**

Configure o registo de dados da mesma forma que para [recolha](#page-95-0) de dados, página [96.](#page-95-0)

Considere o número máximo de pontos de dados que podem ser armazenados e os limites de amostragem [recomendados,](#page-96-1) página 97 quando configurar o registo de dados.

O registo de demasiadas amostras de dados por período pode afetar o desempenho do seu modelo Advanced, incluindo uma resposta de página Web deteriorada, períodos de registo não atendidos e um funcionamento menos eficaz do Panel Server.

**NOTA:** Os dados históricos são mantidos se as definições de uma medição forem modificadas. Consulte Alterar a frequência de amostragem de dados.

## **Configuração do registo de dados da aplicação na nuvem**

Quando um Panel Server Advanced é ligado a uma aplicação na nuvem, os dados recolhidos e publicados são registados no Panel Server Advanced além de serem publicados na aplicação na nuvem.

**NOTA:** O Panel Server Advanced publica os últimos três meses de amostragem de dados quando a publicação é ativada.

Os dados registados podem ser vistos nos ecrãs **Tendência**. A configuração de amostragem e publicação é recebida diretamente a partir da aplicação na nuvem e não pode ser definida com as páginas Web da colocação em funcionamento do Panel Server. A memória de registo do Panel Server Advanced funciona como memória intermédia se a ligação à nuvem for perdida. Os dados são publicados quando a ligação à nuvem é restaurada.

# <span id="page-99-0"></span>**Início (Modelo avançado)**

## **Apresentação**

O menu Página inicial do Panel Server Advanced permite visualizar uma visão analítica do consumo de energia.

#### **Disponibilidade**

Esta função está disponível no Panel Server Advanced.

#### **Definir os parâmetros**

O menu Início está disponível nas páginas Web do EcoStruxure Panel Server, em **Página inicial**.

#### **Consumo Definições**

A tabela seguinte descreve as definições.

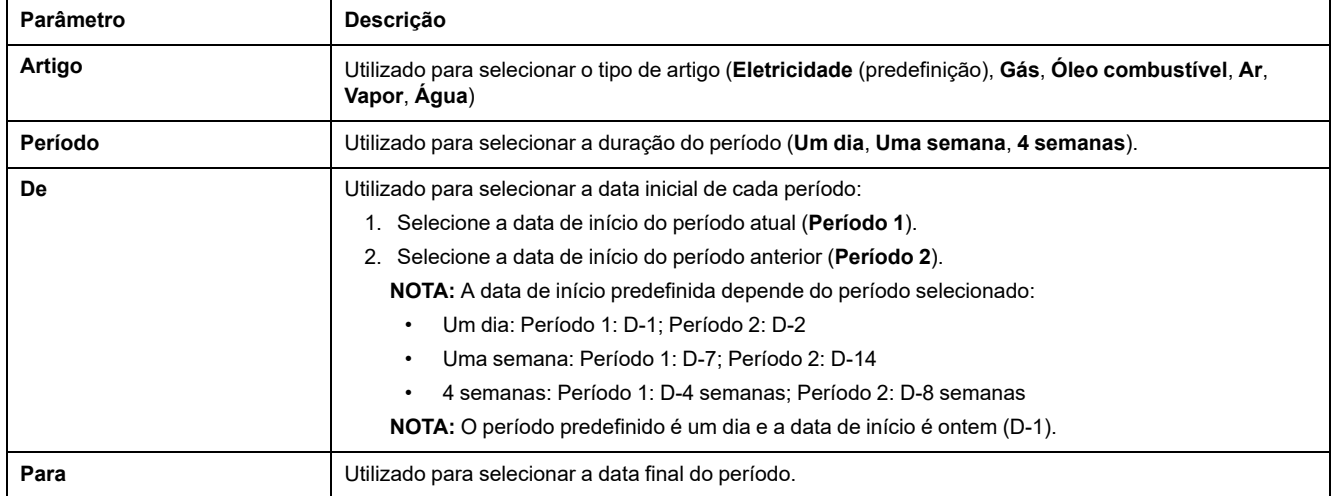

## **Definições Por utilização**

A tabela seguinte descreve as definições.

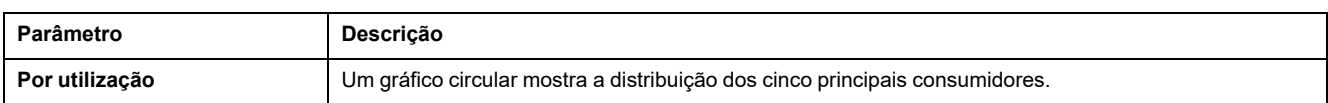

# <span id="page-100-0"></span>**Tendência de dados (modelo Advanced)**

### **Apresentação**

O Panel Server Advanced permite apresentar gráficos de tendência com base nos dados históricos registados durante um período de tempo selecionado.

A tendência dos dados registados num Panel Server Advanced requer que as medições que vão ser visualizadas tenham sido selecionadas para registo e que a amostragem de dados esteja ativada. Para obter mais informações, consulte [Amostragem](#page-95-0) de dados, página 96.

Pode ver as tendências dos dados de duas maneiras:

- **Vista do dispositivo** fornece uma visão centrada no dispositivo. Apresenta dados de vários dispositivos durante um período de tempo especificado e compara dados num período de tempo equivalente.
- **Vista agregada** fornece uma vista centrada em dados. Apresenta dados agregados do consumo de energia com base num produto e/ou utilização, sem referência a dispositivos específicos.

É possível identifcar tendências de dados históricos durante um único período de tempo ou, através do modo de comparação, é possível comparar os mesmos dados de dois períodos diferentes da mesma duração (por exemplo, comparando dados da semana que começa a 10 de julho de 2022 com a semana que começa a 17 de julho de 2022).

**NOTA:** Os valores de energia mostrados nos gráficos de tendência diferem dos valores de dados brutos no Ficheiro CSV [exportado](#page-103-0) para o seu PC , [página](#page-103-0) 104.

O tipo de gráfico de tendência apresentado depende do tipo de dados selecionado. Existem dois tipos de gráficos:

- Gráfico de barras: utilizado para apresentar dados integrados (por exemplo, energia, energia reativa) ou dados agregados
- Gráfico de linha: utilizado para apresentar dados contínuos (por exemplo, temperatura, energia aparente)

O tipo de gráfico é indicado por um ícone junto a cada tipo de dados no menu pendente **Dados**. Os tipos de dados disponíveis na lista dependem do dispositivo selecionado.

Uma legenda abaixo do gráfico indica o tipo de dispositivo e dados por curva. Uma sugestão de ferramenta é apresentada quando paira o cursor sobre os gráficos, indicando a data, hora, nome do dispositivo, valor e a unidade de cada desenho de dados.

**NOTA:** Pode ser apresentado um máximo de 16 curvas num gráfico de linhas.

#### **Disponibilidade**

Esta função está disponível nas páginas Web do Panel Server Advanced, em **Tendência**.

#### **Princípio de agregação**

Os valores de tendência em **Vista agregada** são o resultado de um algoritmo de agregação utilizado para calcular o consumo de energia. É calculada apenas a energia ativa.

Para agregar a energia consumida das cargas, todas as utilizações são consideradas na agregação, exceto:

- Principal/interruptor principal
- Secundário/responsável pelo grupo
- **Total**

Nenhum dispositivo configurado com uma destas utilizações é apresentado em **Vista agregada** ou na página **Página inicial**.

## **Definições de visualização do dispositivo de tendência de dados**

Para personalizar os dados apresentados em **Vista de dispositivo**:

- 1. Selecione o(s) dispositivo(s) que pretende visualizar.
- 2. Selecione o(s) dispositivo(s) que pretende visualizar. Só podem ser apresentados dois tipos diferentes de dados em conjunto.
- 3. Ative o modo de comparação clicando no ícone do controlo de deslizamento se quiser comparar períodos.
- 4. Selecione o período de tempo que pretende apresentar.

A tabela seguinte descreve as definições.

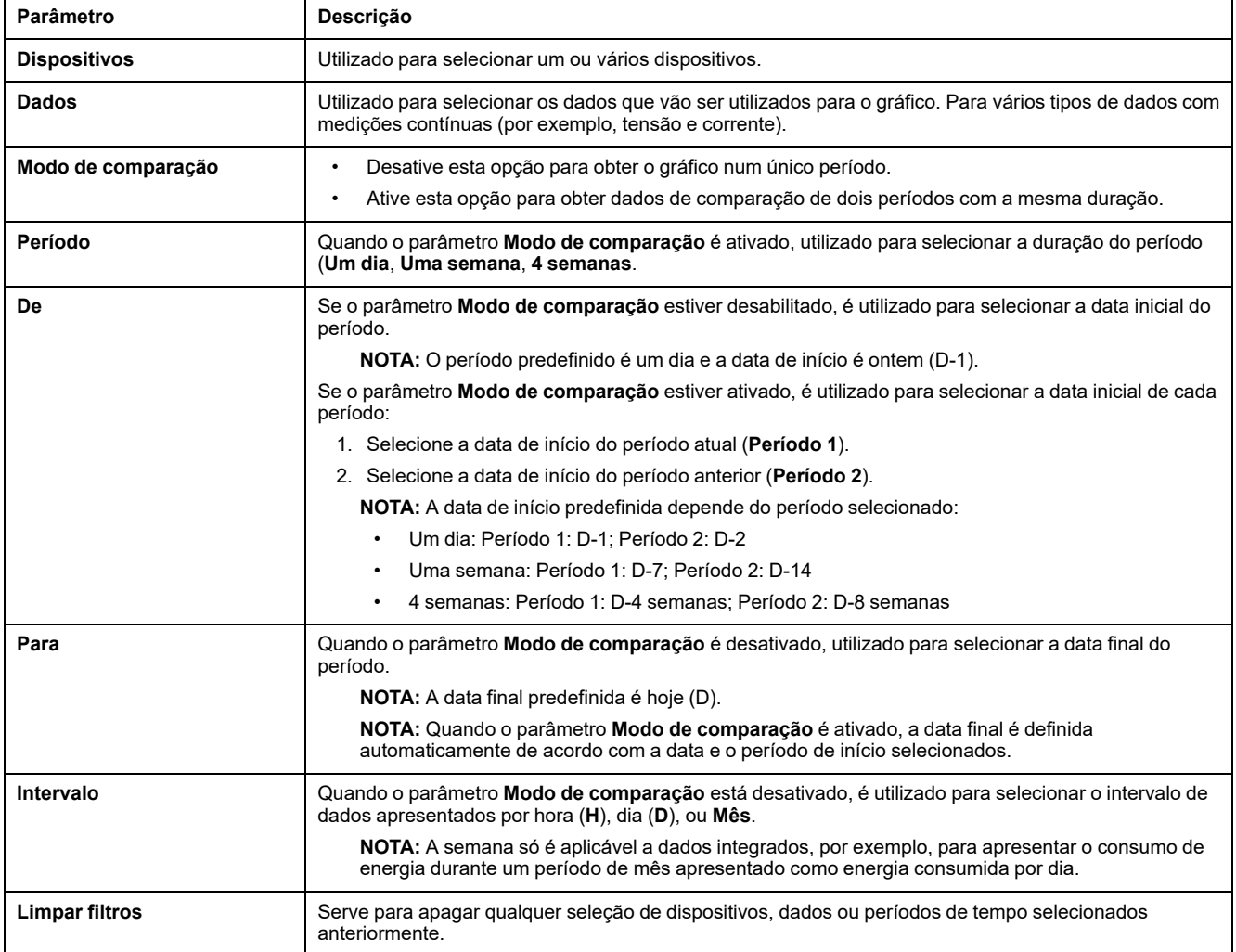

#### **Definições de visualização agregada de tendência de dados**

Para personalizar os dados apresentados em **Vista agregada**:

- 1. Selecione o produto que pretende visualizar. Só é possível selecionar um produto.
- 2. Selecione a(s) utilização(ões) que pretende visualizar.
- 3. Ative o modo de comparação clicando no ícone do controlo de deslizamento se quiser comparar períodos.

**NOTA:** Quando o modo de comparação é ativado, pode ser apresentado um máximo de 16 utilizações.

4. Selecione o período de tempo que pretende apresentar.

#### A tabela seguinte descreve as definições.

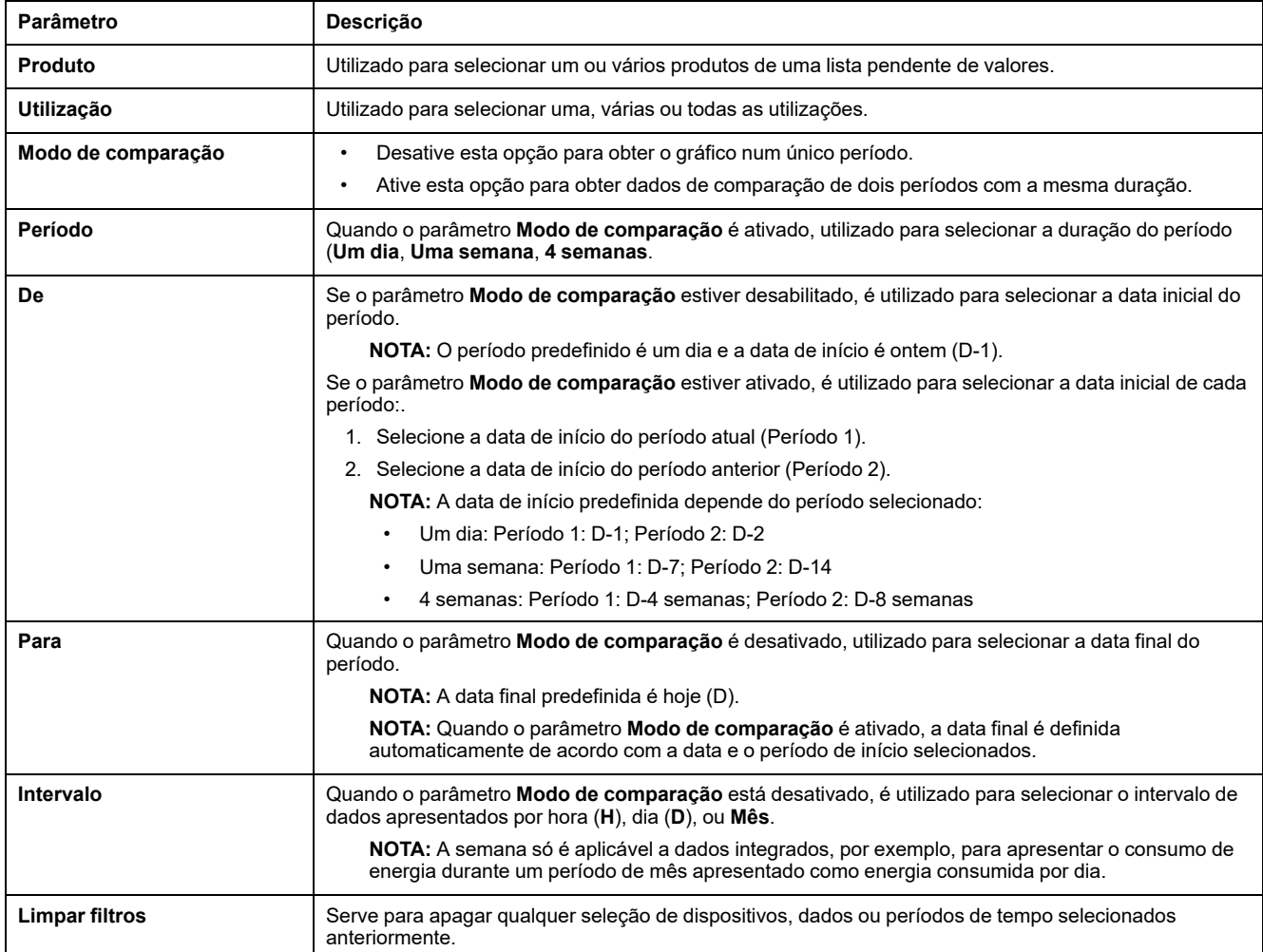

# <span id="page-103-0"></span>**Exportação do registo de dados (modelo Advanced)**

## **Apresentação**

O Panel Server Advanced pode exportar dados medidos nos dispositivos ligados e registados através da [amostragem](#page-95-0) de dados, página 96. Os dados podem ser exportados para o seu PC num ficheiro .csv.

Para exportar dados registados num Panel Server Advanced:

- 1. Configure os dados para efetuar a amostragem (consulte [Selecionar](#page-96-1) [medições](#page-96-1) para registo, página 97).
- 2. Ative a amostragem.

**NOTA:** Para permitir a exportação de dados registados para um ficheiro CSV após o restauro de cópia de segurança na mesma Panel Server Advanced (consulte tópico [detalhado,](#page-126-0) página 127), deve primeiro repor o Panel Server para as definições de fábrica (consulte [procedimento,](#page-134-0) página 135).

Quando o parâmetro Panel Server é ligado aos serviços de nuvem da Schneider Electric, os dados registados em Panel Server é controlada pela configuração da nuvem. Quando uma nova configuração de nuvem é recebida pelo Panel Server, os dados registados anteriormente no Panel Server são perdidos.

#### **Disponibilidade**

Esta função está disponível no Panel Server Advanced.

#### **Definir os parâmetros**

A exportação do registo de dados é definida nas páginas Web EcoStruxure Panel Server, em **Definições > Gestão de dados > Exportação local**.

#### **Definições de exportação do registo de dados**

A tabela seguinte descreve as definições.

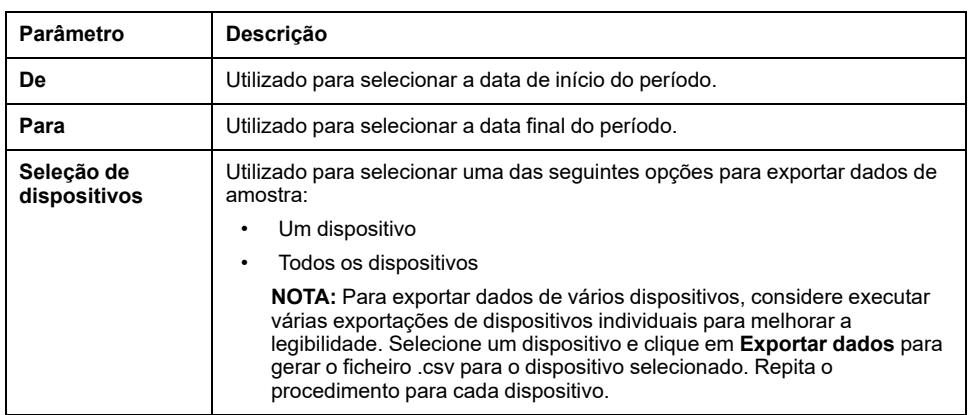

#### **Exportar dados**

Para exportar dados que foram recolhidos pelo Panel Server Advanced, clique em **Exportar dados**. Os dados são exportados para um ficheiro CSV no seu PC. Os dados podem ser exportados durante um período de tempo, selecionando a data de início e a data final do período de tempo necessário.

Podem ser exportados até 6,5 milhões de pontos de dados para um único ficheiro; conjuntos maiores de dados devem ser exportados para vários ficheiros. É gerado um erro se tentar exportar mais de 6,5 milhões de pontos de dados. Tenha em atenção o fator de configuração excessivo incluído no erro para ajudar a escolher um período de exportação mais curto válido. Por exemplo, se tentar exportar 20 dias de dados, mas receber um erro a indicar que está 1,0 vezes acima do limite, reduz a duração de cada período de exportação para menos de 10 dias.

Pode calcular o tamanho do ficheiro exportado calculando, para cada dispositivo, o número de amostras e adicionando as amostras de todos os dispositivos. Por exemplo, se tiver três correntes para um dispositivo configurado para registo de dados a uma taxa de amostragem de 1 minuto, o número total de amostras é 1581,120. A tabela seguinte mostra o cálculo.

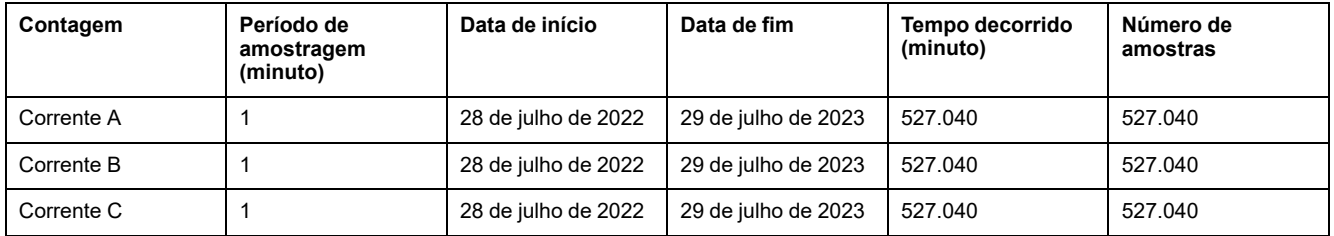

### **Formato de ficheiro da exportação de CSV guardada num PC**

Os dados são registados num ficheiro .csv. A data é acrescentada no formato yyyymmdd ao nome do ficheiro data-export. Por exemplo, os dados exportados a 8 de junho de 2022 estão no ficheiro chamado data-export\_ 20220608.csv.

Os carimbos de data/hora no ficheiro CSV estão no formato DD/MM/AAAA HH: MM UTC (Hora Universal Coordenada).

A tabela seguinte fornece os detalhes de cada linha do ficheiro .csv, com dados de amostragem. Os dados de cada dispositivo são apresentados por coluna.

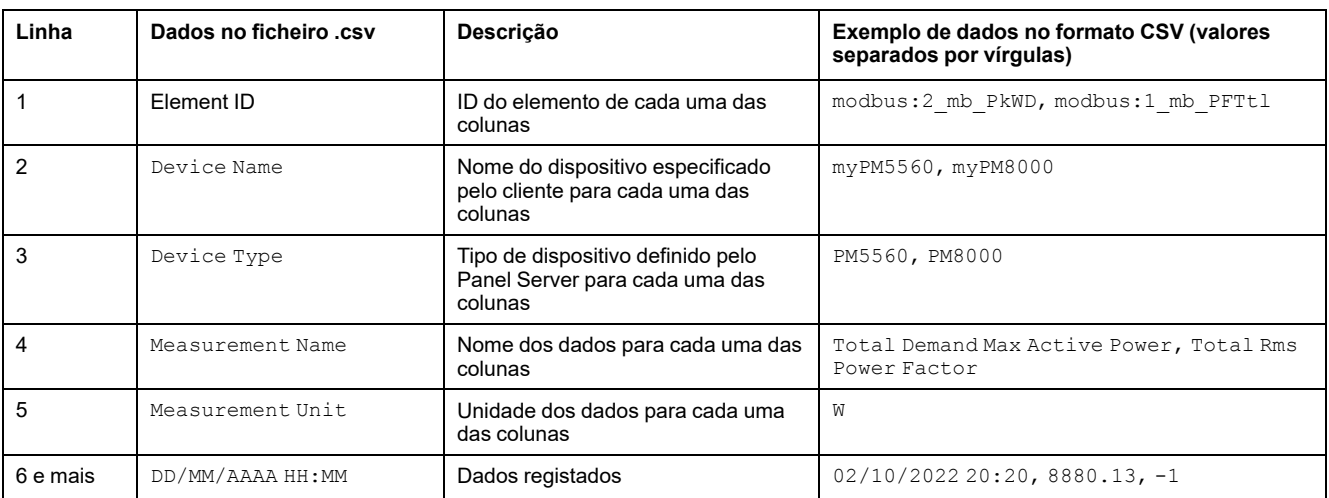

#### **Ler o ficheiro .csv**

Para ler o ficheiro .csv, é necessário importar dados para o Microsoft Excel e utilizar a codificação de dados correta.

#### Por predefinição, o Excel utiliza a codificação de carateres da Europa Ocidental, como indicado abaixo:

#### 1. IOTBD-4242 data-export 20220308 (8).csv

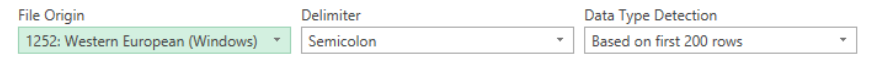

No entanto, o Panel Server Advanced exporta dados utilizando a codificação de carateres UTF-8. Portanto, para que todos os carateres sejam apresentados corretamente, como é o caso de graus °C, é necessário selecionar UTF-8 como **Origem do ficheiro**, como indicado abaixo:

#### 1. IOTBD-4242 data-export 20220308 (8).csv

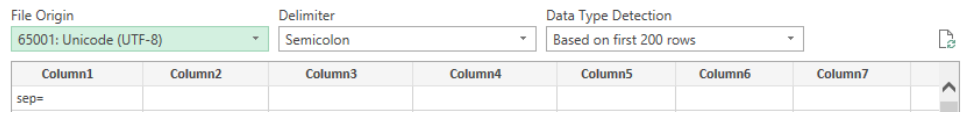

Para selecionar a codificação UTF-8 no ficheiro exportado .csv, proceda da seguinte maneira:

- 1. Abra o Microsoft Excel e selecione **Dados** em seguida, em **Obter e transformar dados**, selecione **Do Texto/CSV**.
- 2. Selecione o ficheiro .csv exportado do Panel Server Advanced e clique em **Importar**.
- 3. Na janela que é aberta, selecione estes parâmetros:
	- **65001: Unicode (UTF-8)** em **Origem do ficheiro**.
	- **Baseado em todo o conjunto de dados** em **Deteção do tipo de dados**.
- 4. Clique em **Carregar**.

**Resultado:** O ficheiro de registo de dados Panel Server Advanced é apresentado em Excel com codificação de carateres UTF-8, como indicado na seguinte ilustração:

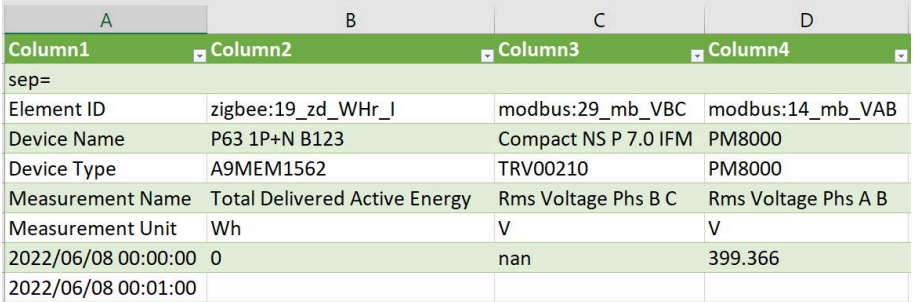

Para garantir que os separadores estão configurados corretamente para evitar problemas de leitura de dados, proceda da seguinte forma:

- 1. Em Excel, selecione **Ficheiro > Opções > Avançadas**
- 2. Desmarque **Utilizar separadores do sistema**.
- 3. Em **Separador decimal**, verifique se é introduzida uma "," (vírgula).
- 4. Clique em **OK**.
- 5. Recarregue o ficheiro .csv, se necessário.

# <span id="page-106-0"></span>**Modelos personalizados para dispositivos Modbus a jusante (modelos Universal e Advanced)**

## **Apresentação**

O Panel Server suporta a utilização de modelos personalizados para dispositivos Modbus a jusante. Um modelo personalizado pode ser criado para gerir um dispositivo Modbus que não é gerido de maneira nativa pelos modelos integrados do Panel Server ou quando é pretendido um modelo diferente do integrado.

Os modelos personalizados só são dedicados para suportar aplicações EcoStruxure Asset Advisor EcoStruxure Resource Advisor e EcoStruxure Energy Hub e funções do servidor de energia Panel Server Advanced. Noutras aplicações, podem ser utilizados modelos personalizados, mas só permitem a visualização de dados do dispositivo no ecrã de monitorização.

Os modelos personalizados são criados ou modificados na EcoStruxure Power Commission [ferramenta](https://portal.cloud-commissioning.se.com/portal) do portal Web.

Os modelos personalizados novos e modificados são importados no Panel Server utilizando as páginas Web do Panel Server. Para ligar um novo dispositivo Modbus ou detetar automaticamente dispositivos Modbus, consulte [Adicionar](#page-159-0) e remover [dispositivos](#page-159-0) Modbus, página 160.

#### **Disponibilidade**

Esta função está disponível em Panel Server Universal e Advanced.

#### **Definir os parâmetros**

Os modelos personalizados estão disponíveis nas páginas Web do EcoStruxure Panel Server em **Definições > Dispositivos Modbus > Modelos personalizados**.

#### <span id="page-106-1"></span>**Criar um modelo personalizado**

Crie o modelo personalizado utilizando a ferramenta de portal Web do EcoStruxure Power Commission.

O modelo de dispositivo personalizado deve conter os seguintes aspetos:

- modelingInformation
- productIdentification
- medicão
- modbusMapping
- modbusDataModel

Não é possível importar o modelo personalizado para as páginas Web do Panel Server se não seguir estas regras.

As unidades personalizadas no modelo de dispositivo personalizado devem estar em conformidade com as seguintes regras de sintaxe:

- Número máximo de carateres: 16
- Utilize apenas carateres da seguinte tabela.

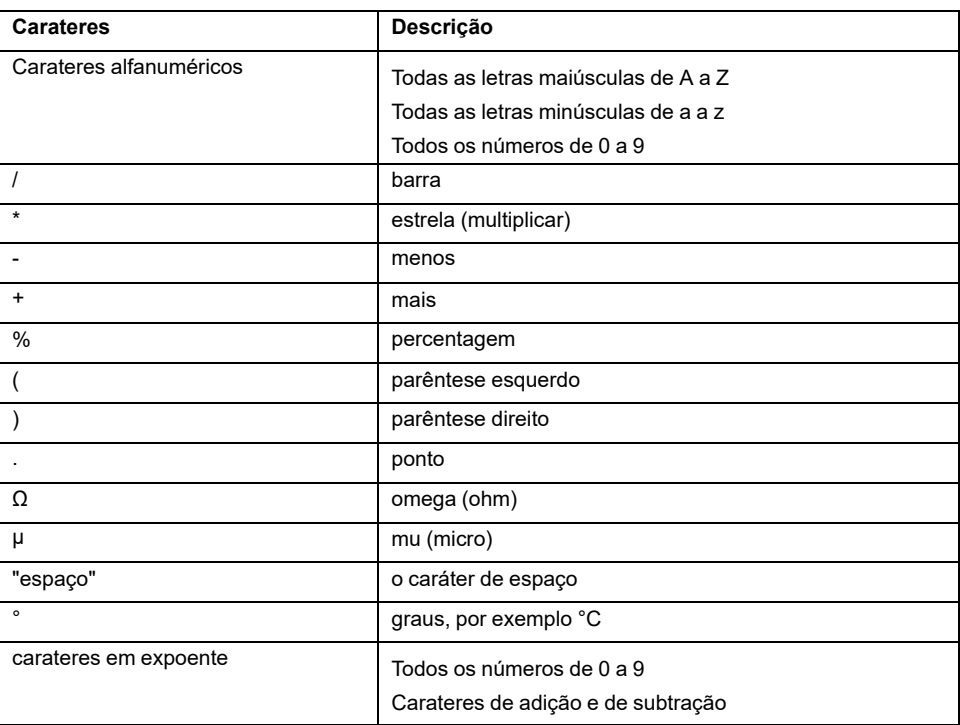

Exportar o modelo personalizado para um ficheiro zip.

#### **Importar um modelo de dispositivo personalizado**

Para importar um modelo de dispositivo personalizado criado e exportado anteriormente num ficheiro zip, a partir de páginas Web do Panel Server, selecione **Definições > Dispositivos Modbus > Modelos personalizados** e siga este procedimento:

- 1. Clique em **Importar**. Pode importar:
	- Um novo modelo personalizado. Este é um modelo personalizado que não é importado atualmente para o Panel Server.
	- Um modelo personalizado modificado. Trata-se de uma modificação de um modelo personalizado que já é importado e utilizado por dispositivos Modbus ligados.
- 2. Selecione um modelo de dispositivo personalizado armazenado a nível local num ficheiro zip.

O ficheiro zip pode conter modelos personalizados novos e modificados. Pode ter um máximo de duas versões diferentes com o mesmo nome de modelo personalizado. É utilizada apenas uma versão por dispositivos Modbus.

**NOTA:** É apresentada uma mensagem de erro se o modelo personalizado não estiver em conformidade com as regras de sintaxe (consulte [Criar](#page-106-1) um modelo [personalizado,](#page-106-1) página 107).

Quando o modelo personalizado é importado com êxito, é listado na tabela de modelos personalizados.

Um novo modelo personalizado é instanciado automaticamente para que novos dispositivos Modbus possam ser adicionados utilizando esse modelo personalizado.

Para modelos personalizados modificados, a nova versão está disponível para utilização na tabela de modelos personalizados. Não é instanciado automaticamente. Efetue uma atualização para aplicar a nova versão aos dispositivos Modbus selecionados. Consulte a tabela seguinte para obter mais informações.
### **Tabela de modelos personalizados**

A tabela de modelos personalizados apresenta as seguintes informações e permite-lhe efetuar atualizações de versão e eliminar e exportar modelos personalizados:

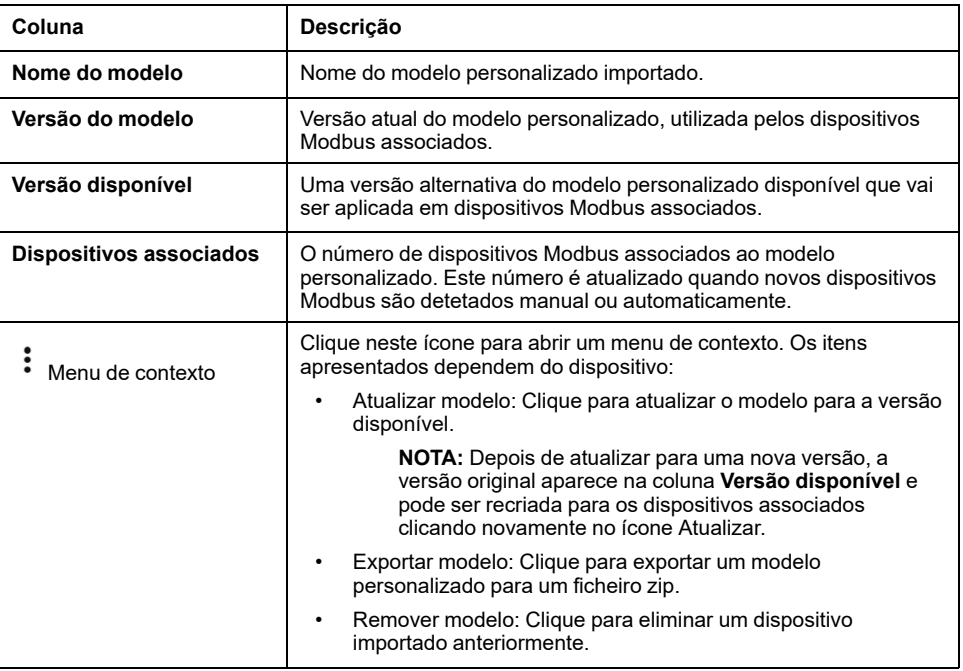

### **Funções suportadas**

#### As funções Modbus são descritas no anexo:

- Funções TCP/IP [Modbus,](#page-183-0) página 184
- Funções [Modbus-SL,](#page-185-0) página 186

## <span id="page-109-0"></span>**Alarmes**

#### **Conteúdo deste capítulo**

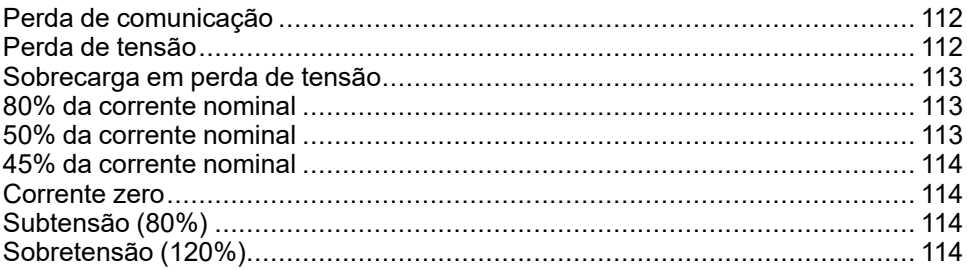

#### **Apresentação**

# **ATENÇÃO**

#### **INCOMPATIBILIDADE DO EQUIPAMENTO OU EQUIPAMENTO INOPERÁVEL**

Não confie apenas em alarmes para a manutenção do seu equipamento.

**O não cumprimento destas instruções pode resultar em morte, lesões graves ou danos no equipamento.**

Para cada dispositivo ligado ao Panel Server, é possível ativar e/ou desativar alarmes emitidos em caso de eventos elétricos ou perda de comunicação.

Um alarme ativo desaparece quando já não são cumpridas as condições do alarme.

Os alarmes são definidos por nível de gravidade:

- Nível de gravidade elevada
- Nível de gravidade média
- Nível de gravidade reduzida

#### **Disponibilidade**

Esta função está disponível em Panel Server Entry, Universal, e Advanced.

#### **Selecionar alarmes**

Os alarmes que são apresentados quando ficam ativos podem ser ativados individualmente para cada dispositivo da seguinte forma.

É possível ativar um máximo de 100 alarmes em simultâneo.

- 1. Clique no nome do dispositivo nas páginas Web do EcoStruxure Panel Server, em **Definições > Gestão de dados**.
- 2. Clique em **Alarmes**.
- 3. Ativar/desativar um alarme com a caixa de verificação **Ativar alarme**.

**NOTA:** Por predefinição, os alarmes estão desativados.

**NOTA:** O bit de alarme no registo Modbus está sempre ativo, por isso não está disponível na página Web **Alarmes**.

**NOTA:** Quando o Panel Server está ligado à nuvem da Schneider Electric (consulte [Publicação](#page-83-0) na nuvem da Schneider Electric, página 84), a seleção de alarmes é gerida ao nível da nuvem. Por conseguinte, não é possível ativar/desativar alarmes da página Web **Alarmes**.

#### **Notificação de alarmes**

Quando um alarme é ativado e fica ativo, é apresentado na página do dispositivo na página Web **Monitorização e controlo**.

No Panel Server Advanced:

- Quando um alarme ativado fica ativo, é enviada uma notificação ao utilizador por e-mail (consulte Publicação de [mensagens](#page-89-0) de e-mail para alarmes, [página](#page-89-0) 90)
- No menu **[Notificações](#page-114-0)**, página 115, é possível visualizar uma lista de notificações de alarme.

#### **Alarmes**

A lista completa de alarmes é a seguinte:

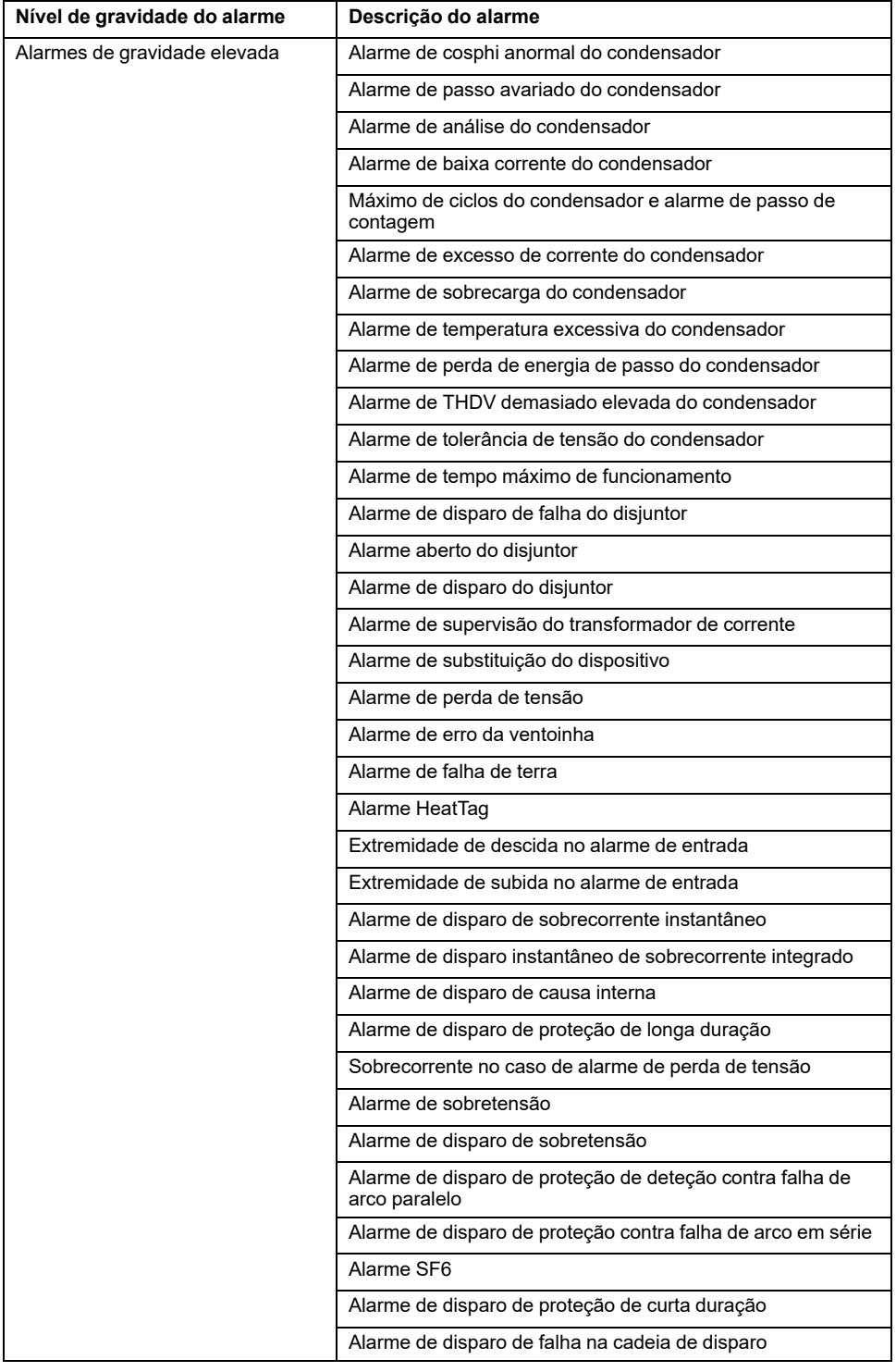

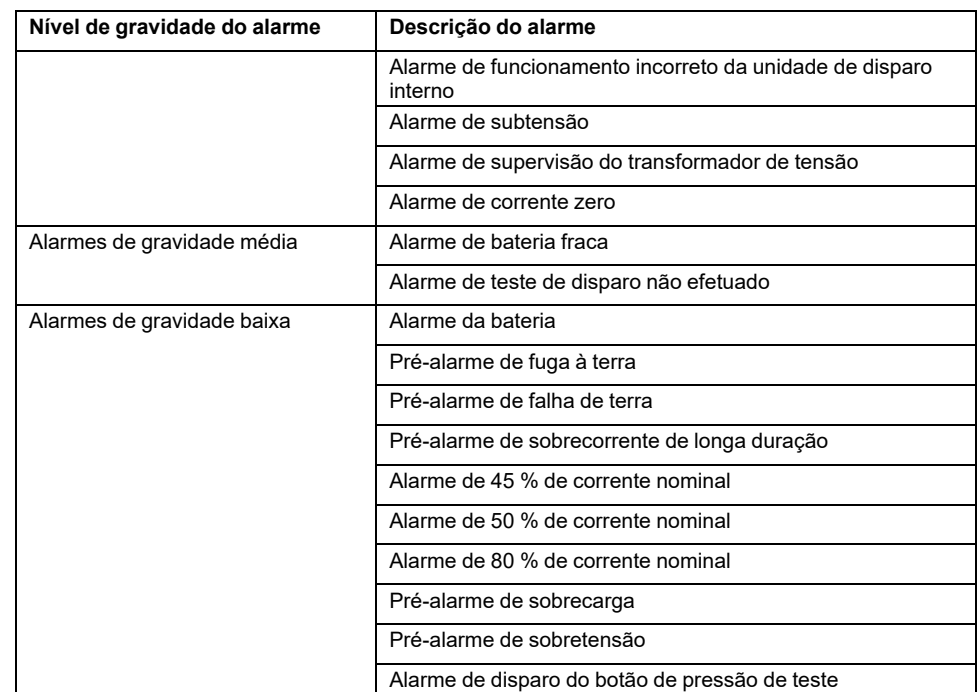

#### **NOTA:**

- No que respeita aos disjuntores MasterPact NT/NW, a funcionalidade ERMS (Definição de manutenção de redução de energia) está limitada. O alarme ERMS é compatível a partir do ERMS Panel Server apenas se a aplicação ERMS estiver configurada no módulo 1 de IO. Se o interrutor da aplicação do módulo 1 de IO estiver definido na posição 3, pode receber uma notificação da ativação da ERMS devido a ruído elétrico no módulo de IO. Não indica necessariamente que o modo ERMS está ativado. A Schneider Electric recomenda sempre a confirmação, verificando o estado do alarme atual nas páginas Web da Panel Server e o indicador de estado ERMS no disjuntor MasterPact NT/NW. Para obter mais informações, consulte [NHA67346](https://www.se.com/ww/en/download/document/NHA67346/) *Manual de instalação e do utilizador do sistema ERMS (Definição de manutenção de redução de energia)*.
- No que respeita à função genérica IO do módulo , a ativação do alarme é ativada quando o estado de entrada é 1.
- Quando os auxiliares Acti9 iATL24, OFSD ou iACT24 são ligados num dispositivo I/O Smart Link e colocados em funcionamento no Panel Server, se o cabo estiver desligado do dispositivo I/O Smart Link, um **Alarme aberto do disjuntor** é acionado no Panel Server em vez de **Alarme de perda de comunicação**.

## <span id="page-111-0"></span>**Perda de comunicação**

Este alarme indica que o gateway perdeu comunicação com um dispositivo sem fios.

A perda de comunicação ocorre se o gateway não tiver recebido pacotes durante um período de tempo igual a 6 vezes o período de comunicação do dispositivo.

O alarme desaparece automaticamente assim que o dispositivo sem fios for ligado à rede RF.

## <span id="page-111-1"></span>**Perda de tensão**

Este alarme indica que o circuito no qual o dispositivo sem fios está instalado já não está sob tensão. A causa da perda de tensão pode ser uma abertura manual do circuito, uma falha de energia da rede elétrica, um disparo do disjuntor. O dispositivo sem fios envia o alarme de Perda de tensão para o gateway assim que ocorre e antes de ser totalmente desenergizado, ou seja, o tempo de resposta do alarme não depende do período de comunicação sem fios. O alarme desaparecerá automaticamente assim que o dispositivo sem fios for ligado novamente.

## <span id="page-112-0"></span>**Sobrecarga em perda de tensão**

Este alarme indica que ocorreu uma sobrecorrente durante o tempo de perda de tensão. Este alarme só ocorre se a opção estiver ativada. O alarme só é gerido se tiver sido definida a corrente nominal ou a classificação do disjuntor (Ir) do dispositivo de proteção associado.

**NOTA:** O valor RMS da corrente durante a perda de tensão está disponível na tabela Modbus. Para obter mais pormenores, consulte . Estas medidas ajudam a diagnosticar a causa principal da sobrecarga.

### **A PERIGO**

#### **PERIGO DE CHOQUE ELÉCTRICO, EXPLOSÃO OU ARCO ELÉCTRICO**

Certifique-se de que a causa da sobrecarga é identificada e está fixa antes de fechar o circuito.

**O não cumprimento destas instruções resultará em morte e lesões graves.**

## <span id="page-112-1"></span>**80% da corrente nominal**

Este alarme indica que a corrente de carga excedeu 80% da corrente nominal ou excedeu 80% da classificação do disjuntor associado (Ir). Em circuitos polifásicos, o alarme dispara se a corrente de uma das fases cumprir as condições acima. O gateway gere os alarmes com base nos valores das correntes enviadas pelo dispositivo sem fios. O tempo de resposta do alarme depende do período de comunicação definido na rede sem fio do sistema PowerTag (predefinição = 5 segundos). O alarme desaparece automaticamente quando a corrente de carga permanece abaixo do valor limite durante 15 minutos.

**NOTA:** A histerese de 10% é aplicada no valor limite.

## <span id="page-112-2"></span>**50% da corrente nominal**

Este alarme indica que a corrente de carga excedeu 50% da corrente nominal ou excedeu 50% da classificação do disjuntor associado (Ir). Em circuitos polifásicos, o alarme dispara se a corrente de uma das fases cumprir as condições acima. O gateway gere os alarmes com base nos valores das correntes enviadas pelo dispositivo sem fios. O tempo de resposta do alarme depende do período de comunicação definido na rede sem fio do sistema PowerTag (predefinição = 5 segundos). O alarme desaparece automaticamente quando a corrente de carga permanece abaixo do valor limite durante 15 minutos.

**NOTA:** A histerese de 10% é aplicada no valor limite.

## <span id="page-113-0"></span>**45% da corrente nominal**

Este alarme indica que a corrente de carga excedeu 45% da corrente nominal ou excedeu 45% da classificação do disjuntor associado (Ir). Em circuitos polifásicos, o alarme dispara se a corrente de uma das fases cumprir as condições acima. O gateway gere os alarmes com base nos valores das correntes enviadas pelo dispositivo sem fios. O tempo de resposta do alarme depende do período de comunicação definido na rede sem fio do sistema PowerTag (predefinição = 5 segundos). O alarme desaparece automaticamente quando a corrente de carga permanece abaixo do valor limite durante 15 minutos.

**NOTA:** A histerese de 10% é aplicada no valor limite.

## <span id="page-113-1"></span>**Corrente zero**

Este alarme indica que o valor da corrente de carga é 0 A. Nos circuitos polifásicos, o alarme acontece se a corrente de uma das fases cumprir a condição acima. O gateway gere os alarmes com base nos valores das correntes enviadas pelo dispositivo sem fios. O tempo de resposta do alarme depende do período de comunicação definido na rede sem fio do sistema PowerTag (predefinição = 5 segundos). O alarme de corrente zero permite a monitorização de cargas de funcionamento em tempo inteiro. O alarme desaparece automaticamente quando a corrente de carga é superior a 0 A em todas as fases.

## <span id="page-113-2"></span>**Subtensão (80%)**

Estes alarmes disparam quando uma tensão fase-neutra ou uma tensão fase-a- -fase excede o limite de 120% do valor nominal. O alarme desaparece automaticamente quando a tensão permanece inferior a 108% do valor nominal (é aplicada uma histerese de 10%).

## <span id="page-113-3"></span>**Sobretensão (120%)**

Estes alarmes disparam quando uma tensão fase-neutra ou uma tensão fase-a- -fase excede o limite de 120% do valor nominal. O alarme desaparece automaticamente quando a tensão permanece inferior a 108% do valor nominal (é aplicada uma histerese de 10%).

# <span id="page-114-0"></span>**Notificações (modelo avançado)**

## **Apresentação**

O Panel Server Advanced O permite apresentar uma lista de notificações de alarme emitidas por dispositivos a jusante ligados.

A lista de notificações destina-se apenas a apresentação.

Por predefinição, a lista apresenta as notificações de alarme emitidas nos 30 dias anteriores à data atual. Pode selecionar outros períodos de tempo ou personalizar o período de tempo.

A lista de notificações apresenta as seguintes informações para cada alarme:

- Data do alarme
- Ícone de gravidade
- Nome do dispositivo que acionou o alarme
- Nome do alarme
- Estado do alarme

#### **Disponibilidade**

Esta função está disponível nas páginas Web do Panel Server Advanced, em **Notificações**.

#### **Definições de visualização**

O período de tempo das notificações de alarmes a apresentar pode ser selecionado a partir de uma lista de opções:

- Últimas 24 horas
- Últimos 7 dias
- Últimos 30 dias
- Últimos 90 dias
- Personalizado (selecione as datas de início e fim do período necessário)

Pode filtrar notificações nos seguintes campos:

- **Gravidade**
- Nome do dispositivo
- Nome do alarme
- Estado

#### **Ícones de alarme**

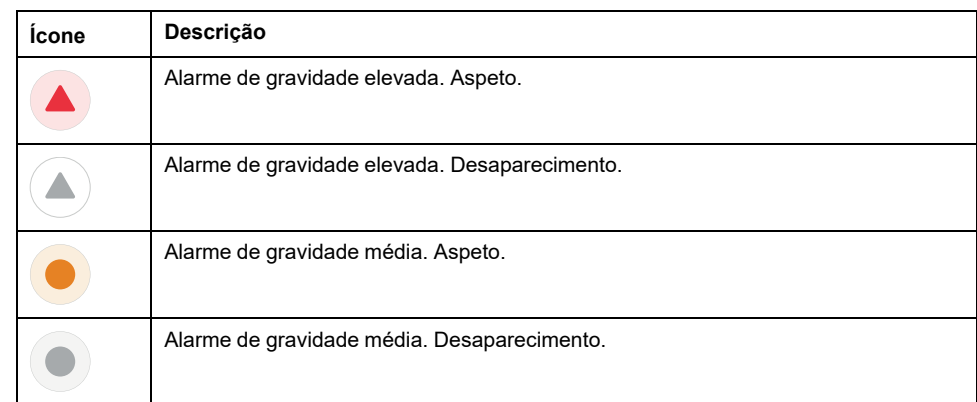

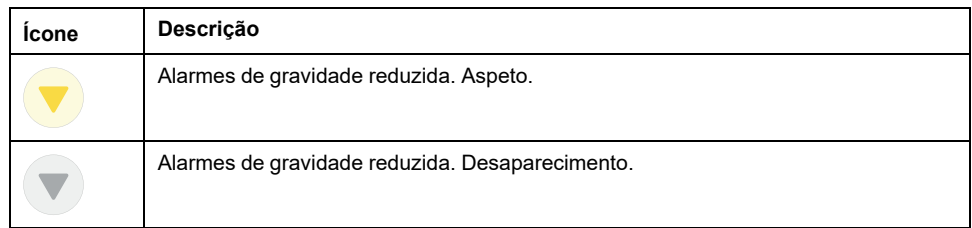

## <span id="page-116-0"></span>**Atualização de firmware**

### **Apresentação**

Atualize o EcoStruxure Panel Server para a versão mais recente para obter as funcionalidades mais recentes e mantenha-se atualizado com as correções de segurança.

Utilize a versão mais recente do EcoStruxure Power Commission para atualizar o produto para a versão mais recente disponível. Também é possível efetuar uma atualização de firmware utilizando as páginas Web integradas.

Todos os firmwares concebidos para a EcoStruxure Panel Server são assinados utilizando a infraestrutura da chave pública Schneider Electric para fornecer integridade e autenticidade do firmware em execução no EcoStruxure Panel Server.

Para obter mais informações sobre as versões de firmware do EcoStruxure Panel Server, consulte as respetivas notas de versão:

- [DOCA0249EN](https://www.se.com/ww/en/download/document/DOCA0249EN) *EcoStruxure Panel Server Entry - Notas de versão do firmware*
- [DOCA0178PT](https://www.se.com/ww/en/download/document/DOCA0178EN/) *EcoStruxure Panel Server Universal - Notas de versão do firmware*
- [DOCA0248PT](https://www.se.com/ww/en/download/document/DOCA0248EN) *EcoStruxure Panel Server Advanced - Notas de versão do firmware*

#### **Disponibilidade**

Esta função está disponível em Panel Server Entry, Universal, e Advanced.

#### **Verificar versão do firmware**

É possível verificar a versão do firmware do EcoStruxure Panel Server:

- Com o software EcoStruxure Power Commission
- Nas páginas Web do EcoStruxure Panel Server em **Definições > Geral**

A correção de segurança mais recente está também disponível nas páginas Web do EcoStruxure Panel Server. É a revisão de firmware mais reduzida para a qual o EcoStruxure Panel Server pode ser desatualizado, sem remover as correções de segurança atualmente instaladas.

#### **Atualizar o firmware**

Para atualizar o firmware do EcoStruxure Panel Server, utilize uma das seguintes opções:

- Software EcoStruxure Power Commission (recomendado)
- Páginas Web do EcoStruxure Panel Server

Para obter mais informações sobre a atualização do firmware EcoStruxure Panel Server, consulte as respetivas notas de versão:

- [DOCA0249EN](https://www.se.com/ww/en/download/document/DOCA0249EN)*EcoStruxure Panel Server Entry - Notas de versão do firmware*
- [DOCA0178PT](https://www.se.com/ww/en/download/document/DOCA0178EN/) *EcoStruxure Panel Server Universal - Notas de versão do firmware*
- [DOCA0248PT](https://www.se.com/ww/en/download/document/DOCA0248EN) *EcoStruxure Panel Server Advanced - Notas de versão do firmware*

# <span id="page-117-0"></span>**Gestão de utilizadores**

### **Apresentação**

A conta de utilizador predefinida tem direitos de administrador, por exemplo, leitura e alteração da configuração do produto, emparelhamento ou desemparelhamento de dispositivos sem fios, acesso a registos do sistema. O nome de utilizador da conta de utilizador é **SecurityAdmin**.

### **Disponibilidade**

Esta função está disponível em Panel Server Entry, Universal, e Advanced.

#### **Alterar uma palavra-passe**

Na primeira ligação, é necessário definir a palavra-passe da conta de utilizador predefinido para permitir o acesso a todas as funcionalidades do EcoStruxure Panel Server. Esta ação pode ser efetuada da seguinte maneira:

- Com o software EcoStruxure Power Commission
- Na página inicial das páginas Web do EcoStruxure Panel Server

#### <span id="page-117-1"></span>**Requisitos da palavra-passe**

O EcoStruxure Panel Server integra requisitos de palavra-passe. É pedido ao utilizador que altere a palavra-passe quando iniciar sessão pela primeira vez para ajudar a impedir o acesso não autorizado à aplicação.

Uma palavra-passe deve estar em conformidade com as seguintes regras:

- 6 a 32 caracteres
- Pelo menos um caráter em maiúsculas
- Pelo menos um caráter em minúsculas
- Não pode conter carateres especiais além de: ! " $\#$  \$ % & '( ) \* + -, .; : / ~ < >  $= ? \dot{Q} [ ] \setminus \setminus ' ]$
- O caráter de espaço é permitido

#### **Bloqueio de palavra-passe**

Após 10 tentativas inválidas de início de sessão no EcoStruxure Panel Server, a conta de utilizador fica bloqueada.

Quando a conta de utilizador é bloqueada, o utilizador tem de aguardar 10 minutos antes de poder iniciar sessão novamente.

A conta de utilizador é bloqueada durante 60 minutos sempre que houver mais de 5 tentativas inválidas.

O estado de bloqueio da conta de utilizador permanece em caso de reinício, incluindo reinício após perda de energia.

# <span id="page-118-0"></span>**Entradas digitais (PAS600L, PAS600LWD, PAS800L)**

### **Apresentação**

As duas entradas digitais integradas no Panel Server Universal PAS600L e Advanced PAS800L são utilizadas para monitorar o estado de um contacto externo ou como um contador de impulsos.

#### **Disponibilidade**

Esta função está disponível no Panel Server Universal PAS600L, PAS600LWD, e no Advanced PAS800L.

#### **Tipos de entrada digital**

Existem dois tipos de entradas digitais:

- Entradas digitais padrão, utilizadas para registar o estado de um contacto externo normalmente aberto ou normalmente fechado.
- Entradas digitais de impulsos, utilizadas para contar impulsos fornecidos por um dispositivo de medição WAGES (água, ar, gás, eletricidade, vapor) em conformidade com a norma IEC 62052-11 (largura mínima de impulso de 30 ms). As entradas digitais de impulsos suportam até 16 impulsos/segundo, de acordo com os requisitos da norma.

Cada entrada digital pode ser configurada individualmente como padrão ou impulso.

#### **Parâmetros de entrada digital de impulso**

O peso do impulso e a unidade de impulso de cada entrada de impulso podem ser configurados utilizando o software EcoStruxure Power Commission ou as páginas Web EcoStruxure Panel Server. Um contador de impulsos é ativado quando a entrada digital correspondente é configurada como uma entrada de impulsos.

O peso do impulso deve ser calculado de acordo com as características dos impulsos fornecidos pelo contador.

#### **Exemplos:**

- Se cada impulso fornecido por um contador de energia ativo corresponder a 10 KWh e a unidade de impulso for definida para Wh, o peso do impulso deve ser definido como 10 000 (Wh).
- Se cada impulso fornecido por um contador de volume corresponder a 125 litros e a unidade de impulso for definida como  $m<sup>3</sup>$ , o peso do impulso deve ser regulado para 0,125 m3.
- Se cada impulso fornecido por um contador de volume corresponder a 1 galão, e a unidade de impulso for definida para  $m<sup>3</sup>$ , o peso do impulso tem de ser definido como 0,003785 m3.

#### **Definir os parâmetros**

As entradas digitais são definidas da seguinte maneira:

- Com o software EcoStruxure Power Commission (EPC)
- Nas páginas Web do EcoStruxure Panel Server, em **Definições > Gestão de entradas integrada**

## **Definições de entrada digital**

A tabela seguinte descreve as definições das entradas digitais **Entrada integrada 1 (DI01)** e **Entrada integrada 2 (DI02)**.

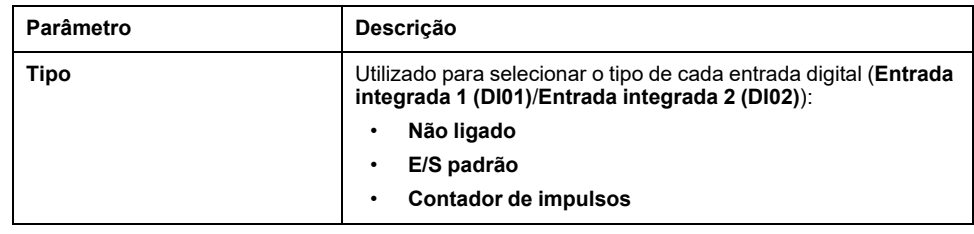

### **Definições de entrada padrão**

A tabela seguinte descreve as definições de **Entrada integrada 2 (DI02)** ou **Entrada integrada 2 (DI02)** quando a entrada digital está definido como **I/O padrão**:

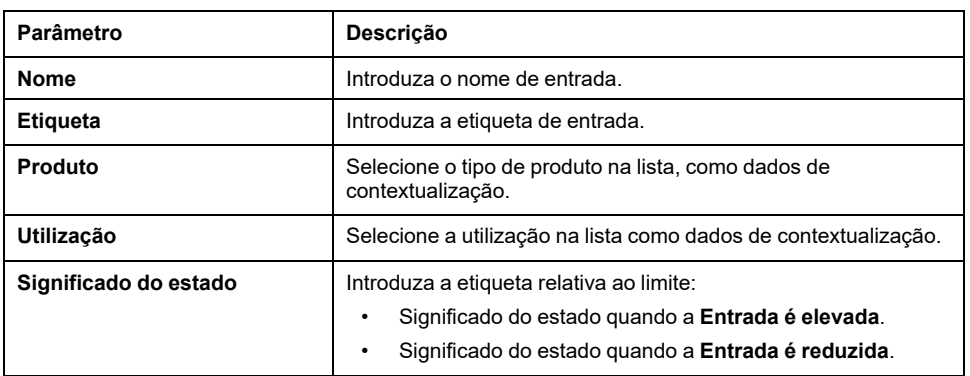

## **Definições do contador de impulsos**

A tabela seguinte descreve as definições de **Entrada integrada 2 (DI02)** ou **Entrada integrada 2 (DI02)** quando a entrada digital está definido como **I/O padrão**:

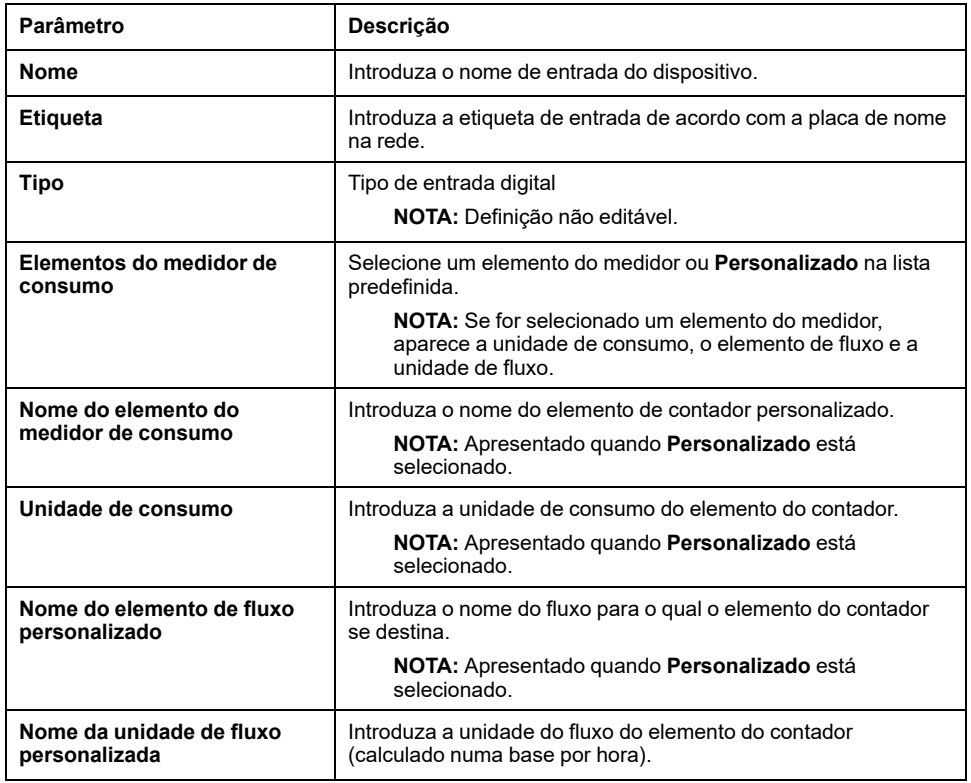

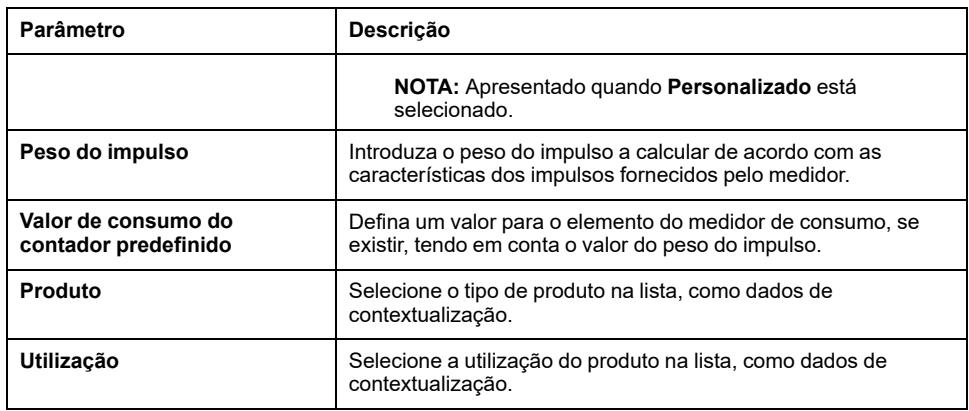

# <span id="page-121-1"></span>**Diagnóstico**

### **Apresentação**

Os dados de diagnóstico fornecem dados estatísticos sobre o EcoStruxure Panel Server e os dispositivos ligados. Os eventos são reunidos por tipo de aplicação: ligação à nuvem, rede Modbus Serial e rede sem fios.

### **Disponibilidade**

Esta função está disponível em Panel Server Entry, Universal, e Advanced.

#### **Definir os parâmetros**

Os diagnósticos são definidos nas páginas Web do EcoStruxure Panel Server:

- Em **Maintenance > Devices communication**, diagnóstico do dispositivo:
	- [EcoStruxure](#page-121-0) Panel Server, página 122
	- Modbus [Devices,](#page-122-0) página 123
	- Wireless [Devices,](#page-122-1) página 123
- Em **Maintenance > System monitoring**, [diagnóstico](#page-123-0) do sistema, página 124

#### <span id="page-121-0"></span>**Diagnóstico do EcoStruxure Panel Server**

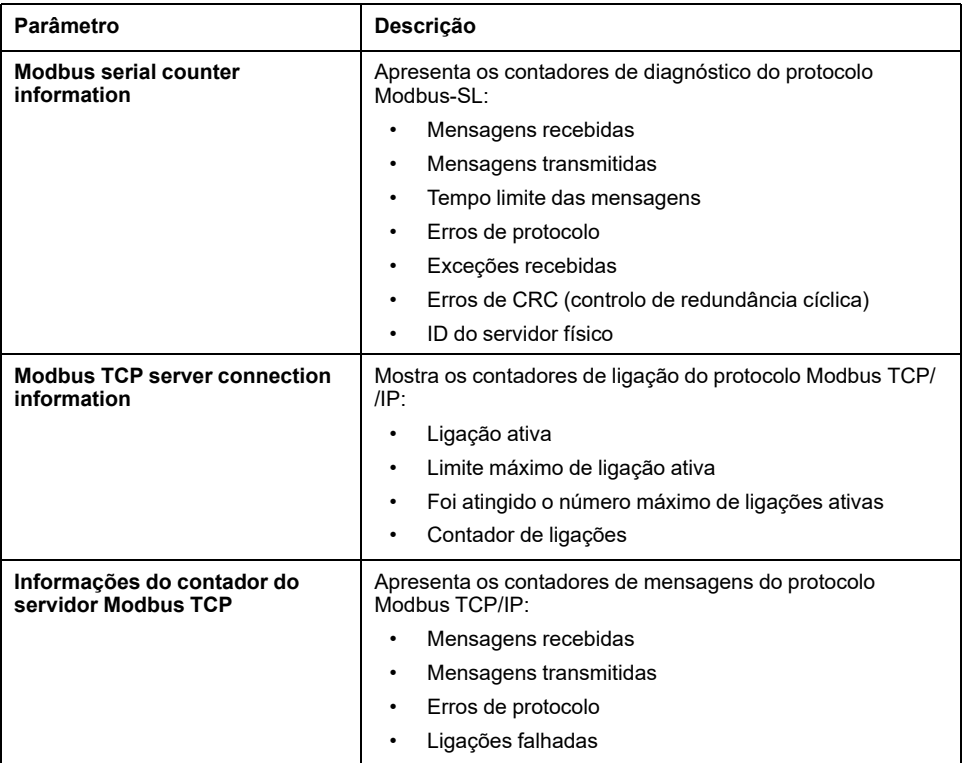

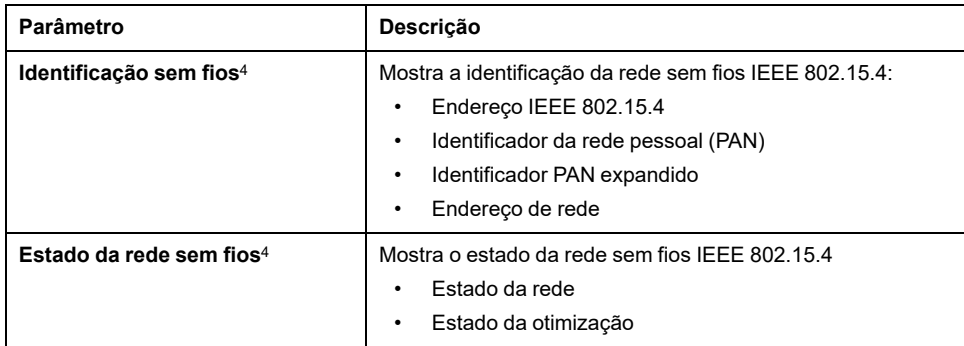

## <span id="page-122-0"></span>**Diagnóstico de dispositivos Modbus**

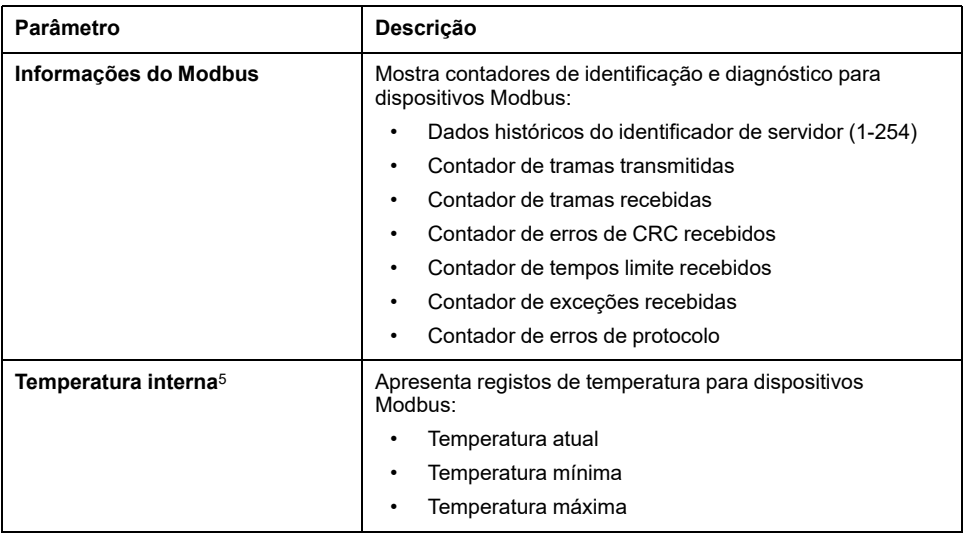

## <span id="page-122-1"></span>**Diagnóstico de dispositivos sem fios**

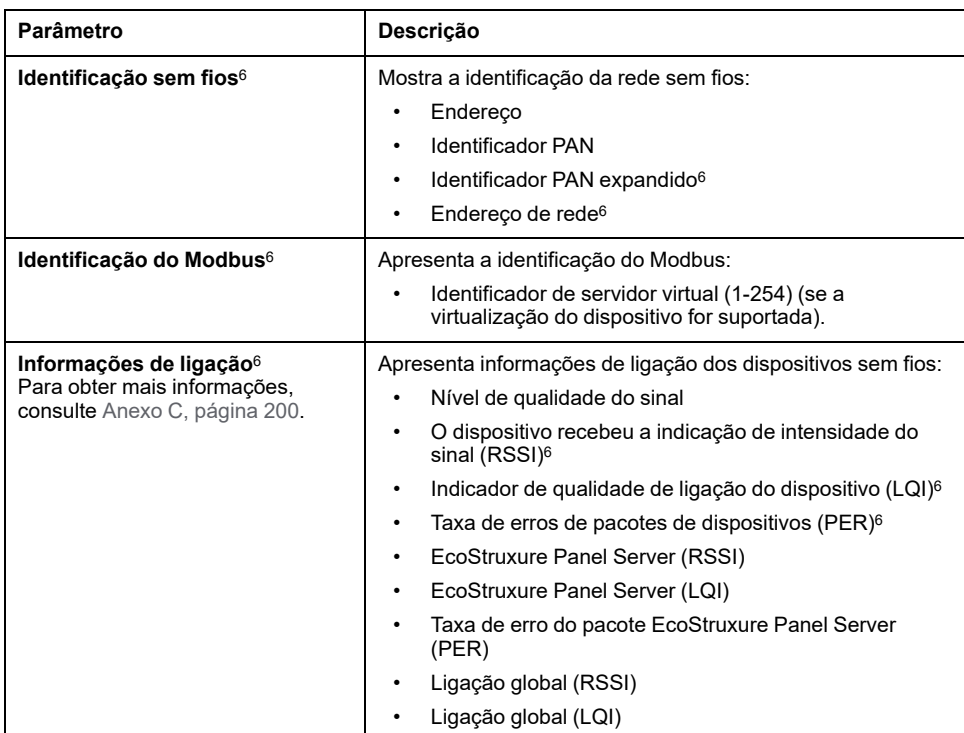

- 
- 4. Dependendo do modelo<br>5. Depende do dispositivo.<br>6. Dependendo do dispositi Depende do dispositivo.
- 6. Dependendo do dispositivo.

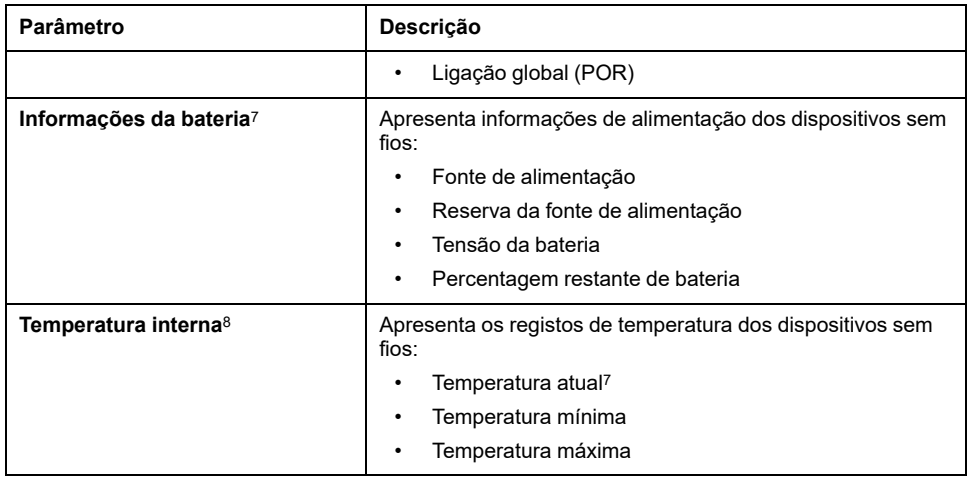

## <span id="page-123-0"></span>**Diagnóstico de monitorização do sistema**

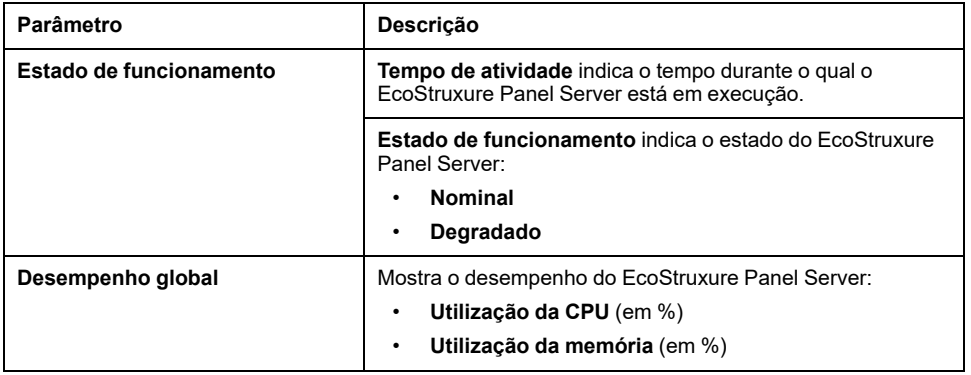

<sup>7.</sup> Dependendo do dispositivo.

<sup>8.</sup> Depende do dispositivo.

## <span id="page-124-0"></span>**Registos de diagnóstico**

### **Apresentação**

O EcoStruxure Panel Server pode registar dados para diagnóstico. Pode alterar o nível de registo e exportar registos de diagnóstico a nível local para o seu PC.

#### **Disponibilidade**

Esta função está disponível em Panel Server Entry, Universal, e Advanced.

#### **Definir os parâmetros**

Os registos são definidos nas páginas Web do EcoStruxure Panel Server, em **Manutenção > Registos**.

#### **Definições de configuração de registos**

Os ficheiros de registo são utilizados principalmente pelo Centro de Atendimento ao Cliente da Schneider Electric como suporte técnico para facilitar o diagnóstico em caso de comportamento inesperado.

Para apresentar o nome da aplicação do nível de registo selecionado, clique em **Mostrar tabela de níveis de registo de aplicações**.

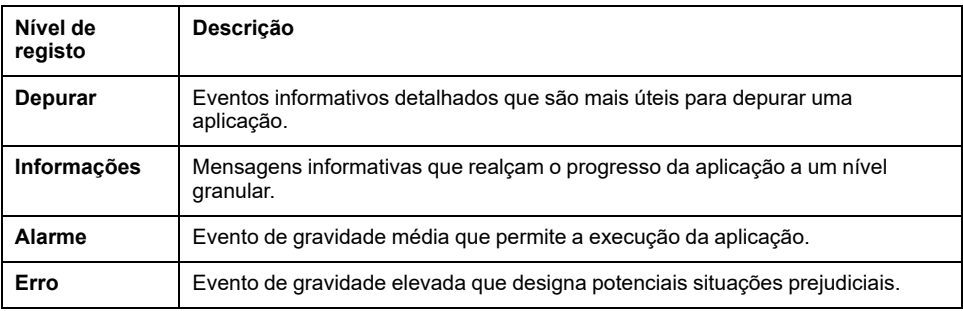

Os eventos do registo são agrupados em quatro níveis:

#### **Alterar o nível de registo**

Para alterar o nível de um registo, proceda da seguinte forma:

1. Selecione um nível de registo em **Nível de registo global**.

**IMPORTANTE:** A exportação de registos **Depurar** pode resultar numa redução do desempenho do Panel Server. É recomendável exportar registos **Depurar** durante um período limitado e temporário durante a resolução de problemas e, em seguida, aplicar **Informações** como predefinição para cada aplicação.

- 2. Clique em **Mostrar tabela de níveis de registo de aplicações**.
- 3. Na tabela apresentada, altere o nível de registo de um ou vários registos.
- 4. Clique no botão **Guardar** para aplicar as alterações.

#### **Transferir registos**

Para transferir registos, proceda da seguinte forma:

- 1. Selecione um nível de registo em **Nível de registo global**.
	- **IMPORTANTE:** Se exportar registos **Depurar**, pode causar uma redução do desempenho do Panel Server. É recomendável exportar registos **Depurar** durante um período limitado e temporário durante a resolução de problemas e, em seguida, aplicar **Informações** como predefinição para cada aplicação.
- 2. Clique em **Exportar registos**.
- 3. Aguarde até que o ficheiro .zip seja transferido para o seu computador.
- 4. Descompacte o ficheiro .zip para aceder aos registos detalhados.

#### **Transferir o diagnóstico automático**

Clique em **Exportar diagnóstico automático** para iniciar um diagnóstico automático e exportar o resultado num ficheiro .zip para o seu computador.

## <span id="page-126-0"></span>**Configuração de cópia de segurança e restauro do Panel Server**

### **Apresentação**

Em qualquer altura após a colocação em funcionamento, a configuração de um Panel Server pode ser guardada num ficheiro e utilizada para restaurar a configuração num Panel Server do mesmo modelo ou no mesmo Panel Server.

A Schneider Electric recomenda que encripte o ficheiro de cópia de segurança com uma palavra-passe para ajudar a proteger informações confidenciais. Proteja o ficheiro de cópia de segurança num local protegido para impedir o acesso não autorizado.

## *AVISO*

#### **ACESSO NÃO AUTORIZADO A DADOS**

- Configure uma palavra-passe para proteger o acesso ao ficheiro de cópia de segurança.
- Não comunique um ficheiro de cópia de segurança a pessoas não autorizadas.

#### **O não cumprimento destas instruções pode resultar em danos no equipamento.**

**IMPORTANTE:** A palavra-passe do ficheiro de cópia de segurança é armazenada de maneira irreversível. Se não se lembrar da palavra-passe, a configuração com cópia de segurança efetuada no ficheiro torna-se inutilizável.

Os dados relacionados com a colocação em funcionamento são armazenados no ficheiro de cópia de segurança, por exemplo:

- Dados de colocação em funcionamento
	- As definições do sistema, incluindo data e hora, redes (Ethernet, Wi-Fi), DPWS, Modbus S-L, Proxy e estado de ativação da plataforma na nuvem da Schneider Electric
	- Definições e estado da rede IEEE 802.15.4
	- Definições e contextualização do dispositivo final, incluindo Modbus-SL, Modbus TCP/IP, IEEE 802.15.4 e entradas/saídas
	- Definições e contextualização da amostragem de dados
	- Definições de eventos e alarmes, incluindo configuração de notificação por alarme.
- Modelos personalizados

O ficheiro de cópia de segurança só contém dados que lhe permitem restaurar uma instalação para um estado anterior, ou seja, o estado em que se encontrava quando gerou o ficheiro de cópia de segurança. Portanto, não inclui dados não relacionados com a colocação em funcionamento, por exemplo:

- [Desativação](#page-55-0) permanente de redes sem fios, página 56
- Registos que incluem contadores de [diagnóstico,](#page-121-1) página 122 e [registos](#page-124-0) de [diagnóstico,](#page-124-0) página 125
- [Alarmes,](#page-109-0) página 110
- [Amostras](#page-95-0) de dados, página 96
- Revisão de firmware do Panel Server
- Palavra-passe do servidor SFTP e impressão digital da chave do servidor SFTP. Estas definições têm de ser introduzidas novamente após uma operação de restauro.

### **Disponibilidade**

Esta função está disponível em Panel Server Entry, Universal, e Advanced.

#### **Definir os parâmetros**

O restauro da cópia de segurança é definido da seguinte forma:

- Com o software EcoStruxure Power Commission (EPC)
- Nas páginas Web do EcoStruxure Panel Server, em **Manutenção > Cópia de segurança e restauro**

### **Definições de cópia de segurança da configuração do Panel Server**

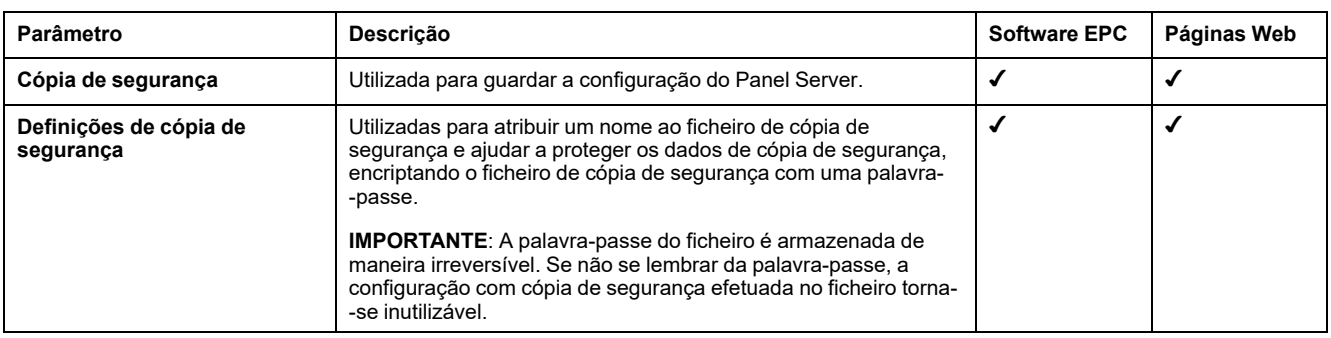

A tabela seguinte descreve as definições e onde estão disponíveis.

### **Definições de restauro da configuração do Panel Server**

A tabela seguinte descreve a definição onde esta está disponível.

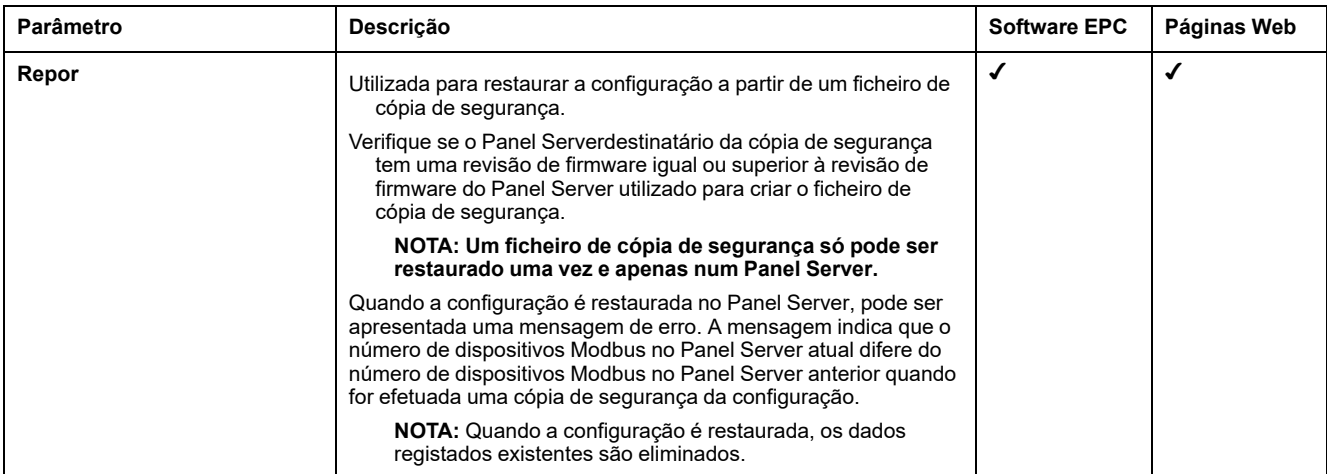

#### **Restaurar a configuração com redes sem fios desativadas de maneira permanente**

A desativação permanente das redes sem fios não é guardada no ficheiro de cópia de segurança do Panel Server.

A definição desta funcionalidade depende do tipo de Panel Server restaurado:

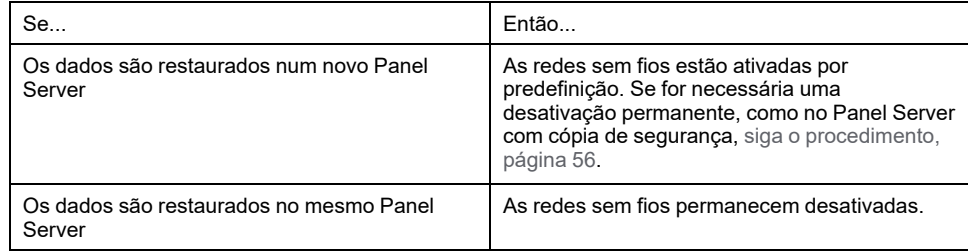

# **Recomendações de cibersegurança**

#### **Conteúdo desta parte**

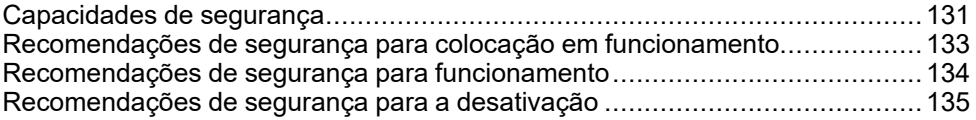

# <span id="page-130-0"></span>**Capacidades de segurança**

#### **Recomendações gerais de cibersegurança**

# **ATENÇÃO**

#### **RISCO POTENCIAL DA DISPONIBILIDADE, INTEGRIDADE E CONFIDENCIALIDADE DO SISTEMA**

- Desative portas/serviços não utilizados para ajudar a minimizar o acesso a atacantes maliciosos.
- Coloque os dispositivos ligados à rede atrás de várias camadas de defesa cibernética (como firewalls, segmentação de rede e deteção de intrusão e proteção da rede).
- Utilize as melhores práticas de cibersegurança (por exemplo, menos privilégios, separação de funções) para ajudar a evitar a exposição não autorizada, perda, alteração de dados e registos ou a interrupção dos serviços.

**O não cumprimento destas instruções pode resultar em morte, lesões graves ou danos no equipamento.**

Para obter informações detalhadas sobre a cibersegurança do EcoStruxure Panel Server, consulte [DOCA0211EN](https://www.se.com/ww/en/download/document/DOCA0211EN) *EcoStruxure Panel Server - Manual de cibersegurança*. Para obter uma introdução geral a ameaças de cibersegurança e como abordá-las, consulte Como posso reduzir a [vulnerabilidade](https://www.schneider-electric.com/en/download/document/STN+v2/) a ataques [cibernéticos?.](https://www.schneider-electric.com/en/download/document/STN+v2/)

Para obter mais informações sobre segurança cibernética, visite o [Portal](https://www.se.com/ww/en/work/support/cybersecurity/overview.jsp) de suporte de [cibersegurança](https://www.se.com/ww/en/work/support/cybersecurity/overview.jsp) da Schneider Electric.

#### **Funcionalidades de segurança**

As funcionalidades de segurança foram integradas no EcoStruxure Panel Server para ajudar o dispositivo a funcionar corretamente e comporte-se de acordo com a finalidade pretendida.

As principais funcionalidades são:

- Autenticação ao aceder aos recursos do produto a partir do software EcoStruxure Power Commission ou a partir das páginas Web
- Comunicações seguras entre o EcoStruxure Panel Server e os dispositivos sem fios associados (que proporcionam confidencialidade e integridade)
- Definições e serviços de segurança configuráveis
- Mecanismo de atualização de firmware

São fornecidos dois modelos Wired by Design EcoStruxure Panel Server (PAS600LWD e PAS600PWD) são fornecidos sem chipset sem fios nativo. Isto remove a potencial ameaça de dispositivos de rádio não autorizados.

Estas funcionalidades fornecem capacidades de segurança que ajudam a proteger o produto de potenciais ameaças de segurança, que podem afetar o funcionamento (disponibilidade) do produto, modificar as informações (integridade) ou divulgar informações confidenciais (confidencialidade).

As funcionalidades das capacidades de segurança destinam-se a atenuar as ameaças inerentes que estão associadas à utilização do EcoStruxure Panel Server num ambiente de tecnologia operacional.

No entanto, a eficácia destas capacidades depende da adoção e aplicação das seguintes recomendações:

• Recomendações fornecidas neste capítulo para abranger a colocação em funcionamento, operação, manutenção e desativação do EcoStruxure Panel Server

• Melhores práticas recomendadas de [cibersegurança](https://www.se.com/ww/en/download/document/CS-Best-Practices-2019-340/)

## **Riscos potenciais e controlos de compensação**

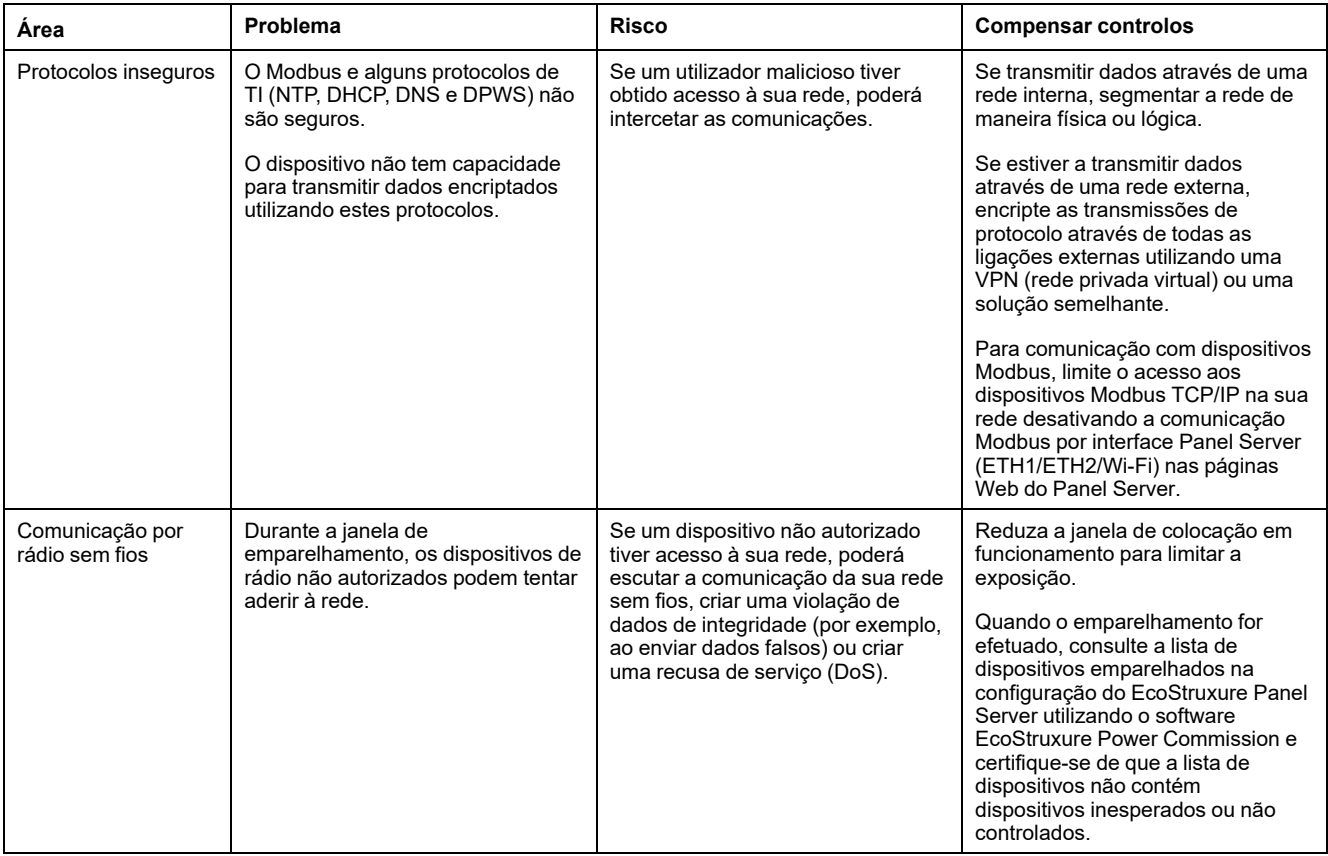

## <span id="page-132-0"></span>**Recomendações de segurança para colocação em funcionamento**

#### **Configuração dos serviços de segurança**

Por predefinição, a maioria dos serviços do EcoStruxure Panel Server está desativada para reduzir a superfície de ataque e a exposição ao mínimo. Como consequência, é recomendável que ative apenas os serviços estritamente necessários para o funcionamento do EcoStruxure Panel Server.

#### **Comunicações seguras com dispositivos sem fios**

O controlo das comunicações sem fios entre o EcoStruxure Panel Server e os dispositivos sem fios é imposto através de um mecanismo de emparelhamento. Apenas os dispositivos sem fios que tenham sido emparelhados com o EcoStruxure Panel Server podem aderir à respetiva rede sem fios.

Além disso, as comunicações sem fios são protegidas por mecanismos criptográficos que suportam a integridade e a confidencialidade dos dados trocados através da rede sem fios.

Assim que o emparelhamento é efetuado, é recomendável verificar periodicamente a lista de dispositivos emparelhados configurados no EcoStruxure Panel Server para garantir que a lista de dispositivos não contém dispositivos inesperados ou maliciosos. Reforce o acesso aos dados do dispositivo desativando o serviço Modbus TCP/IP.

# <span id="page-133-0"></span>**Recomendações de segurança para funcionamento**

#### **Manter o firmware atualizado**

As atualizações e correções de segurança são publicadas com frequência. Efetue o registo no serviço [Notificações](https://www.se.com/ww/en/work/support/cybersecurity/security-notifications.jsp) de segurança para ser informado sobre atualizações de segurança.

### **Comunicação segura com dispositivos sem fios**

Recomenda-se que verifique periodicamente a lista de dispositivos emparelhados configurados no EcoStruxure Panel Server para certificar-se de que a lista de dispositivos está atualizada e que a lista não contém dispositivos inesperados ou maliciosos.

# <span id="page-134-0"></span>**Recomendações de segurança para a desativação**

### **Desativação**

O EcoStruxure Panel Server está configurado com informações sensíveis e confidenciais, como identificadores de conta de utilizador, endereços IP, palavras- -passe de Wi-Fi e chaves criptográficas.

Quando eliminar o EcoStruxure Panel Server, é necessário repô-lo para as definições de fábrica para garantir que nenhuma informação sensível ou confidencial possa ser divulgada ou reutilizada.

#### **Repor as definições de fábrica**

Quando seguir o procedimento abaixo, todos os dados (incluindo registos e chaves) que foram armazenados são apagados.

### *AVISO*

#### **RISCO DE CONFLITO DE ENDEREÇOS IP**

Desligue o EcoStruxure Panel Server de qualquer rede Ethernet antes de repor as definições de IP para os valores de fábrica.

**A não observância destas instruções pode resultar numa falha de comunicações.**

Para repor o EcoStruxure Panel Server por completo, siga este procedimento para definir todas as definições de configuração para os valores de fábrica:

- 1. Desemparelhe todos os dispositivos sem fios do EcoStruxure Panel Server.
- 2. Ligue o EcoStruxure Panel Server enquanto prime o botão Reiniciar durante mais de 10 segundos. **Resultado:** O LED de estado é apresentado a laranja fixo e depois pisca a laranja rápido quando a definição de fábrica é iniciada.
- 3. Liberte o botão quando o LED de estado começar a piscar rapidamente a larania.
- 4. Confirmar ou cancelar a reposição das definições de fábrica:
	- Para confirmar a reposição das definições de fábrica: Prima novamente o botão dentro de 5 segundos. **Resultado:** O LED de estado pisca a verde rapidamente, o que significa que a definição de fábrica é confirmada.
	- Para cancelar a reposição das definições de fábrica: Aguarde até o LED de estado começar a piscar a vermelho rapidamente.
- 5. Aguarde até o EcoStruxure Panel Server ser reiniciado por completo:
	- a. O LED de estado é apresentado a laranja fixo enquanto o EcoStruxure Panel Server estiver a ser inicializado.
	- b. O LED de estado fica verde fixo quando o EcoStruxure Panel Server está no modo de funcionamento normal.

**IMPORTANTE:** Depois de efetuar uma reposição para a definição de fábrica num Panel Server que tenha sido ligado anteriormente à nuvem da Schneider Electric, contacte o Centro de apoio ao cliente da Schneider Electric para permitir que a reposição do Panel Server para permitir uma nova ligação à nuvem da Schneider Electric ou para permitir que um Panel Server Advanced utilizado como servidor de energia local possa enviar e-mails novamente.

# **Princípio geral de colocação em funcionamento de um EcoStruxure Panel Server**

### **Descrição geral**

A colocação em funcionamento de um EcoStruxure Panel Server pode ser efetuada utilizando uma das seguintes ferramentas:

• Software [EcoStruxure](#page-136-0) Power Commission (EPC) , página 137 (recomendado). Consulte *EcoStruxure Power Commission*.

Utilize o software para uma abordagem global, focada no sistema para configurar o EcoStruxure Panel Server e todos os dispositivos no quadro de distribuição. Além disso, as funcionalidades avançadas do software permitem-lhe:

- preparar um projeto offline.
- guardar um projeto (configuração do sistema).
- criar um novo projeto a partir de um existente.
- gerar um relatório com dados recolhidos durante o teste de configuração e obter as definições atualizadas através das páginas Web do EcoStruxure Panel Server.
- exportar um projeto para um software de supervisão (por exemplo, EcoStruxure Power Monitoring Expert).
- Páginas Web do [EcoStruxure](#page-140-0) Panel Server, página 141.

Utilize as páginas Web para uma abordagem centrada no dispositivo para alterar algumas definições no EcoStruxure Panel Server.

Durante a colocação em funcionamento do EcoStruxure Panel Server, [atualize](#page-116-0) o firmware do [EcoStruxure](#page-116-0) Panel Server, página 117.

#### **Pré-requisitos para colocação em funcionamento**

Para colocar o EcoStruxure Panel Server em funcionamento, ligue-o à Ethernet (consulte [Ligação](#page-26-0) a um PC, página 27).

## <span id="page-136-0"></span>**Introdução ao software EcoStruxure Power Commission**

#### **Conteúdo desta parte**

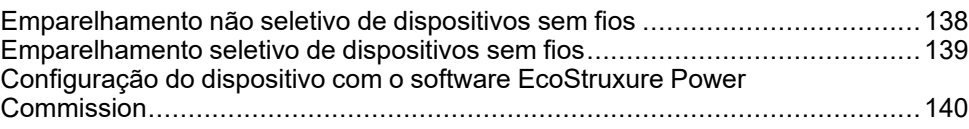

# <span id="page-137-0"></span>**Emparelhamento não seletivo de dispositivos sem fios**

### **Apresentação**

O emparelhamento não seletivo de dispositivos sem fios está disponível no software EcoStruxure Power Commission: todos os dispositivos sem fios na rede e na fase de emparelhamento são detetados pelo EcoStruxure Panel Server. A funcionalidade permite emparelhar um número elevado de dispositivos sem fios ao mesmo tempo.

### **Procedimento**

Para colocar o EcoStruxure Panel Server em funcionamento com o software EcoStruxure Power Commission, proceda do seguinte modo:

- 1. Verifique se os dispositivos sem fios que farão parte do projeto EcoStruxure Panel Server estão ligados.
- 2. Ligue o EcoStruxure Panel Server ao computador (consulte [Ligação](#page-25-0) à [Ethernet,](#page-25-0) página 26).
- 3. Inicie o software EcoStruxure Power Commission.
- 4. Na página inicial do EcoStruxure Panel Server, clique no botão **LIGAR AO DISPOSITIVO**.

**Resultado:** Quando o EcoStruxure Panel Server é ligado, os parâmetros de ligação (IP e endereço do EcoStruxure Panel Server) são apresentados.

- 5. Para adicionar dispositivos sem fios, clique no cartão **Adicionar dispositivos sem fios**.
- 6. Para localizar automaticamente todos os dispositivos sem fios disponíveis ao alcance do EcoStruxure Panel Server, clique no cartão **Deteção automática**. Aguarde até que os dispositivos sem fios sejam detetados e apresentados na lista de dispositivos.

**NOTA:** Quando a rede IEEE 802.15.4 é estabelecida pela primeira vez, a operação demora mais 21 segundos enquanto a comunicação é ativada e a seleção automática de canais é executada (consulte [definições,](#page-65-0) [página](#page-65-0) 66).

7. Localize um dispositivo num quadro de distribuição clicando no ícone associado.

**Resultado:** A caixa de diálogo **Localizar dispositivo** é apresentada e o dispositivo sem fios associado no quadro de distribuição fica intermitente a verde.

- 8. Clique em **PARAR INTERMITÊNCIA** para que o dispositivo deixe de piscar depois de ser identificado.
- 9. Clique em **CONFIRMAR** para continuar.
- 10. Configure os parâmetros específicos de cada dispositivo sem fios.
- 11. Transfira o emparelhamento do EcoStruxure Panel Server e as informações preenchidas do EcoStruxure Panel Server, clicando no botão **ESCREVER NO PROJETO**.
- 12. Confirme para continuar.

**Resultado:** Quando é concluída, é apresentada a mensagem **A escrita no projeto foi bem-sucedida**.

- 13. Na **VISTA DE COMUNICAÇÃO**, clique em EcoStruxure Panel Server no diagrama de comunicação.
- 14. Guarde as definições EcoStruxure Panel Server no projeto clicando no botão **APLICAR AO SERVIDOR**.

**Resultado:** Quando é concluída, é apresentada a mensagem **A escrita no projeto foi bem-sucedida**.

# <span id="page-138-0"></span>**Emparelhamento seletivo de dispositivos sem fios**

### **Apresentação**

É possível obter um emparelhamento seletivo utilizando o software EcoStruxure Power Commission. Para emparelhar os dispositivos sem fios com EcoStruxure Panel Server, defina e carregue uma lista de emparelhamento para o software EcoStruxure Power Commission. O Panel Server vai emparelhar apenas os dispositivos sem fios pertencentes à lista.

# <span id="page-139-0"></span>**Configuração do dispositivo com o software EcoStruxure Power Commission**

É possível configurar um dispositivo sem fios ou um dispositivo Modbus-SL utilizando o software EcoStruxure Power Commission. Para obter mais informações, consulte a *EcoStruxure Power Commission Ajuda online*.

# <span id="page-140-0"></span>**Páginas Web do EcoStruxure Panel Server**

#### **Conteúdo desta parte**

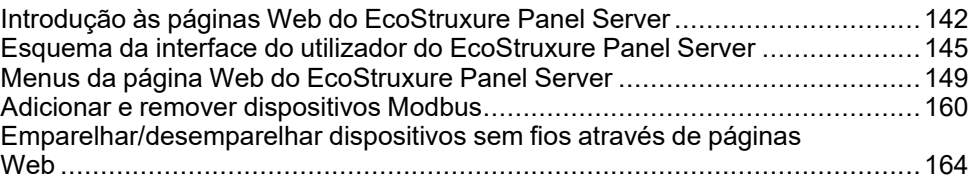

# <span id="page-141-0"></span>**Introdução às páginas Web do EcoStruxure Panel Server**

### **Descrição geral**

O EcoStruxure Panel Server gere páginas Web para configurar definições ou monitorizar dispositivos sem fios (dependendo do modelo), dispositivos com fios (através de Modbus-SL ou Modbus TCP/IP) e entradas digitais locais com o Panel Server Universal PAS600L, PAS600LWD, e o Advanced PAS800L.

#### **Web browsers recomendados**

As páginas Web do Panel Server estão acessíveis a partir de um PC com o sistema operativo Windows.

Para aceder às páginas Web do Panel Server, o Web browser Google Chrome v65.0 ou superior é recomendado.

#### **Certificado de segurança**

O Panel Server tem um certificado de segurança autoassinado. É apresentada uma mensagem de segurança no Web browser quando estabelece ligação ao Panel Server. Antes de aceitar e continuar, verifique se a comunicação com o Panel Server foi estabelecida ligando diretamente o computador ao Panel Server ou certificando-se de que a rede não tem quaisquer dispositivos não autorizados.

#### **Detetar o Panel Server num PC**

O Panel Server suporta o DPWS (Device Profile for Web Service), que permite a deteção automática do Panel Server.

Para detetar o Panel Server através do computador pela primeira vez, proceda da seguinte forma:

- 1. Desligue o computador da LAN (rede local) e desligue a Wi-Fi, caso esteja ligada.
- 2. Ligue um cabo Ethernet entre o computador e o Panel Server (consulte Ligação à [Ethernet,](#page-25-0) página 26).
- 3. No PC, inicie o Explorador de ficheiros (aplicação do gestor de dispositivos Windows) e clique em **Rede**.

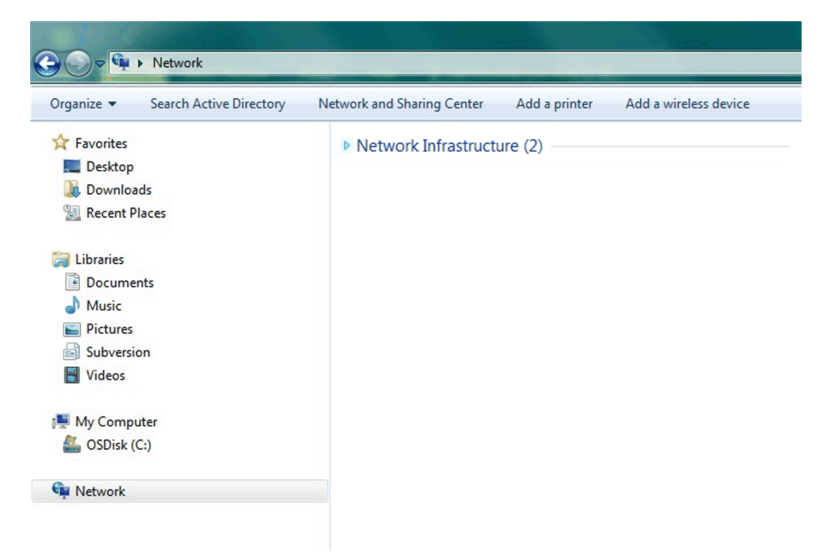

4. Aguarde até que o ícone do EcoStruxure Panel Server seja apresentado na lista de dispositivos na rede. Pode demorar até 2 minutos após a ligação do Panel Server.

**Resultado:** O ícone do EcoStruxure Panel Server que é apresentado em **Rede** é o seguinte:

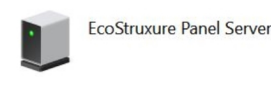

5. Faça duplo clique no ícone do EcoStruxure Panel Server.

**Resultado:** As páginas Web do Panel Server são abertas.

- 6. Se o Panel Server não for apresentado em **Rede**:
	- a. Efetue as seguintes verificações:
		- Verifique se o Panel Server e o computador estão ligados à mesma sub-rede.
		- Se o Panel Server utilizar um IP estático, verifique se o computador utiliza um IP estático na mesma rede (a mesma máscara de sub- -rede).
		- Se o Panel Server IPV4 estiver no modo DHCP (predefinição), defina o modo DHCP no computador:
			- Aceda ao painel de controlo do Windows do PC.
			- Clique em **Centro de Rede e Partilha**.
			- Clique em **Alterar definições do adaptador**.
			- Clique com o botão direito do rato no ícone **Ligação de área local** e, em seguida, clique em **Propriedades**.
			- Selecione **Protocolo IP Versão 4 (TCP/IPv4)** na lista e clique em **Propriedades**.
			- Selecione **Obter um endereço IP automaticamente** e clique em **OK**.
	- b. Vá para o passo 1 e repita o procedimento.
	- c. Se mesmo assim o Panel Server não for apresentado em **Rede**, consulte Resolução de [problemas,](#page-142-0) página 143.

#### <span id="page-142-0"></span>**Resolução de problemas**

Se mesmo assim o Panel Server continuar a ser apresentado em **Rede**, siga o procedimento indicado abaixo que descreve como converter o valor hexadecimal do endereço MAC do Panel Server para o valor decimal para obter o endereço IP do Panel Server.

O endereço IPv4 Panel Server é um endereço genérico, por exemplo 169.254.X.Y, em que X e Y correspondem aos últimos 2 bytes do endereço MAC de Panel Server. O valor Y depende da configuração do comutador Ethernet.

Tem de converter o valor hexadecimal do endereço MAC para um valor decimal para obter o endereço IP do Panel Server.

1. Proceda da seguinte forma para converter o valor hexadecimal do endereço MAC (impresso na parte dianteira do Panel Server) para o valor decimal para obter o endereço IP:

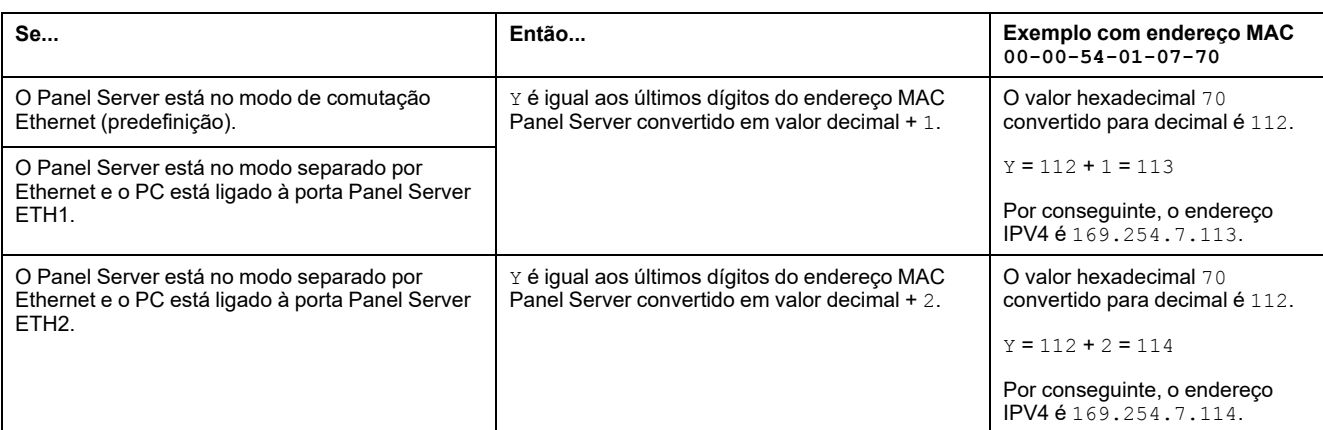

#### • **Número de série que começa com 54-21-44 ou inferior**

#### • **Número de série que começa com 54-21-45 ou superior**

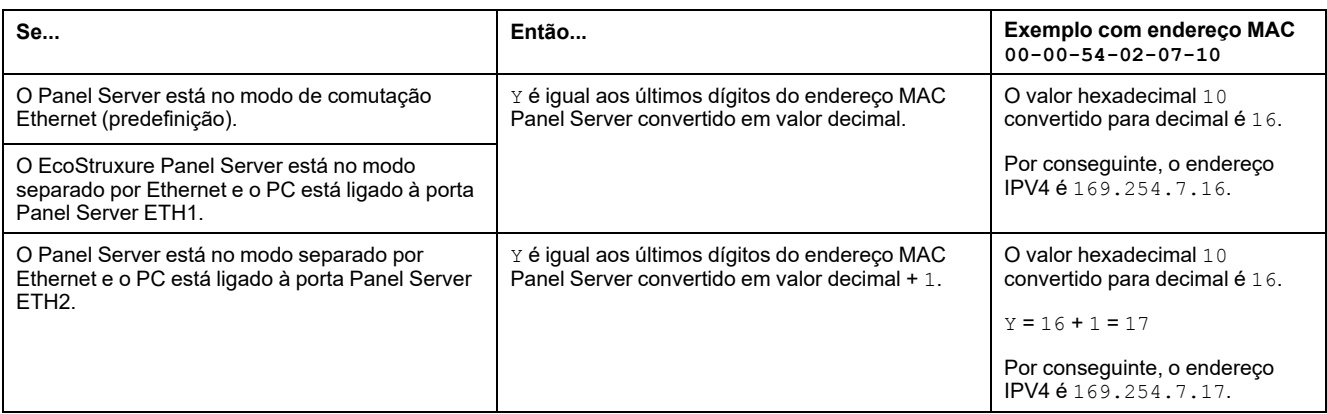

- 2. Inicie um dos Web browsers recomendados no seu computador.
- 3. No campo de endereço, introduza o endereço IPv4 que começa por https:// e prima **Enter** para aceder a página de início de sessão https://169.254.XX.YY.

**IMPORTANTE:** Inicie o endereço IPv4 com https://.

- 4. Na primeira ligação, altere a palavra-passe predefinida (consulte [Requisitos](#page-117-1) da [palavra-passe,](#page-117-1) página 118).
- 5. Na primeira ligação, verifique a versão de firmware do Panel Server:
	- a. Nas páginas Web do Panel Server, selecione **Manutenção > Atualização de firmware > Atualização de firmware** e anote a versão do firmware.
	- b. Compare a versão do firmware com a versão disponível no Website do país da Schneider Electric.
	- c. Atualize o firmware do Panel Server se não tiver na versão mais recente (consulte detalhes para atualizar o firmware).

**NOTA:** Se não se lembrar da configuração de IP do gateway ou em caso de deteção de IP duplicado, pode seguir o procedimento acima para ligar às páginas Web do Panel Server para recuperar ou atualizar a configuração de rede.
# <span id="page-144-0"></span>**Esquema da interface do utilizador do EcoStruxure Panel Server**

## **Descrição geral**

A ilustração mostra o esquema da interface do utilizador do EcoStruxure Panel Server.

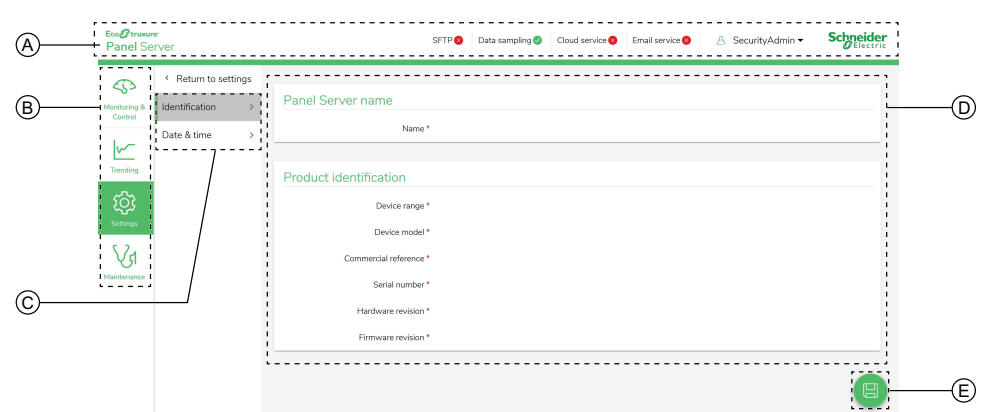

- A. Cabeçalho
- B. Menus principais
- C. Submenus
- D. Zona de visualização
- E. Ícone do menu de contexto

### **Cabeçalho**

O cabeçalho apresenta as seguintes informações na parte superior de cada página.

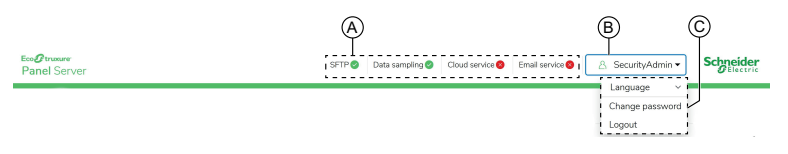

- A. Serviços e estado associado
- B. Nome de utilizador
- C. Lista pendente (idioma, alteração de palavra-passe, terminar sessão)

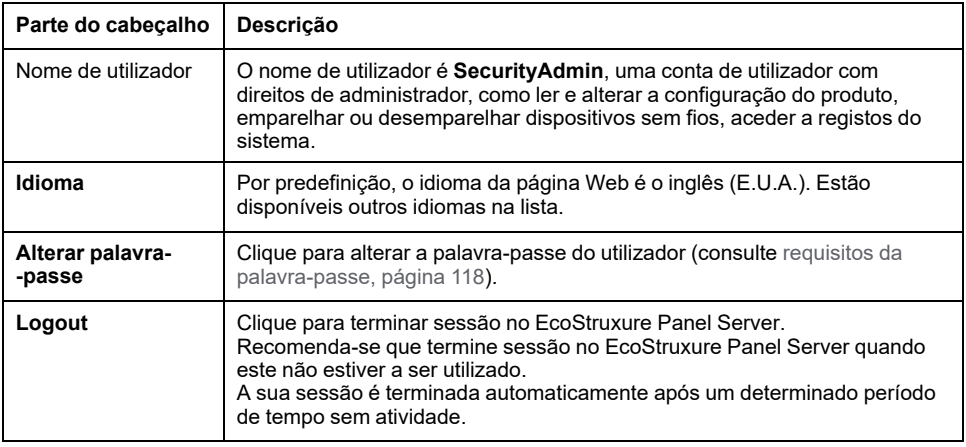

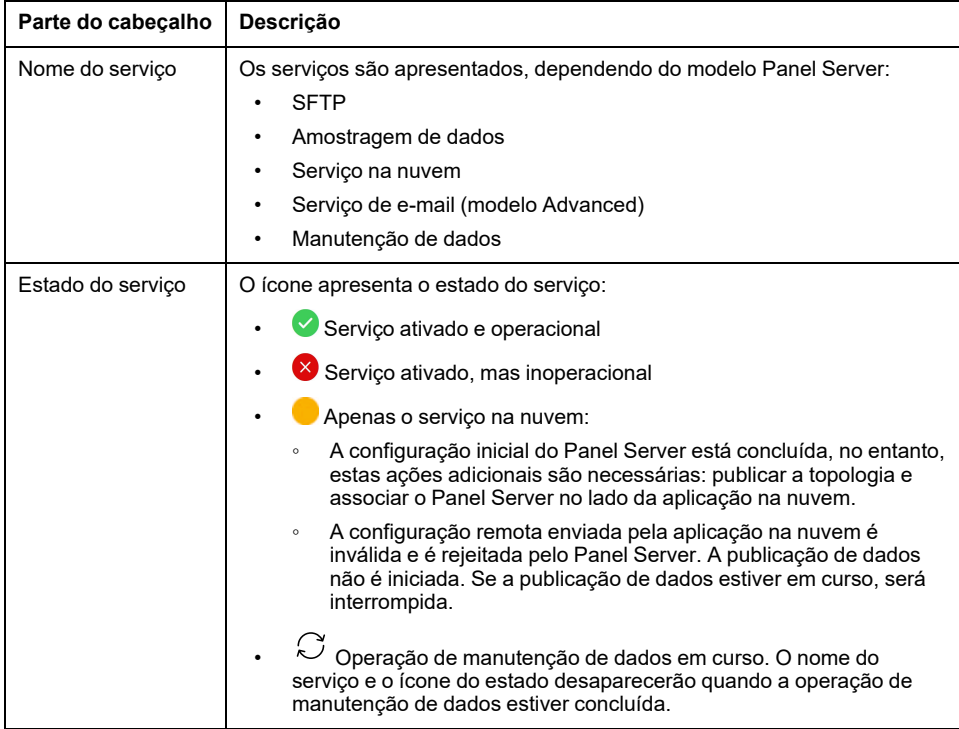

### **Menus principais**

#### Os menus principais são:

- **Página inicial** (modelo [Advanced\),](#page-149-0) página 150
- **[Notificações](#page-114-0)** (modelo Advanced), página 115
- **[Monitorização](#page-151-0) e controlo**, página 152
- **[Tendências](#page-154-0)** (modelo Advanced), página 155
- **[Settings](#page-155-0)**, página 156
- **[Maintenance](#page-157-0)**, página 158

### **Cartões e submenus**

Os cartões e os submenus apresentam os subníveis disponíveis no menu principal selecionado. Os campos com um ícone de estrela vermelha devem ser preenchidos para ajudar a garantir o comportamento correto do gateway e dos dispositivos.

### **Zona de visualização**

A zona de visualização mostra o cartão ou submenu selecionado em detalhe com todos os campos relacionados.

### **Ícones**

Os ícones de função específicos do contexto apresentados dependem do menu selecionado.

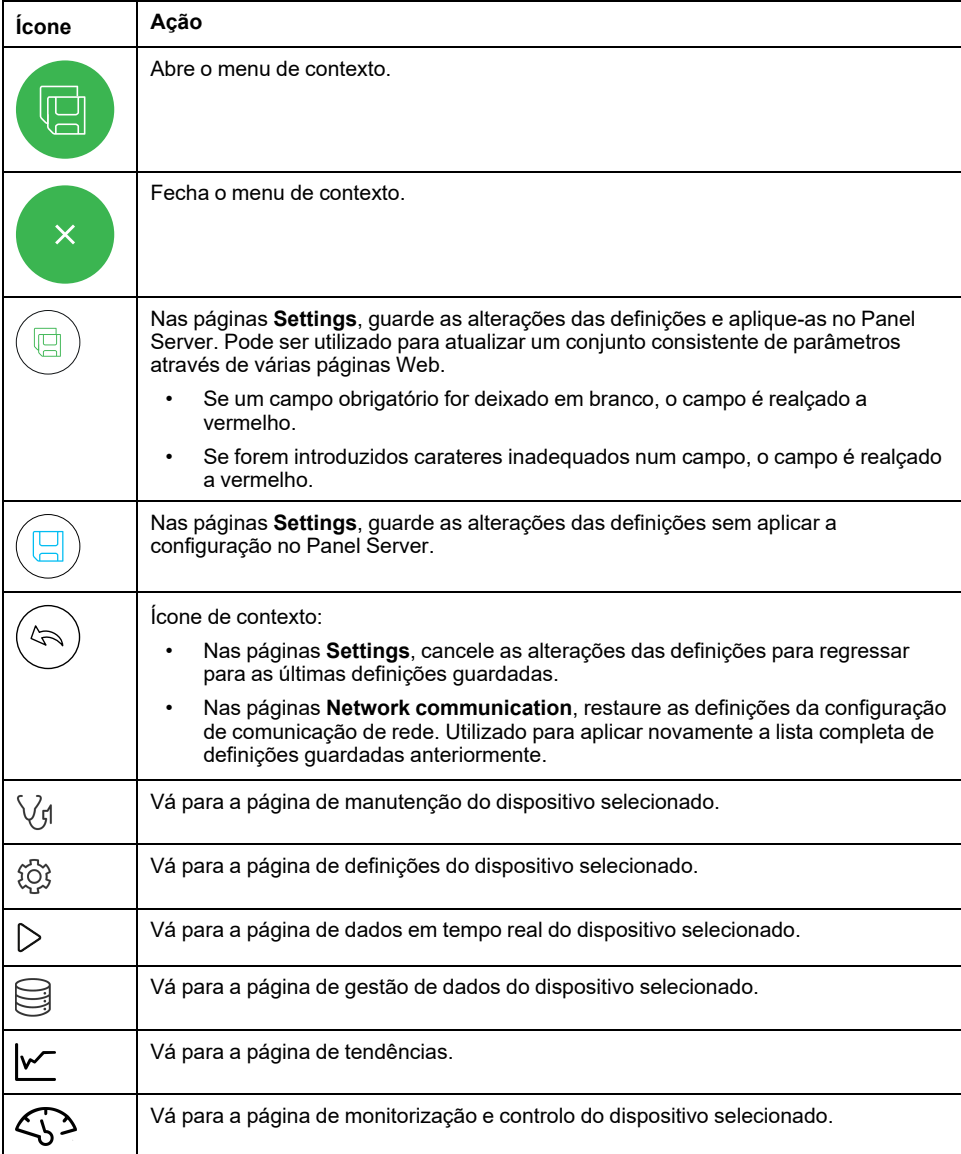

# **Ícones de tendência (página Página inicial)**

Os ícones de tendência são apresentados na Página inicial, dependendo das tendências de consumo.

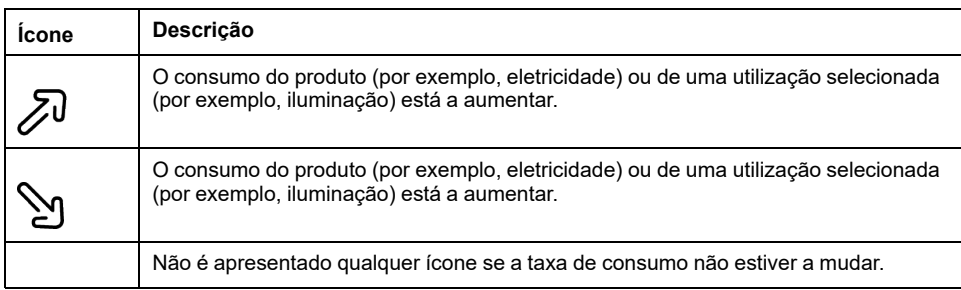

# **Ícones de alarme**

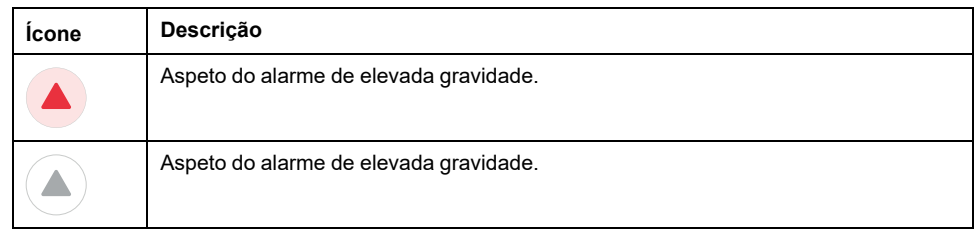

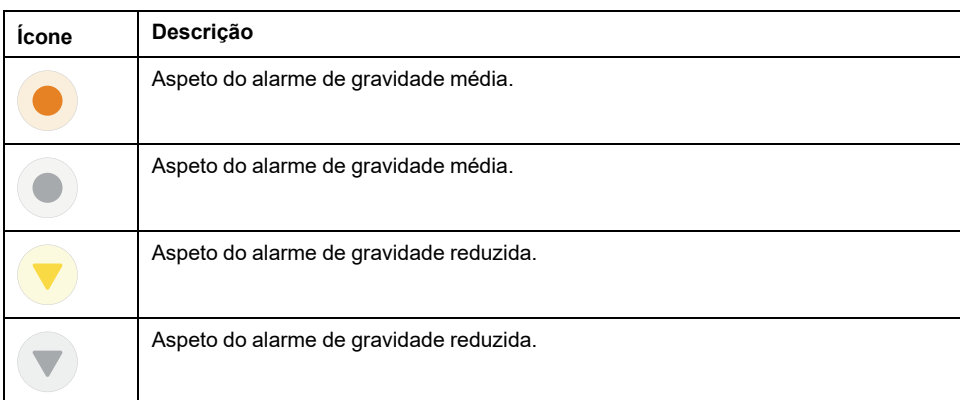

# <span id="page-148-0"></span>**Menus da página Web do EcoStruxure Panel Server**

## **Descrição geral**

Os diagramas que se seguem apresentam uma descrição geral da estrutura das páginas Web.

#### **Vista 1: Estrutura do menu principal**

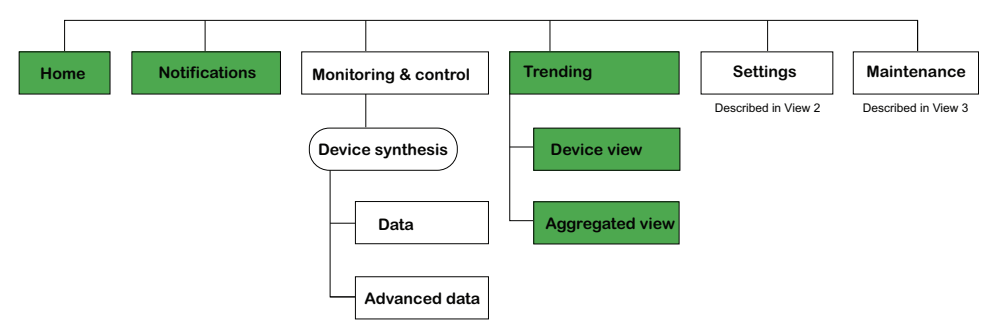

Os menus a branco estão disponíveis em todos os modelos.

- Os menus mostrados a azul estão disponíveis nos modelos Universal e Advanced.
- Os menus mostrados a verde estão disponíveis nos modelos Universal e Advanced.

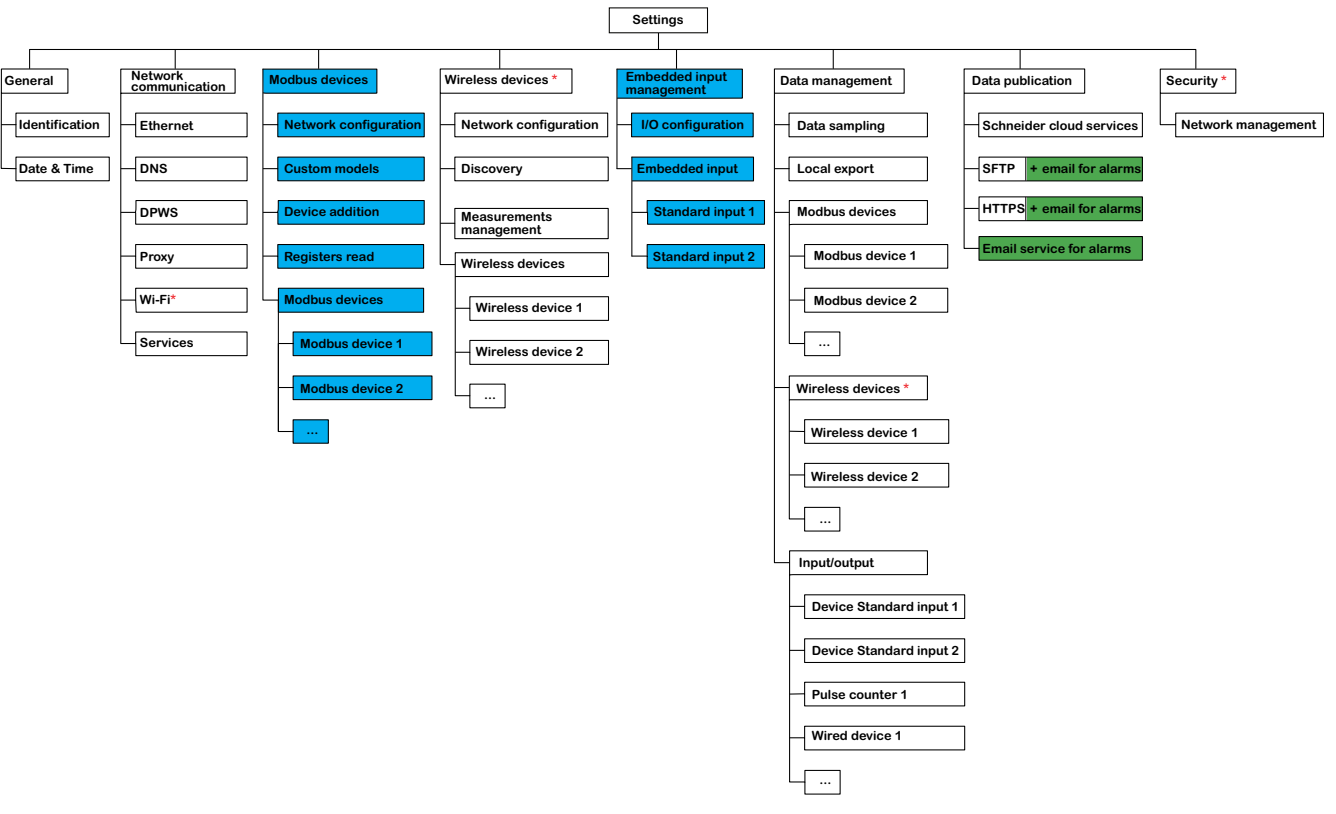

#### Os menus a branco estão disponíveis em todos os modelos.

- Os menus mostrados a azul estão disponíveis nos modelos Universal e Advanced.
- Os menus mostrados a verde estão disponíveis nos modelos Universal e Advanced.

#### **Vista 2: Menu Definições**

#### **Vista 3: Menu Manutenção**

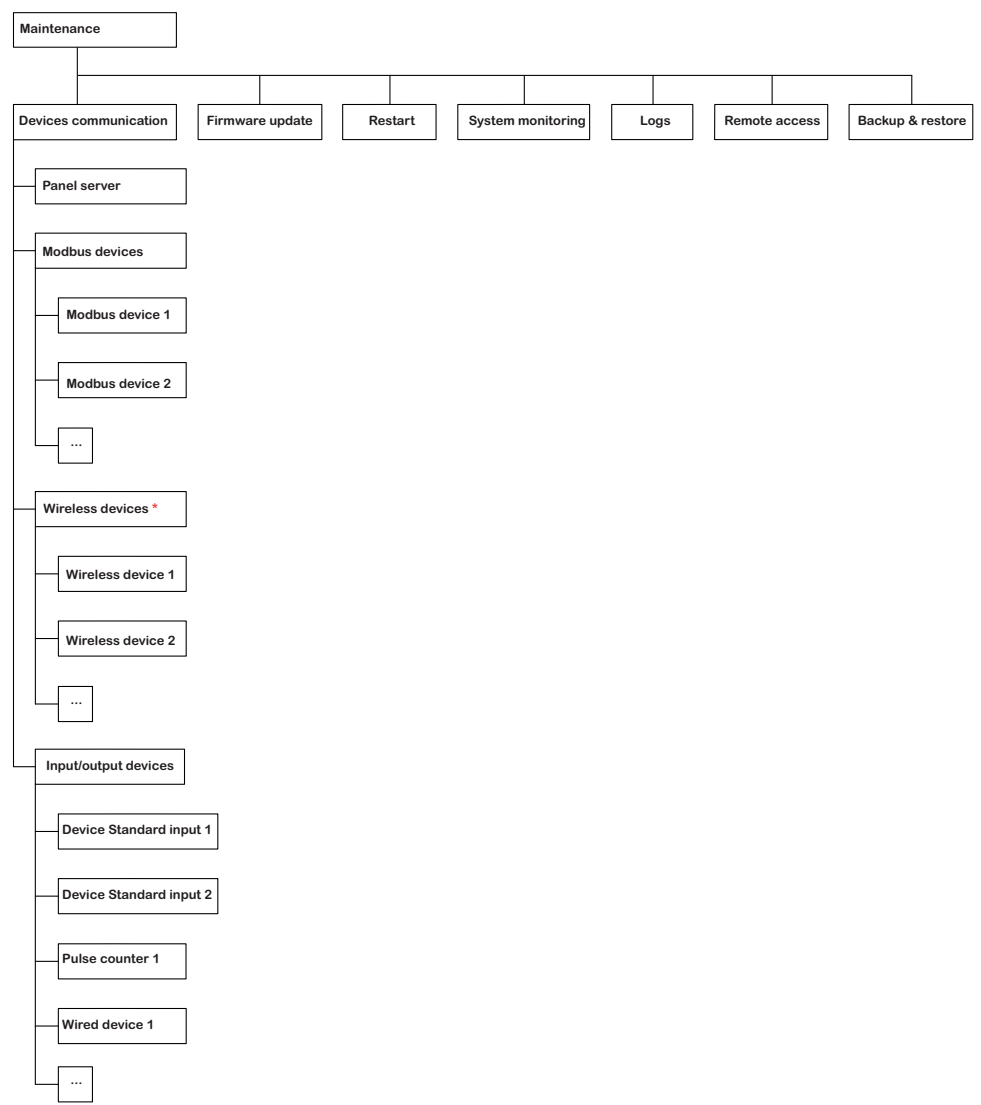

Os menus a branco estão disponíveis em todos os modelos.

- Os menus mostrados a azul estão disponíveis nos modelos Universal e Advanced.
- Os menus mostrados a verde estão disponíveis nos modelos Universal e Advanced.

### <span id="page-149-0"></span>**Menu Página inicial (modelo Advanced)**

A página Web do menu **Página inicial** mostra o consumo de energia do sistema gerido pelo Panel Server.

Por predefinição, o consumo de eletricidade é apresentado durante o período de um dia (ontem, anteontem) e organizado por utilização. Podem ser selecionados outros produtos e períodos.

Os cinco tipos de utilização mais importantes (mais qualquer outro tipo de utilização que também esteja a consumir o produto selecionado) são apresentados, dispostos do consumo mais elevado ao mais reduzido.

Um gráfico circular mostra a distribuição dos cinco principais consumidores. A página Web é apresentada para cada utilização:

- O consumo do período 1
- A variação de consumo ao longo do período 1, em comparação com o período 2 (em percentagem)

• A tendência: aumentar, diminuir (indicado por um ícone de seta) ou plano (sem ícone)

Na **Página inicial** que o utilizador pode selecionar um produto diferente (por exemplo, gás) e um período diferente (um dia, uma semana ou 4 semanas). Para obter mais informações sobre filtragem, consulte [Tendência](#page-100-0) de dados, página [101.](#page-100-0)

Quando o utilizador inicia sessão iniciada nas páginas Web do Panel Server, a página inicial é apresentada automaticamente se estiverem disponíveis dados históricos.

Para obter mais informações sobre os dados de tendência, clique no ícone **Tendência** no lado direito da página Web **Página inicial** para ir para **Tendência > Vista agregada**.

## **Menu Notificações (modelo Advanced)**

A página Web do menu **Notificações** apresenta uma lista de alarmes de um período selecionado.

Para obter mais informações, consulte [Notificações,](#page-114-0) página 115.

## <span id="page-151-0"></span>**Menu Monitorização e controlo**

### **Descrição geral**

# **APERIGO**

#### **RISCO DE CHOQUE ELÉTRICO, EXPLOSÃO OU ARCO ELÉTRICO**

Não confie apenas nas medições ou no estado do equipamento fornecido nas páginas Web do Panel Server antes de trabalhar no equipamento ou no respetivo interior.

**O não cumprimento destas instruções resultará em morte e lesões graves.**

A página Web do menu **Monitorização e controlo** apresenta os dispositivos instalados no sistema e associados ao EcoStruxure Panel Server.

As informações gerais são apresentadas para cada dispositivo (por exemplo, nome e tipo do dispositivo que comunica com o EcoStruxure Panel Server). O botão **Dados adicionais** pode ser utilizado para apresentar mais informações que , dependem do tipo de dispositivo (por exemplo, energia, ambiente ou tensão).

Num grande sistema de distribuição elétrica, a filtragem permite ver um dispositivo utilizando um ou vários dos seguintes filtros:

- Tipo de dispositivo
- Utilização do dispositivo
- Zona onde o dispositivo está instalado.

Para um dispositivo selecionado, a página Web apresenta o seguinte:

- Informações sobre o dispositivo:
	- Modelo do dispositivo
	- Versão do firmware do dispositivo
	- Número de série do dispositivo
	- Estado da ligação do dispositivo
- Dados em tempo real do dispositivo:
	- Os dados apresentados dependem do tipo de dispositivo.
	- Um alarme é apresentado quando são cumpridas as seguintes condições:
		- o alarme está ativado,
		- o alarme está ativo quando acede às páginas Web,
		- o alarme não é reconhecido.
	- Os dados podem ser visualizados por família (consulte os [detalhes,](#page-152-0) [página](#page-152-0) 153).
- Aceda à página de manutenção do dispositivo clicando no ícone Manutenção Vન
- Aceda à página de definições do dispositivo clicando no ícone Definições  $\widetilde{\text{Q}}$ .
- Aceda à página de gestão de dados, clicando no ícone Base de dados .
- Aceda aos dados de tendências clicando no ícone Tendências  $\vee$

### <span id="page-152-0"></span>**Dados em tempo real do dispositivo**

No menu **Monitorização e controlo**, a página **Dados avançados** do dispositivo selecionado mostra a lista exaustiva de dados relacionados com este dispositivo. Os dados podem ser ordenados por família, por exemplo, **Energia**.

A tabela seguinte apresenta os dados disponíveis por família de medições. A disponibilidade das medições depende do tipo de dispositivo ligado.

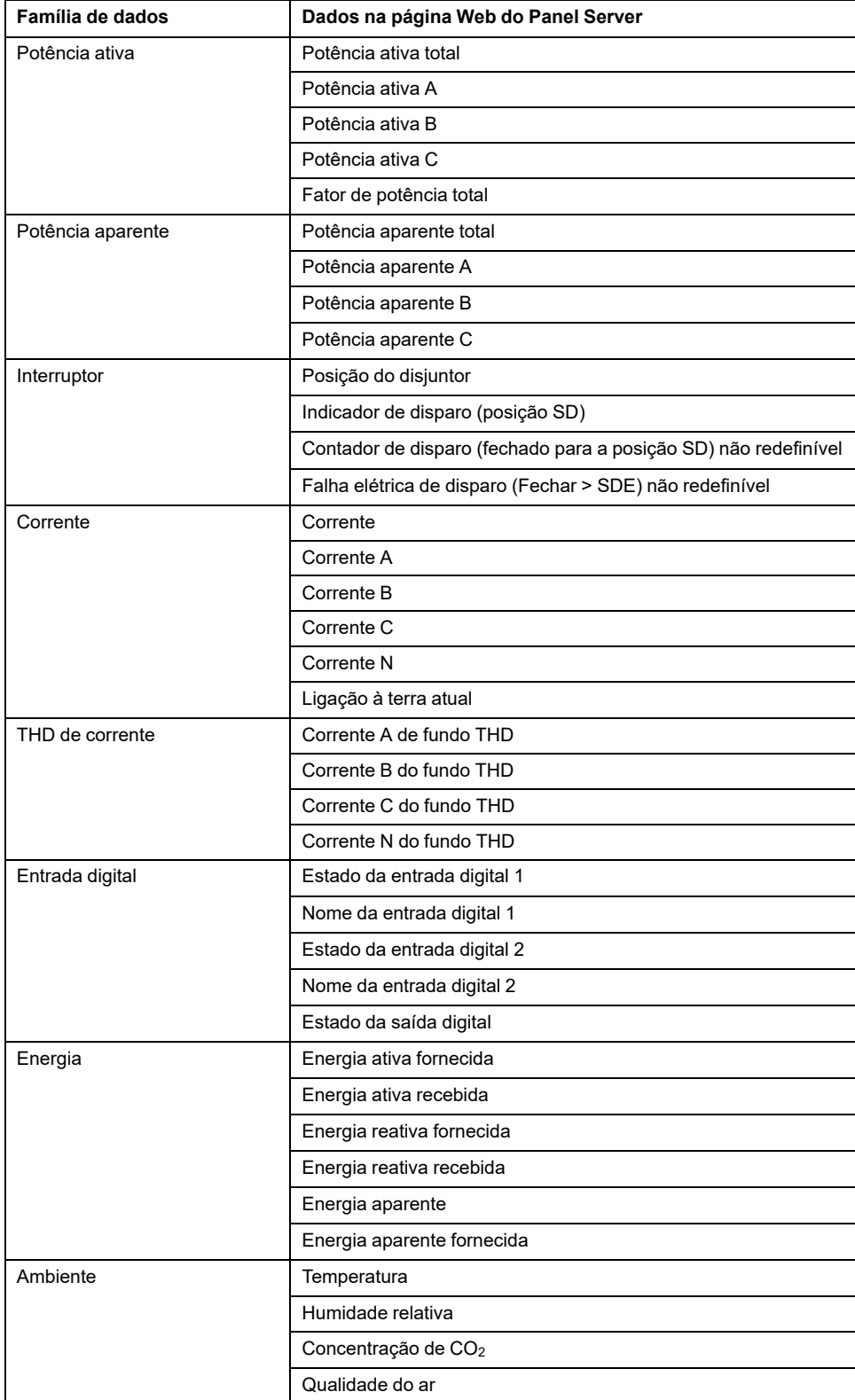

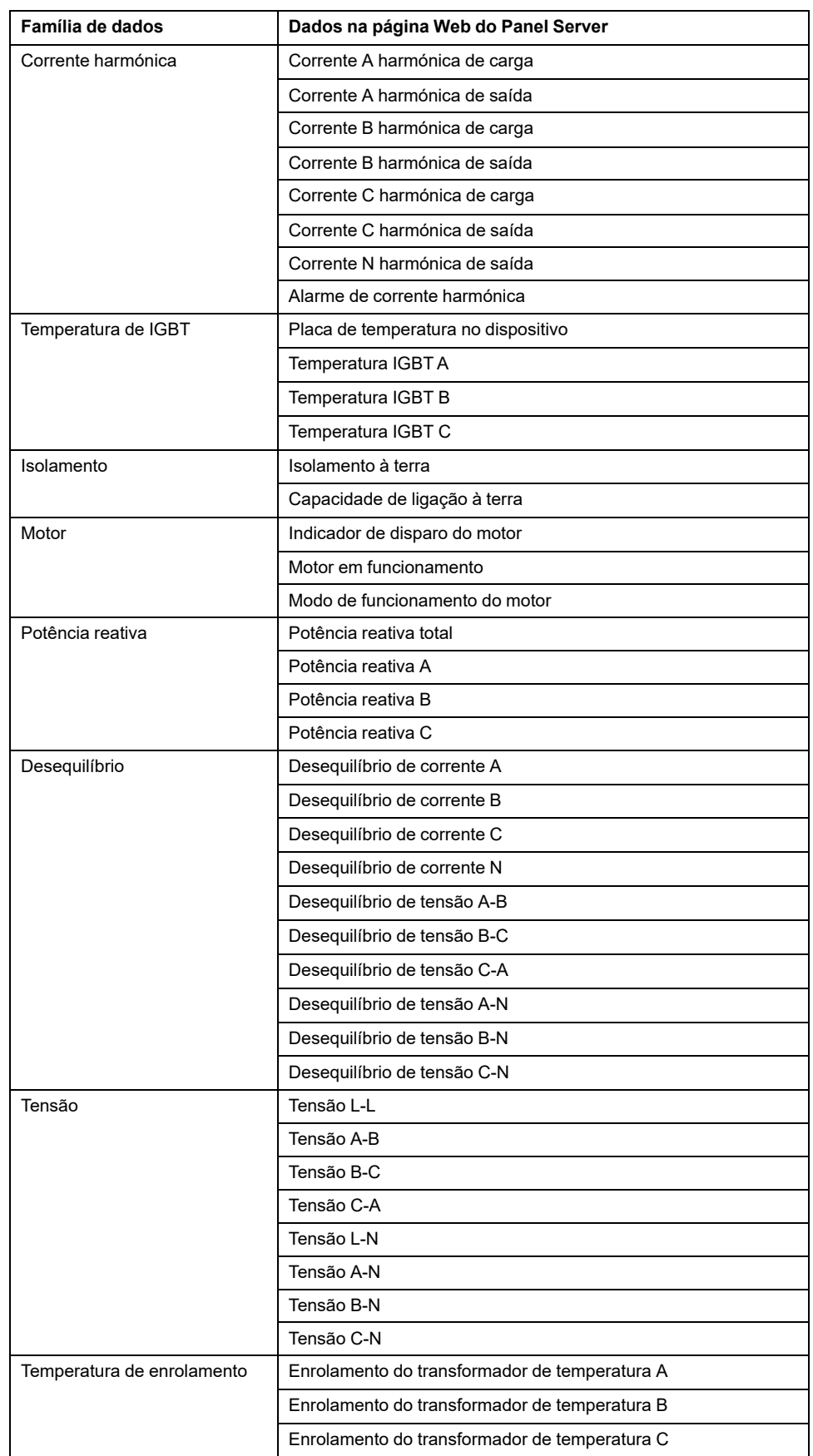

## <span id="page-154-0"></span>**Menu Tendência (modelo Advanced)**

Quando os dados integrados, como energia, são selecionados na página **Tendências**, é possível visualizar o valor acumulado por hora, dia ou mês. Os valores acumulados são calculados subtraindo o valor no início do intervalo subsequente do valor no início do intervalo de tempo atual.

Por exemplo, se estiver a visualizar a energia ativa por hora na página **Tendências** e a energia ativa às 01h00 for de 200 Wh e às 02h00 for igual a 300 Wh, os dados acumulados apresentados para a energia ativa às 01h00 são de 100 Wh. Se faltar um dos dois pontos de dados requeridos no cálculo, os dados acumulados não podem ser calculados nem apresentados.

Para obter informações sobre gráficos de tendência, consulte [Tendência](#page-100-0) de dados, [página](#page-100-0) 101.

### <span id="page-155-0"></span>**Menu Definições**

# *AVISO*

#### **DESEMPENHO DE REDE AFETADO**

As definições de Ethernet e/ou Modbus-SL só podem ser modificadas por pessoal qualificado. Execute estas modificações apenas depois de ler e compreender as definições de Ethernet e/ou Modbus-SL.

#### **O não cumprimento destas instruções pode resultar em danos no equipamento.**

A página Web do menu **Definições** apresenta os submenus das definições de configuração e comunicação. Os menus e submenus nas páginas Web dependem do modelo Panel Server.

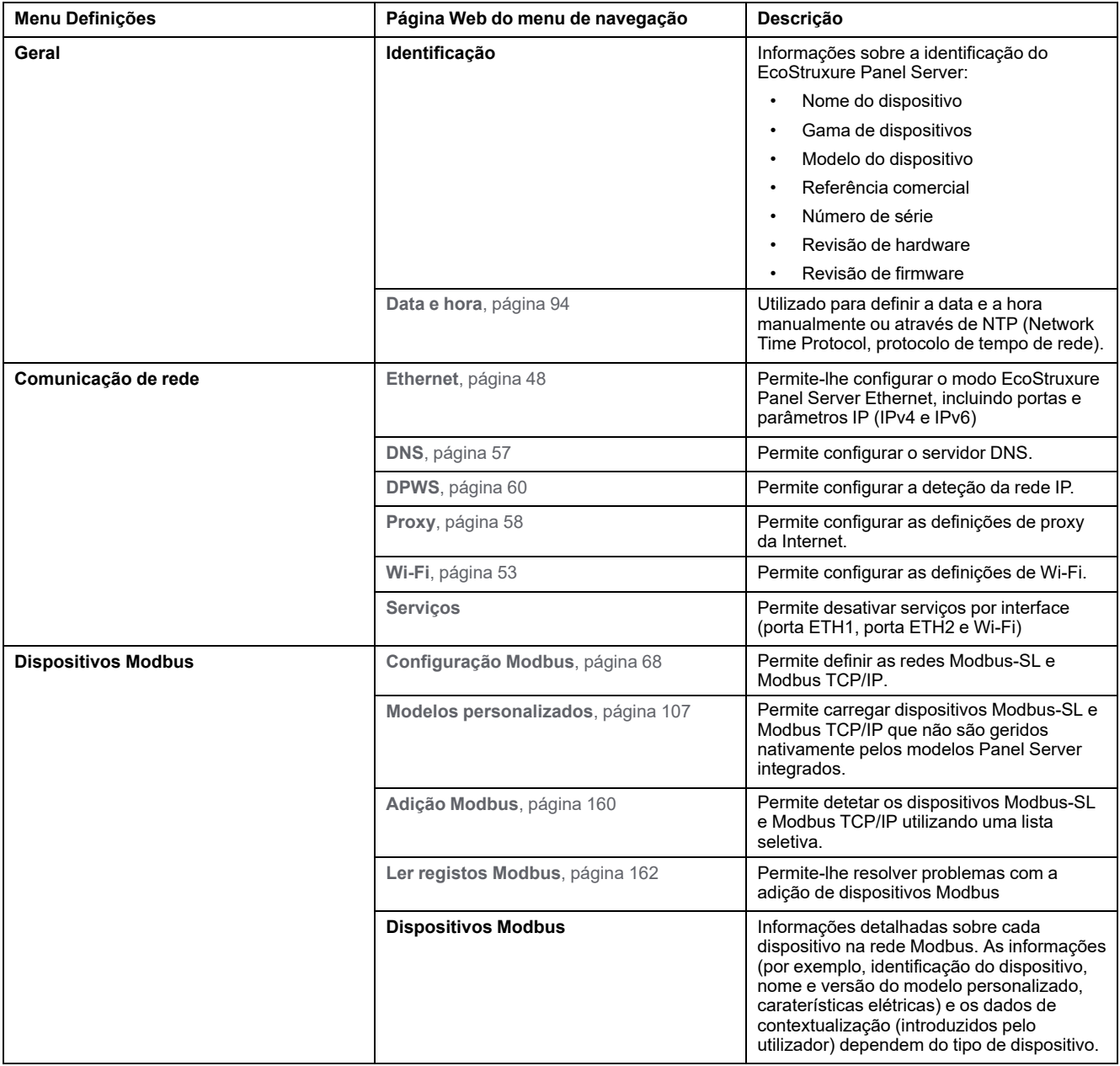

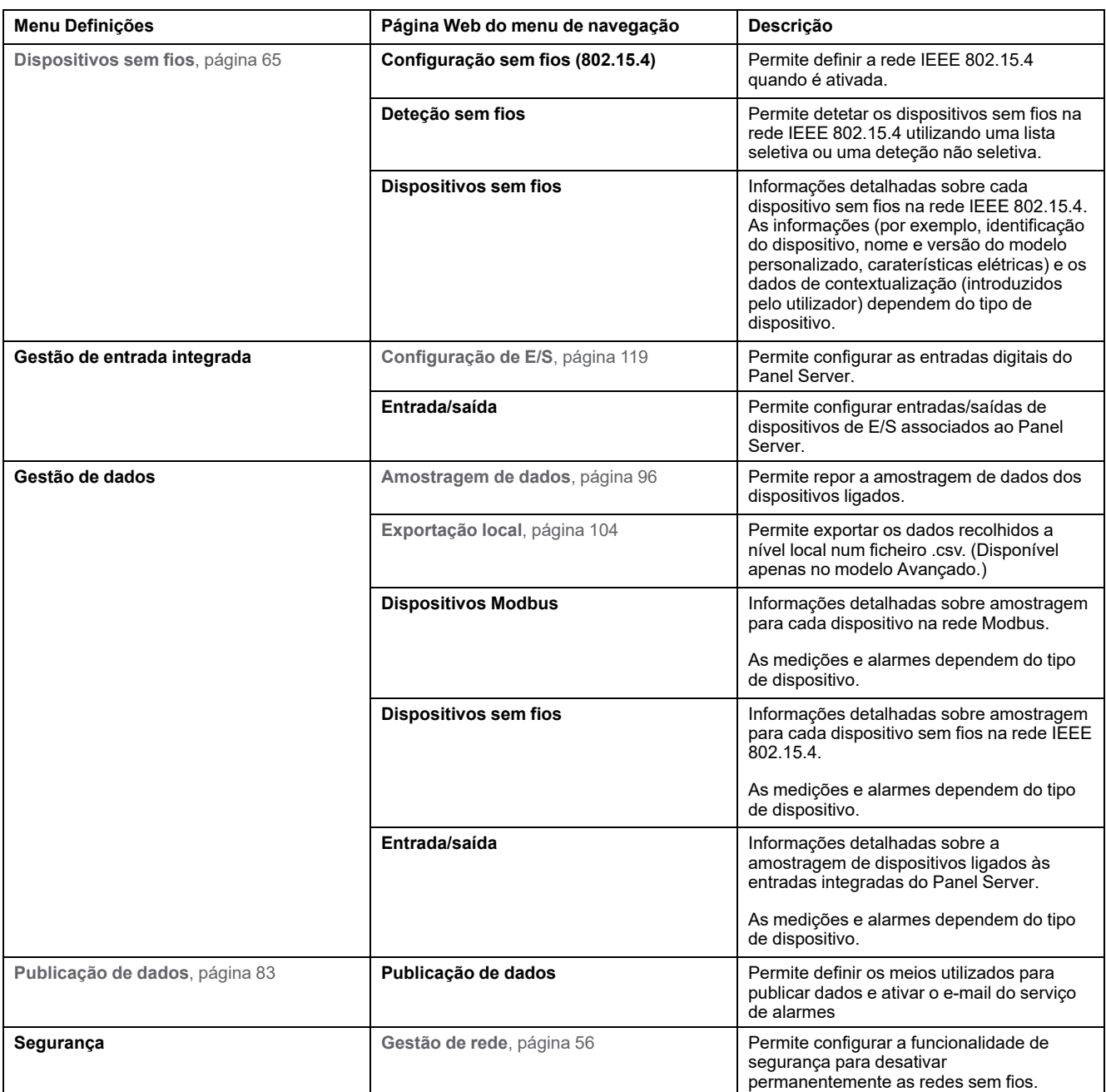

## <span id="page-157-0"></span>**Menu Manutenção**

A página Web do menu **Manutenção** apresenta os submenus das funções de manutenção e diagnóstico, com base nos contadores de diagnóstico.

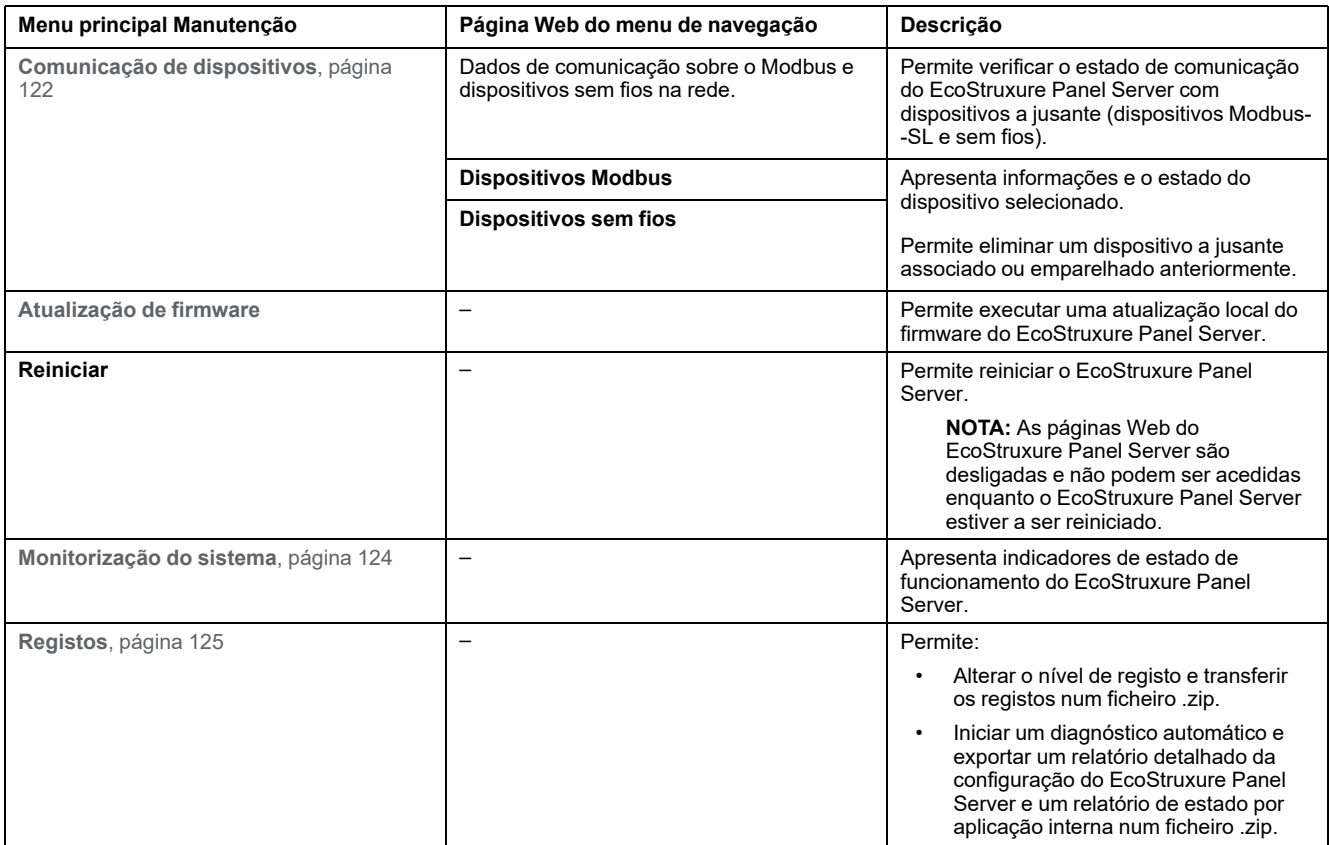

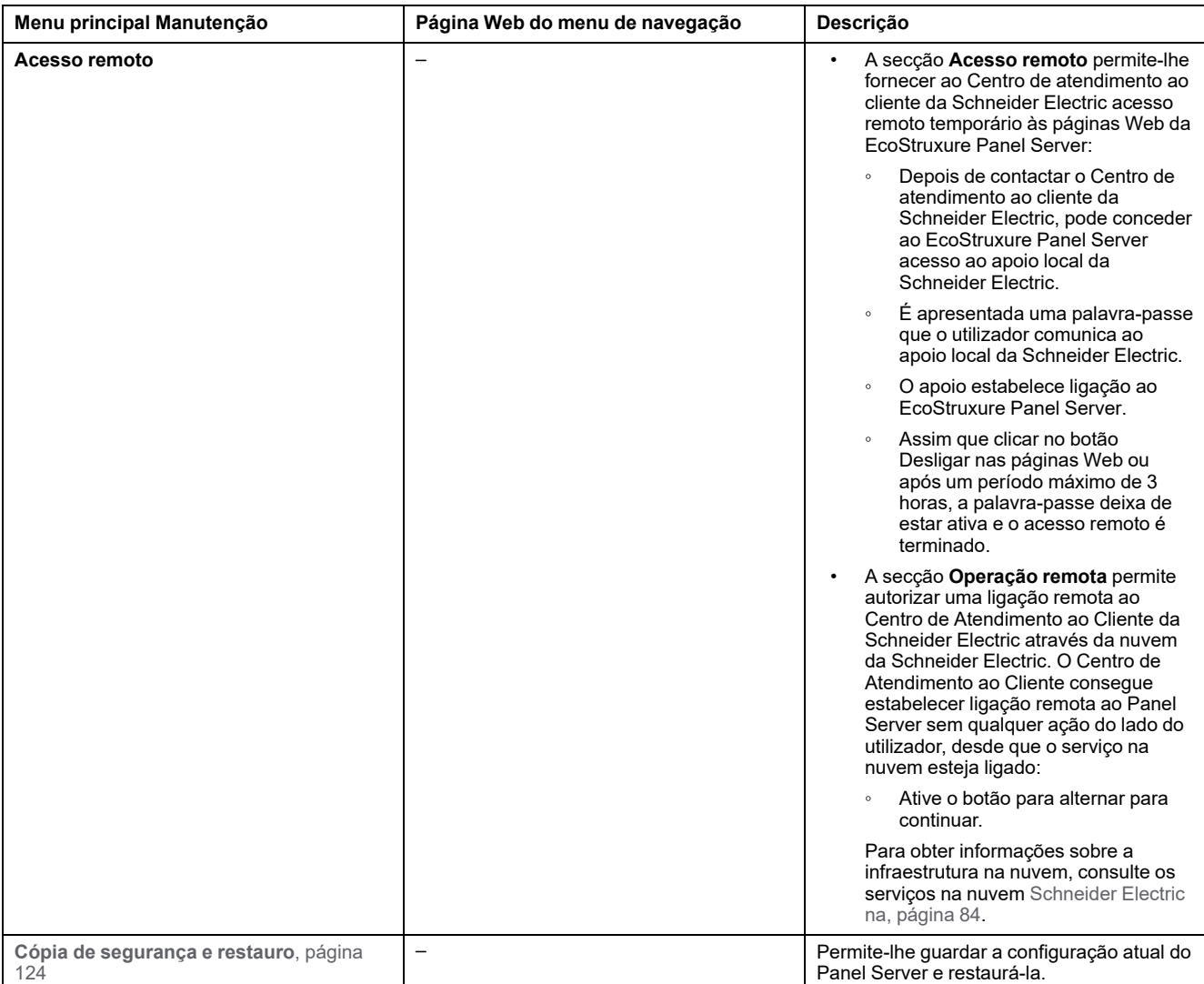

# <span id="page-159-0"></span>**Adicionar e remover dispositivos Modbus**

## **Apresentação**

Os dispositivos Modbus TCP/IP e Modbus-SL podem ser adicionados ou removidos do sistema EcoStruxure Panel Server através das páginas Web do Panel Server.

### **Deteção de dispositivos Modbus TCP/IP com uma lista**

Na página Web **Definições > Modbus devices > Modbus addition > Modbus TCP/IP > Discovery > Selective list**, crie uma lista de dispositivos que vão ser detetados, introduzindo o endereço IP de cada dispositivo. A porta é sempre 502 (consulte Ethernet [Communication,](#page-47-1) página 48) e o ID da unidade 255 (consulte Função do gateway [Modbus,](#page-72-0) página 73).

**Resultado:** A tabela apresenta as seguintes informações de cada dispositivo detetado na rede Modbus TCP/IP:

- Imagem
- Nome do dispositivo

**NOTA:** Se aplicável, por exemplo, para um dispositivo de terceiros, é apresentado **unknown device**. Neste caso, os dados não são apresentados nas páginas Web.

- Endereço IP
- Porta
- ID do servidor virtual

O dispositivo é apresentado na secção **Modbus devices**.

### **Adição manual de dispositivos Modbus TCP/IP**

Na página Web **Definições > Dispositivos Modbus > Adição Modbus > Modbus TCP/IP > Adição manual > Endereço IP**, introduza as seguintes informações relativas a cada dispositivo:

- Endereço IP
- Porta
- ID da Unidade
- Tipo de dispositivo

**NOTA:** Se o tipo de dispositivo não estiver disponível na lista pendente, por exemplo, para um dispositivo de terceiros, selecione **dispositivo desconhecido**. Neste caso, os dados não são apresentados nas páginas Web do Panel Server.

**Resultado:** Quando o dispositivo é detetado, é apresentado na secção **Dispositivos Modbus**.

Para adicionar manualmente um dispositivo Modbus TCP/IP aplicando um modelo de dispositivo personalizado a partir da lista pendente, selecione **Definições > Dispositivos Modbus > Adição Modbus > Modbus TCP/IP > Adição manual**:

- Introduza o valor de **ID do servidor físico**.
- Selecione o nome do modelo de dispositivo personalizado em **Dispositivo**.

## **Deteção de dispositivos Modbus-SL com uma lista**

Na página Web **Definições > Dispositivos Modbus > Adição Modbus > Modbus série > Deteção > Lista seletiva**, introduza a lista de endereços Modbus (1 – 254) aos quais os dispositivos devem ser detetados.

**NOTA:** Se não forem introduzidos endereços, a deteção é efetuada para os endereços 1 a 10.

**Resultado:** A tabela mostra as seguintes informações para cada dispositivo detetado na rede Modbus-SL:

- Imagem
- Nome do dispositivo

**NOTA:** Se aplicável, por exemplo, para um dispositivo de terceiros, é apresentado **dispositivo desconhecido**. Neste caso, os dados não são apresentados nas páginas Web do Panel Server.

• O ID de servidor virtual (**ID de servidor**)

O dispositivo é apresentado na secção **Modbus devices**.

### **Adição manual de dispositivos Modbus-SL**

Na página Web **Definições > Dispositivos Modbus > Adição Modbus > Modbus Serial > Adição manual > ID do servidor**, introduza o ID de servidor virtual do dispositivo a adicionar e selecione o tipo de dispositivo.

**NOTA:** Se o tipo de dispositivo não estiver disponível na lista pendente, por exemplo, para um dispositivo de terceiros, selecione **dispositivo desconhecido**.

**Resultado:** Quando o dispositivo é detetado, é apresentado na secção **Dispositivos Modbus**.

Para adicionar manualmente um dispositivo Modbus Serial aplicando um modelo de dispositivo personalizado a partir da lista pendente, selecione **Definições > Dispositivos Modbus > Adição Modbus > Modbus Serial > Adição manual**:

- Introduza o valor do **ID do servidor físico**.
- Selecione o nome do modelo de dispositivo personalizado em **Dispositivo**.

### **Adição de dispositivos Modbus-SL ligados a um gateway Panel Server subordinado**

Para adicionar dispositivos Modbus-SL ligados a um Panel Server subordinado/a jusante (consulte [exemplo,](#page-81-0) página 82), navegue para **Settings > Modbus devices > Modbus addition > Modbus TCP/IP > Manual addition > IP address**.

Introduza:

- O endereço IP do Panel Server subordinado/a jusante
- O ID de servidor virtual do dispositivo Modbus em **Unit ID**
- O tipo de dispositivo Modbus

**NOTA:** Se o tipo de dispositivo não estiver disponível na lista pendente, por exemplo, para um dispositivo de terceiros, selecione **dispositivo desconhecido**. Neste caso, os dados não são apresentados nas páginas Web do Panel Server.

**Resultado:** Quando o dispositivo é detetado, é apresentado na secção **Dispositivos Modbus**.

### <span id="page-161-0"></span>**Ler registos Modbus**

Para resolver problemas de adição de dispositivos Modbus, navegue para a página Web **Definições > Dispositivos Modbus > Ler registos Modbus**. Preencha os parâmetros de identificação do dispositivo Modbus descritos na tabela seguinte e clique no botão **Ler registos**.

**NOTA:** Quando está em curso uma deteção do dispositivo, não pode utilizar a função de leitura de registo Modbus.

**Resultado:** É apresentada uma tabela que contém a lista de números de registo e o conteúdo de registo no formato selecionado.

**NOTA:** Quando o Panel Server é configurado no modo Gateway inverso, a função de registo de leitura é suportada apenas para dispositivos Modbus TCP/IP.

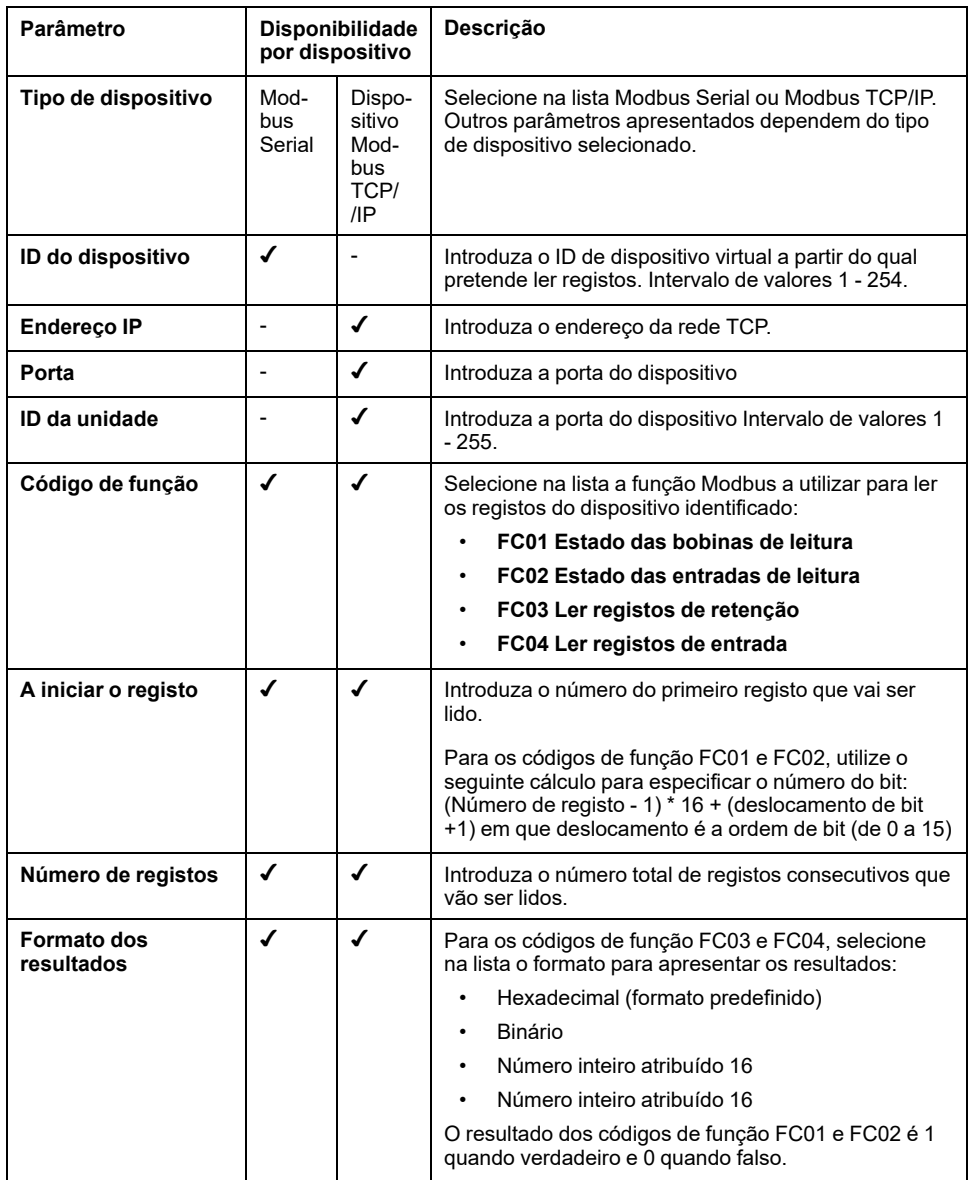

### **Remover dispositivos Modbus**

Siga este procedimento para remover dispositivos Modbus do sistema:

- 1. Navegue para **Definições > Dispositivos Modbus > Dispositivos Modbus** para visualizar a lista de dispositivos ligados.
- 2. Selecione o dispositivo que pretende remover do sistema.
- 3. Clique no ícone de reciclagem no canto superior direito da página Web.

4. Confirme o processo de remoção.

**Resultado:** Assim que o dispositivo Modbus for desligado com êxito do Panel Server, deixa de estar visível na lista de dispositivos Modbus.

# <span id="page-163-0"></span>**Emparelhar/desemparelhar dispositivos sem fios através de páginas Web**

### **Conteúdo deste capítulo**

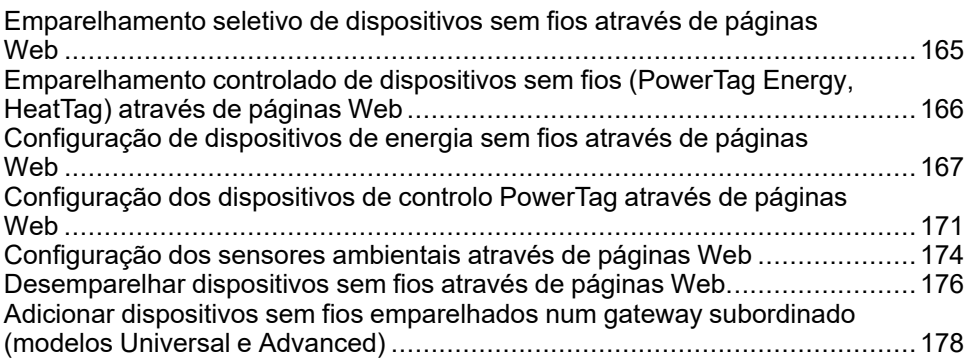

# <span id="page-164-0"></span>**Emparelhamento seletivo de dispositivos sem fios através de páginas Web**

# **Apresentação**

É possível obter um emparelhamento seletivo através das páginas Web do EcoStruxure Panel Server. Para emparelhar os dispositivos sem fios instalados no sistema do EcoStruxure Panel Server, defina e introduza uma lista de emparelhamento nas páginas Web do EcoStruxure Panel Server. O Panel Server vai emparelhar apenas os dispositivos sem fios pertencentes à lista.

## **Procedimento para emparelhar dispositivos sem fios através de páginas Web**

Para gerar o ficheiro que lista os dispositivos sem fios seletivos que vão ser carregados nas páginas Web do Panel Server:

Liste os dispositivos que devem ser emparelhados com Panel Server, introduzindo o ID RF (código único de identificação de radiofrequência) de cada dispositivo sem fios.

O formato do código ID RF é alfanumérico.

- $\acute{\text{E}}$  obrigatório adicionar  $0x$  antes de cada código ID RF impresso no dispositivo.
- Na lista de dispositivos, separe cada ID RF por uma vírgula e sem espaço depois da vírgula.

Será aplicado um endereço de ID virtual durante o processo de emparelhamento com o Panel Server. O primeiro ID do endereço do servidor virtual está atribuído ao primeiro dispositivo detetado. Se necessitar de aplicar endereços de ID virtuais por uma ordem definida, siga o procedimento de [emparelhamento](#page-165-0) controlado, [página](#page-165-0) 166. Por predefinição, os ID de servidor virtual Modbus atribuídos a dispositivos sem fios começam a partir de 100.

Para efetuar o emparelhamento seletivo de dispositivos sem fios através de páginas Web, efetue o seguinte:

- 1. Inicie sessão nas páginas Web do Panel Server (consulte como [aceder](#page-141-0) às [páginas](#page-141-0) Web, página 142).
- 2. Navegue para **Definições > Dispositivos sem fios > Configuração sem fios**.
- 3. Se estiver especificado no plano de radiofrequência, escolha o canal de comunicação correto em **Definições de redes sem fios**.
- 4. Em **Comunicação sem fios**, defina o período de comunicação para cada um dos 3 tipos de dispositivos.
- 5. Navegue para **Definições > Dispositivos sem fios > Deteção sem fios > Lista seletiva** e introduza o ID RF de cada dispositivo sem fio no campo, separando os identificadores RF com uma vírgula e não coloque espaços depois da vírgula. **Exemplo:** 0xFF900A59,0xFF900A58

Só podem ser emparelhados com Panel Server os dispositivos sem fios apresentados na lista seletiva.

6. Clique em **Iniciar** para analisar o ambiente e detetar a lista de dispositivos sem fios importados.

**Resultado:** Quando o emparelhamento estiver concluído, pode visualizar a lista de dispositivos sem fios emparelhados.

**NOTA:** Uma mensagem pop-up indica se a rede está sobreconfigurada e sugere soluções. Para verificar a ocupação da rede, navegue para **Definições > Dispositivos sem fios > Configuração sem fios**.

# <span id="page-165-0"></span>**Emparelhamento controlado de dispositivos sem fios (PowerTag Energy, HeatTag) através de páginas Web**

- 1. Todos os dispositivos sem fios no sistema EcoStruxure Panel Server devem estar ligados.
- 2. Inicie a página Web do EcoStruxure Panel Server no Web browser.
- 3. Inicie sessão nas páginas Web (consulte como aceder às [páginas](#page-141-0) Web, [página](#page-141-0) 142).
- 4. Navegue para **Definições > Dispositivos > Dispositivos sem fios**.
- 5. Clique em **Iniciar análise**.
- 6. Ligue os dispositivos sem fios, um a um, pela ordem necessária.
- 7. Pare a pesquisa quando todos os dispositivos forem detetados ou clique em **Iniciar análise** novamente para concluir o processo de análise.

Uma lista de dispositivos emparelhados é apresentada de acordo com a ordem necessária (plano de endereços Modbus).

8. Selecione o dispositivo sem fios a configurar e clique em **Localizar** para encontrar o dispositivo no painel.

**Resultado:** O LED de estado do dispositivo selecionado pisca a verde rapidamente no painel.

- 9. Se um dos dispositivos sem fios localizados não fizer parte da sua seleção, clique em **Eliminar** para rejeitar o dispositivo.
- 10. Depois de concluir o emparelhamento, pode ver a lista de dispositivos sem fios emparelhados na página Web **Definições > Dispositivos > Dispositivos sem fios**.
- 11. Configure os dispositivos sem fios.

**NOTA:** O endereço Modbus atribuído aos dispositivos sem fios pode ser alterado depois do processo de emparelhamento ser concluído.

# <span id="page-166-0"></span>**Configuração de dispositivos de energia sem fios através de páginas Web**

Para configurar dispositivos PowerTag Energy com páginas Web EcoStruxure Panel Server, proceda da seguinte forma:

1. Navegue para **Definições > Dispositivos sem fios > Dispositivos sem fios** para ver a lista de dispositivos sem fios emparelhados.

**Resultado:** É apresentada a lista de dispositivos emparelhados (com **Ligado** escrito a verde debaixo do nome do dispositivo).

2. Selecione o dispositivo PowerTag Energy necessário para modificar a configuração do dispositivo sem fios selecionado.

**Resultado:** São apresentados os parâmetros do dispositivo PowerTag Energy.

3. Introduza os dados nos campos, referindo-se às seguintes tabelas para obter mais informações sobre os parâmetros.

4.

Clique em **Aplicar alterações** para guardar as definições

ou

Clique em **Cancelar alterações** para inverter as definições.

**NOTA:** Quando guardar as definições, pode ser apresentada uma mensagem a indicar que 90% da capacidade de largura de banda sem fios é alcançada ou que o Panel Server está sobreconfigurado. Siga a recomendação na mensagem para aumentar o período de comunicação de um dispositivo específico ou para reduzir o número de dispositivos sem fios.

As tabelas a seguir listam os parâmetros para a configuração de dispositivos PowerTag Energy sem fios.

Os campos apresentados dependem do tipo de dispositivo PowerTag Energy.

## **Tabelas de parâmetros**

#### **Identificação**

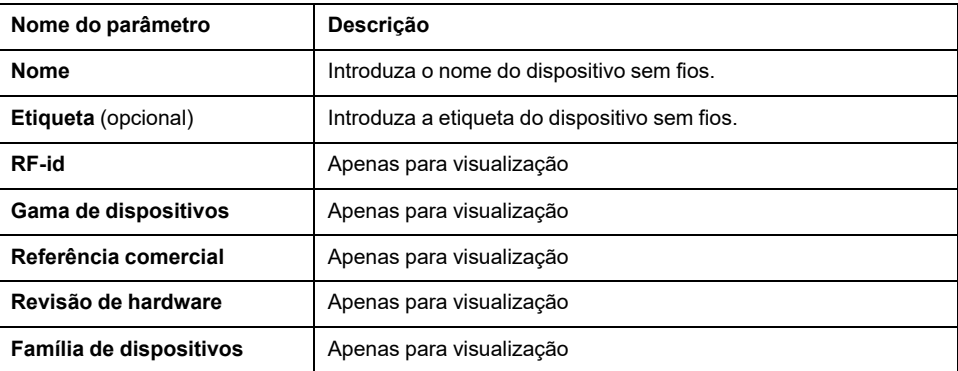

#### **Caraterísticas elétricas**

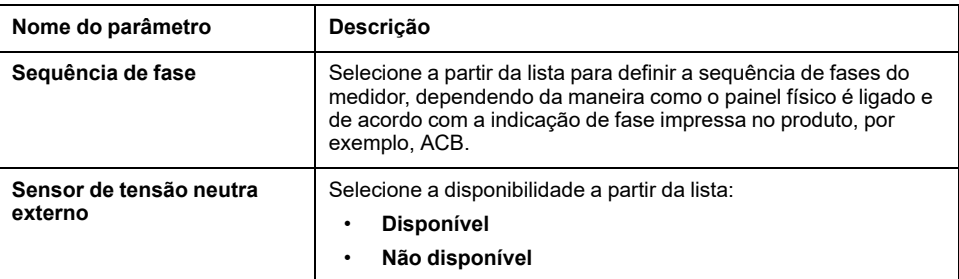

#### **Caraterísticas elétricas (Contínuo)**

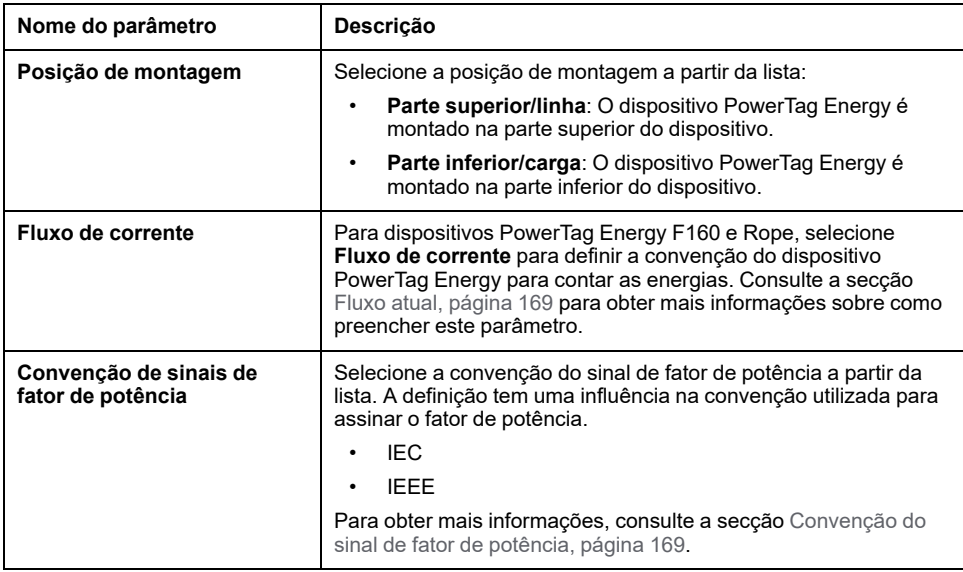

#### **Definições de comunicação**

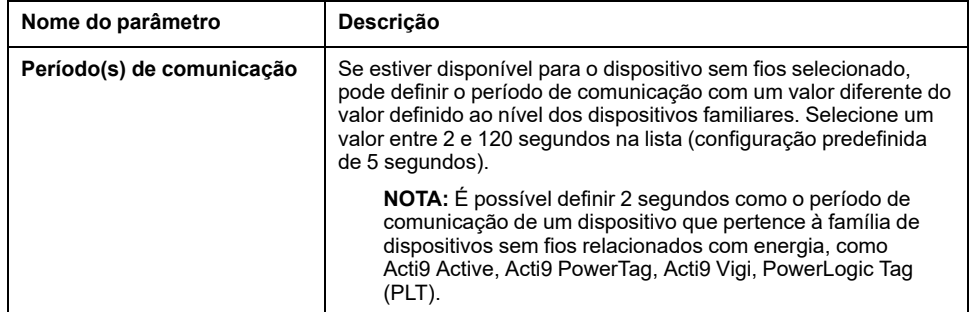

#### **Modbus virtual**

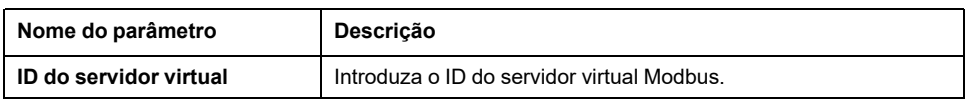

### **Disjuntor associado**

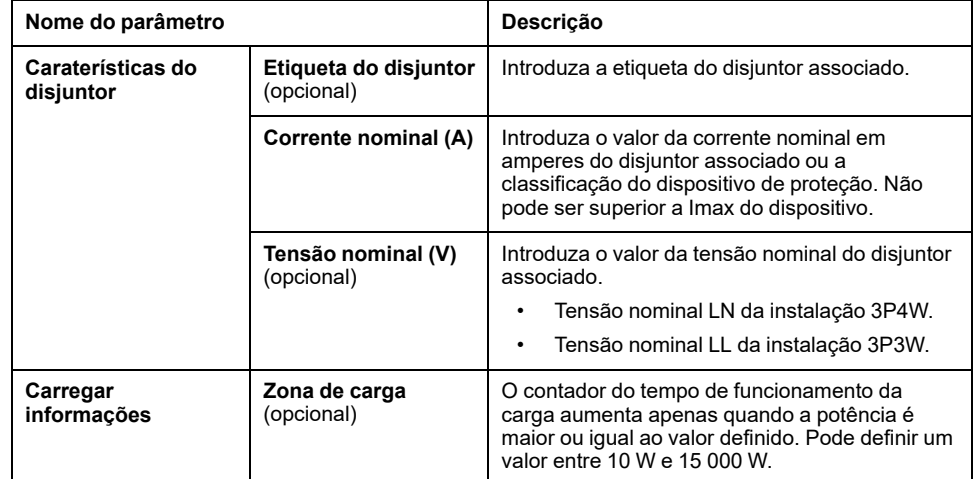

#### **Dados de contextualização**

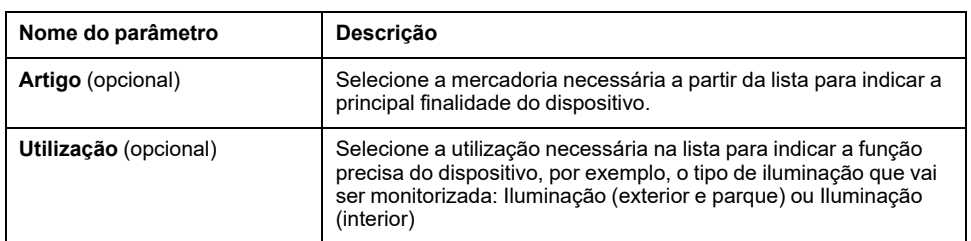

## <span id="page-168-0"></span>**Fluxo de corrente**

Para dispositivos PowerTag Energy F160 e Rope, selecione o fluxo de corrente para definir a convenção do dispositivo PowerTag Energy para contar energias.

O fluxo atual pode ser **Direto** ou **Inverter**:

• **Direto**: Se a seta marcada no dispositivo PowerTag Energy estiver na mesma direção do fluxo atual.

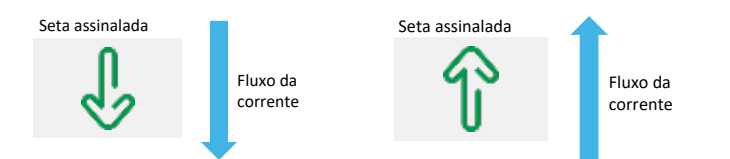

• **Inverter**: Se a seta marcada no dispositivo PowerTag Energy estiver na direção oposta ao do fluxo de corrente.

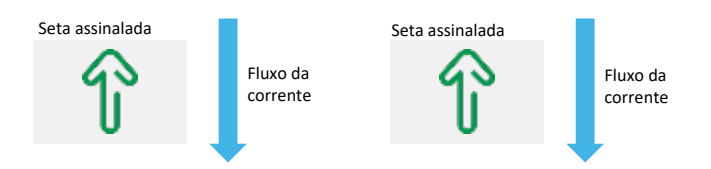

As figuras seguintes mostram a localização da seta marcada no PowerTag Energy F160 e no Rope:

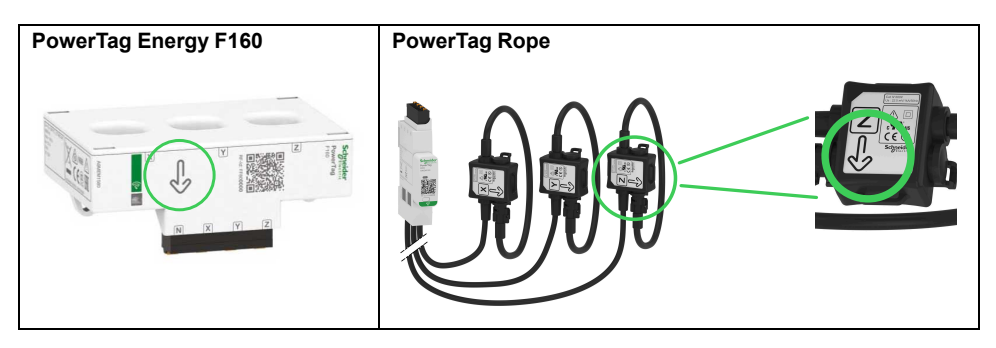

## <span id="page-168-1"></span>**Convenção do sinal de fator de potência**

A definição de convenção do sinal de fator de potência pode ser uma das seguintes:

- IEC: Nesta definição,
	- quando a potência ativa e aparente é recebida, o sinal do fator de potência é **-**.
	- quando a potência ativa e aparente é fornecida, o sinal do fator de potência é **+**.
- IEEE: Nesta definição,
	- quando a carga é resistiva, o sinal do fator de potência é +.
	- quando a carga é indutiva, o sinal do fator de potência é -.

O diagrama seguinte resume a convenção do sinal do fator de potência:

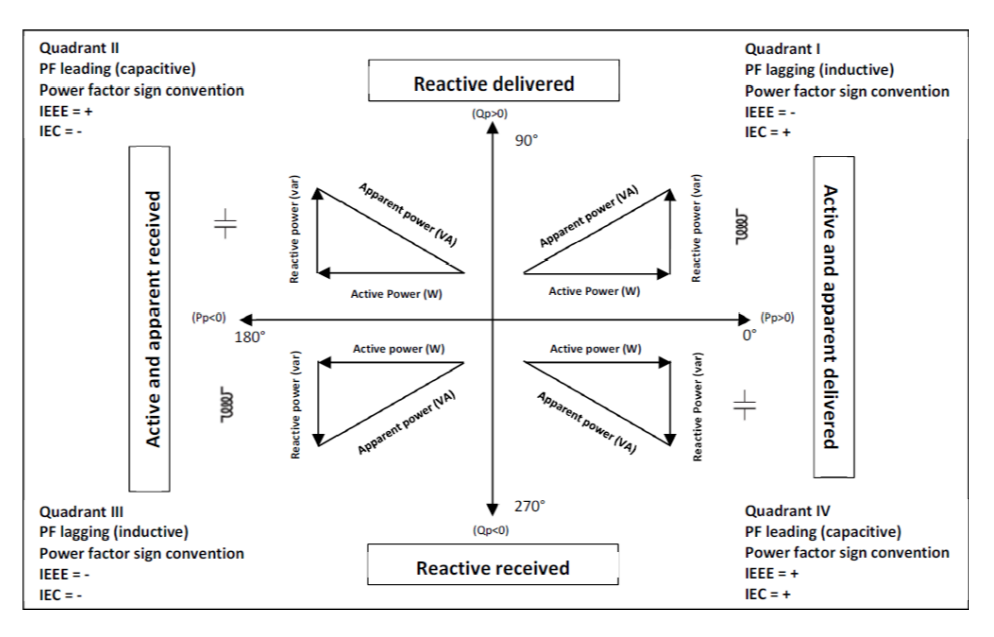

# <span id="page-170-0"></span>**Configuração dos dispositivos de controlo PowerTag através de páginas Web**

Para configurar dispositivos de controlo PowerTag com páginas Web do EcoStruxure Panel Server, proceda da seguinte forma:

1. Navegue para **Definições > Dispositivos sem fios > Dispositivos sem fios** para ver a lista de dispositivos sem fios emparelhados.

**Resultado:** É apresentada a lista de dispositivos emparelhados (com **Ligado** escrito a verde debaixo do nome do dispositivo).

2. Selecione o dispositivo PowerTag de Controlo necessário para modificar a configuração.

**Resultado:** São apresentados os parâmetros do dispositivo de controlo PowerTag.

- 3. Se necessário, em **Localizar**, clique em **Iniciar** para identificar o sensor específico na respetiva localização. O LED do dispositivo de controlo PowerTag pisca durante 30 segundos.
- 4. Introduza os dados nos campos, referindo-se às seguintes tabelas para obter mais informações sobre os parâmetros.

5.

Clique em **Aplicar alterações** para guardar as definições

ou

Clique em **Cancelar alterações** para inverter as definições.

**NOTA:** Quando guardar as definições, pode ser apresentada uma mensagem a indicar que 90% da capacidade de largura de banda sem fios é alcançada ou que o Panel Server está sobreconfigurado. Siga a recomendação na mensagem para aumentar o período de comunicação de um dispositivo específico ou para reduzir o número de dispositivos sem fios.

## **Tabelas de parâmetros**

#### **Identificação**

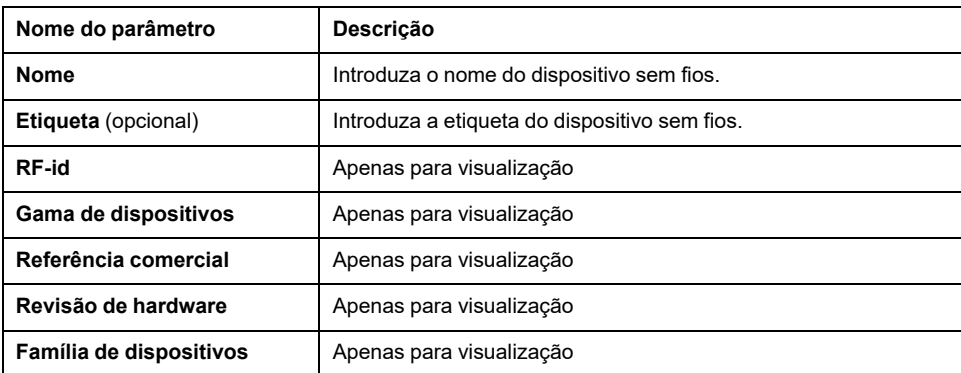

#### **Definições de comunicação**

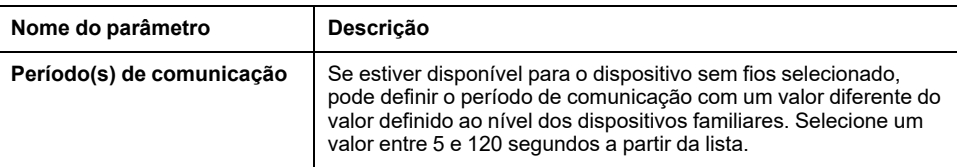

#### **Modbus virtual**

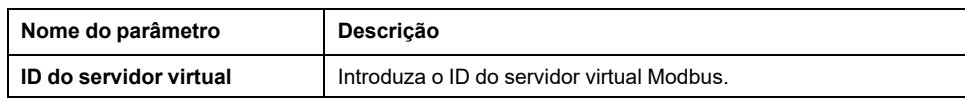

#### **Definições de entrada/saída**

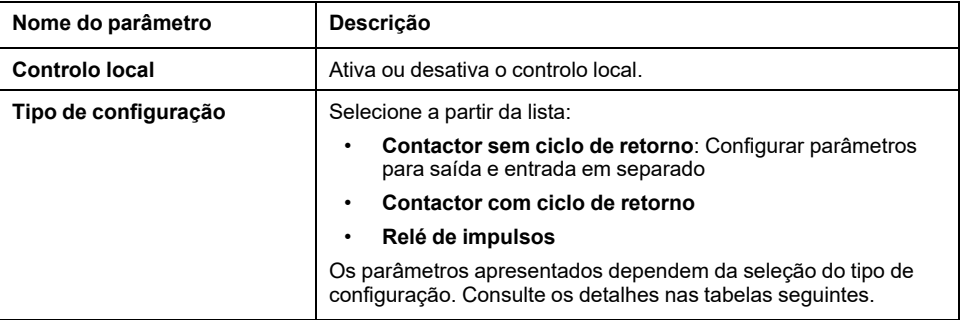

#### **Parâmetros do contactor sem ciclo de retorno**

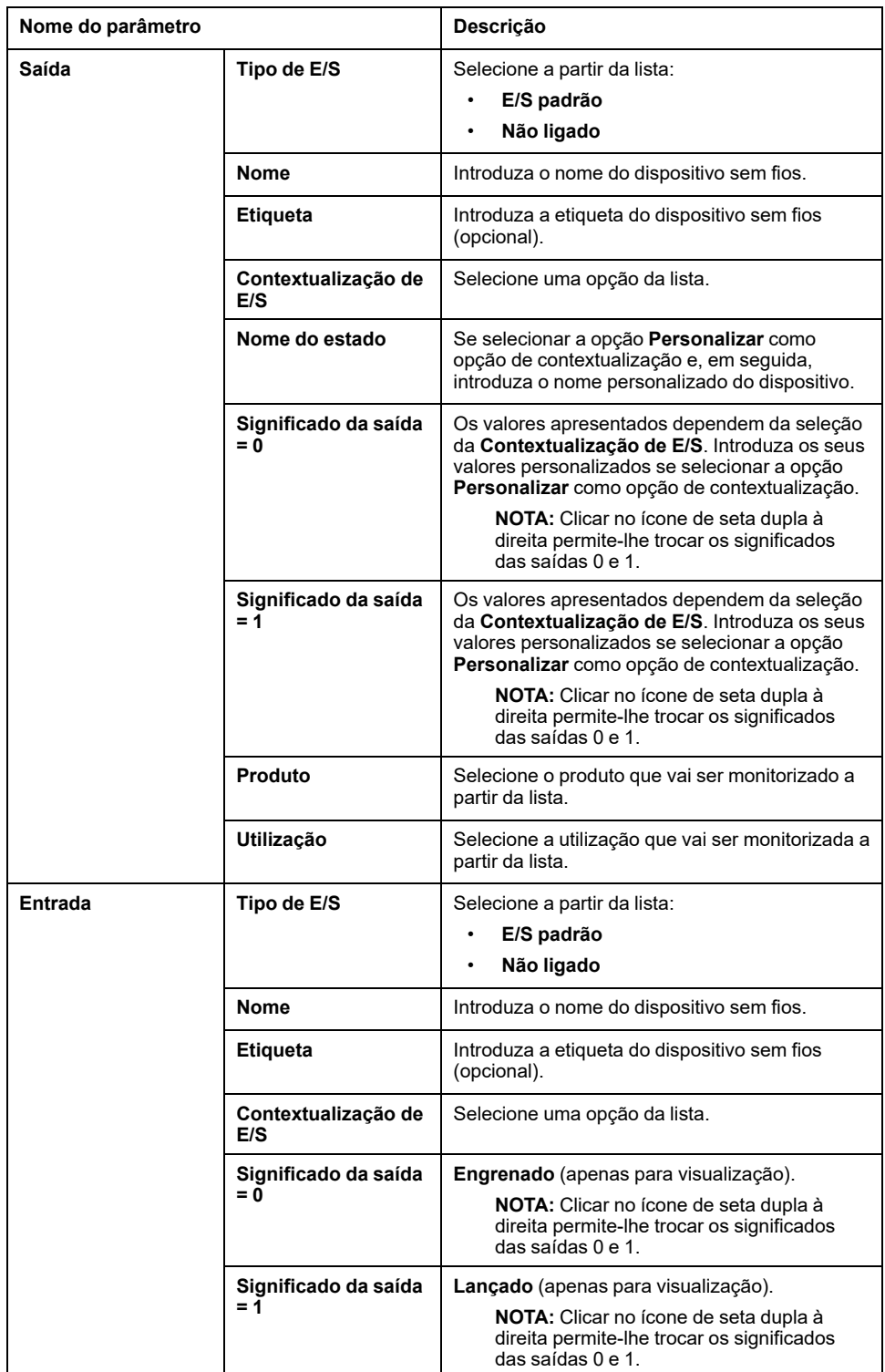

#### **Parâmetros do contactor sem ciclo de retorno (Contínuo)**

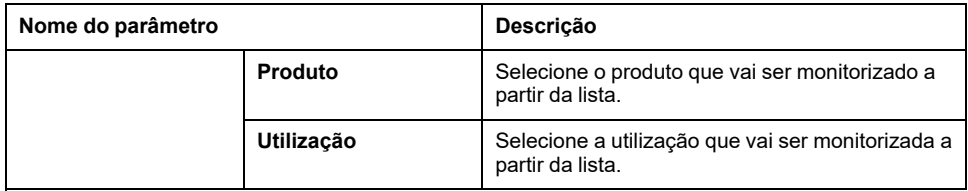

#### **Parâmetros do contactor com ciclo de retorno e para o Relé de impulsos**

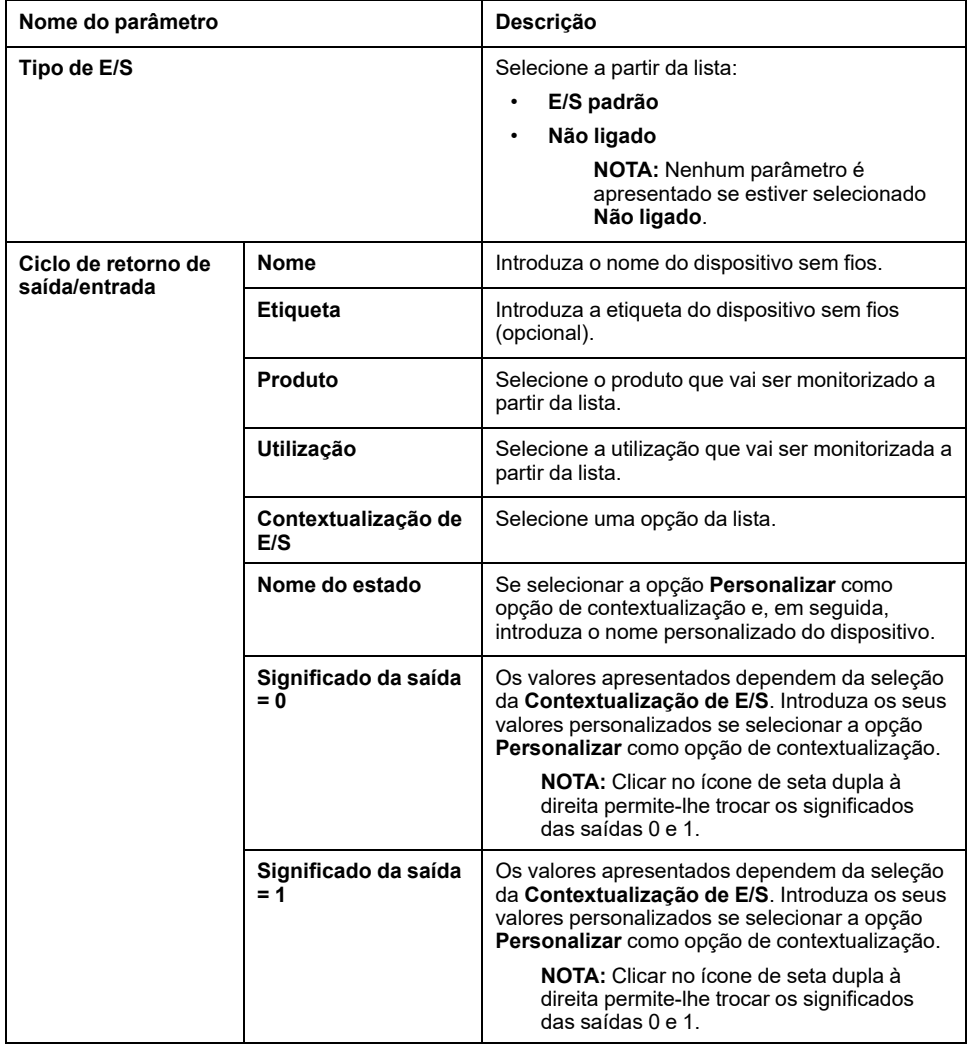

# <span id="page-173-0"></span>**Configuração dos sensores ambientais através de páginas Web**

Para configurar sensores de ambiente com páginas Web do EcoStruxure Panel Server, proceda da seguinte forma:

1. Navegue para **Definições > Dispositivos sem fios > Dispositivos sem fios** para ver a lista de dispositivos sem fios emparelhados.

**Resultado:** É apresentada a lista de dispositivos emparelhados (com **Ligado** escrito a verde debaixo do nome do dispositivo).

2. Selecione o sensor de ambiente necessário para modificar a configuração.

**Resultado:** Os parâmetros do sensor são apresentados.

- 3. Se necessário, em **Localizar**, clique em **Iniciar** para identificar o sensor específico na respetiva localização. O LED do sensor pisca durante 30 segundos.
- 4. Introduza os dados nos campos, referindo-se às seguintes tabelas para obter mais informações sobre os parâmetros.
- 5.

Clique em **Aplicar alterações** para guardar as definições

ou

Clique em **Cancelar alterações** para inverter as definições.

**NOTA:** Quando guardar as definições, pode ser apresentada uma mensagem a indicar que 90% da capacidade de largura de banda sem fios é alcançada ou que o Panel Server está sobreconfigurado. Siga a recomendação na mensagem para aumentar o período de comunicação de um dispositivo específico ou para reduzir o número de dispositivos sem fios.

## **Tabelas de parâmetros**

#### **Identificação**

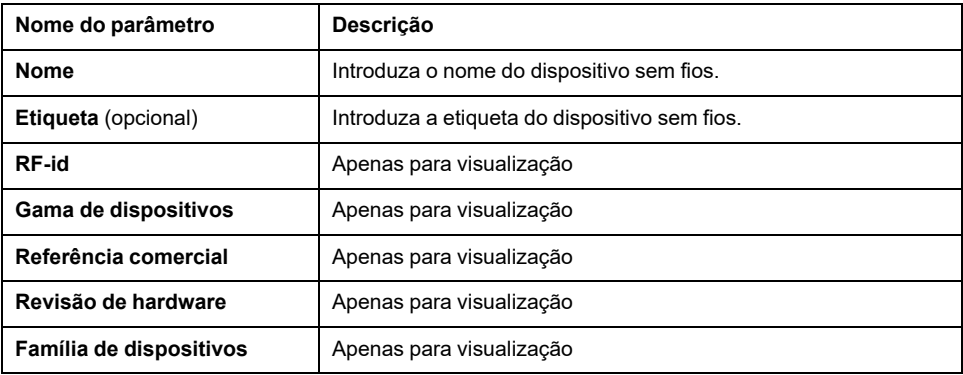

#### **Definições de comunicação**

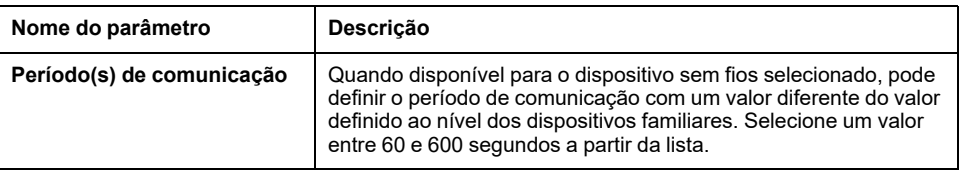

#### **Modbus virtual**

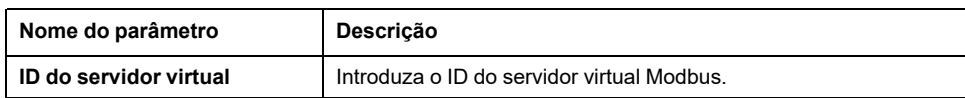

#### **Contextualização**

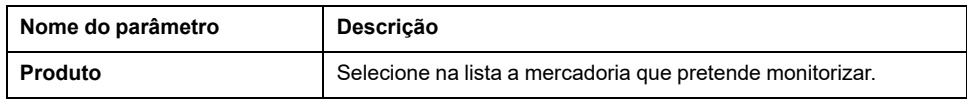

# <span id="page-175-0"></span>**Desemparelhar dispositivos sem fios através de páginas Web**

# **Desemparelhar dispositivos sem fios através da página Web**

Para desemparelhar um ou mais dispositivos sem fios através das páginas Web do EcoStruxure Panel Server, siga os procedimentos nas secções subsequentes, conforme aplicável:

- Desemparelhar todos os dispositivos sem fios ligados
- Desemparelhar um dispositivo sem fios ligado
- Forçar o desemparelhamento de um ou mais dispositivos sem fios ligados

Alguns dispositivos sem fios têm um método local para desemparelhar os dispositivos. Consulte a folha de instruções do dispositivo específico. Por exemplo, para auxiliares de indicação sem fios para disjuntores ComPacT NSX e ComPacT NSXm, consulte a folha de instruções disponível no Website Schneider Electric: [NNZ8882801.](https://www.se.com/ww/en/download/document/NNZ8882801)

## **Desemparelhar todos os dispositivos sem fios através da página Web**

- 1. Navegar para **Definições > Dispositivos sem fios > Configuração sem fios** para ver a lista de dispositivos sem fios emparelhados.
- 2. Na secção **Gestão de dispositivos sem fios**, clique no botão **Desemparelhar todos os dispositivos**.

**Resultado:** É apresentada uma mensagem para confirmar a remoção dos dispositivos sem fios da configuração.

- 3. Clique em **Sim** para iniciar o processo de remoção de todos os dispositivos no sistema Panel Server.
- 4. Uma barra de progresso mostra o progresso da execução do pedido. Aguarde até que a barra de progresso seja concluída, indicando que todos os dispositivos sem fios devem ter recebido uma ordem de desemparelhamento. A duração do processo depende do dispositivo . Pode demorar até 10 minutos.

**Resultado:** Quando um dispositivo sem fios é desemparelhado com êxito com o Panel Server, já não é visível na lista de dispositivos sem fios detetados.

## **Desemparelhar um dispositivo sem fios através da página Web**

- 1. Navegue para **Definições > Dispositivos > Dispositivos sem fios > Dispositivos sem fios** para ver a lista de dispositivos sem fios emparelhados.
- 2. Selecione o dispositivo a remover da configuração.
- 3. Clique no ícone de reciclagem no lado direito da página Web.
- 4. Clique em **Sim** para iniciar o processo de remoção.
- 5. Aguarde até que o desemparelhamento seja concluído. A duração do processo depende dos dispositivos. Pode demorar até 10 minutos.

**Resultado:** Assim que o dispositivo sem fios for desemparelhado com êxito com o Panel Server, deixa de estar visível na lista de dispositivos sem fios detetados.

# **Forçar o desemparelhamento de dispositivos sem fios através da página Web**

É possível que o processo de desemparelhamento não tenha êxito com um ou mais dispositivos quando um dispositivo não é alimentado ou está avariado. Se um dispositivo não tiver sido desemparelhado 10 minutos após o início do processo de desemparelhamento, o estado é mostrado como **A remover** a vermelho na lista de dispositivos detetados. Pode forçar a remoção de um dispositivo do sistema Panel Server.

Para forçar a remoção do dispositivo, abra a página Web do dispositivo selecionado e clique no botão **Forçar remoção**.

**Resultado:** Quando o dispositivo sem fios for eliminado com êxito da configuração do Panel Server, deixa de estar visível na lista de dispositivos detetados.

Se pretender emparelhar o dispositivo desemparelhado forçado com um novo Panel Server, reinicie e desligue este dispositivo.

# <span id="page-177-0"></span>**Adicionar dispositivos sem fios emparelhados num gateway subordinado (modelos Universal e Advanced)**

# **Apresentação**

O Panel Server Universal permite visualizar e publicar dados de dispositivos sem fios ligados a um gateway subordinado. Além disso, o Panel Server Advanced pode registar os dados, apresentá-los nos ecrãs de tendências e exportá-los num ficheiro csv.

Um gateway subordinado sem fios é um gateway ligado a jusante a um Panel Server através de Modbus TCP. Integra tabelas de agregação de dados sem fios para permitir uma resposta direta e autónoma aos pedidos do Modbus. Nesta família de produtos, apenas Smartlink SIB, PowerTag Link, e Panel Server são compatíveis. Outros gateways, como EGX100, EGX300, e Link150, funcionam como gateways transparentes que transferem pedidose respostas do Modbus para e a partir de dispositivos finais. Não têm uma tabela de agregação de dados para lidar com pedidos do Modbus e, portanto, não são afetados pelas limitações introduzidas por estas tabelas.

O gateway subordinado pode ser um dos seguintes:

- Panel Server
- PowerTag Link
- Smartlink SIB

O diagrama seguinte mostra uma arquitetura típica de dispositivos sem fios ligados a uma Panel Server subordinado/a jusante numa topologia separada. O gateway subordinado/a jusante está ligado a um porta Ethernet do principal/a montante Panel Server (PAS#1).

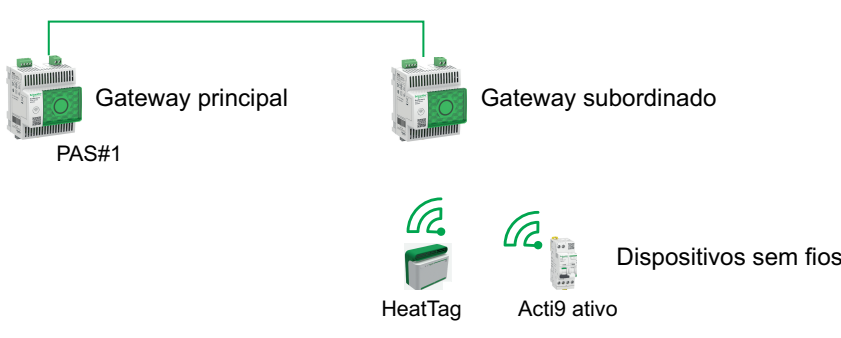

**NOTA:** Panel Server Universal e Advanced permitem-lhe apresentar dados de dispositivos sem fios ligados a um gateway subordinado. O gateway Panel Server principal monitora o estado de comunicação Modbus TCP/IP do gateway subordinado e respetivos dispositivos sem fios a jusante, e envia um alarme quando o gateway subordinado é desligado.

# **Disponibilidade**

Esta função está disponível em Panel Server Universal e Advanced.

## **Procedimento para adicionar dispositivos sem fios ao gateway subordinado e ao gateway principal**

- 1. Ligue ao gateway subordinado utilizando páginas Web integradas ou de ambiente de trabalho do EcoStruxure Power Commission
- 2. Emparelhe todos os dispositivos sem fios ao gateway subordinado.
- 3. Estabeleça ligação ao gateway principal utilizando as páginas Web integradas.
- 4. Cada dispositivo sem fios é adicionado ao gateway principal utilizando o procedimento de adição manual Modbus/TCP, acedendo à página Web **Definições > Dispositivos Modbus > Deteção Modbus > Modbus TCP/IP > Adição manual** e introduzindo as seguintes informações para cada dispositivo sem fios:
	- Endereço IP: Introduza o endereço IP do gateway subordinado
	- Porta: Normalmente é a porta 502
	- ID da unidade: Introduza no dispositivo sem fios o ID de servidor virtual atribuído pelo gateway subordinado
	- Dispositivo: Selecione o tipo de dispositivo na lista de seleção pendente
- 5. Repita o passo 4 para cada dispositivo sem fios

# **Resolução de problemas**

## **Resolução de problemas do EcoStruxure Panel Server**

# **AAPERIGO**

#### **RISCO DE CHOQUE ELÉTRICO, EXPLOSÃO OU ARCO ELÉTRICO**

- Utilize equipamento de proteção individual (EPI) adequado e siga as práticas seguras de trabalho elétrico. Consulte NFPA 70E, CSA Z462, NOM 029- -STPS ou o equivalente local.
- Este equipamento só pode ser instalado e reparado por pessoal elétrico qualificado.
- Desligue toda a energia que alimenta este equipamento antes de trabalhar no equipamento ou no interior.
- Utilize sempre dispositivos de verificação de tensão com classificação nominal adequada para confirmar se a alimentação está desligada.
- Reinstale todos os dispositivos, portas e tampas antes de ligar a energia a este equipamento.
- Não exceda as classificações dos dispositivos para os limites máximos.

#### **O não cumprimento destas instruções resultará em morte e lesões graves.**

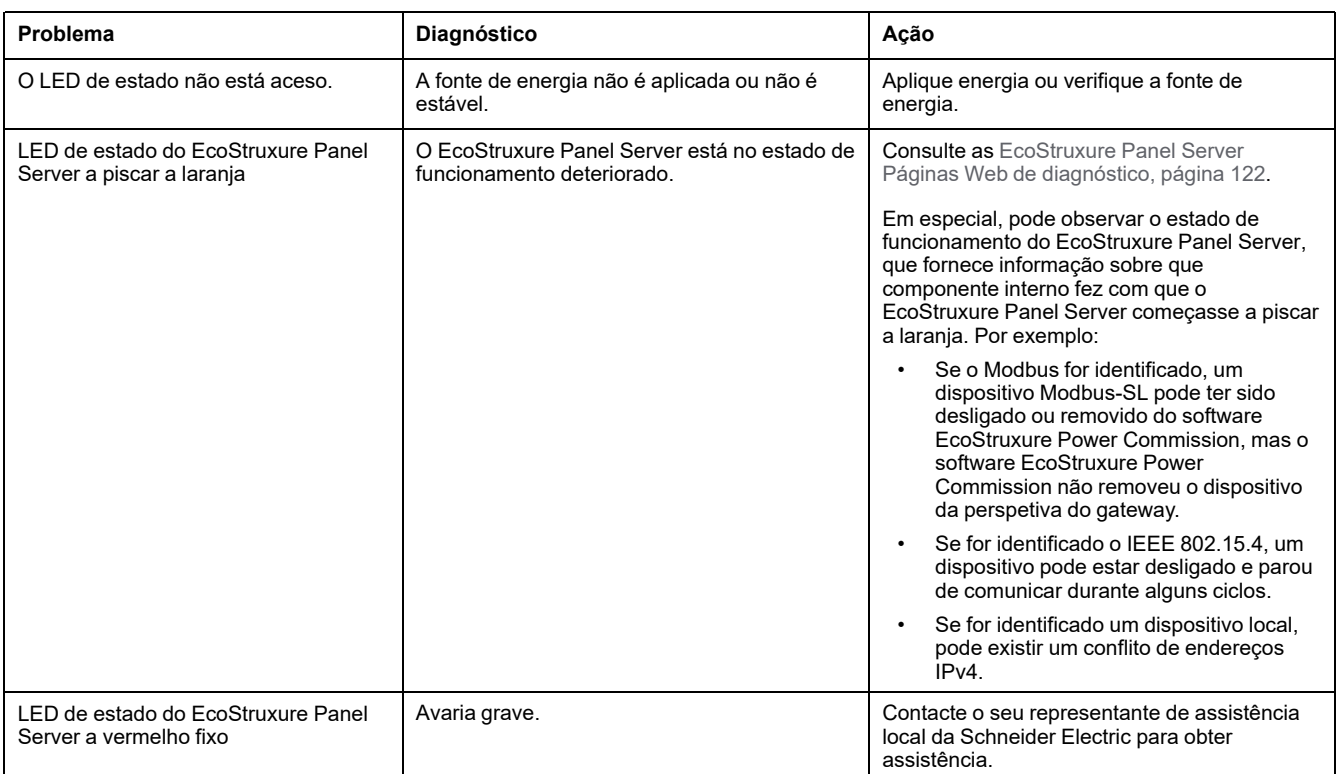

## **Resolução de problemas de páginas Web e comunicação**

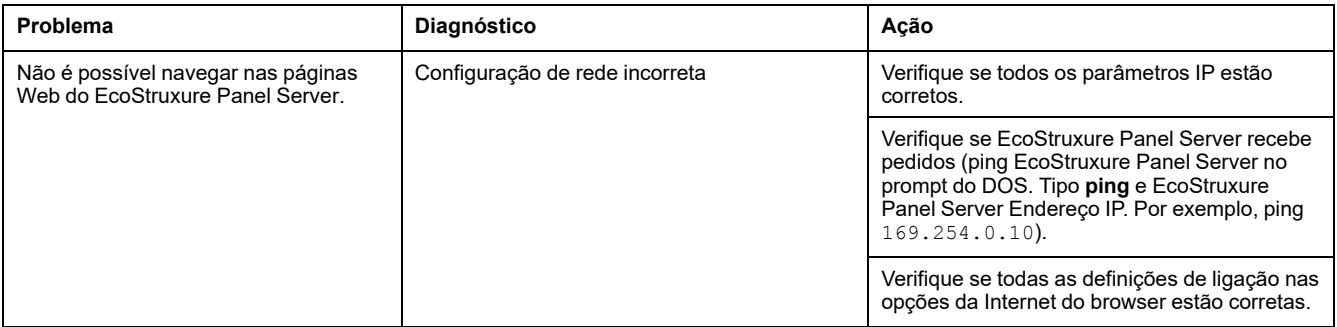
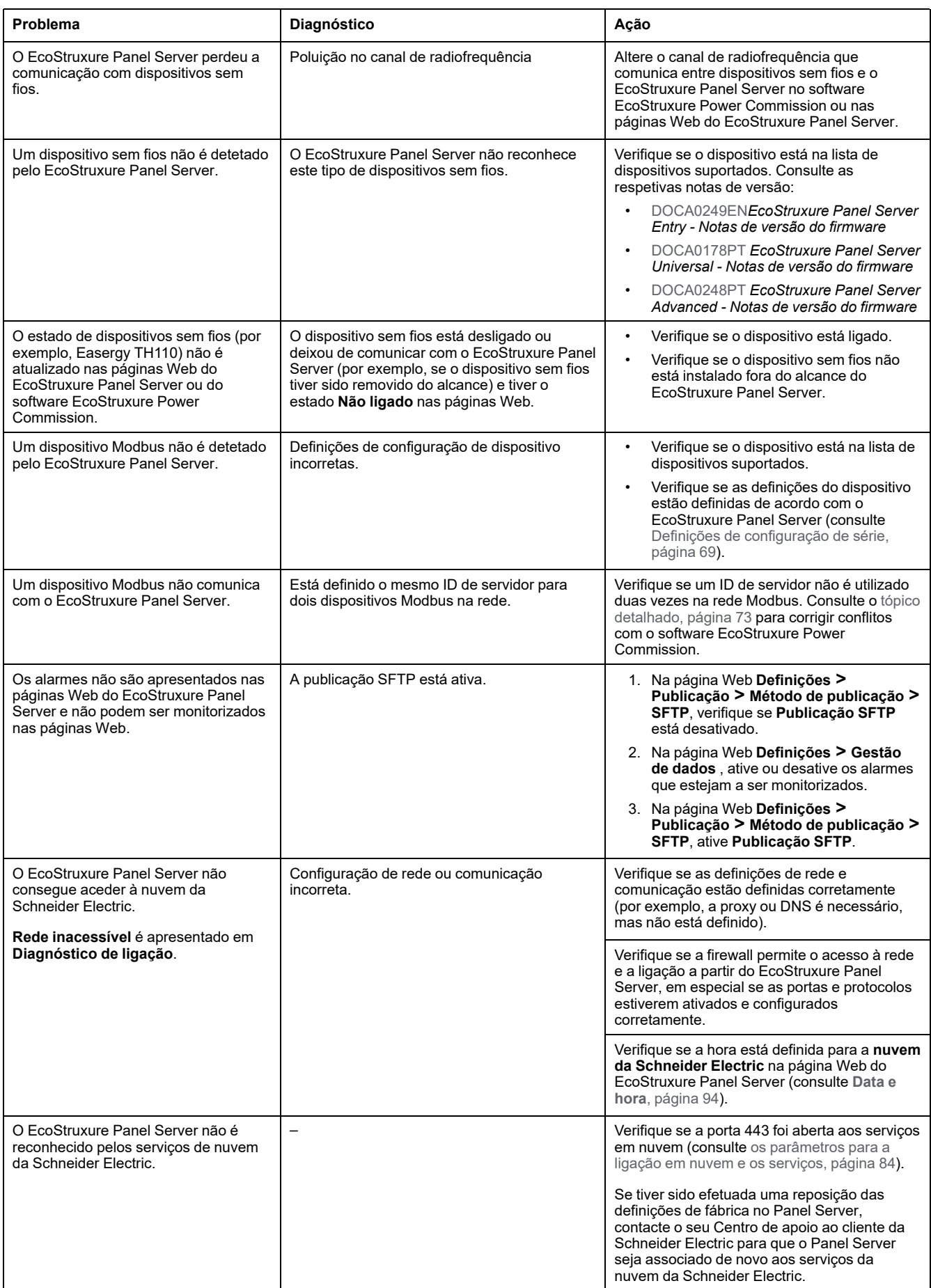

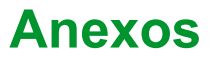

#### **Conteúdo desta parte**

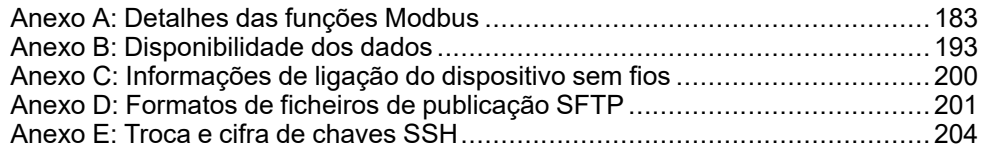

# <span id="page-182-0"></span>**Anexo A: Detalhes das funções Modbus**

#### **Conteúdo deste capítulo**

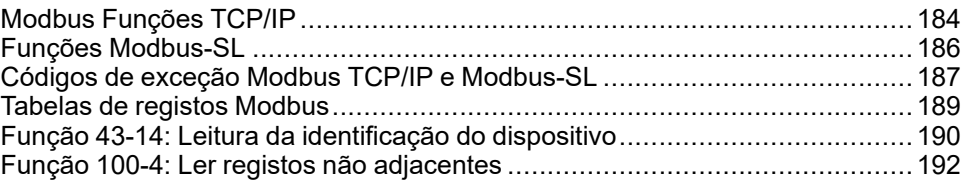

## <span id="page-183-0"></span>**Modbus Funções TCP/IP**

### **Descrição geral**

O serviço de mensagens Modbus fornece uma comunicação cliente/servidor entre dispositivos ligados a uma rede Ethernet TCP/IP.

O modelo de cliente/servidor é baseado em quatro tipos de mensagens:

- Modbus Pedido, a mensagem enviada para a rede pelo cliente para iniciar uma transação.
- Modbus Indicação, a mensagem de pedido recebido do lado do servidor.
- Modbus Resposta, a mensagem de resposta enviada pelo servidor.
- Modbus Confirmação, a mensagem de resposta recebida do lado do cliente.

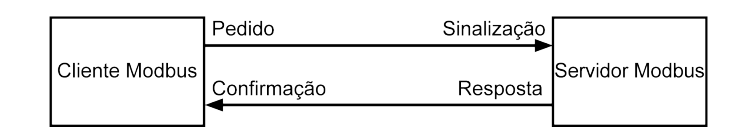

Os serviços de mensagens Modbus (modelo cliente/servidor) são utilizados para troca de informações em tempo real entre:

- Duas aplicações de dispositivo.
- Aplicação do dispositivo e de outro dispositivo.
- Aplicações e dispositivos HMI/SCADA.
- Um computador e um programa de dispositivo que fornecem serviços online.

Um cabeçalho específico é utilizado no TCP/IP para identificar a unidade de dados da aplicação Modbus. Chama-se cabeçalho MBAP (cabeçalho do protocolo da aplicação (Modbus).

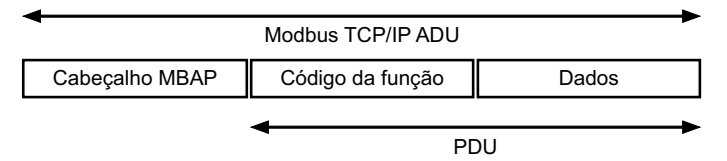

O cabeçalho MBAP contém os seguintes campos:

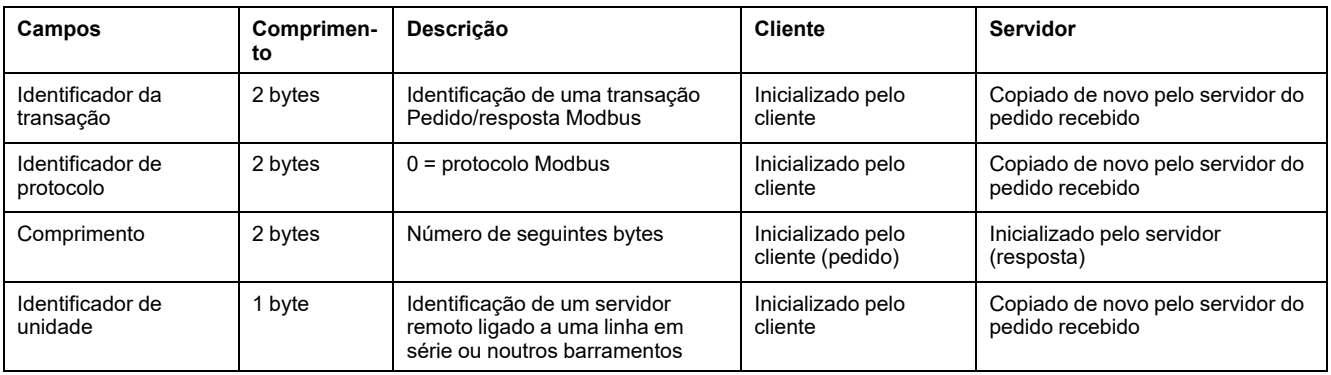

#### **Tabela de funções Modbus**

A tabela seguinte descreve em pormenor as funções suportadas pelos dispositivos Modbus TCP/IP, suportado pelo EcoStruxure Panel Server:

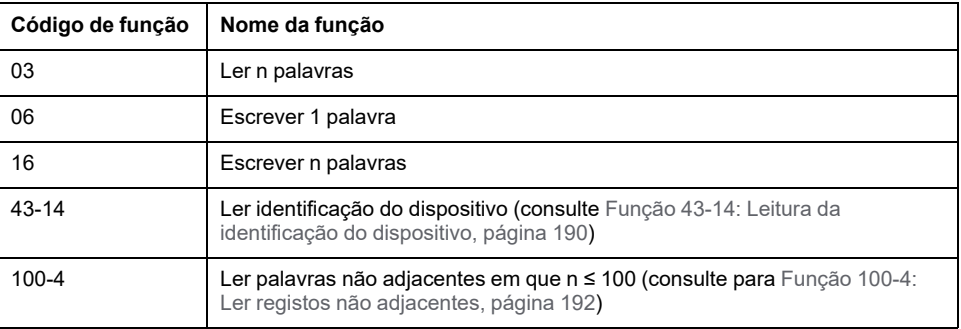

## <span id="page-185-0"></span>**Funções Modbus-SL**

### **Descrição geral**

O serviço de mensagens Modbus fornece uma comunicação cliente/servidor entre dispositivos ligados a uma rede Modbus Serial Line (Modbus-SL).

O modelo de cliente/servidor é baseado em quatro tipos de mensagens:

- Modbus Pedido, a mensagem enviada para a rede pelo cliente para iniciar uma transação.
- Modbus Indicação, a mensagem de pedido recebido do lado do servidor.
- Modbus Resposta, a mensagem de resposta enviada pelo servidor.
- Modbus Confirmação, a mensagem de resposta recebida do lado do cliente.

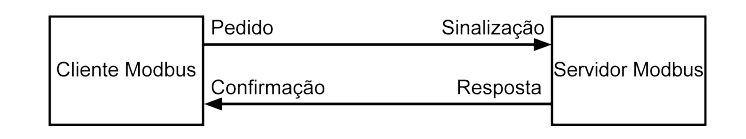

Os serviços de mensagens Modbus (modelo cliente/servidor) são utilizados para intercâmbio de informações em tempo real entre:

- Duas aplicações de dispositivo.
- Aplicação do dispositivo e de outro dispositivo.
- Aplicações e dispositivos HMI/SCADA.
- Um PC e um programa de dispositivo que fornecem serviços online.

Em Linha em série, a Unidade de dados de aplicação (ADU) Modbus encapsula a Unidade de dados de protocolo (PDU), adicionando o endereço do servidor e um CRC (Controlo de redundância cíclica). Um cabeçalho específico é utilizado no TCP/IP para identificar a Unidade de dados da aplicação Modbus. Chama-se cabeçalho MBAP (Modbus Cabeçalho do protocolo da aplicação).

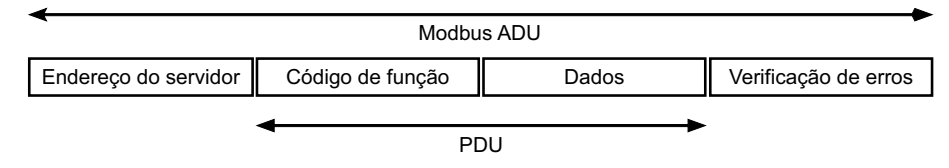

#### **Tabela de funções Modbus**

A tabela seguinte descreve em pormenor as funções suportadas pelos dispositivos Modbus-SL suportados pelo EcoStruxure Panel Server:

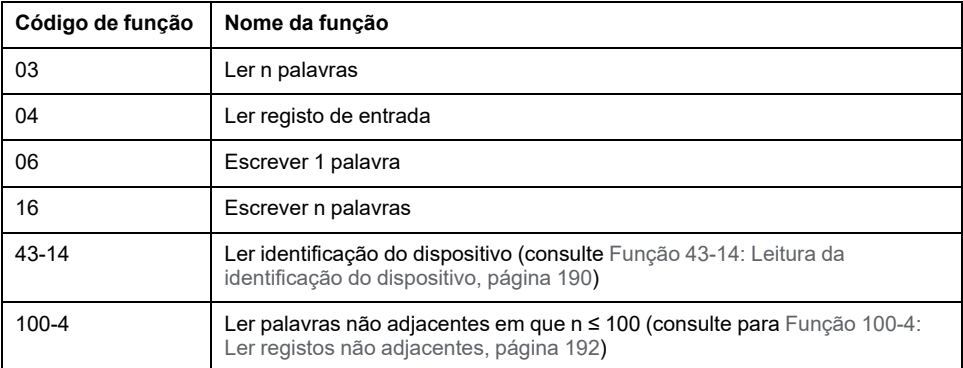

**IMPORTANTE:** Os códigos de função 1 e 2 não são suportados.

# <span id="page-186-0"></span>**Códigos de exceção Modbus TCP/IP e Modbus-SL**

### **Respostas de exceção**

As respostas de exceção emitidas pelo cliente ou por um servidor podem ser o resultado de erros de processamento de dados. Pode ocorrer um dos seguintes eventos após um pedido do cliente:

- Se o servidor receber o pedido do cliente sem um erro de comunicação e gerir o pedido corretamente, envia uma resposta normal.
- Se o servidor não receber o pedido do cliente devido a um erro de comunicação, não reenvia uma resposta. O programa cliente termina aplicando uma condição de atraso de tempo ao pedido.
- Se o servidor receber o pedido do cliente, mas detetar um erro de comunicação, não reenvia uma resposta. O programa cliente termina aplicando uma condição de atraso de tempo ao pedido.
- Se o servidor receber o pedido do cliente sem um erro de comunicação, mas não puder efetuá-lo (por exemplo, o pedido consiste na leitura de um registo que não existe), o servidor envia uma resposta de exceção para informar o cliente da natureza do erro.

### **Estrutura de exceção**

O servidor envia uma estrutura de exceção para o cliente para indicar uma resposta de exceção. Uma resposta de exceção tem quatro campos:

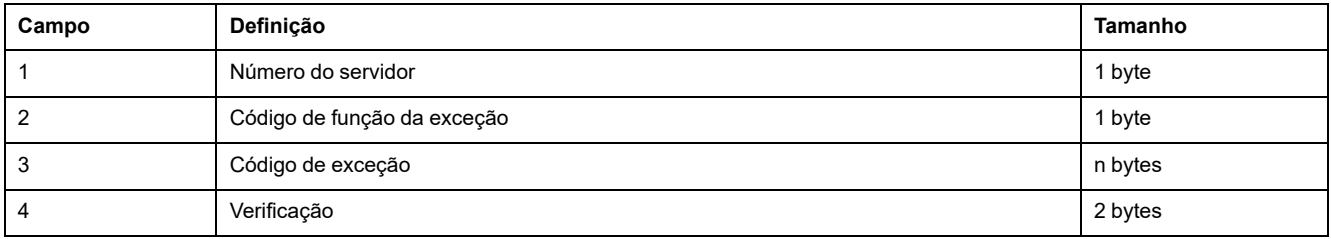

### **Gerir exceções do Modbus**

A estrutura da resposta de exceção é composta por dois campos que a distinguem de uma estrutura de resposta normal:

- O código da função de exceção é igual ao do código de função de pedido original mais 128 (0x80).
- O código de exceção depende do erro de comunicação detetado pelo servidor.

A tabela seguinte descreve os códigos de exceção geridos pelos dispositivos sem fios do EcoStruxure Panel Server:

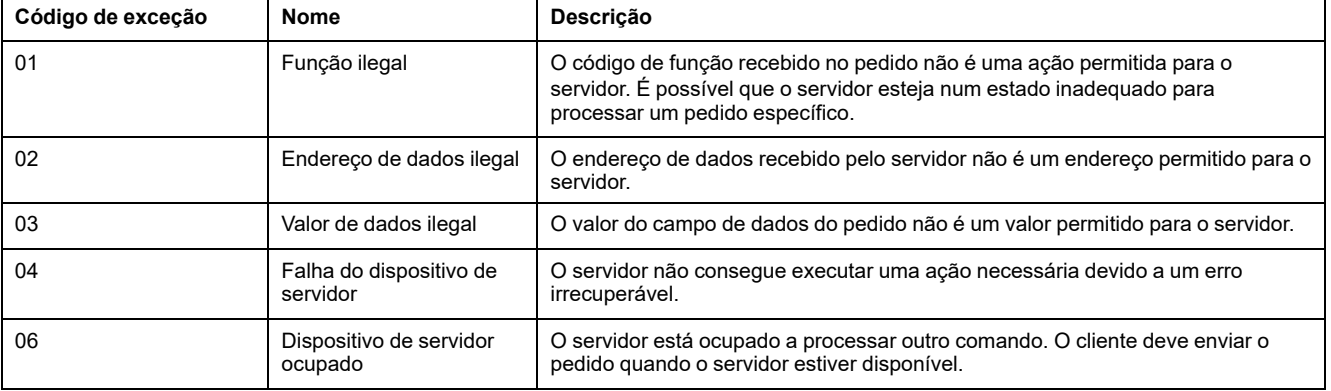

**NOTA:** Para obter mais informações, está disponível uma descrição detalhada do protocolo Modbus em [www.modbus.org](https://www.modbus.org).

### **Acesso a variáveis**

Uma variável Modbus pode ter os seguintes atributos:

- Apenas de leitura
- Leitura/escrita
- Apenas de escrita

**NOTA:** Uma tentativa de escrever numa variável apenas de leitura gera uma resposta de exceção.

# <span id="page-188-0"></span>**Tabelas de registos Modbus**

### **Apresentação**

Os registos Modbus do EcoStruxure Panel Server e os registos Modbus dos dispositivos sem fios suportados ligados ao mesmo fornecem informações de medição e monitorização.

Para obter informações detalhadas sobre estes registos Modbus, consulte a folha de cálculo [DOCA0241EN](https://www.se.com/ww/en/download/document/DOCA0241EN) *EcoStruxure Panel Server - Modbus File*.

# <span id="page-189-0"></span>**Função 43-14: Leitura da identificação do dispositivo**

### **Estrutura das mensagens de identificação do dispositivo de leitura Modbus**

#### ASCII

#### Pedido de informações básicas

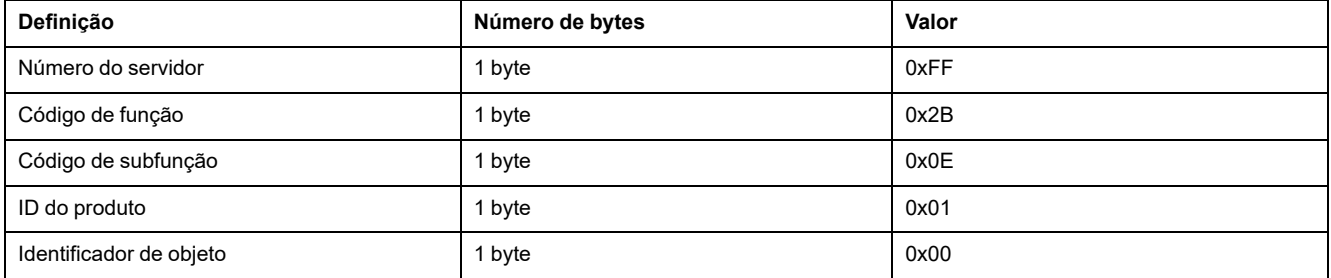

#### Resposta com informações básicas

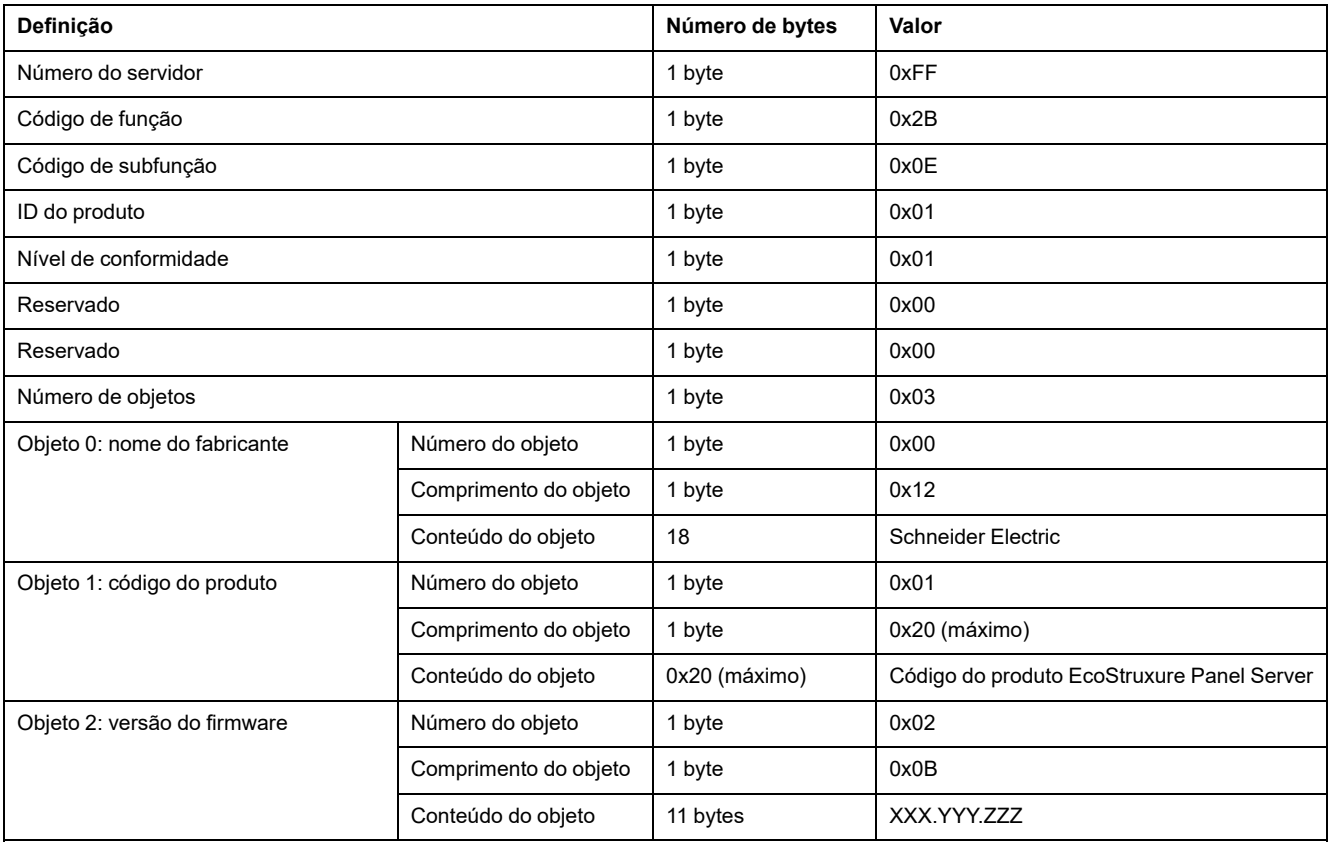

#### Pedido de informações completas

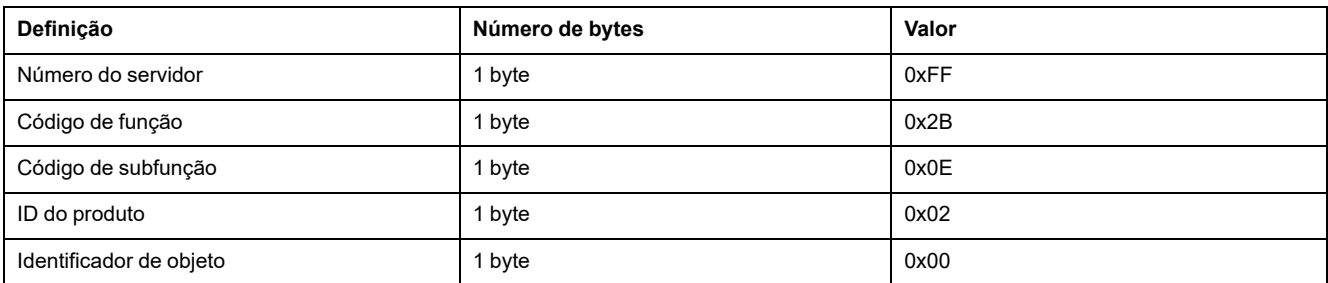

#### Resposta com informações completas

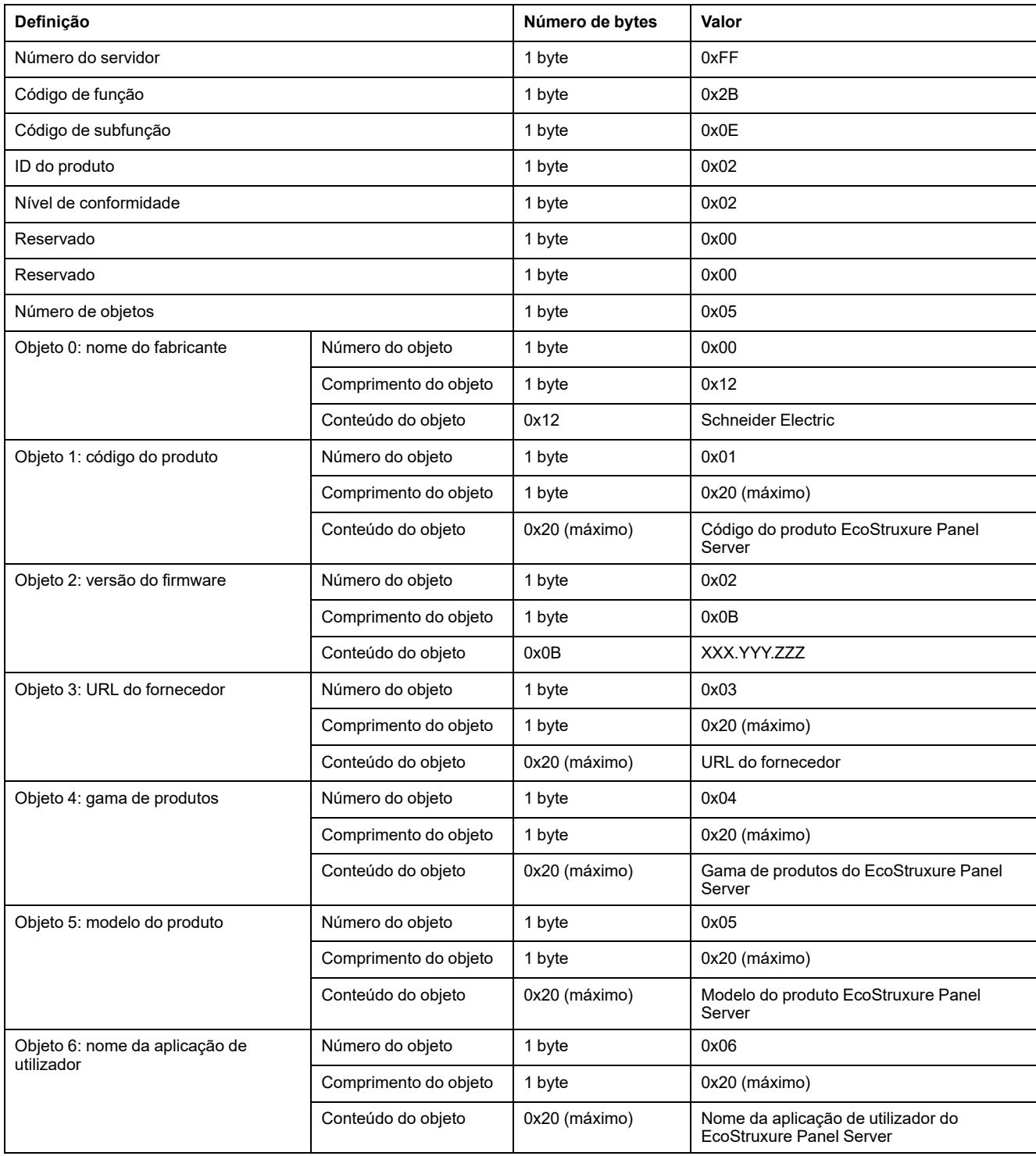

**NOTA:** A tabela acima descreve como ler o ID de um EcoStruxure Panel Server.

# <span id="page-191-0"></span>**Função 100-4: Ler registos não adjacentes**

### **Estrutura das mensagens de registos não adjacentes Modbus n de leitura em que n ≤ 100**

O exemplo seguinte é o caso da leitura de 2 registos não adjacentes.

#### **Pedido**

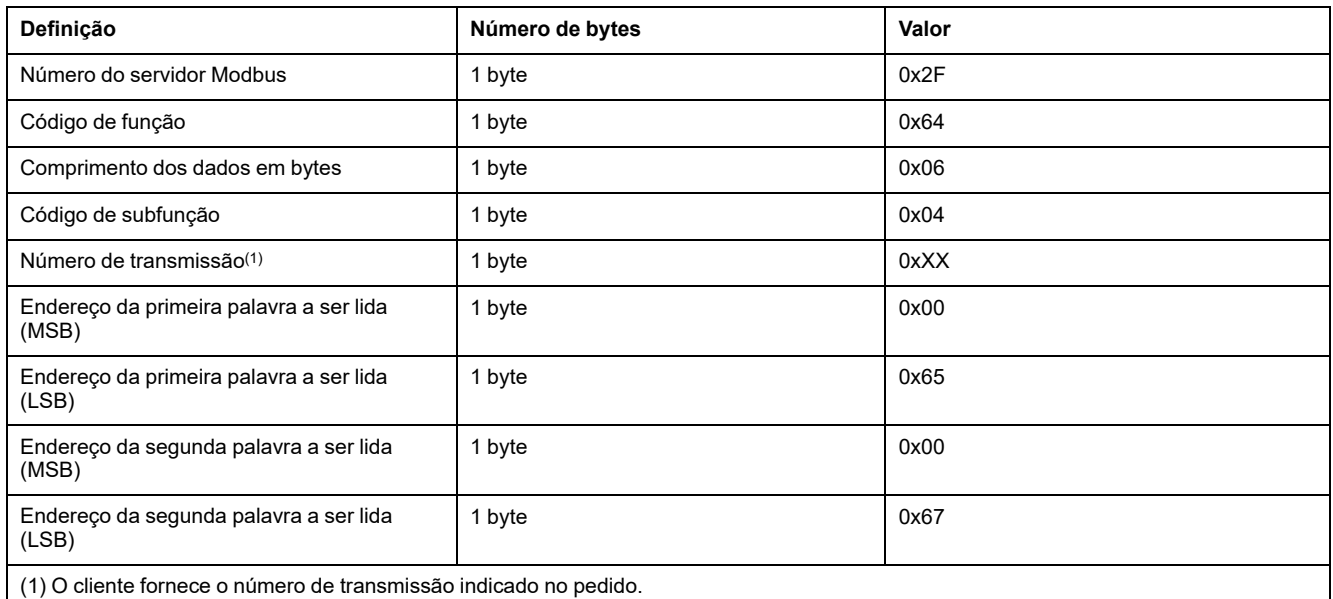

**NOTA:** A tabela acima descreve como ler os endereços 101 = 0x65 e 103 = 0x67 de um servidor Modbus. O número do servidor Modbus é 47 = 0x2F.

#### **Resposta**

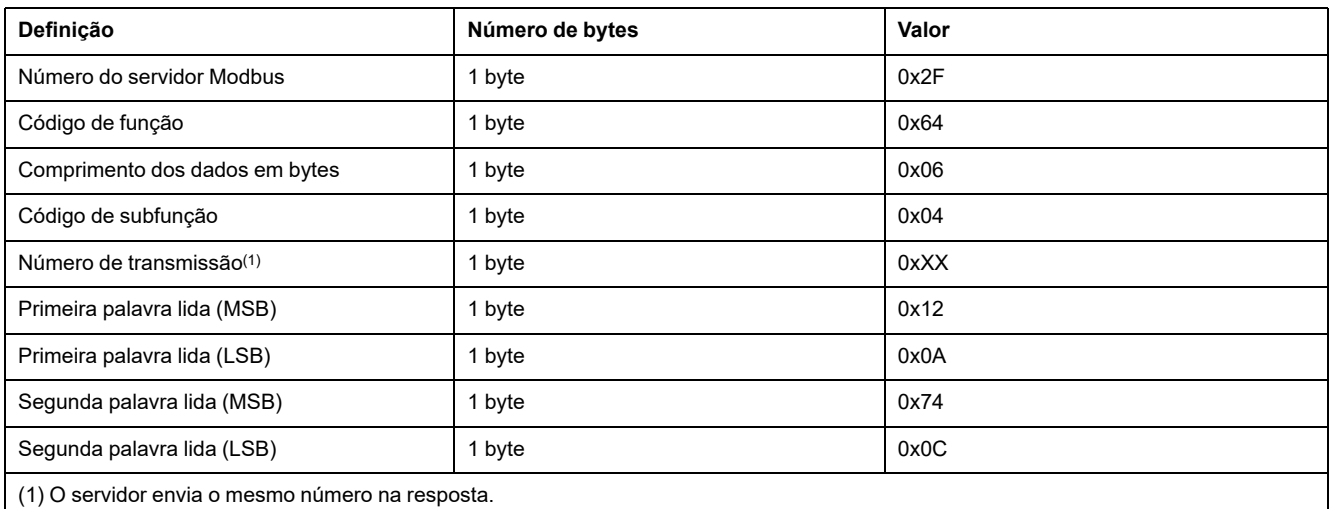

**NOTA:** A tabela acima descreve como ler os endereços 101 = 0x65 e 103 = 0x67 de um servidor Modbus. O número do servidor Modbus é 47 = 0x2F.

# <span id="page-192-0"></span>**Anexo B: Disponibilidade dos dados**

#### **Conteúdo deste capítulo**

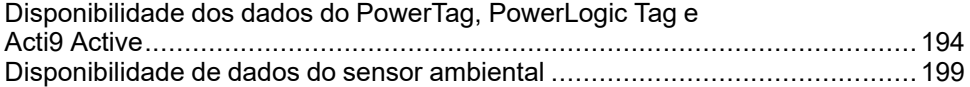

## <span id="page-193-0"></span>**Disponibilidade dos dados do PowerTag, PowerLogic Tag e Acti9 Active**

## **Apresentação**

Os dados transmitidos pelos sensores PowerTag Energy e PowerLogic Tag e Acti9 Active para o EcoStruxure Panel Server dependem do tipo de sensores. As tabelas a seguir indicam que dados estão disponíveis no EcoStruxure Panel Server de acordo com cada tipo de sensores.

### **Referências comerciais do dispositivo**

As referências comerciais do dispositivo utilizadas para cada tipo de sensor são:

- A1: A9MEM1520, A9MEM1521, A9MEM1522, A9MEM1541, A9MEM1542, PLTQO●, PLTE60●
- A2: A9MEM1540, A9MEM1543
- P1: A9MEM1561, A9MEM1562, A9MEM1563, A9MEM1571, A9MEM1572
- F1: A9MEM1560, A9MEM1570
- F2: A9MEM1573
- F3: A9MEM1564, A9MEM1574
- FL: A9MEM1580
- M0: LV434020
- M1: LV434021
- M2: LV434022
- M3: LV434023
- R1: A9MEM1590, A9MEM1591, A9MEM1592, A9MEM1593, PLTR●
- C: Acti9 Active iC40/iC60 (A9TAA●●●●, A9TAB●●●●, A9TDEC●●●, A9TDFC●●●, A9TDFD●●●, A9TPDD●●●, A9TPED●●●, A9TYAE●●●, A9TYBE●●●)

### **Potência**

| <b>Dados</b>                    | PowerTag<br>M63.<br>ic Tag QO,<br>ic Tag E-<br>-Frame | PowerLog-<br>PowerLog- | PowerTag<br><b>P63</b> | PowerTag F63   |                 |                 | Power-<br><b>Tag F160</b> | Power-<br><b>Tag M250</b> |              | Power-<br><b>Tag M630</b> |                | PowerTag<br>Rope,<br>PowerLogic<br><b>Tag Rope</b> | <b>Acti9 Active</b> |
|---------------------------------|-------------------------------------------------------|------------------------|------------------------|----------------|-----------------|-----------------|---------------------------|---------------------------|--------------|---------------------------|----------------|----------------------------------------------------|---------------------|
|                                 | <b>A1</b>                                             | A2                     | <b>P1</b>              | F <sub>1</sub> | F <sub>2</sub>  | F <sub>3</sub>  | FL.                       | M <sub>0</sub>            | M1           | M <sub>2</sub>            | M <sub>3</sub> | R <sub>1</sub>                                     | C                   |
| Potência ativa<br>total         | $\checkmark$                                          | $\checkmark$           | $\checkmark$           | ✔              | ✔               | $\checkmark$    | $\checkmark$              | $\checkmark$              | $\checkmark$ | $\checkmark$              | ✔              | $\checkmark$                                       | $\checkmark$        |
| Potência ativa<br>por fase      | $\checkmark$                                          | NA <sup>9</sup>        | ✔                      | ✔              | NA <sup>9</sup> | $\checkmark$    | $\sqrt{10}$               | $\sqrt{10}$               | $\checkmark$ | $\sqrt{10}$               | ✔              | $\sqrt{10}$                                        | $\checkmark$        |
| Potência<br>reativa total       |                                                       |                        |                        |                |                 |                 | ✔                         | ✔                         | ✔            | ✔                         | √              | ✔                                                  | $\checkmark$        |
| Potência<br>reativa por<br>fase | $\overline{\phantom{0}}$                              |                        |                        |                |                 | $\qquad \qquad$ | $\sqrt{10}$               |                           |              |                           |                | $\sqrt{10}$                                        |                     |
| Potência<br>aparente total      | √                                                     | ✔                      | ✔                      | ✔              | ✔               | √               | ✔                         | ✔                         | $\checkmark$ | ✔                         | ✔              | ✔                                                  | $\checkmark$        |

<sup>9.</sup> Não aplicável porque não existe tensão neutra nos sensores PowerTag Energy.<br>10. Os valores só são significativos se a recolha de tensão neutra estiver ligada.

Os valores só são significativos se a recolha de tensão neutra estiver ligada.

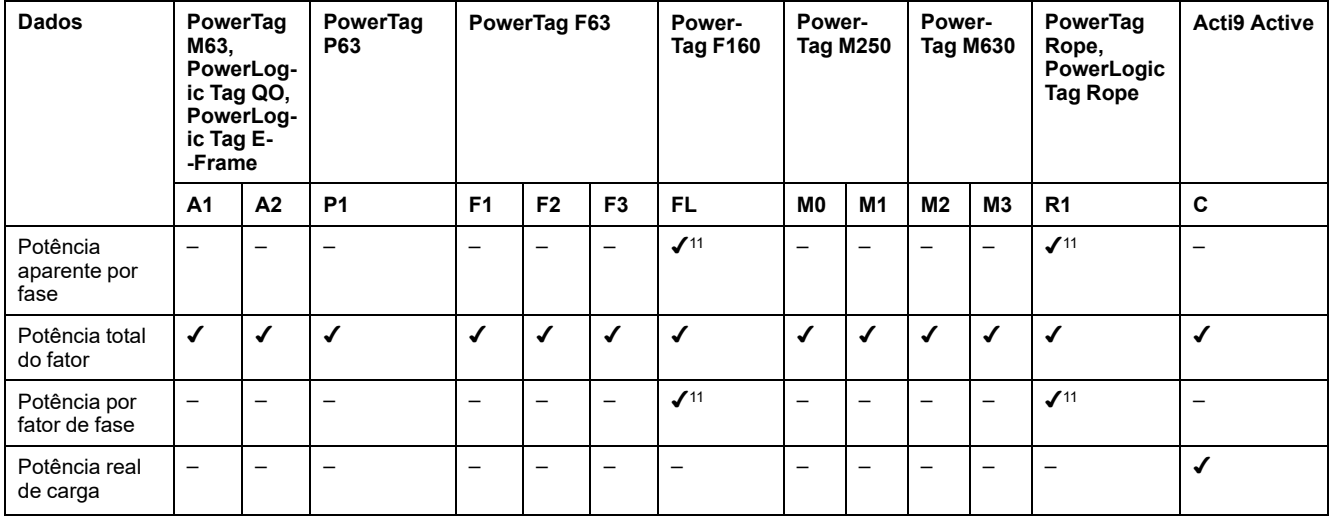

## **Energia**

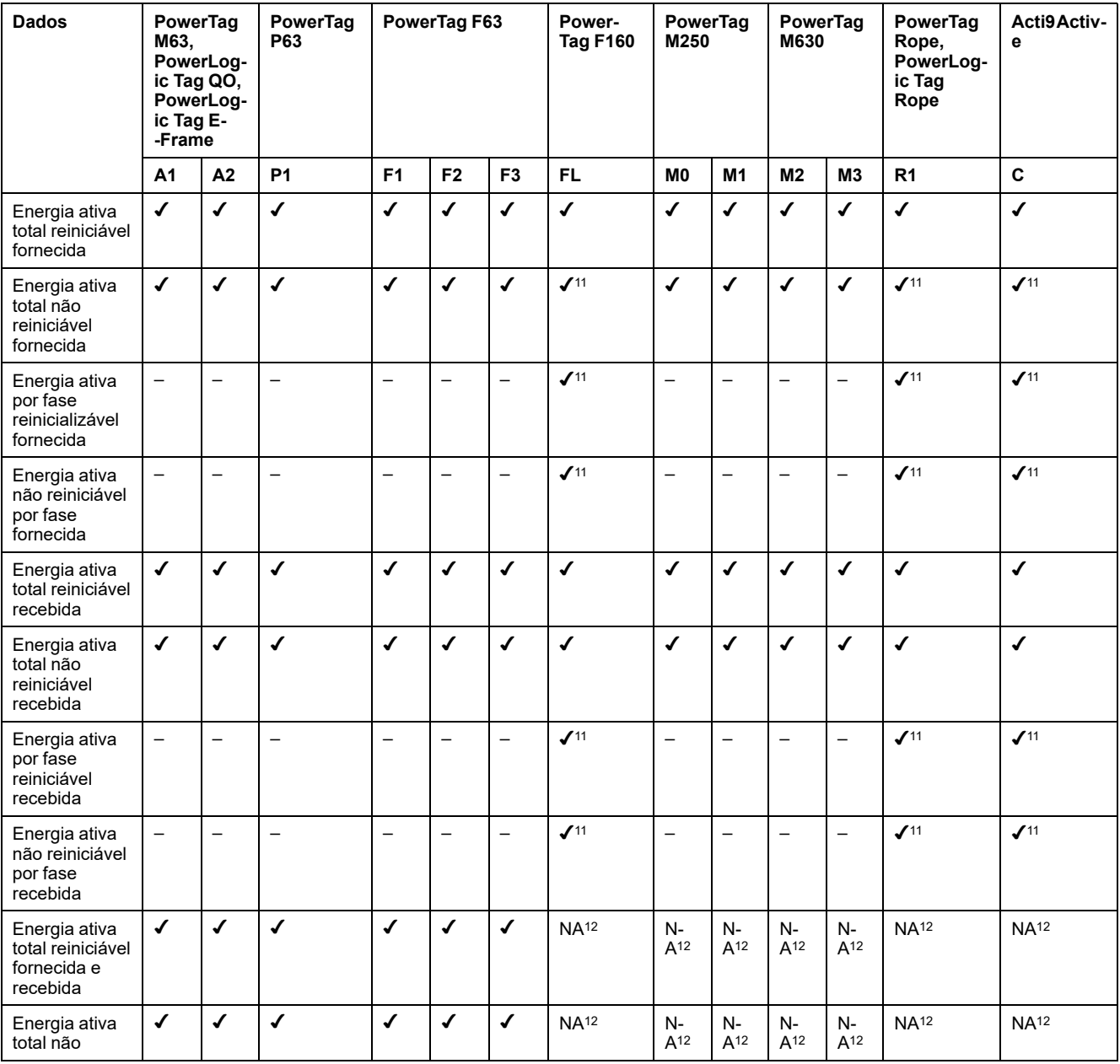

11. Os valores só são significativos se a recolha de tensão neutra estiver ligada.

12. Não aplicável porque a energia é acumulada individualmente em contadores recebidos e fornecidos.

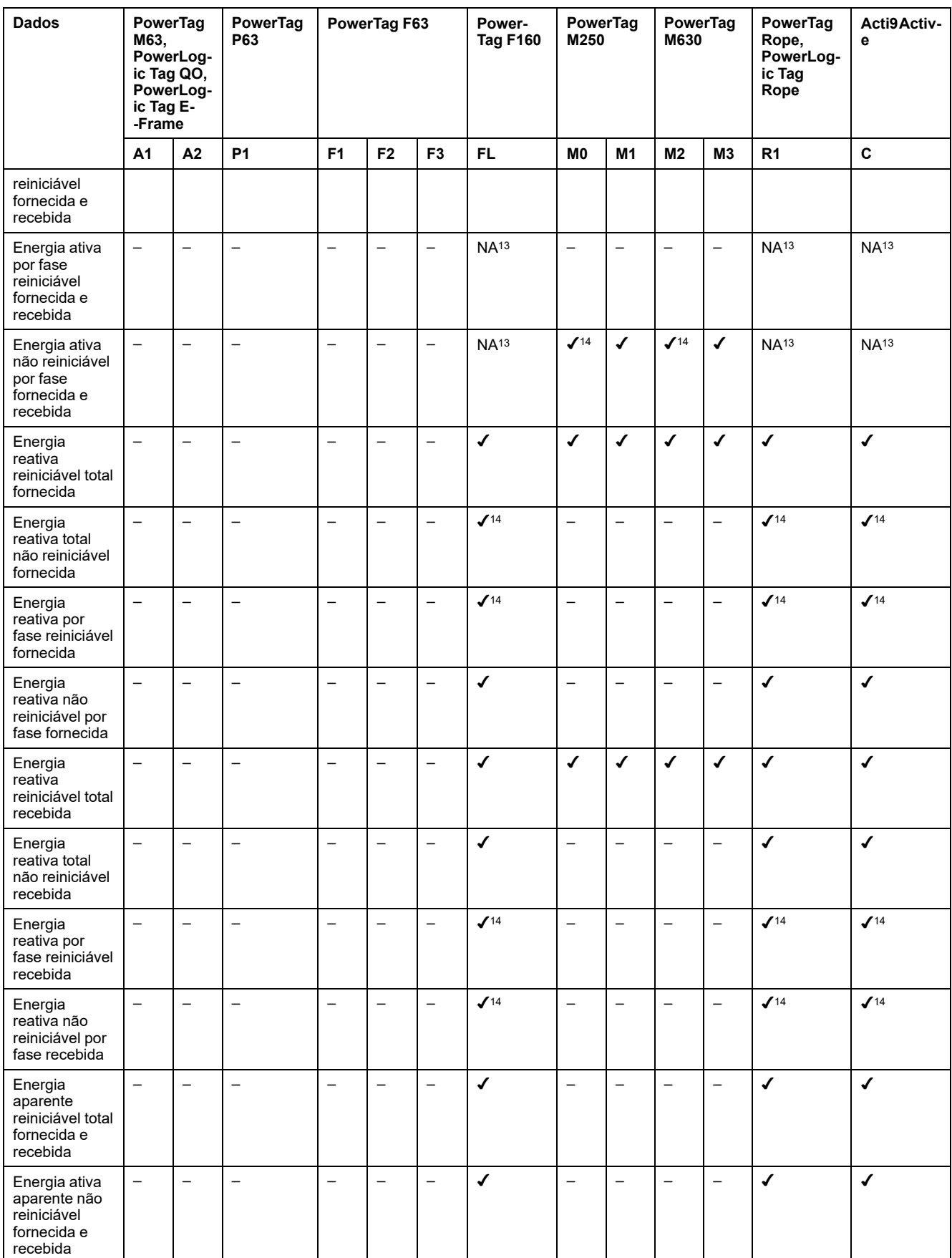

<sup>13.</sup> Não aplicável porque a energia é acumulada individualmente em contadores recebidos e fornecidos.

<sup>14.</sup> Os valores só são significativos se a recolha de tensão neutra estiver ligada.

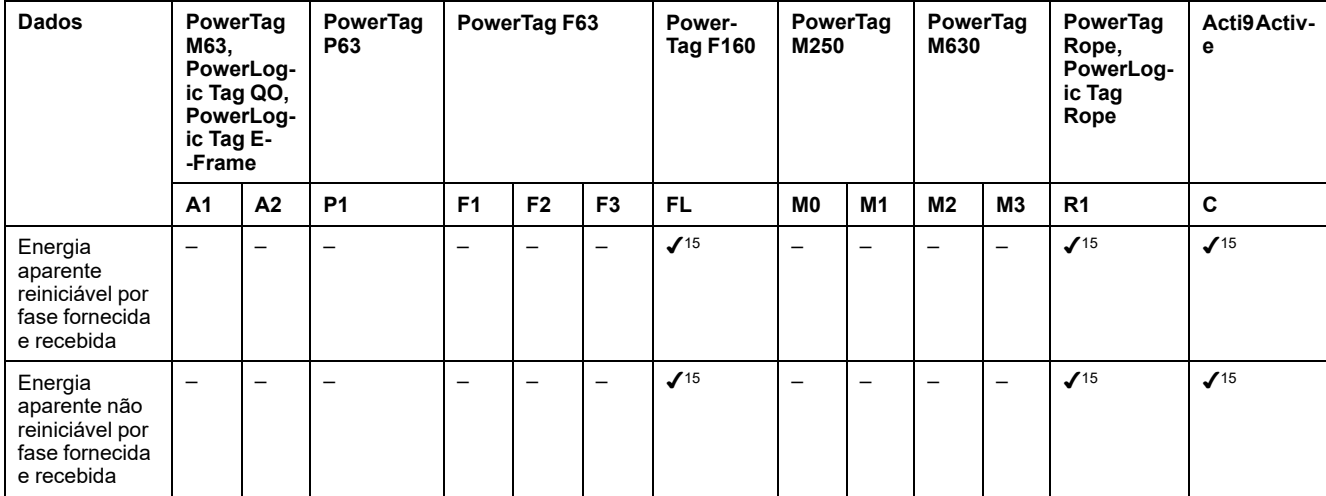

### **Alarmes**

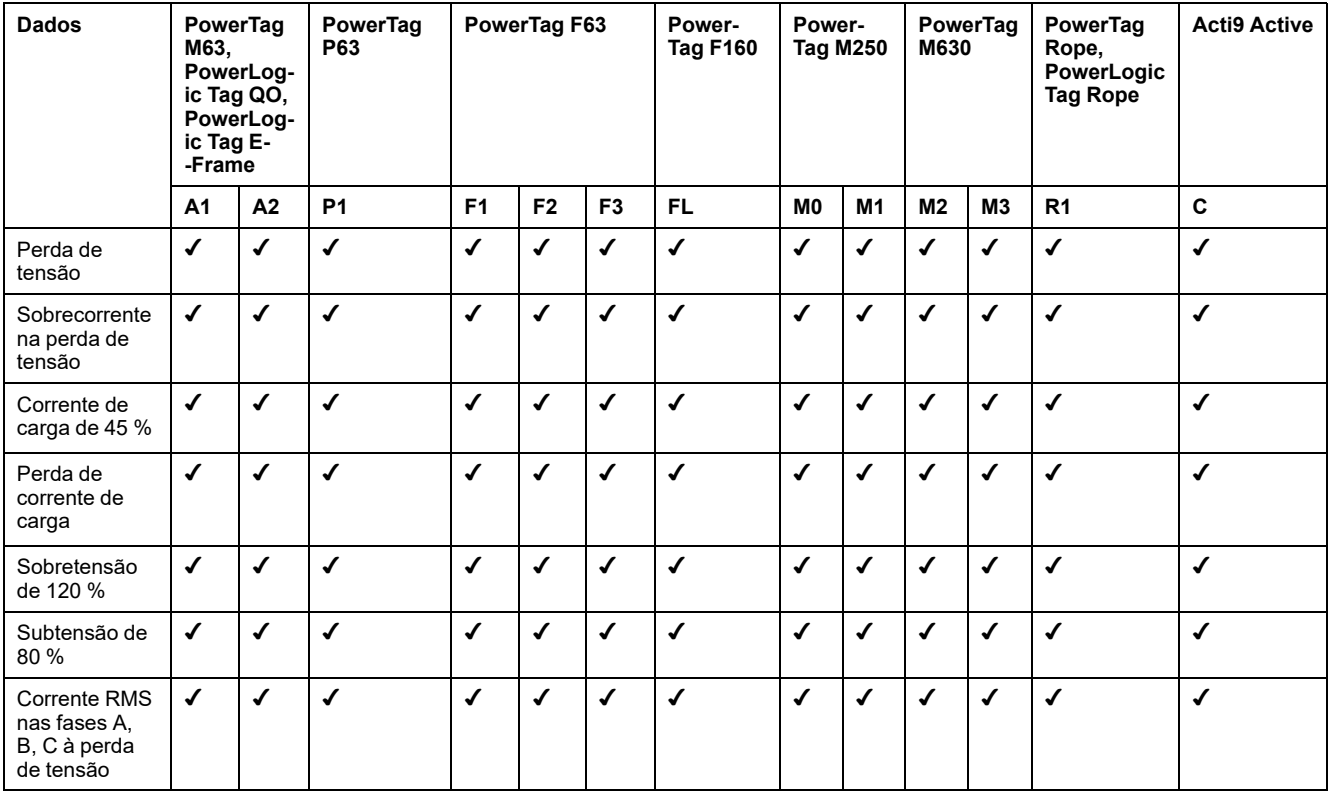

<sup>15.</sup> Os valores só são significativos se a recolha de tensão neutra estiver ligada.

## **Outras medições**

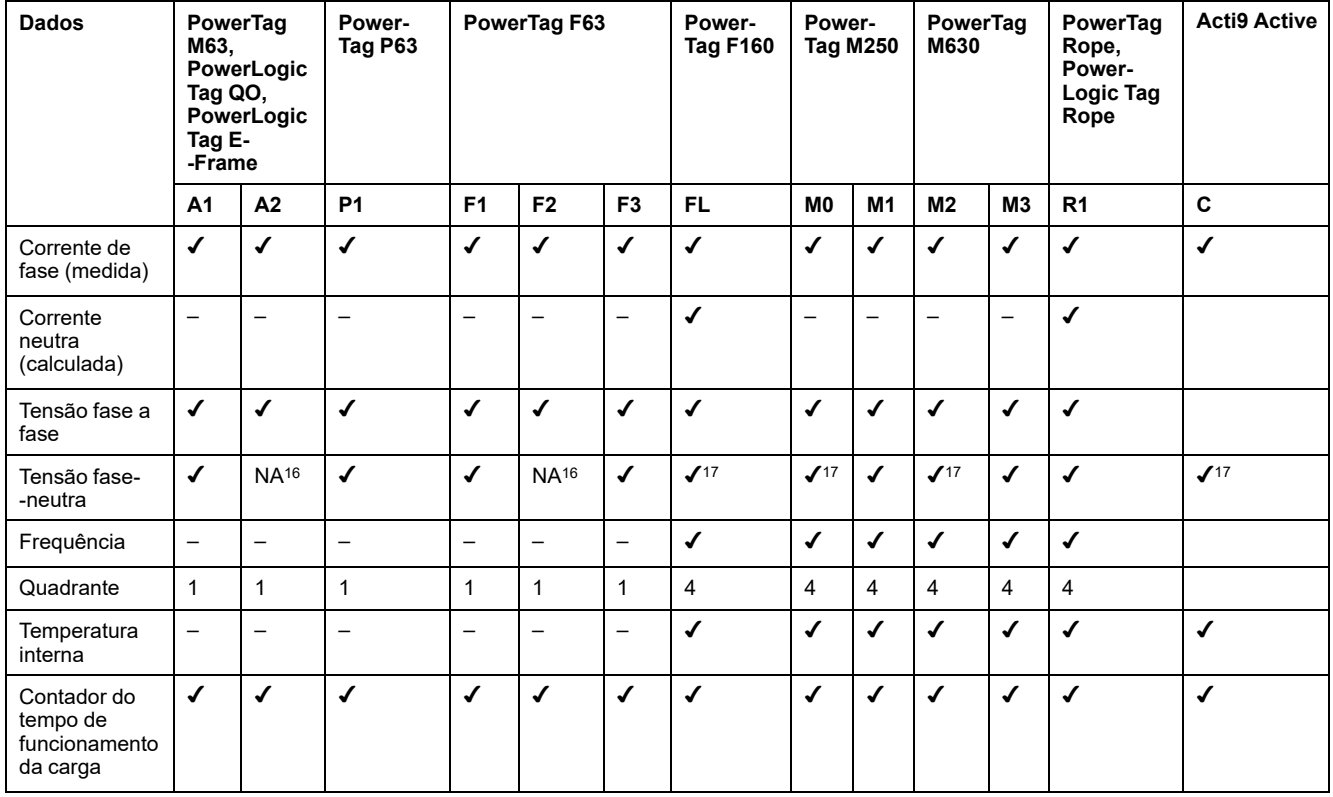

<sup>16.</sup> Não aplicável porque não existe tensão neutra nos sensores PowerTag Energy

<sup>17.</sup> Os valores só são significativos se a recolha de tensão neutra estiver ligada.

# <span id="page-198-0"></span>**Disponibilidade de dados do sensor ambiental**

## **Apresentação**

Os dados transmitidos pelos sensores ambientais para o EcoStruxure Panel Server dependem do tipo de sensores ambientais. A tabela seguinte indica quais são os dados disponíveis no EcoStruxure Panel Server de acordo com o tipo de sensores ambientais.

## **Referências comerciais do dispositivo**

As referências comerciais do dispositivo utilizadas para cada tipo de sensores ambientais são:

- CL110 (Contacte o seu representante da Schneider Electric para obter informações sobre referências comerciais.)
- TH110 (Contacte o seu representante local da Schneider Electric para obter informações sobre referências comerciais.)
- TRH (SED-TRH-G-5045)
- TRHC02 (SED-CO2-G-5045)

#### **Outras medições**

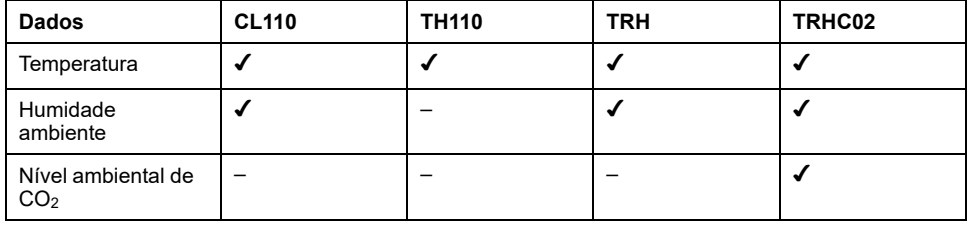

# <span id="page-199-0"></span>**Anexo C: Informações de ligação do dispositivo sem fios**

A tabela seguinte define as informações de ligação dos dispositivos sem fios.

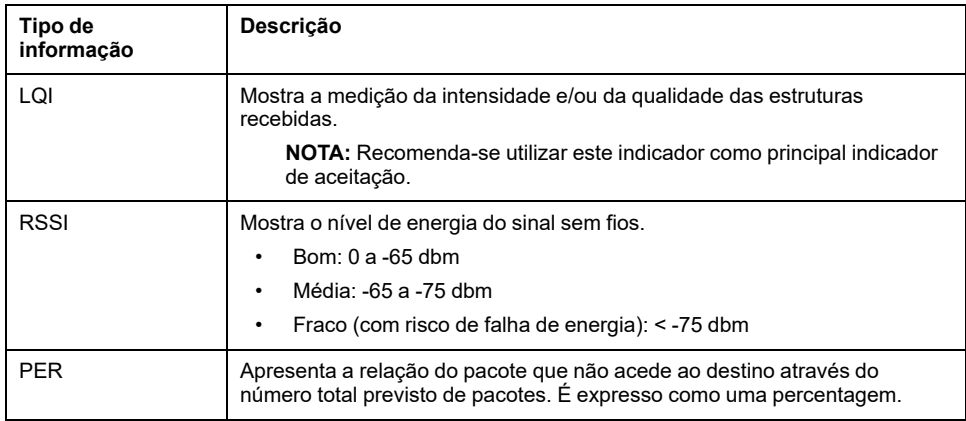

# <span id="page-200-0"></span>**Anexo D: Formatos de ficheiros de publicação SFTP**

### **Publicação CSV**

A tabela a seguir fornece os detalhes de cada linha do ficheiro .csv, com dados de exemplo:

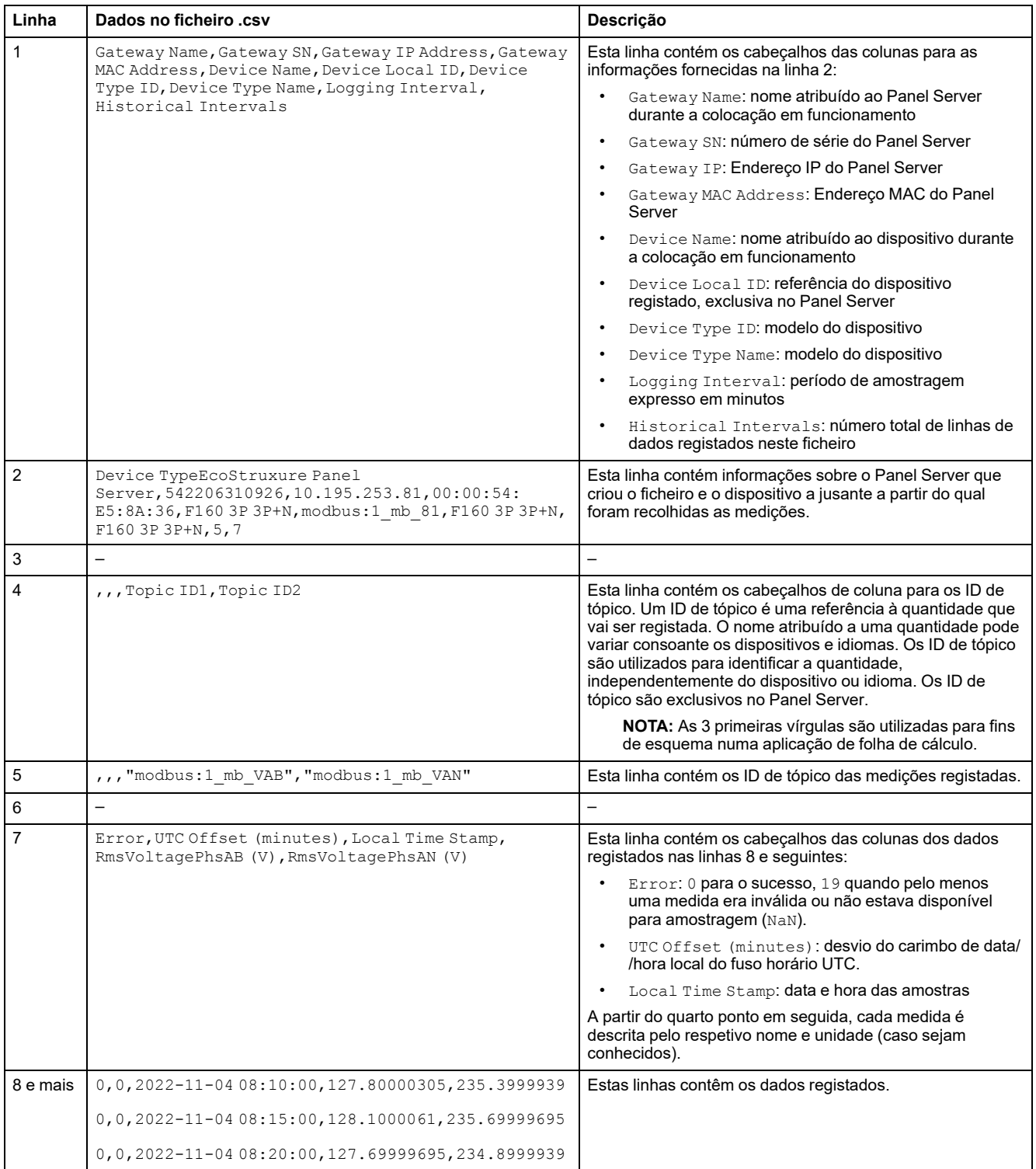

#### **Publicação JSON**

As seguintes linhas fornecem um exemplo de um ficheiro .json com dados que consistem numa lista de duas séries de tempo com uma coleção de vários registos:

```
"$schema": "ESX/EDM/Protocol/Specific/CloudMessaging/DeviceToCloud/Data/CewsMessage",
"$schema": "ESX/EDM/Protocol/Specific/CloudMessaging/DeviceToCloud/Da<br>"message": {<br>"remoteld": "<u>urn:dev</u>:cer:a66e3ea13bbe1b67aa46b4a5c1552f162b467cb4",<br>"contentType": "data",<br>"cewsVersion": "3.0.0",<br>"timestamp": "2023-03-
  "content": {<br>"data": {
       "timeseries": [
         \{"valueItemId": "io_block:7_iod_827_DO1",<br>"timestamp": "2023-03-28T08:13:00Z",<br>"records": [
             \{.<br>"v": "Open",<br>"t": 120000
             },
             ł
               "v": "Open",<br>"t": 180000
               "v": "Open",<br>"t": 240000
             ļ
             Į
               "v": "Open",<br>"t": 300000
             λ.
             ł
               "v": "Open",
               "t": 360000
             λ.
             ₹
               "v": "Open",
               "t": 420000
             λ.
             ₹
               "v": "Open",<br>"t": 480000
             \mathcal{E}\mathbf{1}},
           "valueItemId": "io_block:10_iod_827_DO1",<br>"timestamp": "2023-03-28T08:13:00Z",
           "records": [
             \{"v": "Disengaged",
               "t": 120000
             \},\{"v": "Disengaged",
               "t": 180000
             \lambda.
             ł
               "v": "Disengaged",
               "t": 240000
             λ.
               ์ "v": "Disengaged",<br>"t": 300000
             ł
               "v": "Disengaged",<br>"t": 360000
               "v": "Disengaged",<br>"t": 420000
             λ.
             \{"v": "Disengaged",
               "t": 480000
          -1
        \}\overline{\phantom{a}}\}\}\}\mathcal{E}
```
# <span id="page-203-0"></span>**Anexo E: Troca e cifra de chaves SSH**

O Panel Server fornece a publicação segura de dados SFTP com base nos seguintes elementos:

#### **Troca de chaves**

- diffie-hellman-group-exchange-sha1
- diffie-hellman-group1-sha1
- diffie-hellman-group14-sha1
- diffie-hellman-group-exchange-sha256
- ecdh-sha2-nistp256
- ecdh-sha2-nistp384
- ecdh-sha2-nistp521

#### **Cifra**

- blowfish-cbc
- 3des-cbc
- aes128-cbc
- aes192-cbc
- aes256-cbc
- aes128-ctr
- aes192-ctr
- aes256-ctr
- 3des-ctr
- arcfour
- arcfour128
- arcfour256

## **Glossário**

#### **A**

**Amostragem de dados:**Função que lhe permite registar e criar um histórico das medições no Panel Server ou na Nuvem da Schneider. As páginas Web Panel Server permitem-lhe selecionar um subconjunto de medições e configurar o período de amostragem.

#### **D**

#### **Dados agregados :**

Dados integrados que são resumidos para apresentar uma perspetiva. É aplicável apenas nos menus **Início** e **Tendência**

**Dados contínuos:**Uma medição, por exemplo Potência ativa A, Potência aparente C, Temperatura.

**Dados integrados:**Uma medição calculada ao longo de um período de tempo, por exemplo Energia reativa recebida medida em KWh. Disponível apenas para Energia.

#### **E**

**EWP:**EcoStruxure Panel Server páginas Web integradas

#### **I**

**IEEE 802.15.4:**Norma definida pela IEEE e utilizada pela EcoStruxure Panel Server para comunicar com dispositivos sem fios.

#### **M**

**Modelo personalizado:**O Panel Server suporta vários modelos de dispositivos nativos. Também é possível criar e importar um modelo personalizado para gerir um dispositivo Modbus que não é gerido a nível nativo pelos modelos integrados do Painel do servidor ou quando é pretendido um modelo diferente. O modelo personalizado é definido através da ferramenta Web do EPC.

#### **P**

**Publicação de dados:**Os dados recolhidos podem ser exportados para um servidor dedicado.

#### **V**

#### **Versão de hardware:**

Os novos modelos do EcoStruxure Panel Server, PAS600LWD e PAS600PWD são lançados com a versão de hardware 002.000.000 (HW: V02).

Para identificar a versão de hardware do seu dispositivo, utilize um dos seguintes métodos:

- Na superfície dianteira do produto verifique a marcação laser que inclui o ID MAC e o número de série do dispositivo. Para dispositivos da versão de hardware 002.000.000, uma linha adicional indica HW: V02.
- Nas páginas Web do Panel Server, navegue para **Definições > Geral > Identificação** ou para **Manutenção > Atualização do firmware**. Verifique a linha **Revisão do hardware** para saber qual é a versão de hardware do dispositivo.

Schneider Electric

35 rue Joseph Monier 92500 Rueil Malmaison França

+ 33 (0) 1 41 29 70 00

[www.se.com](https://www.se.com)

Como as normas, especificações e desenhos são periodicamente actualizados, solicite a confirmação das informações incluídas nesta publicação.

© 2024 – Schneider Electric. Todos os direitos reservados.

DOCA0172PT-12